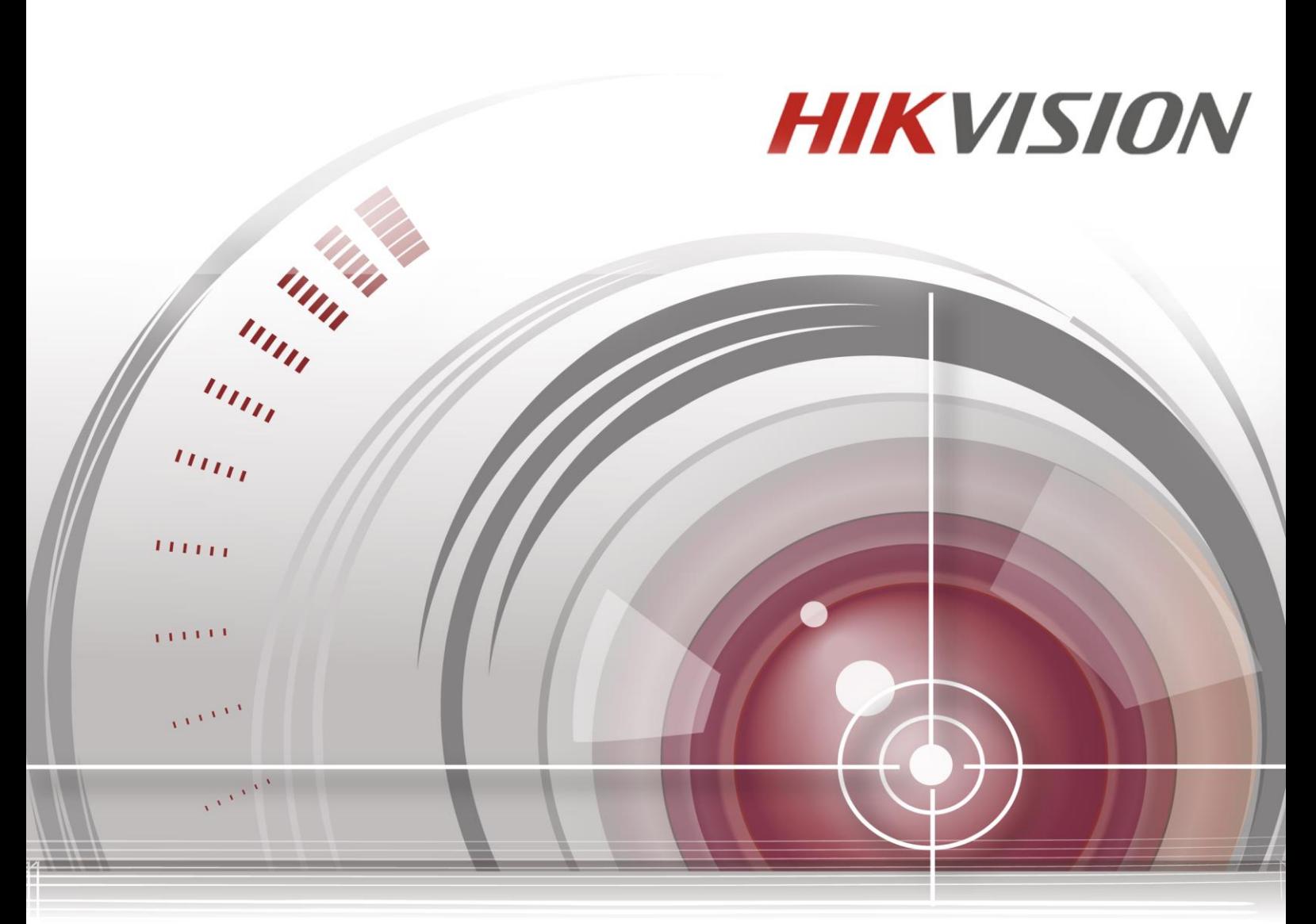

# **Cyfrowy rejestrator wideo**

**Instrukcja obsługi**

*UD.6L0202D1962A01*

#### **Instrukcja obsługi**

COPYRIGHT ©2015 Hangzhou Hikvision Digital Technology Co., Ltd.

#### **WSZELKIE PRAWA ZASTRZEŻONE.**

Wszystkie informacje, w tym użyte sformułowania, zdjęcia i rysunki stanowią własność spółki Hangzhou Hikvision Digital Technology Co., Ltd. lub jej spółek zależnych (zwanych dalej "Hikvision"). Niniejszej instrukcji obsługi (zwanej dalej "Instrukcją") nie wolno powielać, zmieniać, tłumaczyć, ani rozpowszechniać, w części ani w całości, jakimikolwiek metodami, bez uprzedniej pisemnej zgody Hikvision. Jeśli nie stwierdzono inaczej, Hikvision nie udziela żadnych gwarancji bądź rękojmi ani nie składa żadnych deklaracji, wyraźnych lub dorozumianych, dotyczących niniejszej Instrukcji.

#### **Informacje dotyczące niniejszej instrukcji obsługi**

Niniejsza instrukcja dotyczy cyfrowych rejestratorów wideo z serii TVI.

Instrukcja zawiera wskazania dotyczące użytkowania produktu i zarządzania nim. Zdjęcia, wykresy, rysunki i wszelkie inne zawarte w niej informacje mają charakter wyłącznie opisowy i ilustracyjny. Informacje zawarte w niniejszej instrukcji mogą zostać zmienione bez uprzedniego powiadomienia ze względu na aktualizację oprogramowania układowego lub z innych przyczyn. Najnowszą wersję instrukcji można znaleźć w witrynie internetowej przedsiębiorstwa [\(http://overseas.hikvision.com/en/\)](http://overseas.hikvision.com/en/).

Prosimy o korzystanie z niniejszej instrukcji pod kontrolą specjalistów.

#### **Uznanie znaków towarowych**

**HIKVISION** i inne znaki towarowe oraz logo Hikvision stanowią własność Hikvision w różnych jurysdykcjach. Pozostałe znaki towarowe i logo wymienione poniżej należą do odpowiednich właścicieli.

#### **Zastrzeżenia prawne**

W MAKSYMALNYM ZAKRESIE DOZWOLONYM PRZEZ OBOWIĄZUJĄCE PRAWO, OPISANY PRODUKT, NA KTÓRY SKŁADAJĄ SIĘ SPRZĘT, OPROGRAMOWANIE I OPROGRAMOWANIE UKŁADOWE, JEST DOSTARCZANY "TAKIM, JAKI JEST", ZE WSZYSTKIMI WADAMI I BŁĘDAMI. HIKVISION NIE UDZIELA ŻADNYCH GWARANCJI, WYRAŹNYCH LUB DOROZUMIANYCH, W TYM MIEDZY INNYMI GWARANCJI PRZYDATNOŚCI DO CELÓW HANDLOWYCH, ZADOWALAJĄCEJ JAKOŚCI, PRZYDATNOŚCI DO OKREŚLONEGO CELU I NIENARUSZANIA PRAW STRON TRZECICH. W ŻADNYM RAZIE SPÓŁKA HIKVISION, JEJ DYREKTORZY, KIEROWNICY, PRACOWNICY ANI PRZEDSTAWICIELE NIE BĘDĄ PONOSIĆ WOBEC UŻYTKOWNIKÓW ODPOWIEDZIALNOŚCI Z TYTUŁU JAKICHKOLWIEK SZKÓD SPECJALNYCH, WTÓRNYCH, UBOCZNYCH LUB POŚREDNICH, CO OBEJMUJE MIĘDZY INNYMI ODSZKODOWANIA Z TYTUŁU UTRATY ZYSKÓW, PRZERWY W DZIAŁALNOŚCI GOSPODARCZEJ, UTRATY DANYCH LUB DOKUMENTACJI W ZWIĄZKU Z UŻYTKOWANIEM TEGO PRODUKTU, NAWET JEŚLI SPÓŁKA HIKVISION ZOSTAŁA POINFORMOWANA O MOŻLIWOŚCI WYSTĄPIENIA TAKICH SZKÓD.

UŻYTKOWANIE PRODUKTU Z DOSTEPEM DO INTERNETU ODBYWA SIE NA WYŁACZNE RYZYKO UŻYTKOWNIKA. HIKVISION NIE PONOSI ŻADNEJ ODPOWIEDZIALNOŚCI ZA NIEPRAWIDŁOWE DZIAŁANIE, UTRATE PRYWATNOŚCI LUB INNE SZKODY WYNIKAJĄCE Z ATAKU CYBERNETYCZNEGO, ATAKU HAKERÓW, INFEKCJI WIRUSOWEJ LUB INNYCH ZAGROŻEŃ BEZPIECZEŃSTWA INTERNETOWEGO. TYM NIEMNIEJ HIKVISION NA ŻĄDANIE BĘDZIE UDZIELAĆ W TAKICH PRZYPADKACH SZYBKIEJ POMOCY TECHNICZNEJ.

PRAWA DOTYCZĄCE MONITORINGU ZALEŻĄ OD DANEJ JURYSDYKCJI. UŻYTKOWNIK POWINIEN PRZED ROZPOCZECIEM KORZYSTANIA Z PRODUKTU UZYSKAĆ INFORMACJE NA TEMAT OBOWIĄZUJĄCYCH GO PRAW, ABY ZAPEWNIĆ, ŻE KORZYSTA Z PRODUKTU W SPOSÓB ZGODNY Z PRAWEM. HIKVISION NIE PONOSI ODPOWIEDZIALNOŚCI ZA UŻYTKOWANIE PRODUKTU W CELACH NIEZGODNYCH Z PRAWEM.

W PRZYPADKU JAKICHKOLWIEK ROZBIEŻNOŚCI MIĘDZY NINIEJSZĄ INSTRUKCJĄ A OBOWIĄZUJĄCYM PRAWEM ZNACZENIE ROZSTRZYGAJĄCE MA OBOWIĄZUJĄCE PRAWO.

### **Informacje dotyczące przepisów prawnych**

### **Informacje dotyczące przepisów FCC**

**Zgodność z wymaganiami FCC:** Urządzenie zostało przetestowane i uznane za zgodne z ograniczeniami dotyczącymi urządzeń cyfrowych klasy A, zgodnie z rozdziałem 15 Zasad Federalnej Komisji ds. Komunikacji (FCC – Federal Communications Commission). Te ograniczenia mają na celu zapewnienie rozsądnie uzasadnionej ochrony przed szkodliwymi zakłóceniami, podczas używania sprzętu w środowisku komercyjnym. Urządzenie generuje, wykorzystuje i może emitować energię o częstotliwości radiowej. Jeśli nie jest zainstalowane i używane zgodnie z instrukcją obsługi, może powodować szkodliwe zakłócenia komunikacji radiowej. Działanie urządzenia na terenie mieszkalnym prawdopodobnie spowoduje szkodliwe zakłócenia, do których wyeliminowania będzie zobowiązany użytkownik, na własny koszt.

#### **Warunki FCC**

Urządzenie spełnia wymagania części 15 Przepisów FCC. Jego użytkowanie podlega poniższym dwóm warunkom:

1. Urządzenie nie może powodować szkodliwych zakłóceń.

2. Urządzenie musi przyjmować wszelkie otrzymane zakłócenia, w tym takie, które mogą powodować nieprawidłowe działanie.

#### **Deklaracja zgodności UE**

Ten produkt oraz – jeśli ma to zastosowanie – dostarczane z nim akcesoria są oznaczone znakiem C E "CE", co oznacza spełnianie wymagań obowiązujących zharmonizowanych norm europejskich, wymienionych w dyrektywie elektromagnetycznej 2004/108/WE i dyrektywie RoHS 2011/65/UE.

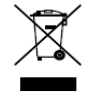

2012/19/EU (dyrektywa WEEE): Produktu oznaczonego tym symbolem nie wolno w Unii Europejskiej usuwać wraz z niesortowanymi odpadami komunalnymi. Aby umożliwić prawidłowy recykling, należy zwrócić produkt lokalnemu sprzedawcy przy zakupie nowego sprzętu lub oddać

go w wyznaczonych punktach zbiórki. Więcej informacji można znaleźć w serwisie: [www.recyclethis.info](http://www.recyclethis.info/)

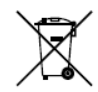

2006/66/WE (dyrektywa w sprawie baterii): Ten produkt zawiera baterię, której w Unii Europejskiej nie wolno usuwać wraz z niesortowanymi odpadami komunalnymi. Dokładne informacje o użytej baterii są podane w dokumentacji produktu. Bateria jest oznaczona tym

symbolem, któremu mogą towarzyszyć litery informujące o zawartości kadmu (Cd), ołowiu (Pb) lub rtęci (Hg). W celu prawidłowego recyklingu należy zwrócić baterię odpowiedniemu sprzedawcy lub oddać ją w wyznaczonym punkcie zbiórki. Więcej informacji można znaleźć w serwisie: [www.recyclethis.info](http://www.recyclethis.info/)

#### **Zgodność z kanadyjską normą branżową ICES-003**

Urządzenie spełnia wymagania normy CAN ICES-3 (A)/NMB-3(A).

### **Instrukcje bezpieczeństwa**

Celem tych instrukcji jest prawidłowe użytkowanie produktu, chroniące użytkownika przed niebezpieczeństwem i możliwością powstania szkód.

Środki ostrożności dzielą się na "Ostrzeżenia" i "Przestrogi"

**Ostrzeżenia:** Niestosowanie się do ostrzeżeń może spowodować poważne obrażenia ciała lub śmierć.

**Przestrogi:** Niestosowanie się do przestróg może spowodować obrażenia ciała lub uszkodzenie mienia.

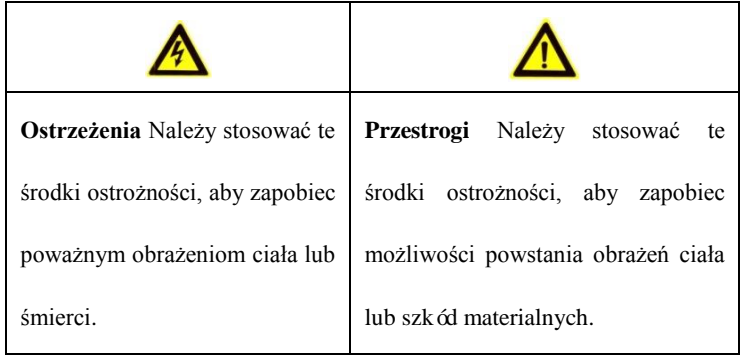

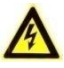

#### **Ostrzeżenia**

- Instalator i(lub) użytkownik końcowy ponoszą odpowiedzialność za prawidłową konfigurację wszystkich haseł i innych ustawień bezpieczeństwa.
- Podczas użytkowania tego produktu należy ściśle przestrzegać przepisów regulujących bezpieczeństwo instalacji elektrycznych, które obowiązują w danym kraju i regionie. Szczegółowe informacje są podane w specyfikacji technicznej.
- Napięcie wejściowe powinno spełniać wymagania SELV (bardzo niskie napięcie bezpieczne) oraz Limited Power Source (źródło z ograniczeniem prądowym) przy napięciu prądu przemiennego 100~240 V lub prądu stałego 12 V, według normy IEC60950-1. Szczegółowe informacje są podane w specyfikacji technicznej.
- Nie wolno podłączać kilku urządzeń do jednego zasilacza, ponieważ przeciążenie zasilacza może spowodować jego przegrzanie i grozi pożarem.
- Wtyczka powinna być dokładnie włożona do gniazdka.
- Jeśli urządzenie wydziela dym, przykry zapach lub bardzo głośno pracuje, należy bezzwłocznie wyłączyć zasilanie, odłączyć kabel sieciowy i skontaktować się z centrum serwisowym.

## **Wskazówki dotyczące środków zapobiegawczych i środków ostrożności**

Przed podłączeniem i rozpoczęciem użytkowania urządzenia należy się zapoznać z następującymi wskazówkami:

- **•** Urządzenie powinno być zainstalowane w dobrze wentylowanym pomieszczeniu, wolnym od pyłu.
- **•** Urządzenie jest przeznaczone wyłącznie do użytku wewnątrz budynków.
- **•** Nie należy trzymać płynów w pobliżu urządzenia.
- **•** Warunki otoczenia muszą być zgodne ze specyfikacją fabryczną.
- **•** Należy solidnie przymocować urządzenie do stelaża lub półki. Silne uderzenie lub wstrząs w wyniku upuszczenia urządzenia mogą spowodować uszkodzenie wrażliwych elementów elektronicznych.
- **•** Jeśli jest to możliwe, należy zasilać urządzenie za pomocą zasilacza bezprzerwowego UPS.
- **•** Przed podłączaniem akcesoriów i urządzeń peryferyjnych należy wyłączyć urządzenie.
- **•** W urządzeniu należy instalować dyski twarde zalecane przez producenta.
- **•** Nieprawidłowe użytkowanie lub wymiana baterii mogą grozić wybuchem. Wymieniając baterię, należy zastąpić ją taką samą baterią lub dokładnym odpowiednikiem. Zużyte baterie należy usuwać zgodnie z zaleceniami producenta baterii.

Dziękujemy za zakup naszego produktu. Jeśli mają Państwo jakiekolwiek pytania lub potrzeby, proszę się skontaktować ze sprzedawcą. Ilustracje zamieszczone w niniejszej instrukcji są przedstawione jedynie jako odniesienie.

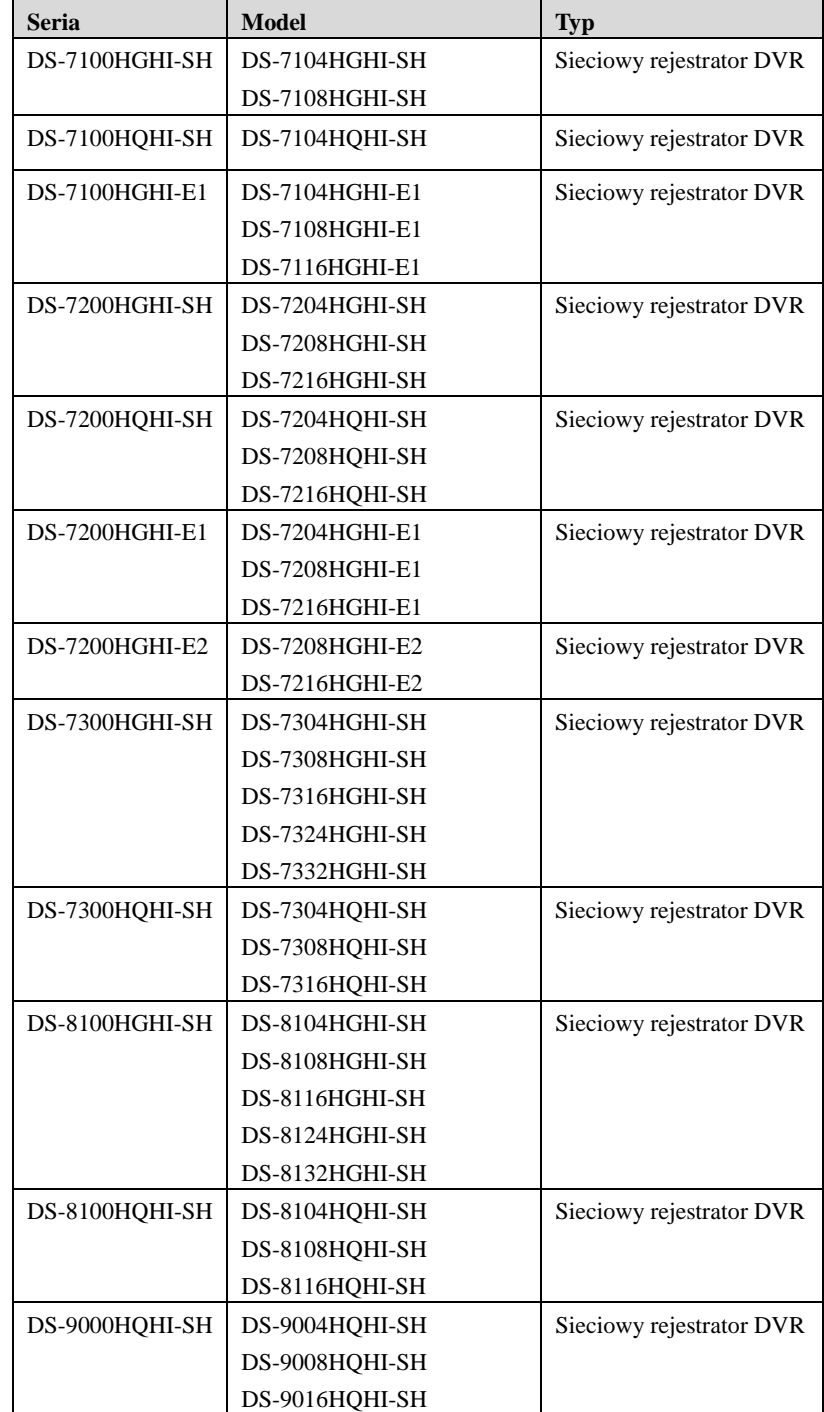

Niniejsza instrukcja dotyczy modeli, które są wymienione w poniższej tabeli.

# <span id="page-8-0"></span>**Główne cechy produktu**

#### **Ogólne**

- Możliwość podłączania do HD-TVI i kamer analogowych;
- Możliwość podłączania do kamery / kamery kopułkowej Coaxitron, z transmisją na dużą odległość;
- Możliwość podłączania do kamer IP;

## 卵

Połączenie z kamerą IP nie jest możliwe w przypadku modelu DS-7100;

 Można przesyłać dwa strumienie wideo każdym kanałem. Rozdzielczość głównego strumienia może wynosić nawet 1080P, a podstrumień osiąga rozdzielczość WD1;

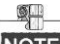

Urządzenia DS-7100-E1 i DS-7200-E1/E2 obsługują rozdzielczość do 720P.

- Niezależna konfiguracja każdego kanału, obejmująca rozdzielczość, liczbę klatek na sekundę, przepływność, jakość obrazu itd.
- Kodowanie strumienia wideo lub strumienia wideo i audio, synchronizacja audio i wideo podczas kodowania strumienia kompozytowego;
- Technologia nakładania znaków wodnych.

### **Monitoring lokalny**

- Wyjście HDMI/VGA o rozdzielczości do 1920 x 1080;
- $\bullet$  Obsługiwany jest podgląd na żywo na 1/4/6/8/9/16/25/36 ekranach, z możliwością zmiany kolejności wyświetlania ekranów;
- Ekran podglądu na żywo może być przełączany grupowo. Dostępne jest także przełączanie ręczne oraz cykl przełączania automatycznego, a czas wyświetlania w cyklu automatycznym można regulować;
- Przy podglądzie na żywo można korzystać z menu szybkich ustawień;
- Można ustawić zabezpieczenie wybranego kanału podglądu na żywo;
- Funkcje wykrywania ruchu, wykrywania manipulacji wideo, alarmu wyjątku wideo, alarmu utraty wideo i alarmów VCA;
- $\bullet$  Maska prywatności;
- Obsługa kilku protokołów PTZ; wstępne ustawienia PTZ, patrolowanie i trasa;
- Przybliżanie i oddalanie za pomocą kliknięcia przyciskiem myszy i śledzenie PTZ za pomocą przeciągania kursora myszy.

### **Zarządzanie dyskami twardymi**

 Do urządzeń z serii DS-7100HGHI-SH/E1, DS-7104HQHI-SH i DS-7200HGHI-E1 można podłączyć 1 dysk twardy SATA;

Do urządzeń z serii DS-7200HGHI&HQHI-SH i DS-7200HGHI-E2 można podłączyć do 2 dysków twardych SATA;

Do urządzeń z serii DS-7300HGHI oraz HQHI-SH można podłączyć 4 dyski twarde SATA i 1 dysk eSATA;

Do urządzeń z serii DS-8100/9000-SH można podłączyć 8 dysków twardych SATA i 1 dysk eSATA.

- Każdy dysk może mieć pojemność do 6 TB.
- Można podłączyć do 8 dysków sieciowych (dyski NAS / IP SAN);
- Obsługa nagrywania i wykonywania kopii zapasowych na dyskach eSATA;
- Obsługa funkcji S.M.A.R.T. i wykrywania uszkodzonych sektorów;
- Obsługa funkcji usypiania dysków twardych;
- Właściwości dysków twardych: nadmiarowy, tylko do odczytu, odczyt/zapis (R/W);
- Zarządzanie grupami dysków twardych;
- Zarządzanie limitami wykorzystania pojemności dysków twardych; możliwość przydzielania różnych pojemności do różnych kanałów.

#### **Nagrywanie i odtwarzanie**

- Konfiguracja harmonogramów nagrywania w dni wolne;
- Cykliczne i niecykliczne tryby nagrywania;
- Standardowe i używane do rejestracji zdarzeń parametry kodowania wideo;
- $\bullet$  Różne typy nagrywania: reczne, ciągłe, alarm, ruch, ruch | alarm, ruch i alarm naraz, a także VCA;

qip.

DS-7100 nie ma trybu nagrywania wyzwalanego przez VCA.

- 8 okresów czasu nagrywania z oddzielnymi typami nagrywania;
- Określanie okresów rejestracji obrazu przed i po wykryciu ruchu (tzw. prealarmów i postalarmów), a także okresów rejestracji obrazu przed planowym i ręcznym rozpoczynaniem nagrywania;
- Wyszukiwanie zdarzeń w zapisanych plikach (wejście alarmowe / wykrycie ruchu);
- Dostosowywanie znaczników, wyszukiwanie i odtwarzanie wg znaczników;
- Blokowanie i odblokowywanie plików z nagraniami;
- Lokalne nadmiarowe nagrywanie;
- Wyszukiwanie i odtwarzanie plików z nagraniami na podstawie numerów kamer, typu nagrywania, czasu rozpoczęcia, czasu zakończenia itd.;
- Inteligentne odtwarzanie, pomijające mniej potrzebne informacje;
- Przybliżanie dowolnego obszaru podczas odtwarzania;
- Odtwarzanie wstecz wielu kanałów.
- Obsługa wstrzymania, szybkiego przewijania do przodu, wolnego przewijania do przodu, przeskakiwania do przodu i przeskakiwania do tyłu podczas odtwarzania, lokalizacja przez przeciąganie kursora po pasku postępu;
- Odtwarzanie synchroniczne 4/8/16/24/32-kanałów.

#### **Kopie zapasowe**

- Eksport danych do urządzenia USB, SATA lub eSATA;
- Eksport klipów wideo podczas odtwarzania;
- Zarządzanie urządzeniami kopii zapasowych i ich konserwacja.

#### **Alarmy i wyjątki**

- Konfiguracja czasu uzbrajania wejść/wyjść alarmowych;
- Alarmy w przypadku zaniku wideo, wykrycia ruchu, prób manipulowania wideo, nieprawidłowego sygnału, niedopasowania sygnału wejścia wideo do rozdzielczości nagrywania, nieuprawnionego logowania, odłączenia sieci, konfliktów IP, wyjątków nagrywania, błędów dysków twardych, zapełnienia dysków twardych itd.;
- Reakcją na wystąpienie alarmu może być uruchomienie monitorowania na pełnym ekranie, alarm dźwiękowy, powiadomienie centrum monitoringu, wysłanie wiadomości e-mail i wyjście alarmowe;
- Obsługiwane są alarmy wykrywania zdarzeń VCA (wykrywanie przekroczenia linii i wykrywanie wtargnięcia);

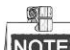

Urządzenie DS-7100 nie obsługuje alarmów VCA.

- Obsługa przesyłania alarmów po kablu koncentrycznym;
- Automatyczne przywracanie w przypadku nieprawidłowego stanu systemu.

#### **Inne funkcje lokalne**

- Ręczna i automatyczna diagnostyka jakości wideo;
- Użytkownicy mogą używać myszy i zdalnego sterowania;
- Trójpoziomowe zarządzanie użytkownikami; użytkownik o prawach administratora może utworzyć wiele kont roboczych i określić uprawnienia ich użytkowników, w tym uprawnienia dostępu do poszczególnych kanałów;
- Pełny zakres obsługi, alarmów, wyjątków oraz zapisywania i przeszukiwania dzienników;
- Ręczne wyzwalanie i potwierdzanie alarmów;
- Importowanie i eksportowanie pliku konfiguracyjnego urządzeń;
- Automatyczne uzyskiwanie informacji o typach kamer.

#### **Funkcje sieciowe**

- 1 karta sieciowa z automatycznym przełączaniem 10M/100M w przypadku DS-7100, DS-7204/7208HGHI; 2 karty sieciowe z automatycznym przełączaniem 10M/100M/1000M w przypadku urządzeń z serii DS-8100/9000, z trzema konfigurowalnymi trybami pracy: wieloadresowym, równoważenia obciążenia, odporności na usterki sieci; oraz 1 karta sieciowa z automatycznym przełączaniem 10M/100M/1000M w przypadku pozostałych modeli;
- Obsługa protokołu IPv6;
- Obsługa protokołów TCP/IP, PPPoE, DHCP, DNS, DDNS, NTP, SADP, SMTP, SNMP, NFS, iSCSI, UPnP™ i HTTPS;
- $\bullet$  Dostep do ekstranetu za pomocą HiDDNS;
- Obsługa dostępu do EZVIZ Cloud P2P:
- TCP, UDP i RTP do transmisii typu unicast:
- $\bullet$  Automatyczne/ręczne mapowanie portów przez UPnP<sup>TM</sup>;
- Zdalne wyszukiwanie, odtwarzanie, pobieranie, blokowanie i odblokowywanie plików z nagraniami oraz wznawianie przerwanego pobierania plików;
- Zdalna konfiguracja parametrów; zdalny import/eksport parametrów urządzeń;
- Zdalne przeglądanie stanu urządzeń, dzienników systemowych i stanu alarmów;
- Zdalna obsługa klawiatury;
- Zdalne blokowanie i odblokowywanie panelu sterowania i myszy;
- Zdalne formatowanie dysków twardych i aktualizowanie oprogramowania;
- Zdalne ponowne uruchamianie i wyłączanie systemów;
- Możliwość aktualizacji oprogramowania przy użyciu zdalnego serwera FTP;
- RS-232, RS-485 transparentna transmisja kanałów;
- Informacje o alarmach i wyjątkach mogą być przesyłane do zdalnego hosta;
- Zdalne uruchamianie/zatrzymywanie nagrywania;
- Zdalne uruchamianie/zatrzymywanie wyjścia alarmowego;
- Zdalne sterowanie PTZ;
- Zdalne zapisywanie obrazów JPEG;
- Dwustronna transmisja audio i transmisja rozgłoszeniowa głosu;
- Wbudowany serwer WWW.

#### **Skalowalny rozwój aplikacji**

- SDK dla systemów Windows i Linux;
- Kod źródłowy oprogramowania aplikacyjnego jako wersja demonstracyjna;
- Pomoc w programowaniu i szkolenia dotyczące systemu aplikacji.

# Spis treści

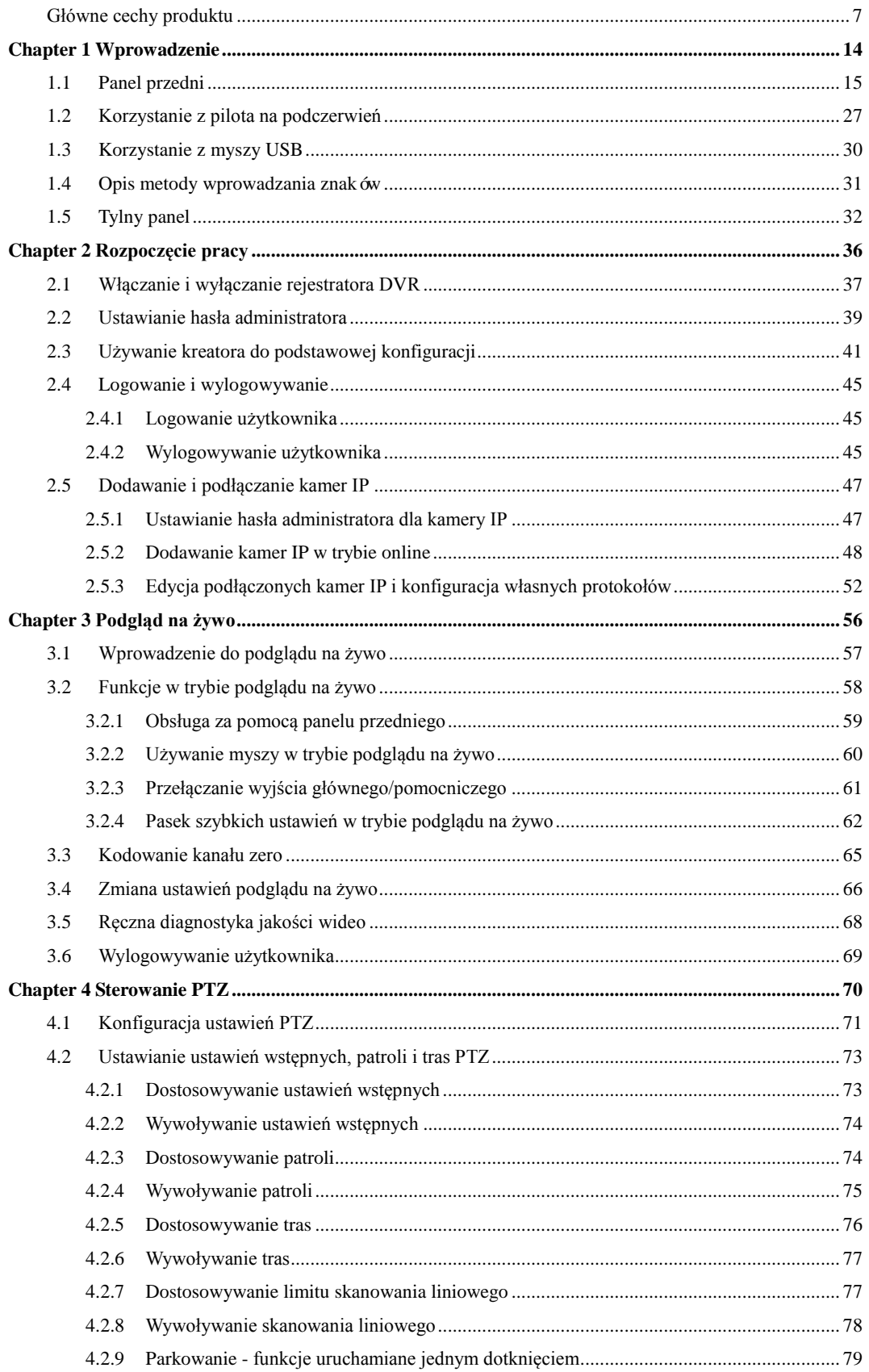

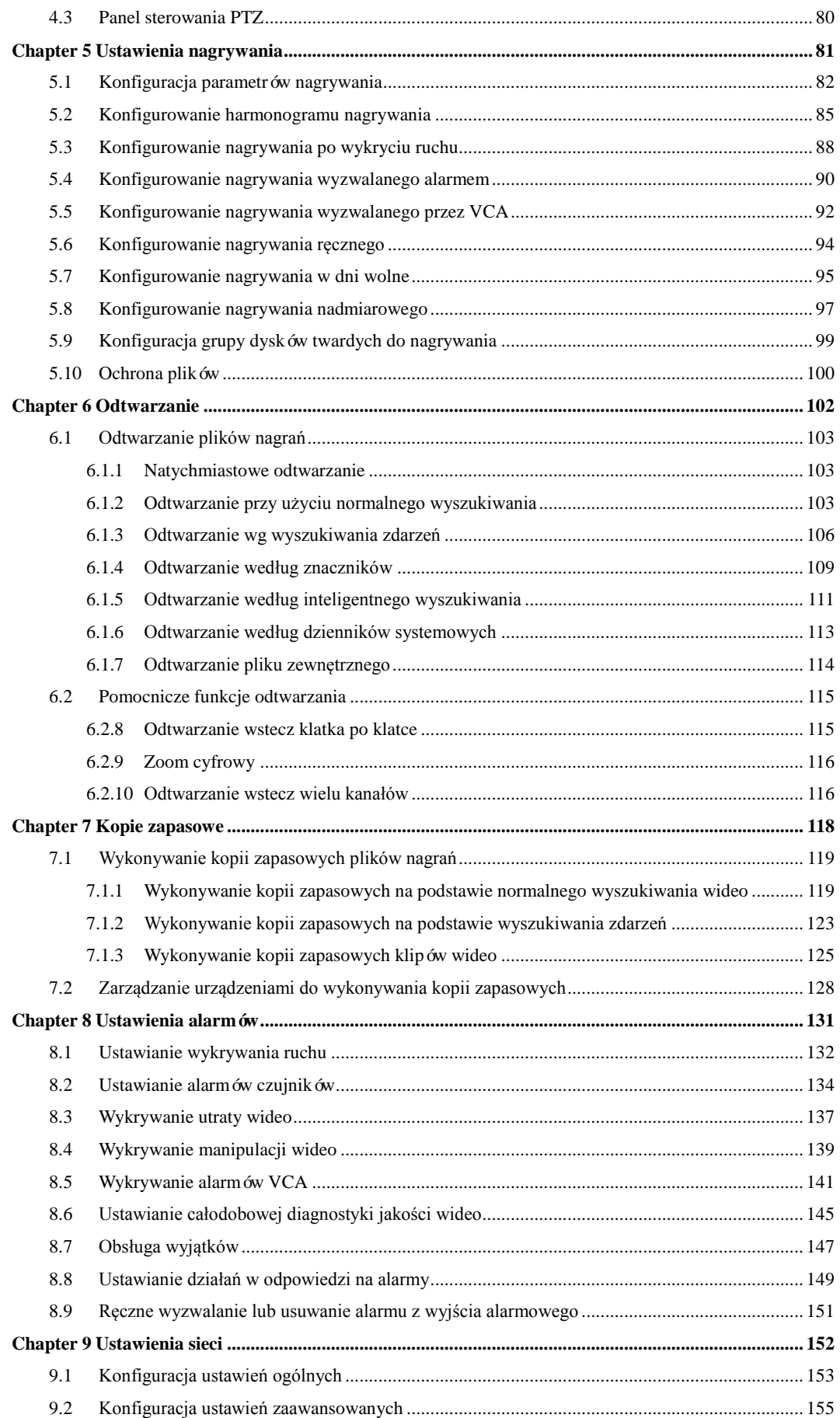

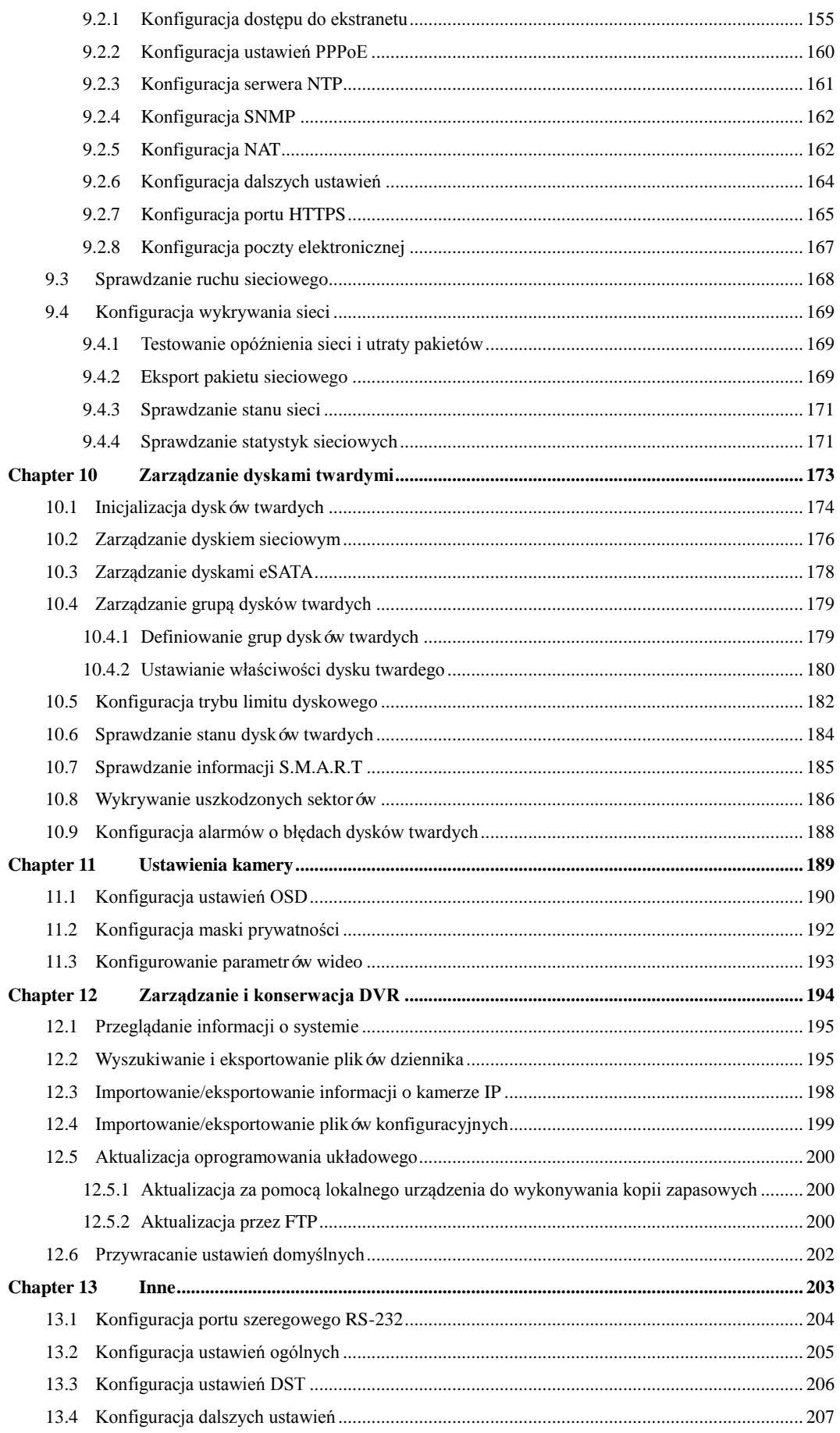

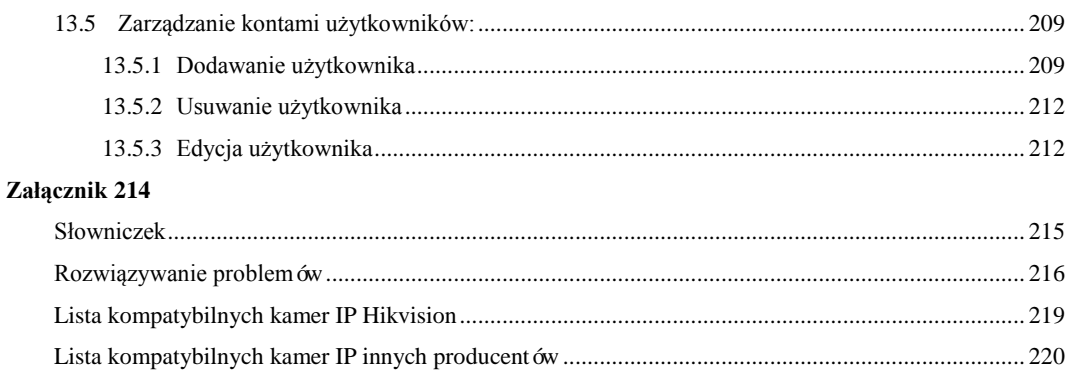

# <span id="page-15-0"></span>**Chapter 1 Wprowadzenie**

# <span id="page-16-0"></span>**1.1 Panel przedni**

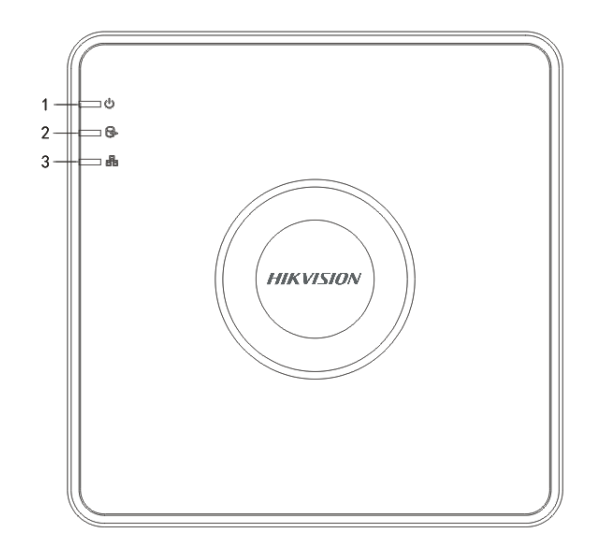

Figure 1. 1 Panel przedni DS-7100

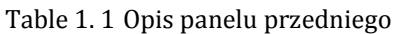

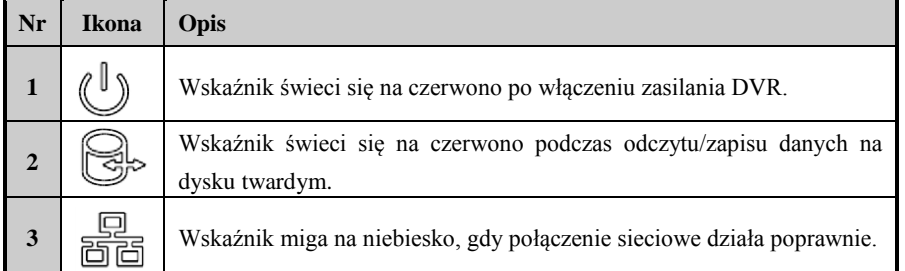

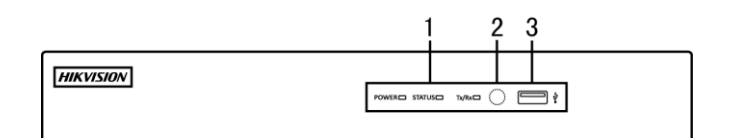

Figure 1. 2 Panel przedni DS-7204/7208HGHI-SH

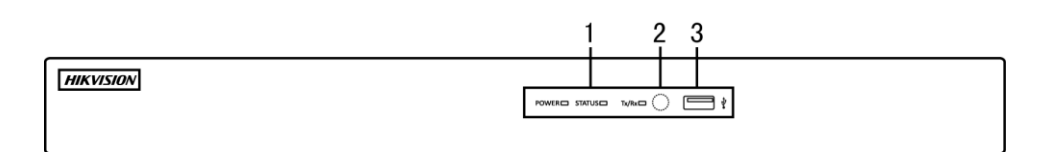

Figure 1. 3 Panel przedni DS-7216HGHI-SH

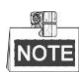

Panel przedni DS-7200HGHI-E1/E2 jest przedstawiony na Rysunku 1.2 i Rysunku 1.3.

Table 1. 2 Opis panelu przedniego

| Nr | Nazwa                    | Opis funkcji                                                     |
|----|--------------------------|------------------------------------------------------------------|
|    | <b>POWER (ZASILANIE)</b> | Wskaźnik zasilania świeci się na żółto po właczeniu przełącznika |

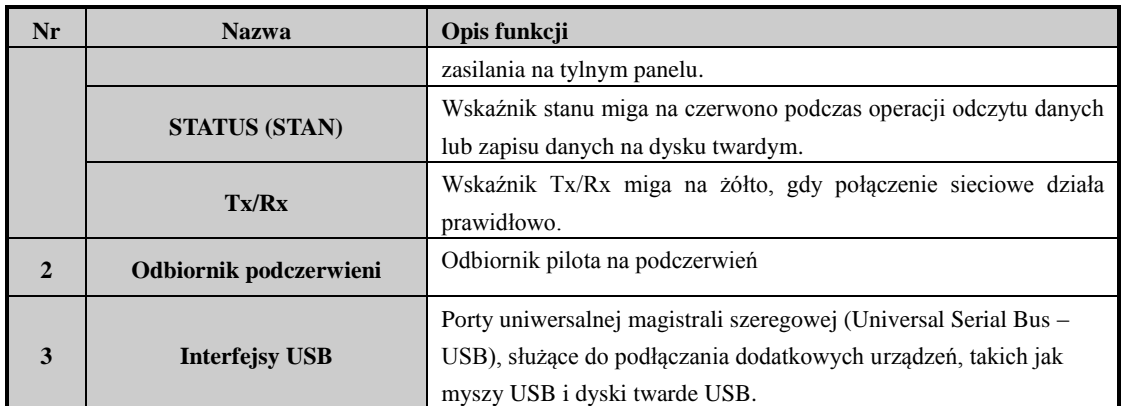

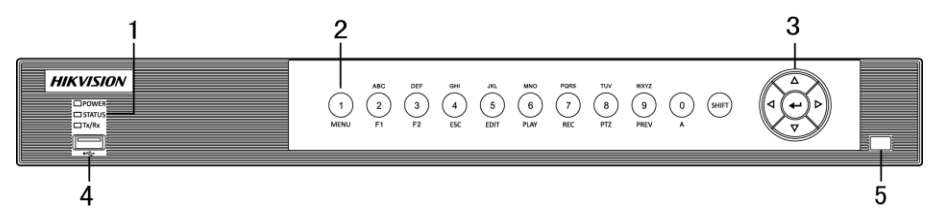

Figure 1. 4 Panel przedni DS-7200HQHI-SH

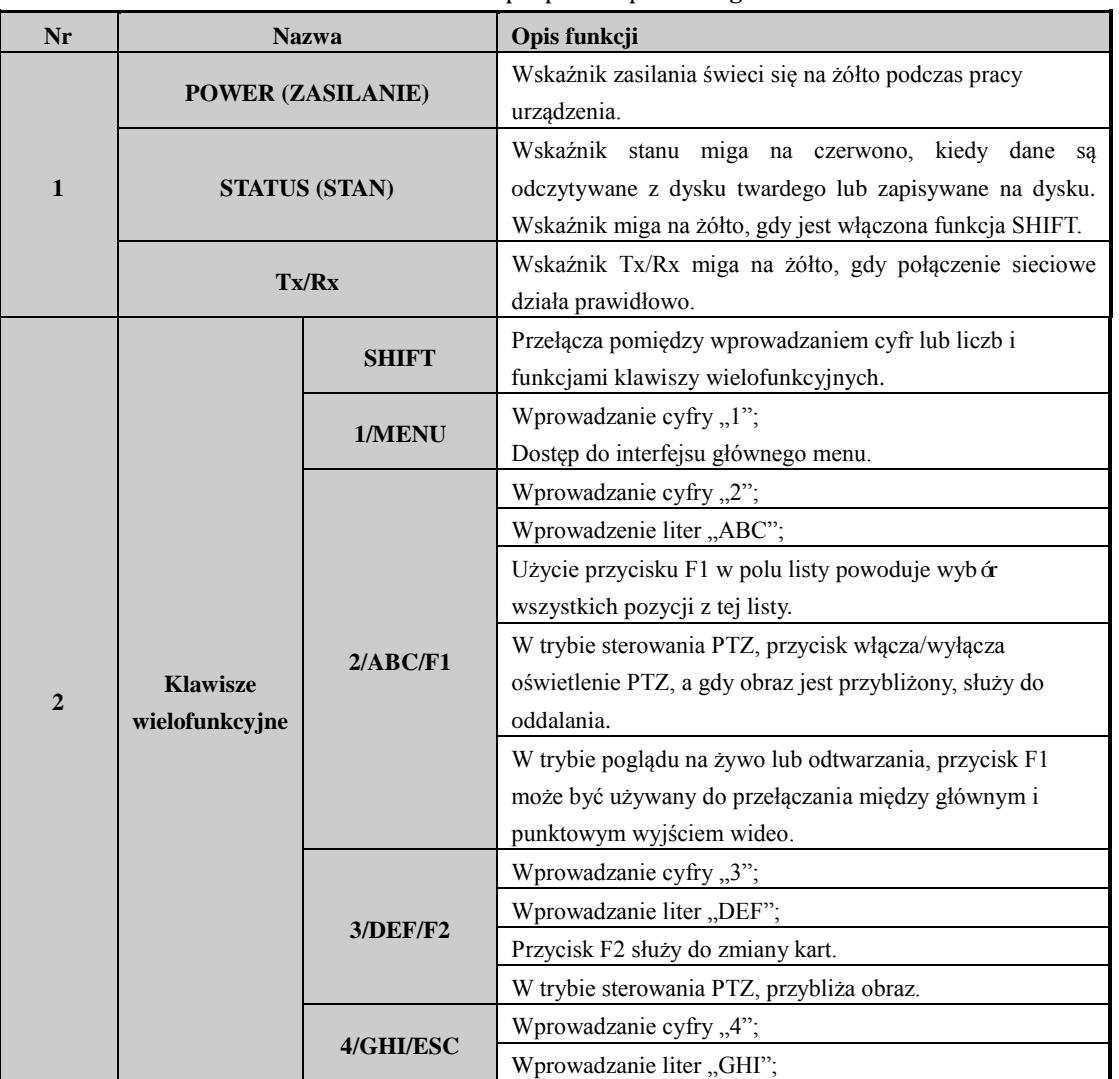

### Table 1. 3 Opis panelu przedniego

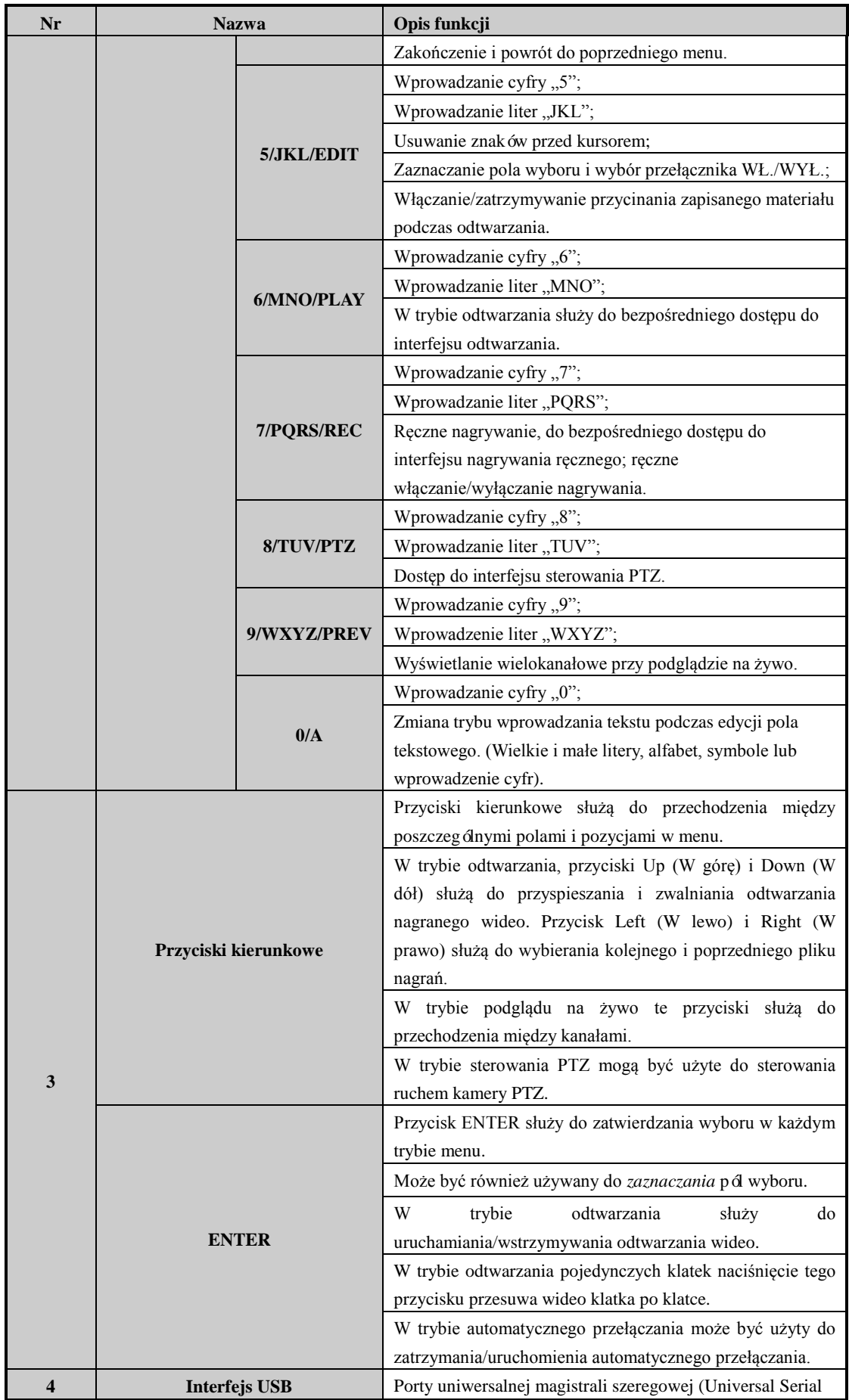

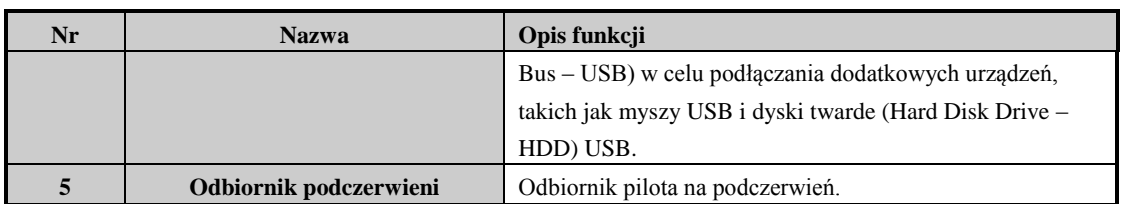

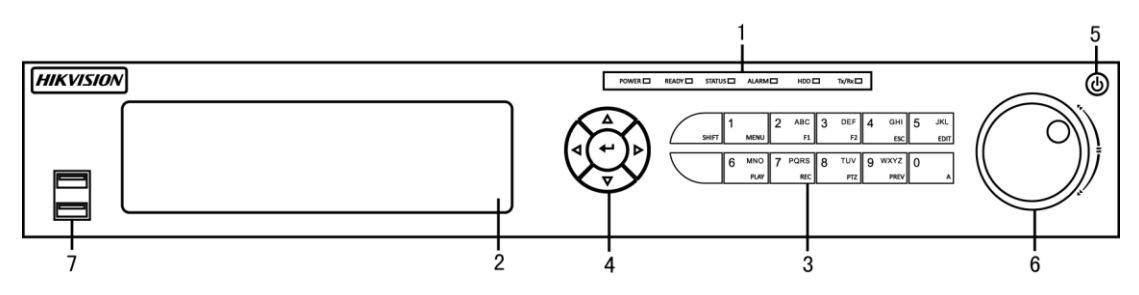

### Figure 1. 5 Panel przedni DS-7300HGHI-SH i DS-7300HQHI-SH

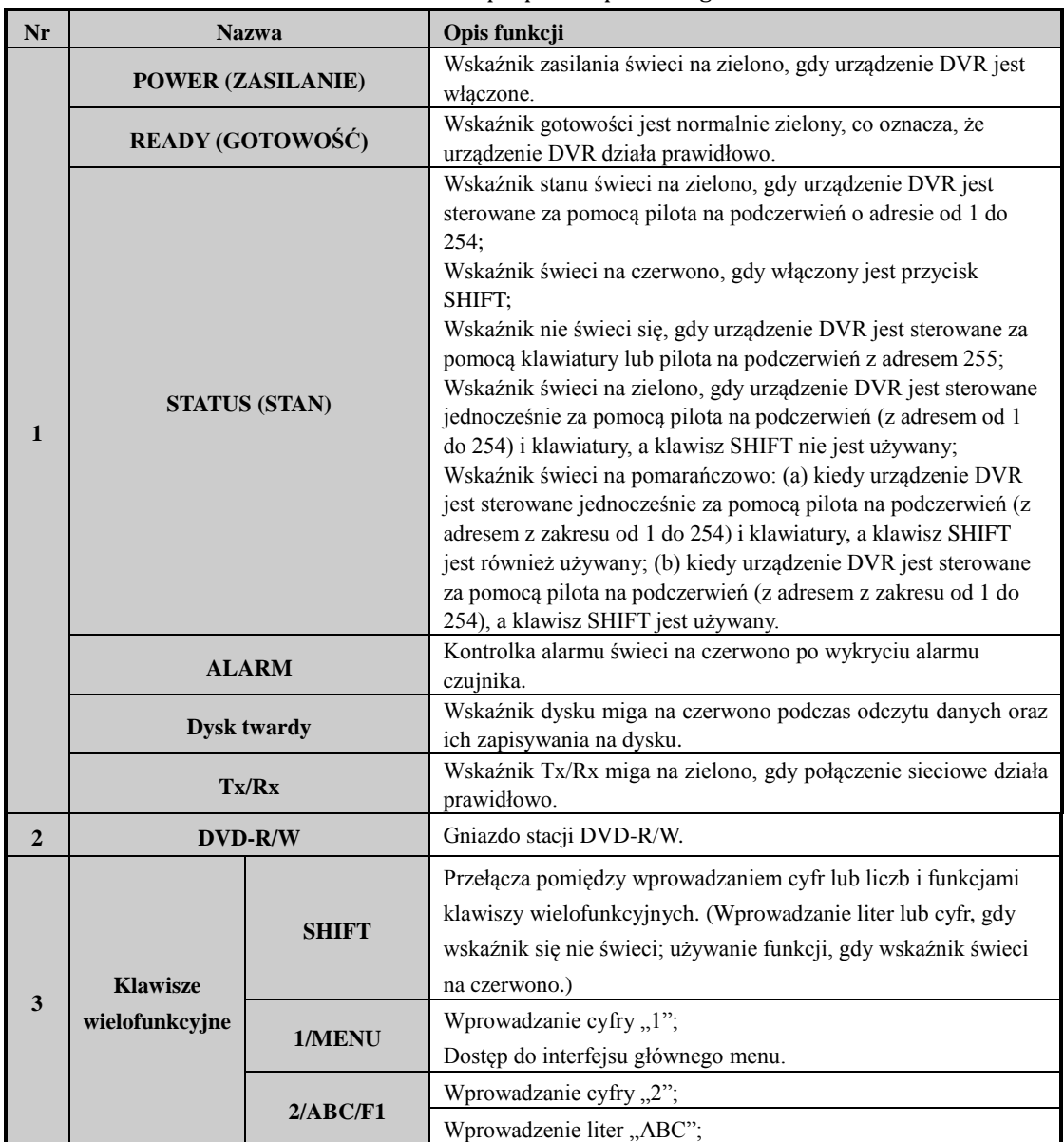

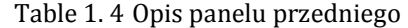

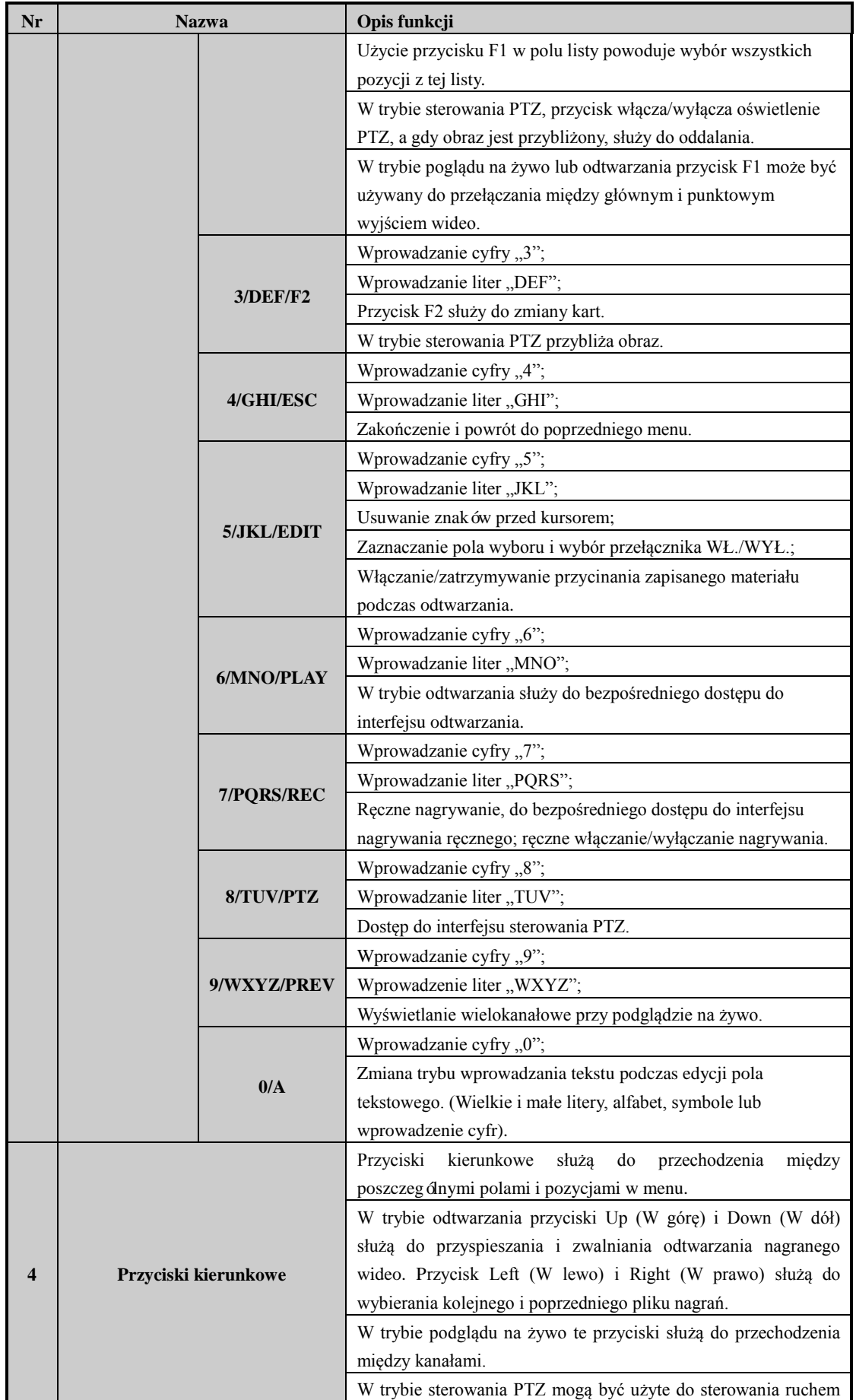

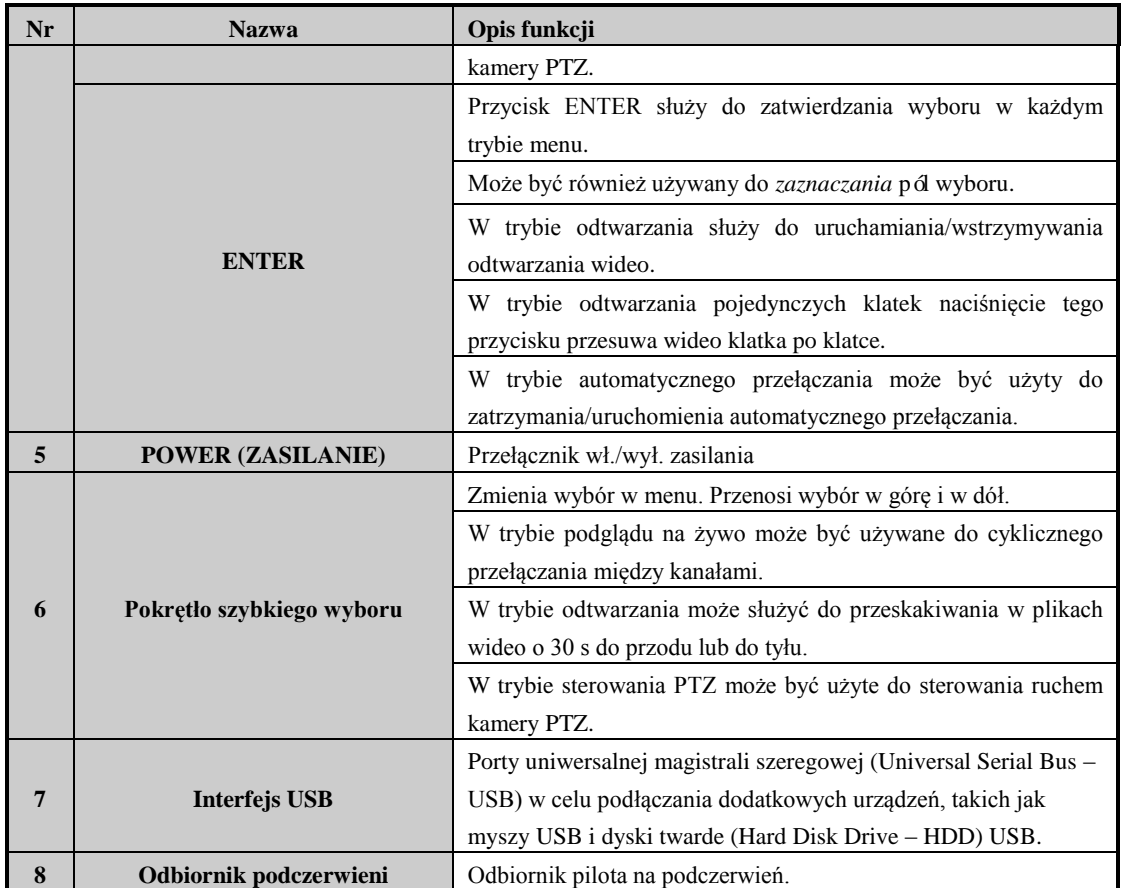

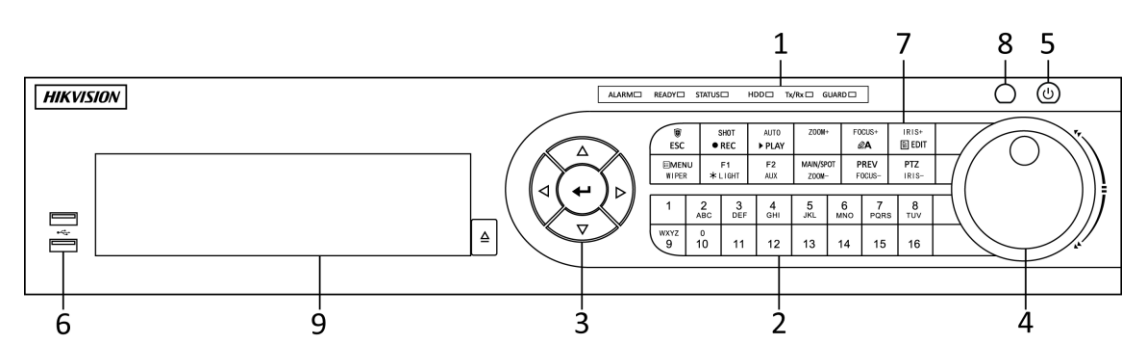

Figure 1. 6 Panel przedni DS-8100-SH

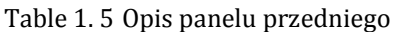

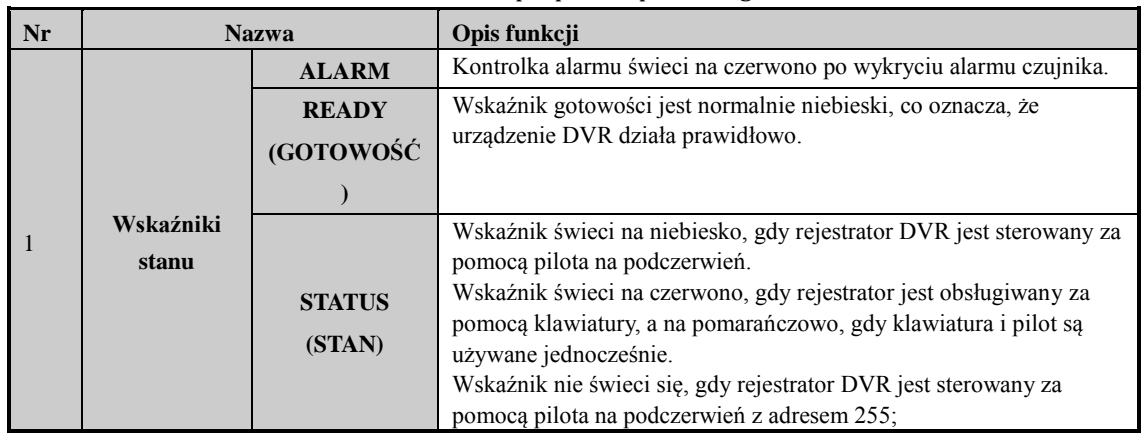

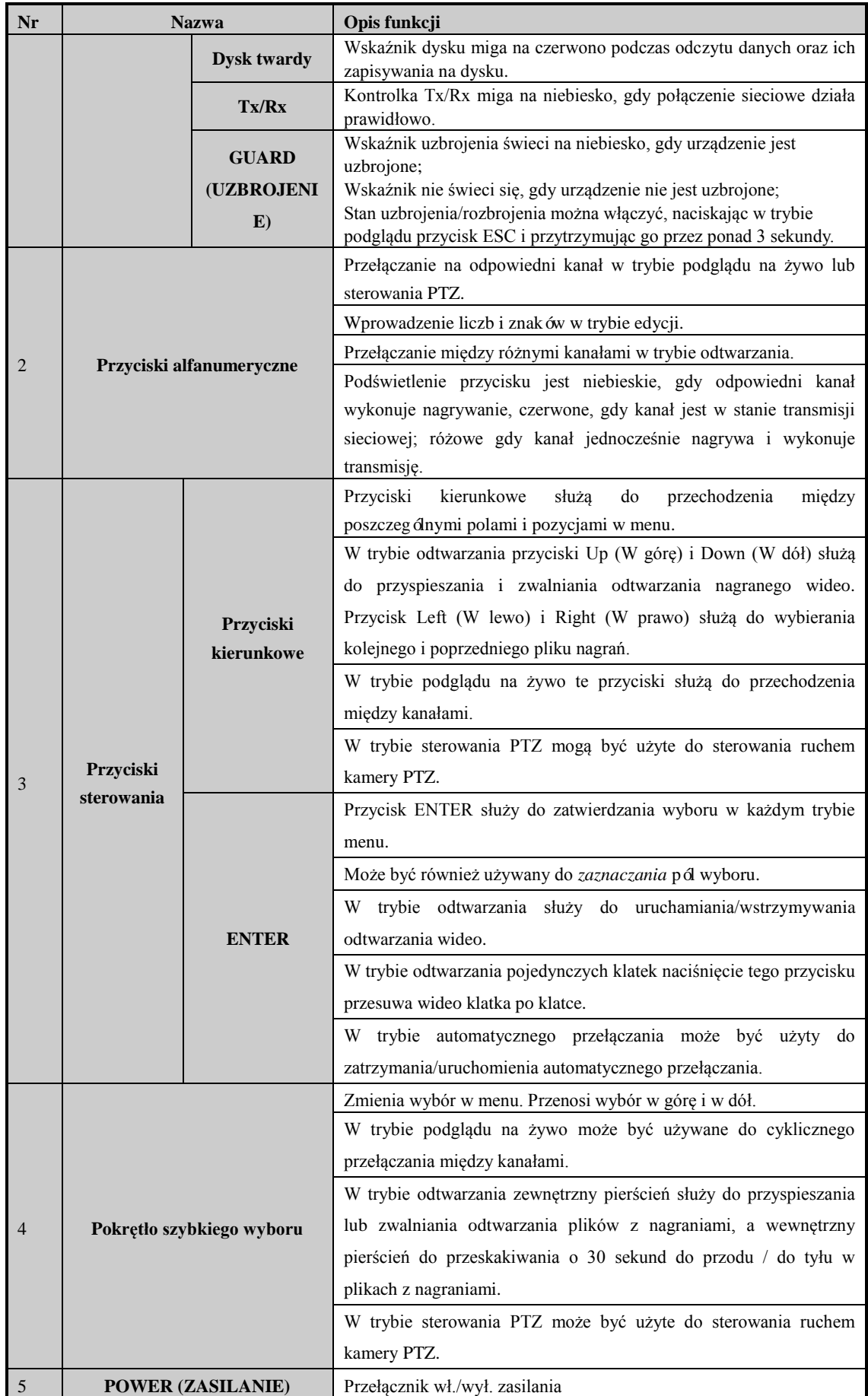

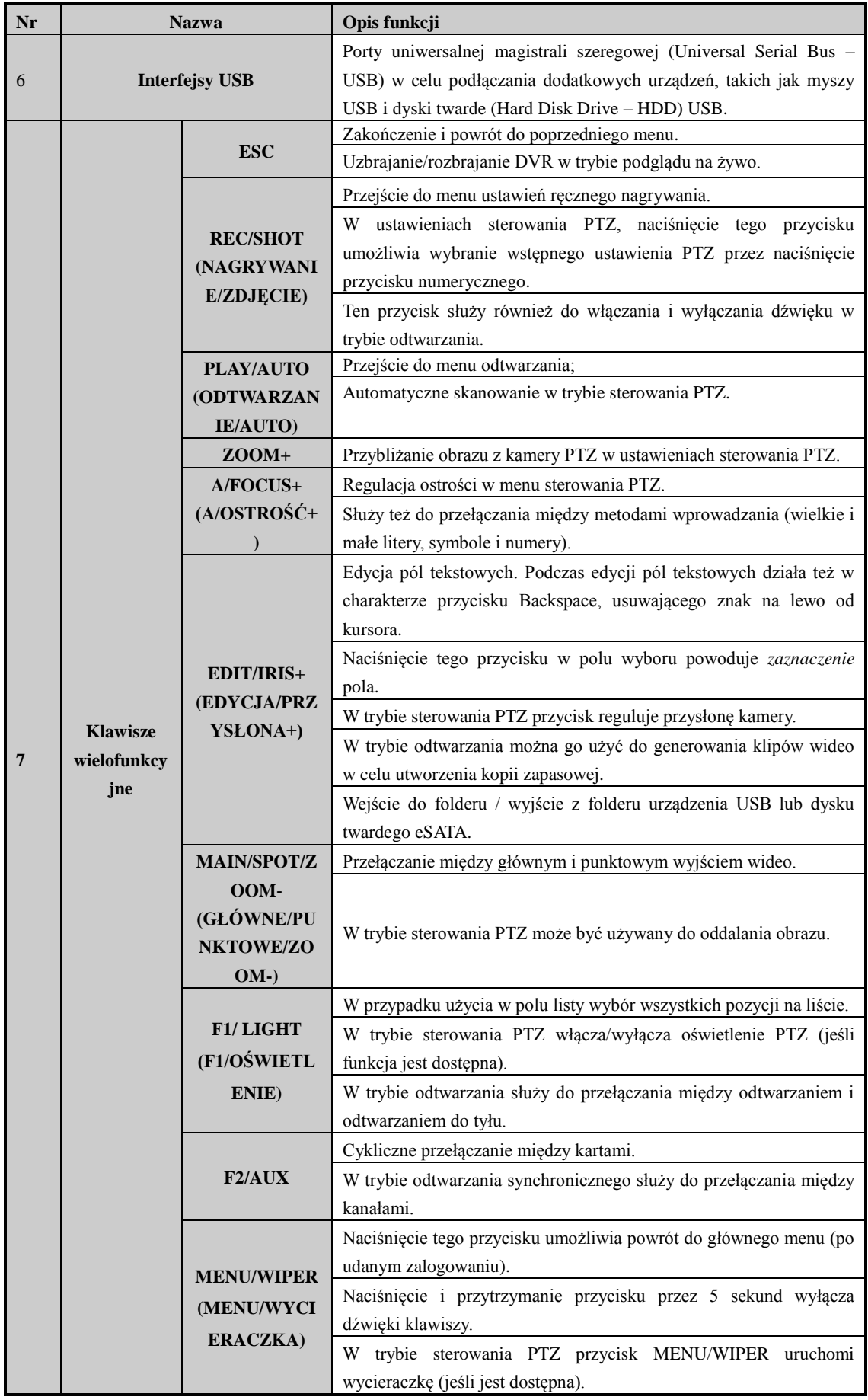

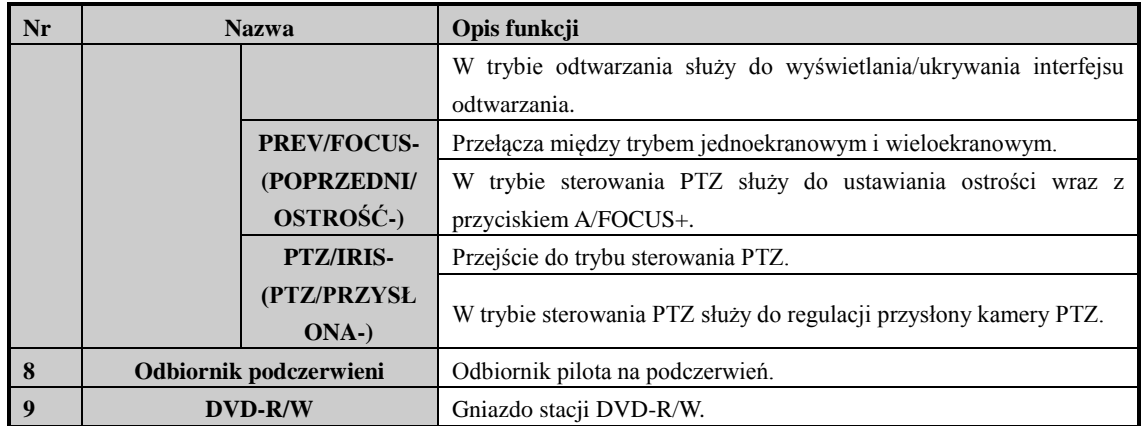

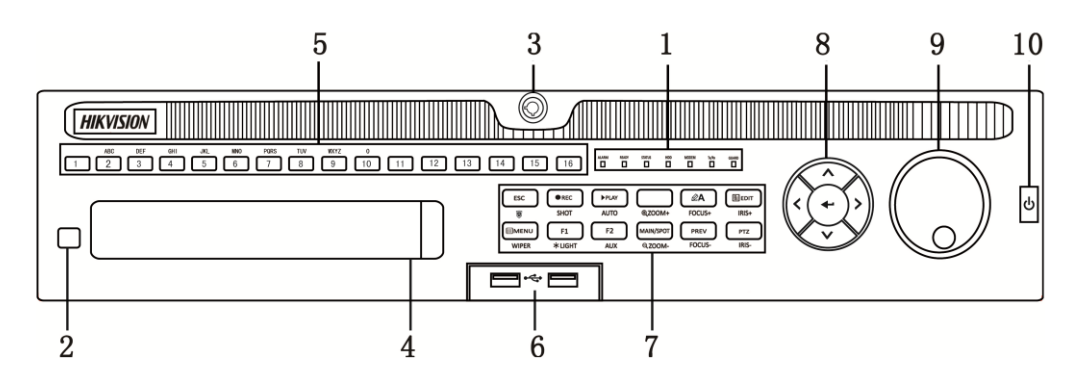

Figure 1. 7 Panel przedni DS-9000HQHI-SH

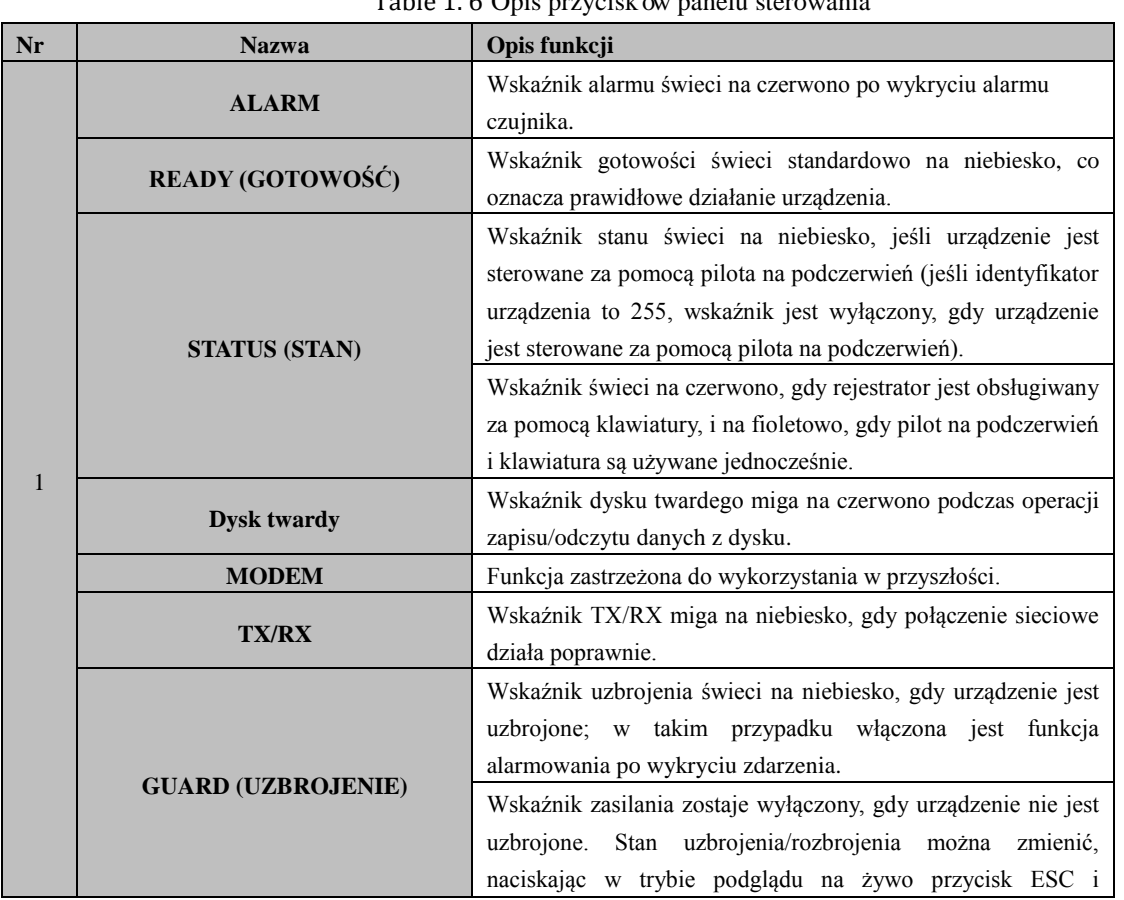

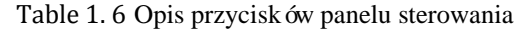

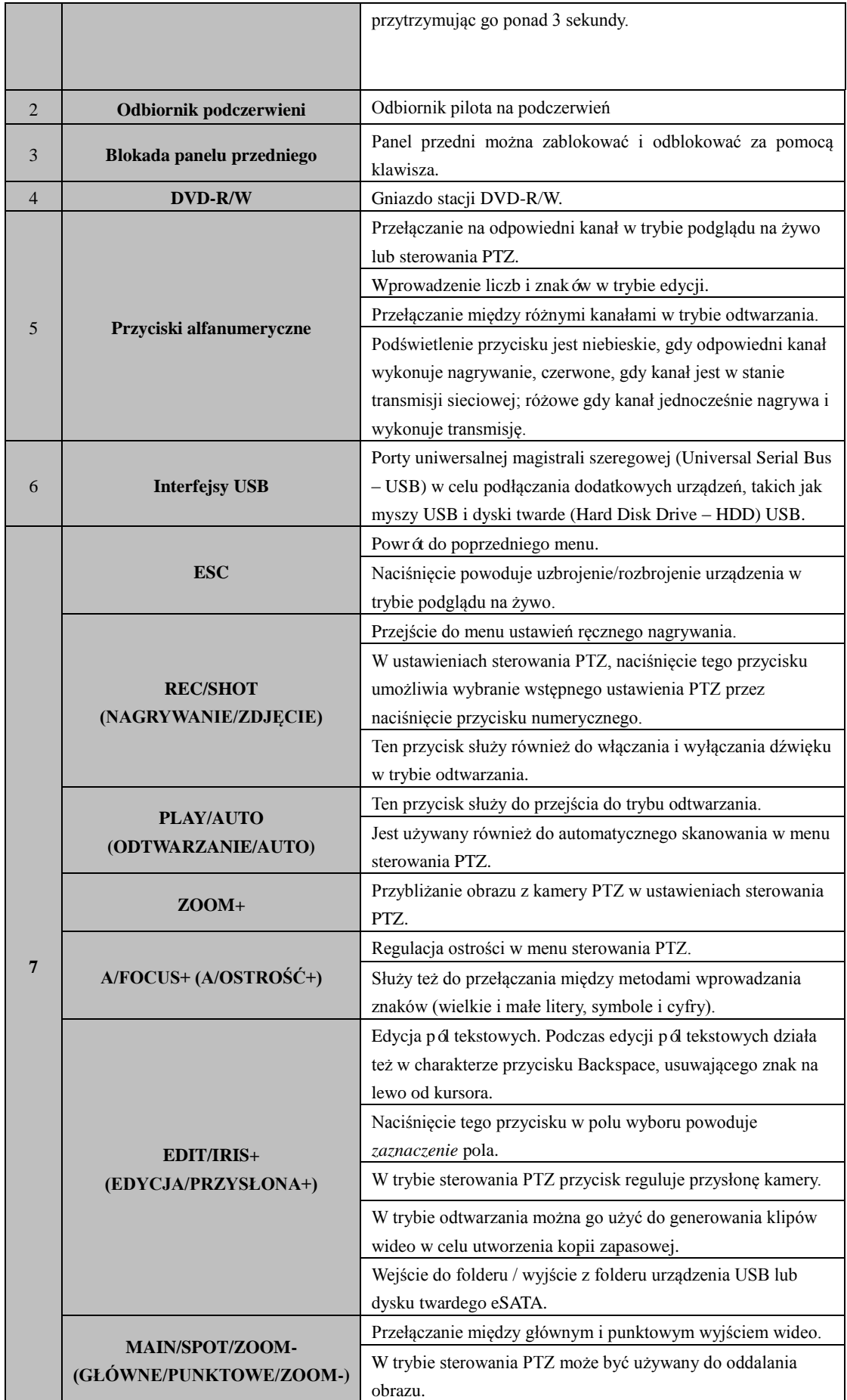

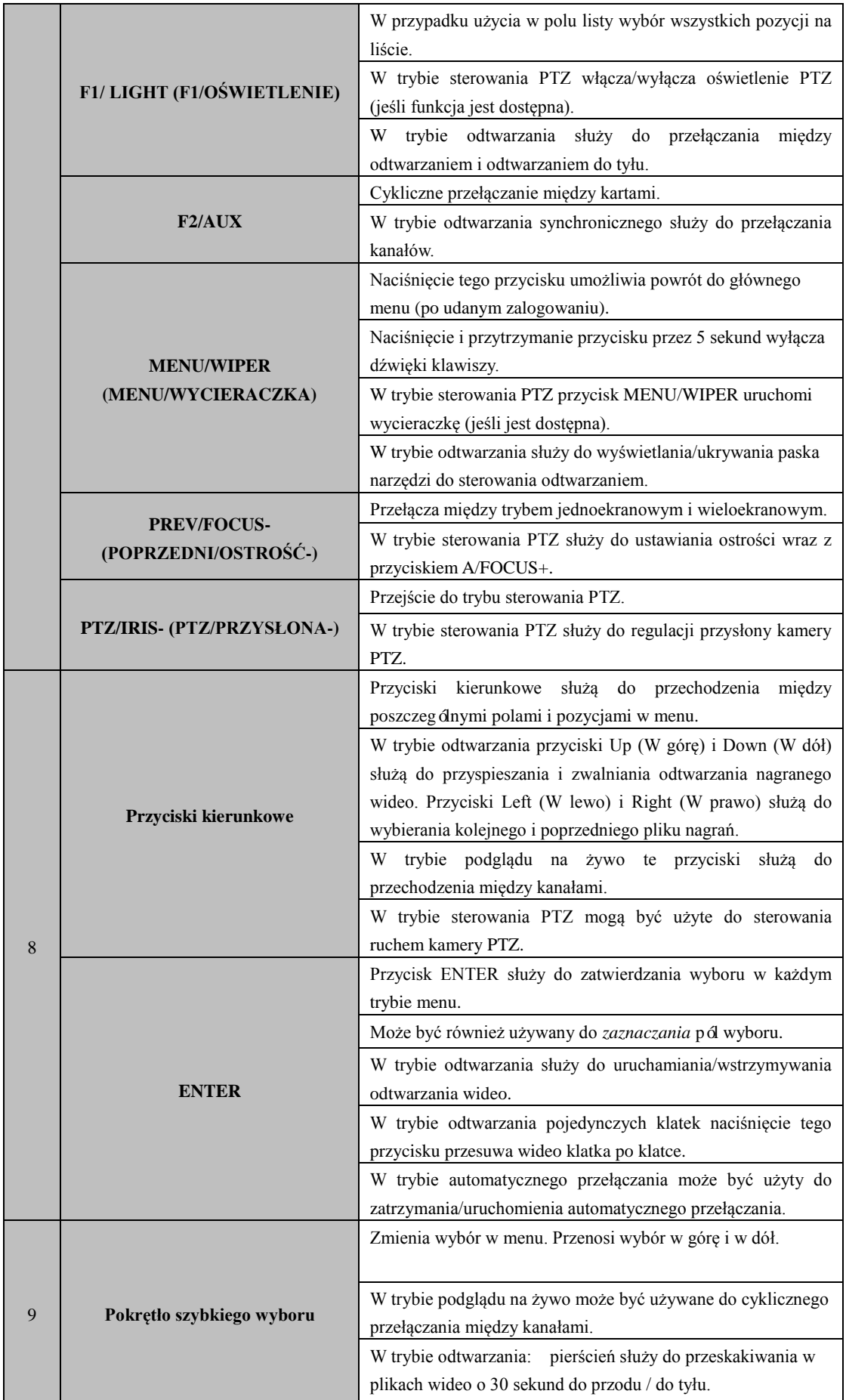

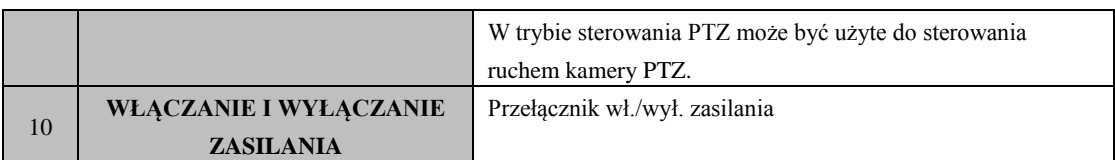

# <span id="page-28-0"></span>**1.2 Korzystanie z pilota na podczerwień**

Rejestratorem DVR można sterować za pomocą dołączonego pilota na podczerwień, który jest przedstawiony

tutaj[: Figure 1. 8.](#page-28-1)

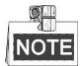

Przed użyciem należy do niego włożyć baterie (2 x AAA).

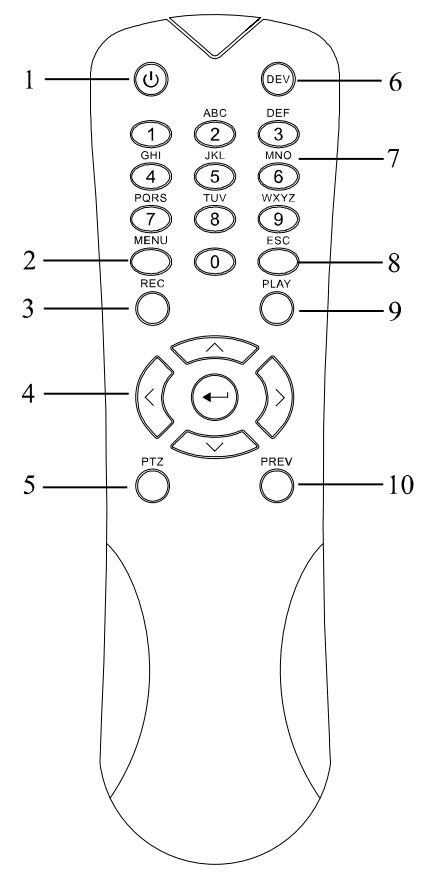

Figure 1. 8 Zdalne sterowanie

<span id="page-28-1"></span>Przyciski na pilocie zdalnego sterowania blisko odpowiadają przyciskom na panelu przednim. Porównaj [Table](#page-28-2)  [1. 7;](#page-28-2) wśród przycisków znajdują się:

<span id="page-28-2"></span>

| Nr | <b>Nazwa</b>         | Opis                                                                 |  |  |
|----|----------------------|----------------------------------------------------------------------|--|--|
|    | <b>ZASILANIE</b>     | Włączanie/wyłączanie urządzenia.                                     |  |  |
|    |                      | Naciśnięcie i przytrzymanie tego przycisku przez 3 sekundy powoduje  |  |  |
|    |                      | włączenie/wyłączenie urządzenia.                                     |  |  |
|    | <b>Przycisk MENU</b> | Naciśnięcie tego przycisku powoduje powrót do głównego menu (po      |  |  |
|    |                      | udanym zalogowaniu).                                                 |  |  |
|    |                      | Naciśnięcie i przytrzymanie przycisku przez 5 sekund wyłącza dźwięki |  |  |
|    |                      | klawiszy.                                                            |  |  |
|    |                      | W trybie sterowania PTZ przycisk MENU włącza wycieraczkę (jeśli jest |  |  |
|    |                      | dostępna).                                                           |  |  |

Table 1. 7 Opis przycisków sterujących pilota na podczerwień

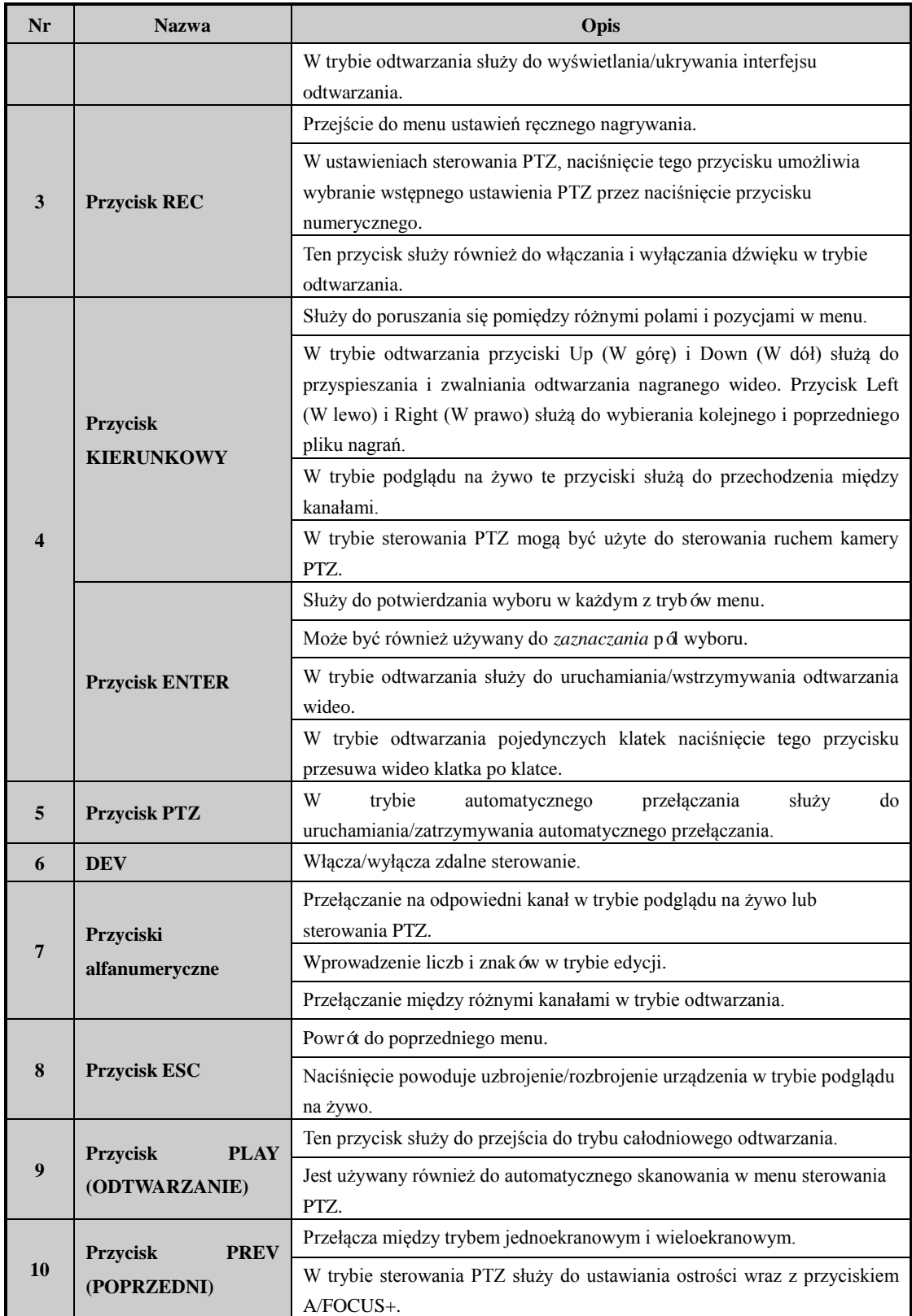

### **Rozwiązanie problemów dotyczących zdalnego sterowania:**

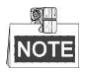

Sprawdź, czy baterie w pilocie są prawidłowo włożone. Pilot zdalnego sterowania musi być skierowany w

stronę odbiornika podczerwieni na panelu przednim.

Jeśli po naciśnięciu dowolnego przycisku na pilocie nie ma żadnej reakcji, wykonaj następującą procedurę, aby zdiagnozować i rozwiązać problem.

#### *Kroki:*

- **1.** Przejdź do Menu > Settings > General > More Settings (Menu > Ustawienia > Ogólne > Więcej ustawień) za pomocą przedniego panelu sterowania lub myszy.
- **2.** Sprawdź i zapamiętaj numer odtwarzacza DVR. Domyślny numer DVR to 255. Ten numer obowiązuje w przypadku wszystkich pilotów na podczerwień.
- **3.** Naciśnij przycisk DEV na pilocie zdalnego sterowania.
- **4.** Wprowadź nr DVR w kroku 2.
- **5.** Naciśnij przycisk ENTER na pilocie zdalnego sterowania.

Jeśli wskaźnik stanu na panelu przednim zaświeci na niebiesko, pilot zdalnego sterowania działa prawidłowo. Jeśli wskaźnik stanu nie zaświeci na niebiesko i wciąż nie ma reakcji na działanie pilota zdalnego sterowania, sprawdź:

- **1.** Czy baterie są włożone prawidłowo i czy ich bieguny nie są odwrócone.
- **2.** Czy baterie są nowe i nierozładowane.
- **3.** Nic nie zasłania odbiornika podczerwieni.

Jeśli pilot zdalnego sterowania wciąż nie działa prawidłowo, należy zmienić pilota i spróbować ponownie lub skontaktować się z dostawcą urządzenia.

# <span id="page-31-0"></span>**1.3 Korzystanie z myszy USB**

Do obsługi tego rejestratora DVR może również służyć standardowa mysz USB z 3 przyciskami

(lewy/prawy/kółko do przewijania). W celu korzystania z myszy USB:

#### *Kroki:*

- **1.** Podłącz mysz USB do jednego z gniazd USB na panelu przednim rejestratora DVR.
- **2.** Mysz powinna zostać wykryta automatycznie. Rzadkie przypadki, w których mysz nie zostanie wykryta, mogą być spowodowane brakiem kompatybilności obu urządzeń. Proszę się zapoznać z listą zalecanych urządzeń od dostawcy sprzętu.

Obsługa myszy:

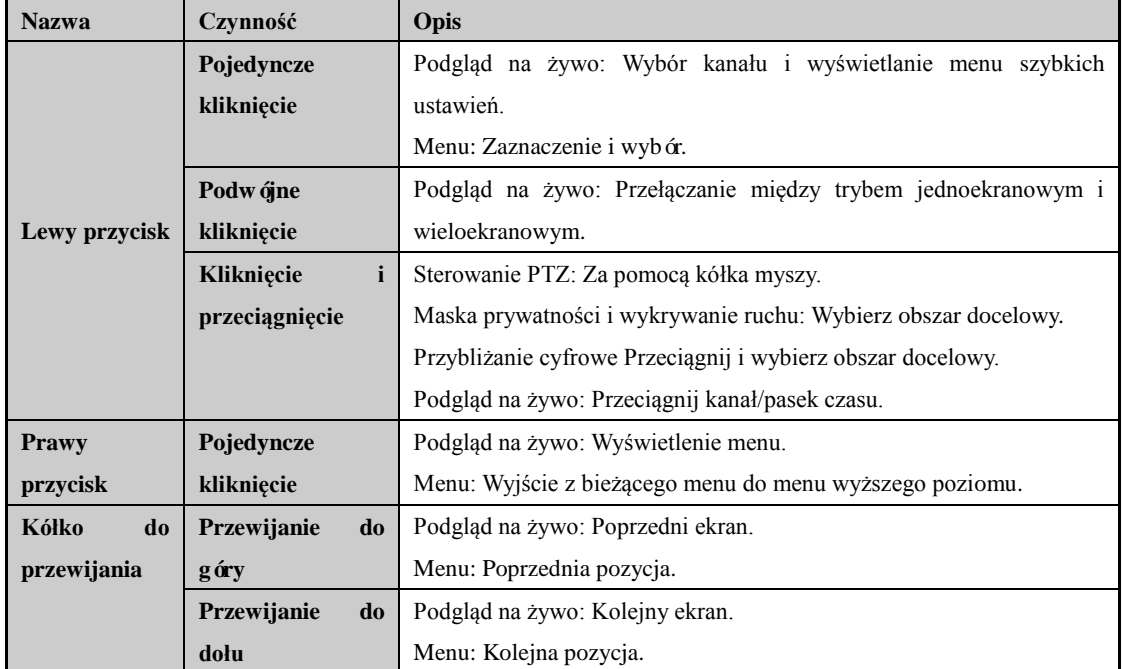

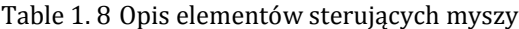

# <span id="page-32-0"></span>**1.4 Opis metody wprowadzania znaków**

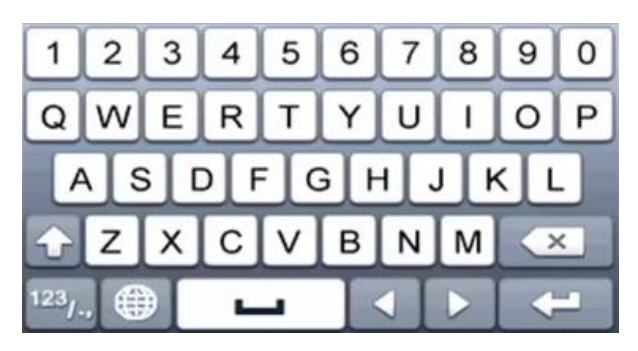

Figure 1. 9 Klawiatura programowa

Opis przycisków na klawiaturze programowej:

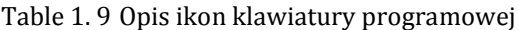

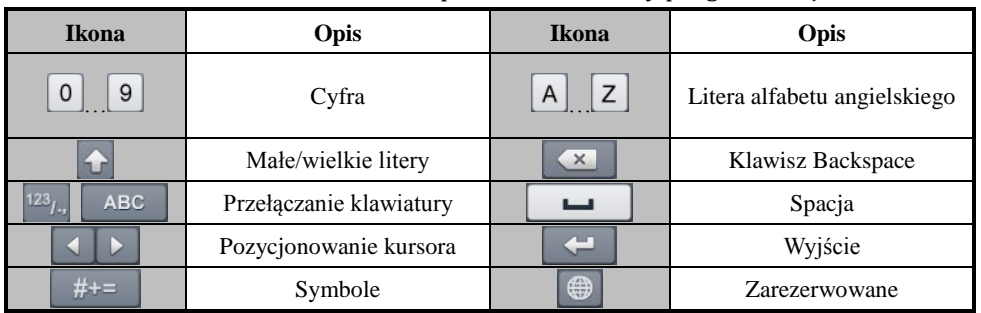

# <span id="page-33-0"></span>**1.5 Tylny panel**

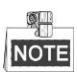

Wygląd tylnego panelu zależy od modelu. Proszę się zapoznać z określonym produktem. Poniższe ilustracje są przedstawione jedynie jako odniesienie.

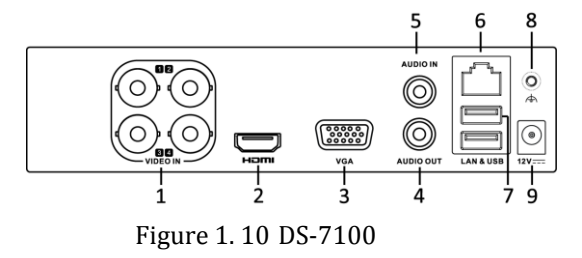

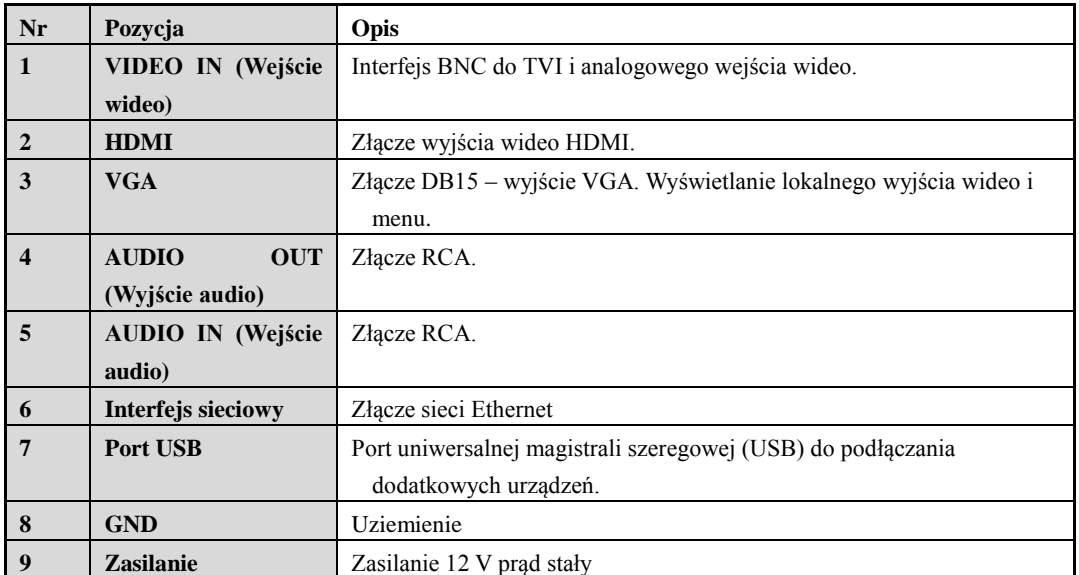

### Table 1. 10 Opis panelu przedniego

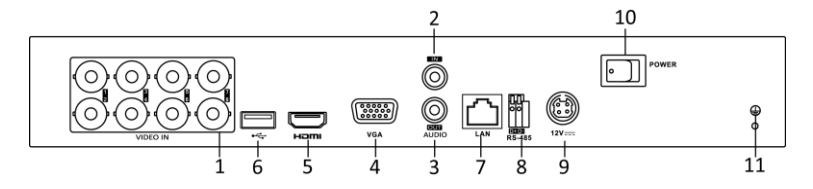

Figure 1. 11 DS-7200HGHI

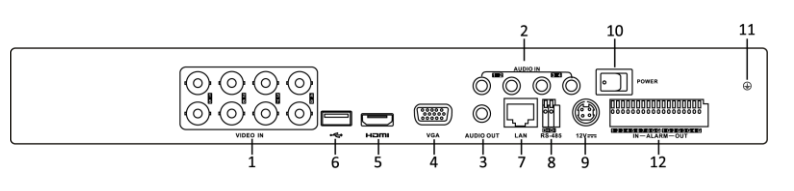

Figure 1. 12 DS-7200HQHI

Table 1. 11 Opis panelu tylnego

|                   |                                    |      |  | . |  |
|-------------------|------------------------------------|------|--|---|--|
| Nr.<br><b>IVI</b> | . <del>.</del> .<br>- L OF<br>ч. і | Jpis |  |   |  |
|                   |                                    |      |  |   |  |

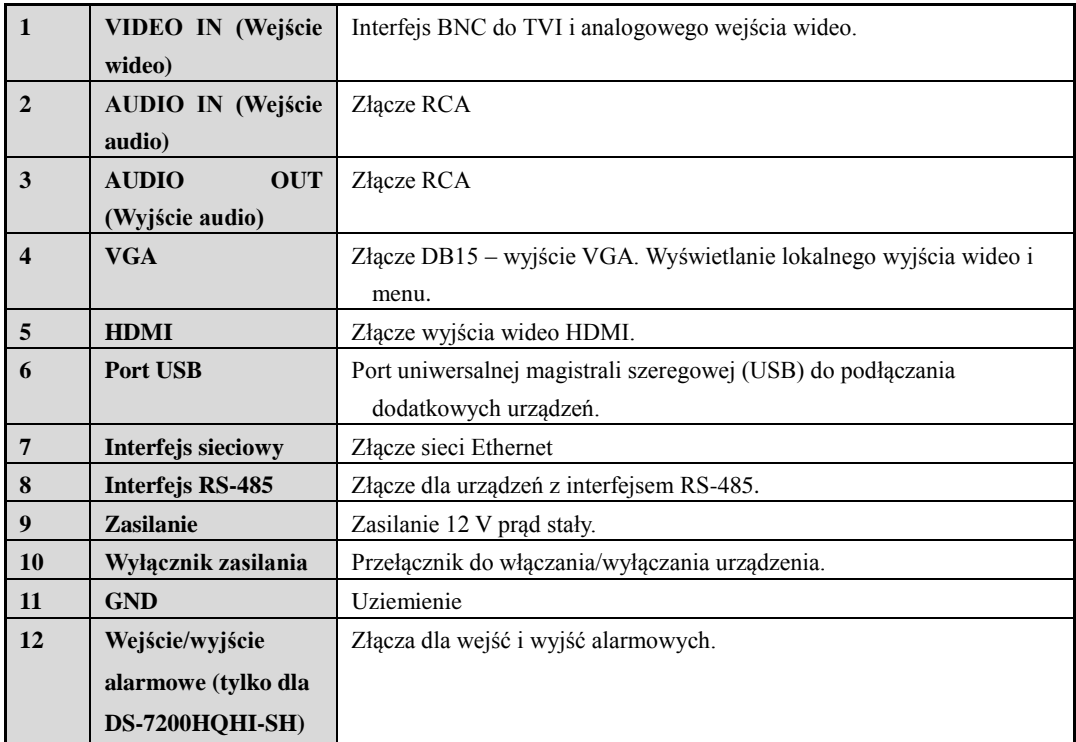

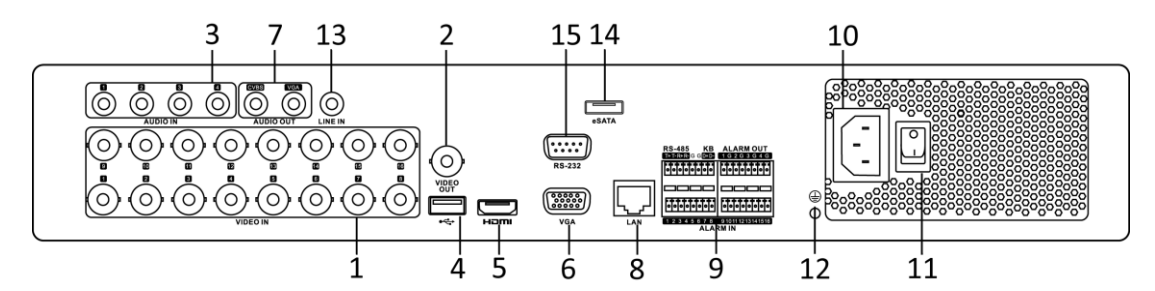

Figure 1. 13 DS-7316HQHI-SH i DS-7316HGHI-SH

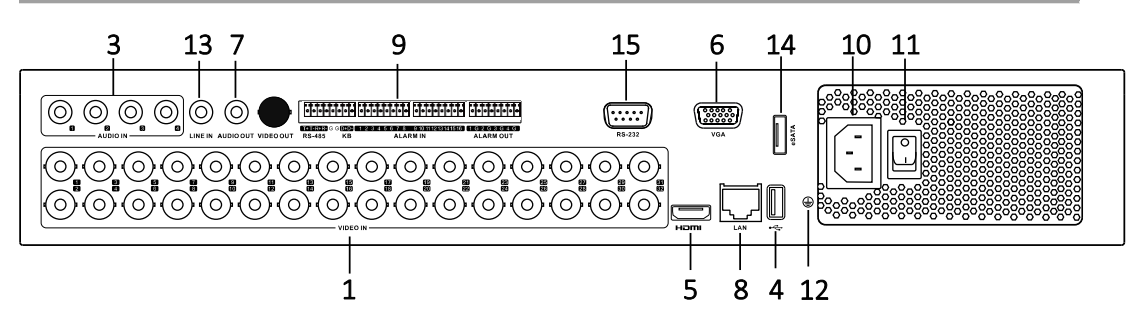

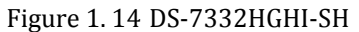

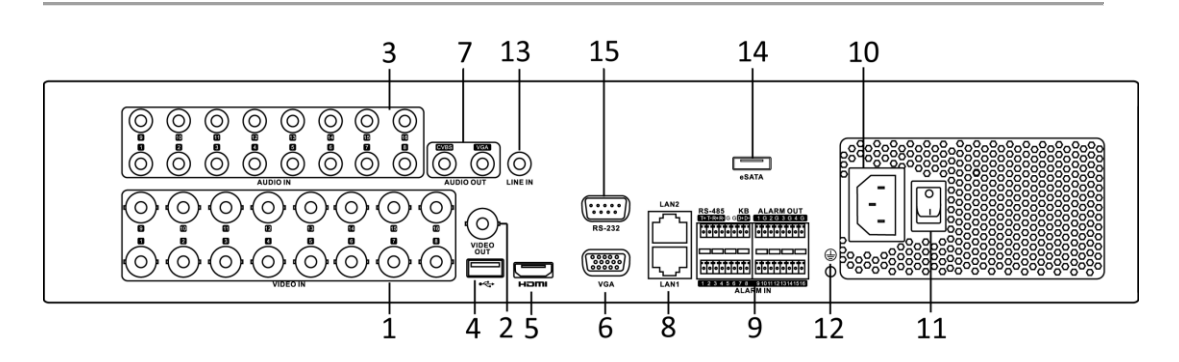

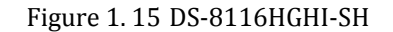

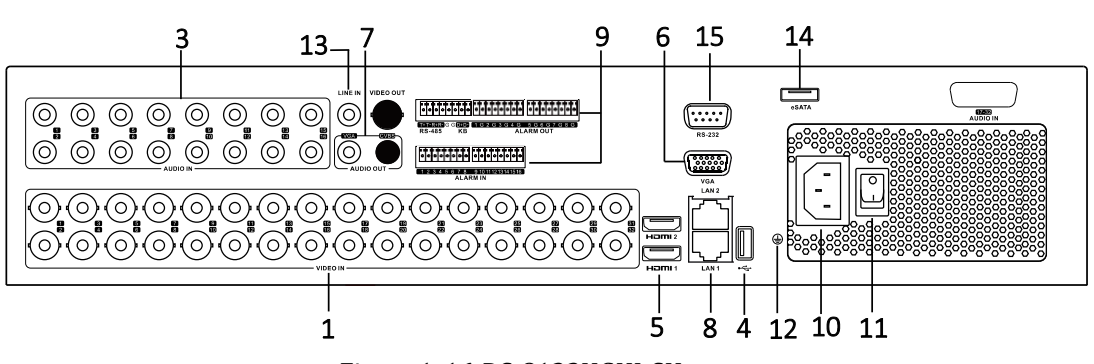

Figure 1. 16 DS-8132HGHI-SH

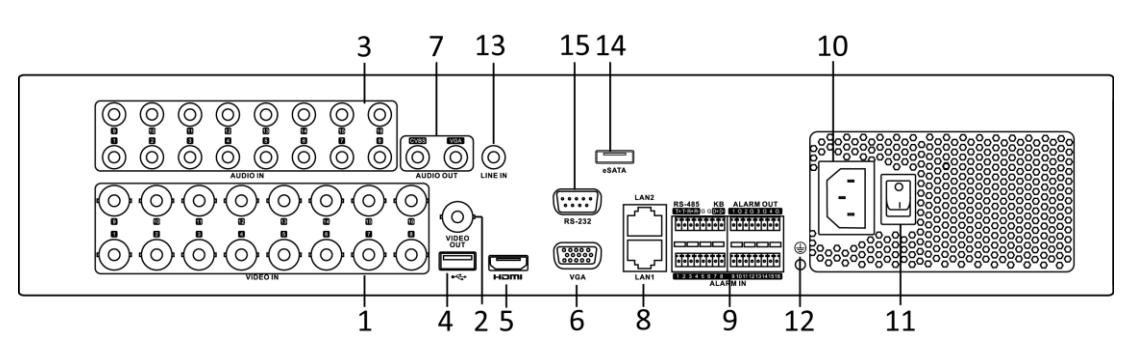

Figure 1. 17 DS-8100/9000HQHI-SH

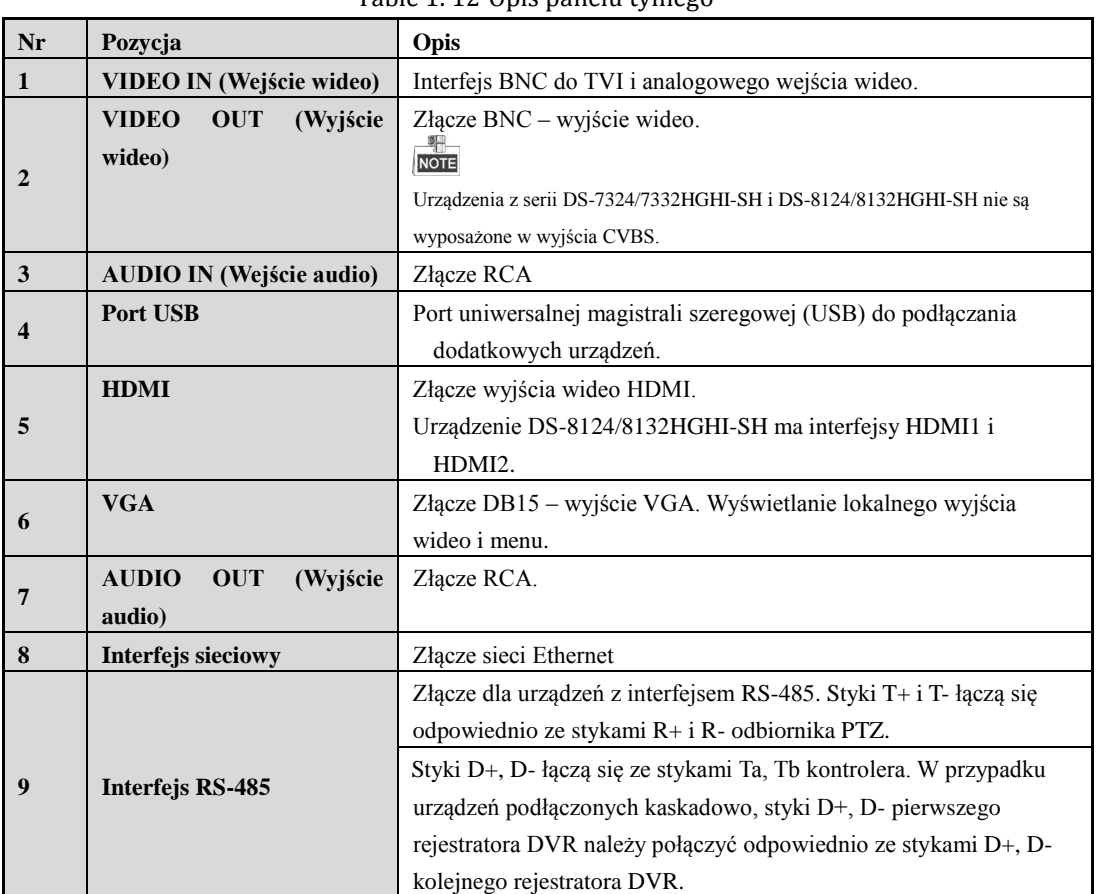

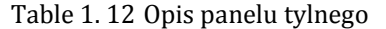
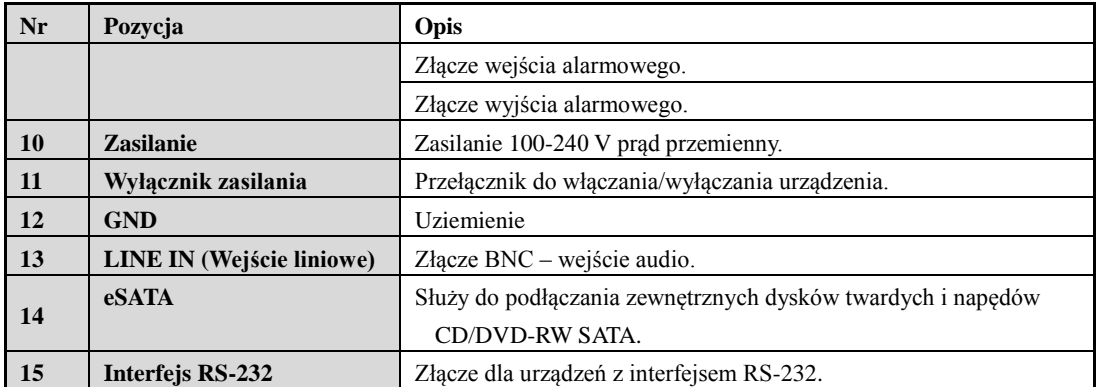

# **Chapter 2 Rozpoczęcie pracy**

## **2.1 Włączanie i wyłączanie rejestratora DVR**

## *Cel:*

Prawidłowe procedury włączania i wyłączania są niezwykle istotne dla wydłużenia okresu eksploatacji cyfrowego rejestratora wideo.

### *Przed rozpoczęciem pracy:*

Sprawdź, czy napięcie dodatkowego zasilania jest takie samo jak wymagania DVR i czy połączenie uziemiające działa prawidłowo.

### **Włączanie DVR**

### *Kroki:*

- **1.** Sprawdź, czy przewód zasilający jest podłączony do gniazdka sieciowego. ZDECYDOWANIE zalecamy zasilanie tego urządzenia za pomocą zasilacza bezprzerwowego (Uninterruptible Power Supply – UPS).
- **2.** Włącz wyłącznik zasilania na tylnym panelu. Dioda wskaźnika zasilania powinna się zaświecić, informując o tym, że zaczęło się uruchamianie urządzenia.
- **3.** Po uruchomieniu dioda wskaźnika zasilania pozostanie zapalona.

### **Wyłączanie DVR**

### *Kroki:*

Rejestrator DVR można wyłączyć dwiema metodami. Aby wyłączyć DVR:

- **OPCJA 1: Wyłączanie standardowe**
	- **1.** Przejdź do menu wyłączania.

Menu > Shutdown (Menu > Wyłączanie)

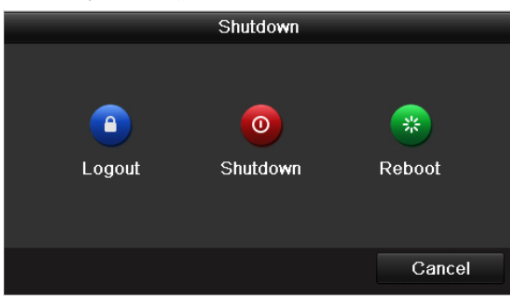

Figure 2. 1 Menu wyłączania

- <span id="page-38-0"></span>**2.** Wybierz przycisk **Shutdown** (Wyłącz).
- **3.** Kliknij przycisk **Yes** (Tak).
- **4.** Kiedy zostanie wyświetlony monit, wyłącz wyłącznik zasilania na panelu tylnym (w przypadku urządzeń z serii DS-7200 i DS-7100).

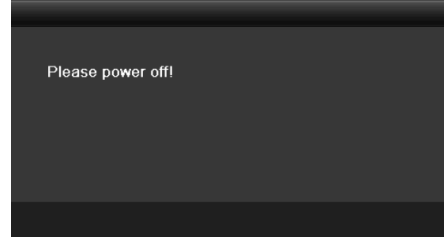

Figure 2. 2 Wskazówki dotyczące wyłączania

- **OPCJA 2: Za pomocą panelu przedniego (w przypadku rejestratorów z serii DS-7300 i DS-8100)**
	- **1.** Naciśnij przycisk POWER (ZASILANIE) na panelu przednim i przytrzymaj przez 3 sekundy.
- **2.** W celu uwierzytelnienia wprowadź nazwę użytkownika i hasło administratora w okienku dialogowym.
- **3.** Kliknij przycisk **Yes** (Tak).

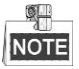

- Nie naciskaj jeszcze raz przycisku POWER w trakcie wyłączania urządzenia.
- Urządzenie po wyłączeniu pozostaje w trybie gotowości, a wskaźnik zasilania zmienia kolor na czerwony. Urządzenie można włączyć, naciskając przycisk POWER na pilocie zdalnego sterowania.

## **Restartowanie DVR**

Za pomocą menu Wyłączanie [\(Figure 2. 1\)](#page-38-0) można również zrestartować rejestrator DVR.

### *Kroki:*

- **1.** Przejdź do menu **Shutdown** (Wyłączanie), klikając Menu > Shutdown (Menu > Wyłączanie)
- **2.** Kliknij przycisk **Logout** (Wyloguj się), aby się wylogować, lub przycisk **Reboot** (Zrestartuj), aby zrestartować DVR.

## **2.2 Ustawianie hasła administratora**

## *Cel:*

Aby uzyskać dostęp do urządzenia po raz pierwszy, należy je aktywować, ustawiając hasło administratora. Przed aktywacją nie jest możliwe korzystanie z urządzenia. Można również aktywować urządzenie za pomocą przeglądarki internetowej, SADP lub oprogramowania klienta.

### *Kroki:*

**1.** Wprowadź to samo hasło w polach tekstowych **Create New Password** (Stwórz nowe hasło) i **Confirm New Password** (Potwierdź nowe hasło).

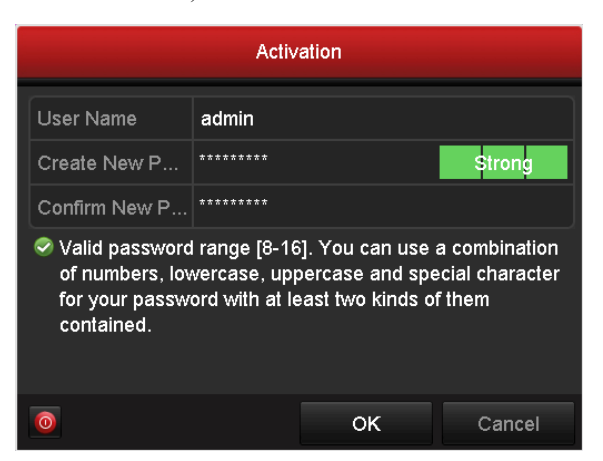

Figure 2. 3 Ustawianie hasła administratora

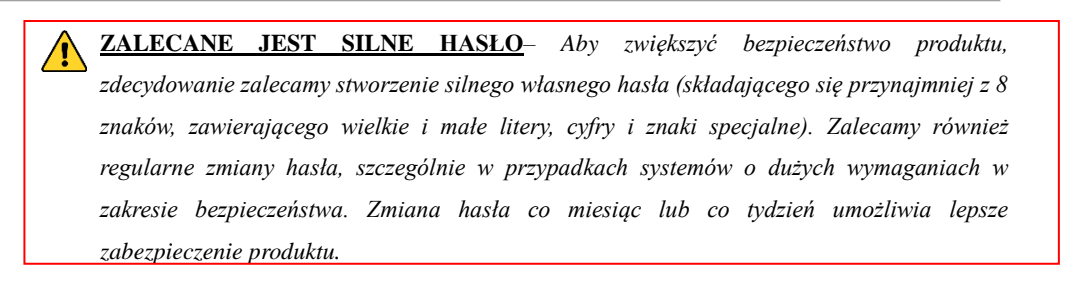

**2.** Kliknij **OK**, aby zapisać hasło i aktywować urządzenie.

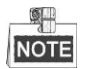

W przypadku starego urządzenia, gdy zostanie ono zaktualizowane do nowej wersji, na ekranie po włączeniu wyświetli się następujące okno dialogowe. Kliknij **YES** (TAK) i zdefiniuj silne hasło, postępując zgodnie z poleceniami kreatora.

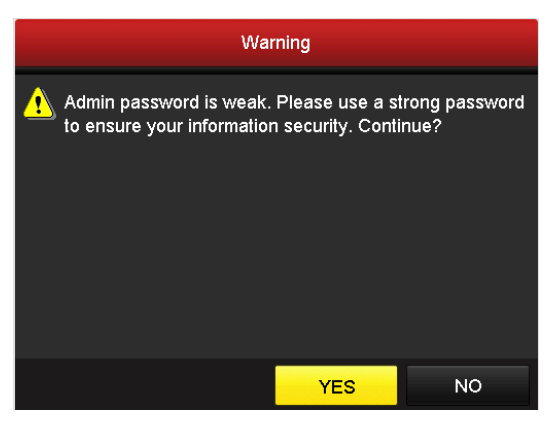

Figure 2. 4 Ostrzeżenie

# **2.3 Używanie kreatora do podstawowej konfiguracji**

Domyślnie, po uruchomieniu urządzenia jest uruchamiany kreator konfiguracji.

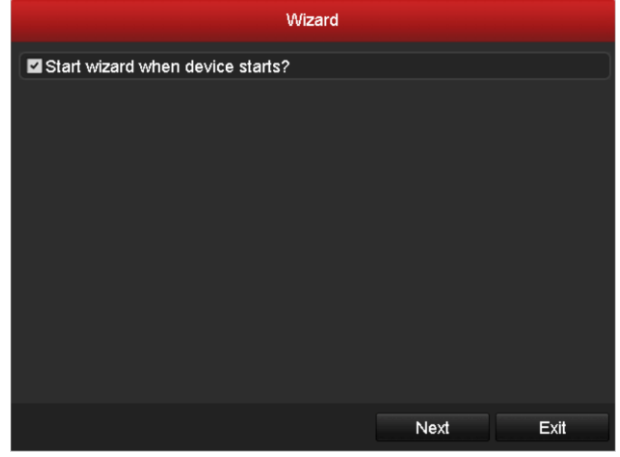

Figure 2. 5 Interfejs kreatora po uruchomieniu

Korzystanie z kreatora konfiguracji:

- **1.** Kreator konfiguracji może posłużyć do wprowadzenia kilku ważnych ustawień urządzenia. Jeśli nie chcesz w danej chwili uruchamiać kreatora konfiguracji, kliknij przycisk **Exit** (Zakończ). Możesz również wybrać uruchomienie kreatora kolejnym razem, pozostawiając zaznaczone pole wyboru "Start wizard when device starts?" (Czy uruchamiać kreatora przy uruchamianiu urządzenia?).
- **2.** Kliknij **Next** (Dalej), aby przejść do okna ustawień daty i godziny.

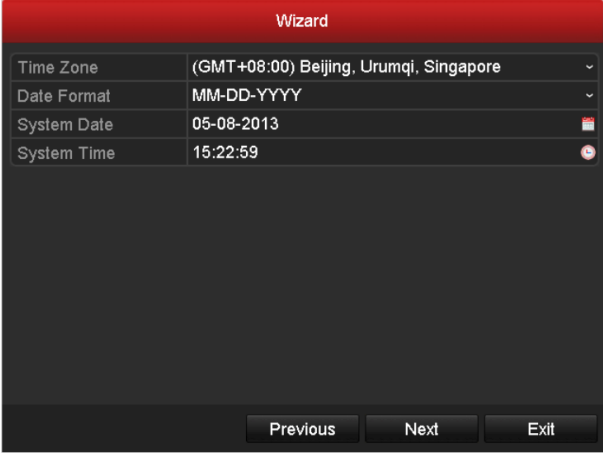

Figure 2. 6 Ustawienia daty i godziny

**3.** Po dokonaniu ustawień daty i godziny, kliknięcie kolejnego przycisku **Next** (Dalej) spowoduje powrót do okna Kreatora ogólnych ustawień sieciowych, jak pokazano tutaj[: Figure 2. 7.](#page-43-0)

### User Manual of Digital Video Recorder

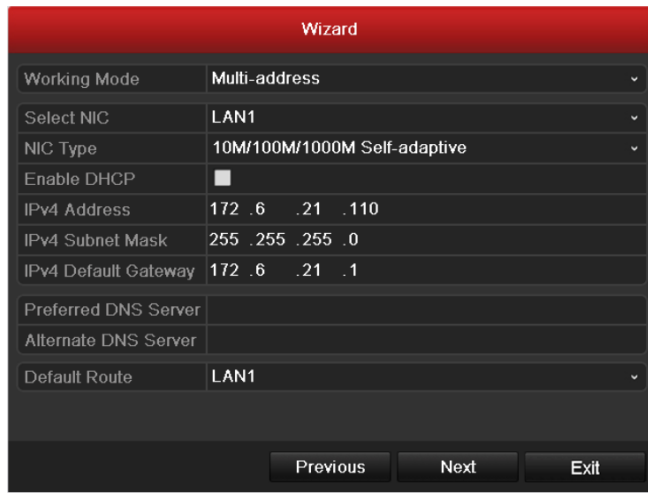

Figure 2. 7 Ogólna konfiguracja sieci

<span id="page-43-0"></span>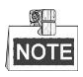

1 karta sieciowa z automatycznym przełączaniem 10M/100M w przypadku DS-7100, DS-7204/7208HGHI-SH i DS-7200HGHI-E1/E2; 2 karty sieciowe z automatycznym przełączaniem 10M/100M/1000M w przypadku urządzeń z serii DS-8100HQHI i HGHI-SH, z trzema konfigurowalnymi trybami pracy: wieloadresowym, równoważenia obciążenia, odporności na usterki sieci; oraz 1 karta sieciowa z automatycznym przełączaniem 10M/100M/1000M w przypadku pozostałych modeli.

**4.** Po skonfigurowaniu parametrów sieci kliknij przycisk **Next** (Dalej), aby przejść do okna Kreatora zaawansowanych ustawień sieci, które jest przedstawione tutaj[: Figure 2. 8.](#page-43-1)

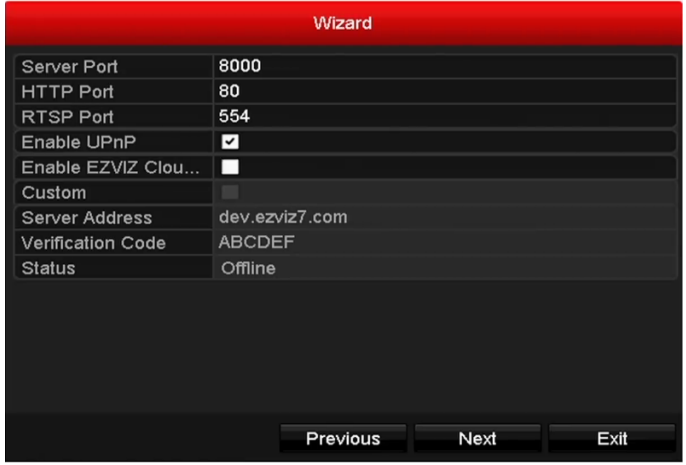

Figure 2. 8 Zaawansowana konfiguracja sieci

- <span id="page-43-1"></span>**5.** Ustaw parametry: nr portu, EZVIZ Cloud P2P, Auto UPnP lub DDNS, jeśli są wymagane.
- **6.** Po skonfigurowaniu zaawansowanych parametrów sieci kliknij przycisk **Next** (Dalej), aby przejść do okna **HDD Management** (Zarządzanie dyskami twardymi), które jest przedstawione tutaj[: Figure 2. 9.](#page-44-0)

|              |          |        | Wizard     |       |            |
|--------------|----------|--------|------------|-------|------------|
| <b>There</b> | Capacity | Status | Property   | Type  | Free Space |
| 1            | 931.51GB | Normal | <b>R/W</b> | Local | 910GB      |
|              |          |        |            |       |            |
|              |          |        |            |       | Init       |
|              |          |        | Previous   | Next  | Cancel     |

Figure 2. 9 Zarządzanie dyskami twardymi

- <span id="page-44-0"></span>**7.** Aby zainicjalizować dysk twardy, kliknij przycisk **Init** (Zainicjalizuj). Inicjalizacja usunie wszystkie dane, które zostały zapisane na dysku twardym.
- **8.** Kliknij **Next** (Dalej), aby przejść do okna **IP Camera Management** (Zarządzanie kamerami IP) (funkcja dostępna tylko w urządzeniach z serii HDVR).
- **9.** Kliknij **Search** (Wyszukaj), aby wyszukać w sieci kamerę IP. Stan **Security** (Bezpieczeństwo) pokazuje, czy kamera jest aktywna, czy nieaktywna. Przed dodaniem kamery upewnij się, że stan dodawanej kamery IP to Active (Aktywna).

Jeśli stan kamery to Inactive (Nieaktywna), możesz kliknąć ikonę nieaktywnej kamery w celu utworzenia hasła do aktywacji kamery. Możesz również dodać kilka kamer z listy i kliknąć polecenie **One-touch Activate** (Aktywacja jednym dotknięciem), aby aktywować grupę kamer.

Kliknij **Add** (Dodaj), aby dodać kamerę.

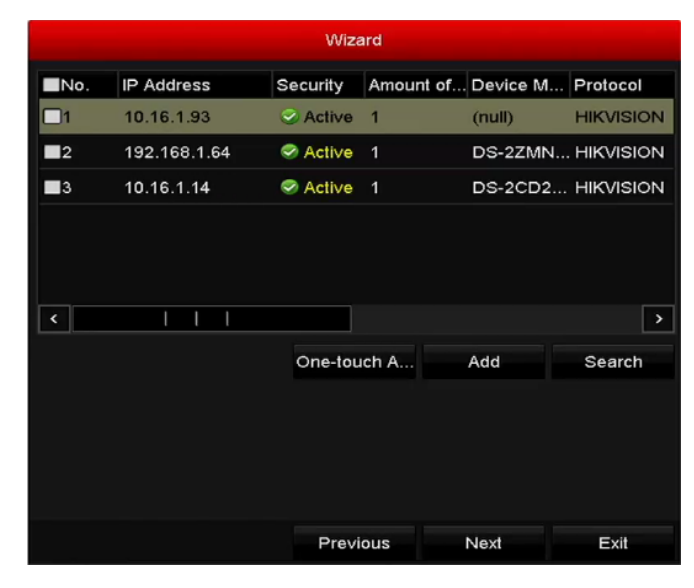

Figure 2. 10 Zarządzanie kamerami IP

- **10.**Po zakończeniu wprowadzenia ustawień kamer IP kliknij **Next** (Dalej), aby przejść do okna **Record Settings** (Ustawienia nagrywania).
- 11.Po kliknięciu ikony **\*** możesz włączyć ciągłe nagrywanie lub nagrywanie po wykryciu ruchu dla wszystkich kanałów urządzenia.

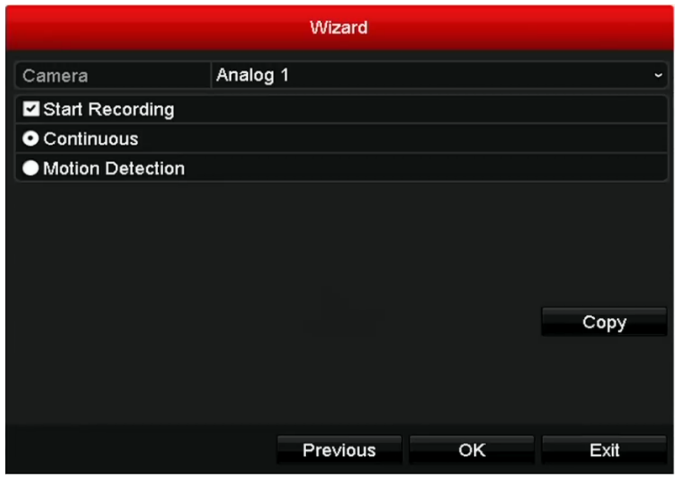

Figure 2. 11 Ustawienia nagrywania

**12.** Kliknij **OK**, aby zakończyć wprowadzanie ustawień za pomocą kreatora.

## **2.4 Logowanie i wylogowywanie**

## **2.4.1 Logowanie użytkownika**

## *Cel:*

Jeśli urządzenie wylogowało użytkownika, musisz się ponownie zalogować do urządzenia, zanim będziesz mógł korzystać z menu i innych funkcji.

### *Kroki:*

**1.** Wybierz **User Name** (Nazwa użytkownika) z listy rozwijanej.

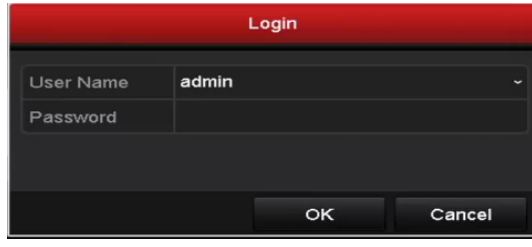

Figure 2. 12 Interfejs logowania

- **2.** Wprowadź **Password** (Hasło).
- **3.** Kliknij **OK**, aby się zalogować.

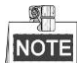

Po wprowadzeniu nieprawidłowego hasła 7 razy w oknie dialogowym Login, bieżące konto użytkownika zostanie zablokowane na 60 sekund.

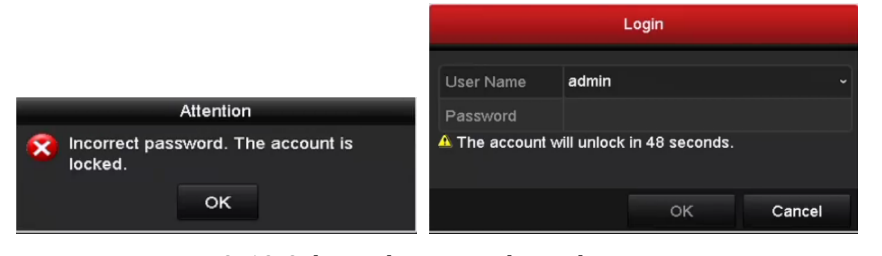

Figure 2. 13 Ochrona konta użytkownika

## **2.4.2 Wylogowywanie użytkownika**

## *Cel:*

Po wylogowaniu monitor przejdzie w tryb podglądu na żywo. Aby wykonać jakąś operację, konieczne będzie ponowne podanie nazwy użytkownika i hasła.

### *Kroki:*

**1.** Przejdź do menu wyłączania.

Menu > Shutdown (Menu > Wyłączanie)

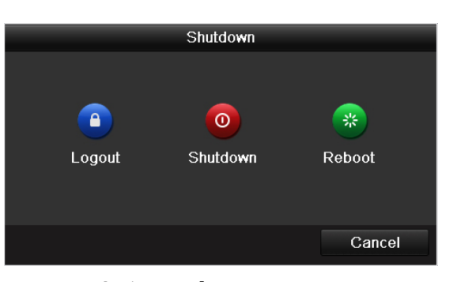

Figure 2. 14 Wylogowywanie

**2.** Kliknij **Logout** (Wyloguj się).

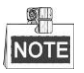

Po wylogowaniu się z systemu używanie menu na ekranie nie będzie możliwe. Aby odblokować system, konieczne będzie wprowadzenie nazwy użytkownika i hasła.

## **2.5 Dodawanie i podłączanie kamer IP**

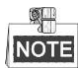

Ta sekcja nie jest dostępna w instrukcji dotyczącej rejestratorów DVR DS-7100.

## **2.5.1 Ustawianie hasła administratora dla kamery IP**

## *Cel:*

Przed dodaniem kamery upewnij się, że stan dodawanej kamery IP to Aktywna.

### *Kroki:*

**1.** Wybierz opcję **Add IP Camera** (Dodaj kamerę IP) z menu dostępnego w trybie podglądu na żywo po kliknięciu prawym przyciskiem myszy lub kliknij polecenia Menu > Camera > Camera (Menu > Kamera > Kamera), aby przejść do interfejsu zarządzania kamerami IP.

W przypadku kamer IP, które zostały wykryte online w tym samym segmencie sieci, stan **Security** (Bezpieczeństwo) pokazuje, czy kamera jest aktywna, czy nieaktywna.

|                          |         | Cam Add/De Status |             | Security | IP Camera Addr Edit     |                          | Upgrade                 | Camera Nam |               |
|--------------------------|---------|-------------------|-------------|----------|-------------------------|--------------------------|-------------------------|------------|---------------|
|                          |         | $\bullet$         |             | Active   | 10.16.1.14              | $\overline{\mathscr{L}}$ |                         |            |               |
|                          |         | ۰                 | –           | Active   | 10.16.1.205             | ×                        | _                       | -          |               |
|                          |         | $\bullet$         |             |          | 8 Inactive 192.168.1.64 | ø                        | -                       | -          |               |
|                          |         |                   |             |          |                         |                          |                         |            |               |
|                          |         |                   |             |          |                         |                          |                         |            |               |
|                          |         |                   |             |          |                         |                          |                         |            |               |
|                          |         |                   |             |          |                         |                          |                         |            |               |
|                          |         |                   |             |          |                         |                          |                         |            |               |
|                          |         |                   |             |          |                         |                          |                         |            |               |
|                          |         |                   |             |          |                         |                          |                         |            |               |
| $\overline{\phantom{a}}$ |         |                   | ı<br>T<br>ı |          |                         |                          |                         |            | $\rightarrow$ |
|                          | Refresh |                   | One-touch A | Upgrade  |                         | Delete                   | One-touch A Custom Addi |            |               |
|                          |         |                   |             |          |                         |                          |                         |            |               |
|                          |         |                   |             |          |                         |                          |                         |            |               |
|                          |         |                   |             |          |                         |                          |                         | Exit       |               |
|                          |         |                   |             |          |                         |                          |                         |            |               |

Figure 2. 15 Interfejs zarządzania kamerami IP

**2.** Kliknij nieaktywną ikonę kamery, aby przejść do przedstawionego poniżej interfejsu w celu jej aktywacji. Można wybrać z listy wiele kamer i kliknąć **One-touch Activate** (Aktywacja jednym dotknięciem), aby aktywować kamery w serii.

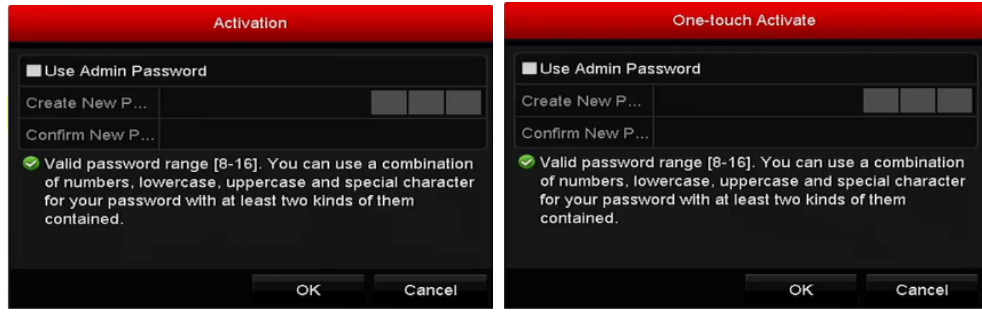

**3.** Ustaw hasło kamery, aby ją aktywować.

**Use Admin Password (Użyj hasła administratora):** po zaznaczeniu tego pola wyboru kamery zostaną skonfigurowane z tym samym hasłem administratora, które jest używane do obsługi DVR.

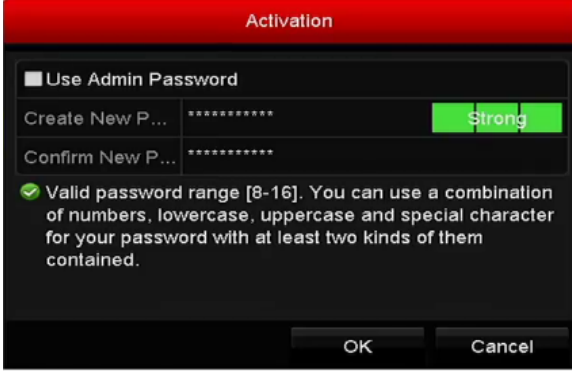

Figure 2. 17 Ustawianie nowego hasła

**Create New Password (Utwórz nowe hasło):** Jeśli hasło administratora nie jest używane, musisz utworzyć nowe hasło dla kamery i je potwierdzić.

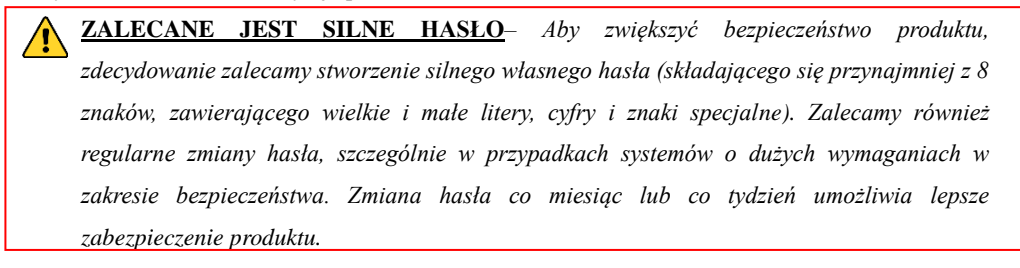

**4.** Kliknij **OK**, aby zakończyć aktywację kamery IP. Stan bezpieczeństwa kamery zmieni się na **Active** (Aktywna).

## **2.5.2 Dodawanie kamer IP w trybie online**

### *Cel:*

Zanim będzie można uzyskać podgląd na żywo lub nagrywać wideo, należy dodać kamery sieciowe do listy połączeń urządzenia.

### *Przed rozpoczęciem pracy:*

Upewnij się, że połączenie z siecią jest prawidłowo skonfigurowane i działa. Szczegółowy opis sprawdzania i konfigurowania sieci jest podany w *Rozdziale 11.*

## • **OPCJA 1:**

## *Kroki:*

1. Wybierz opcję **Add IP Camera** (Dodaj kamerę IP) z menu dostępnego w trybie podglądu na żywo po kliknięciu prawym przyciskiem myszy lub kliknij polecenia Menu > Camera > Camera (Menu > Kamera > Kamera), aby przejść do interfejsu zarządzania kamerami IP.

|          |         | Cam Add/De Status |             | Security | IP Camera Addr Edit |          | Upgrade                 | Camera Nam    |
|----------|---------|-------------------|-------------|----------|---------------------|----------|-------------------------|---------------|
|          |         | $^{\circledR}$    |             | Active   | 192.168.1.64        | 國        |                         | -             |
| $\cdots$ |         | ◉                 | -           | Active   | 10.16.1.14          | ×        | -                       | -             |
| $\cdots$ |         | ۰                 |             | Active   | 10.16.1.205         | <b>V</b> | -                       | -             |
|          |         |                   |             |          |                     |          |                         |               |
|          |         |                   |             |          |                     |          |                         |               |
|          |         |                   |             |          |                     |          |                         |               |
|          |         |                   |             |          |                     |          |                         |               |
|          |         |                   |             |          |                     |          |                         |               |
|          |         |                   |             |          |                     |          |                         |               |
|          |         |                   |             |          |                     |          |                         |               |
| ≺        |         |                   | ı<br>I      |          |                     |          |                         | $\rightarrow$ |
|          | Refresh |                   | One-touch A | Upgrade  |                     | Delete   | One-touch A Custom Addi |               |
|          |         |                   |             |          |                     |          |                         |               |
|          |         |                   |             |          |                     |          |                         |               |
|          |         |                   |             |          |                     |          |                         | Exit          |

Figure 2. 18 Interfejs dodawania kamer IP

- 2. Kamery podłączone do sieci w tym samym segmencie sieci zostaną wykryte i wyświetlone na liście kamer.
- 3. Wybierz kamerę IP z listy i kliknij przycisk  $\Box$  aby dodać kamerę (przy użyciu tego samego hasła administratora, które jest używane do DVR). Możesz również kliknąć przycisk **One-touch Adding** (Dodawanie jednym dotknięciem), aby dodać wszystkie kamery (z tym samym hasłem administratora) z listy.

$$
\frac{1}{\text{NOTE}}
$$

Sprawdź, czy kamera, którą zamierzasz dodać, została już aktywowana przez ustawienie hasła administratora i czy hasło administratora kamery jest takie samo jak hasło DVR.

4. (W przypadku koderów z wieloma kanałami) zaznacz pole wyboru Channel Port (Port kanału) w oknie dialogowym, pokazanym na poniższej ilustracji, a następnie kliknij **OK**, aby dodać wiele kanałów.

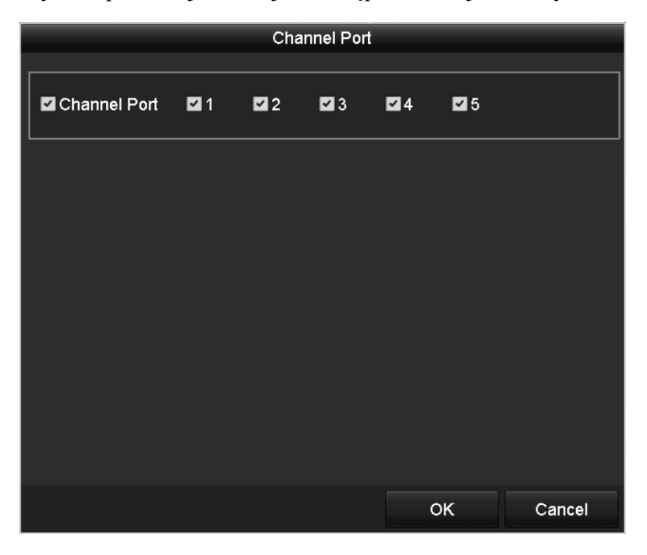

Figure 2. 19 Wybór wielu kanałów

 **OPCJA 2:** *Kroki:*

1) W interfejsie zarządzania kamerami IP kliknij przycisk **Custom Adding** (Własne dodawanie), aby wyświetlić okienko Add IP Camera (Custom) (Dodaj kamerę IP (Własne ustawienia)).

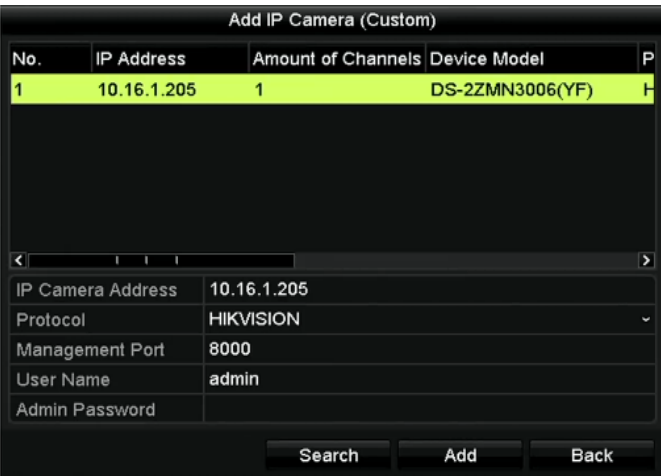

Figure 2. 20 Interfejs dodawania kamer IP z własnymi ustawieniami

2) Można edytować adres IP, protokół, port zarządzania oraz inne informacje dotyczące kamery IP, która ma zostać dodana.

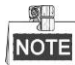

Jeśli kamera IP, którą zamierzasz dodać, nie została aktywowana, możesz ją aktywować po wybraniu z listy kamer IP w interfejsie zarządzania kamerami.

3) Kliknij **Add** (Dodaj), aby dodać kamerę.

W przypadku pomyślnie dodanych kamer IP stan Security (Bezpieczeństwo) informuje o poziomie bezpieczeństwa hasła kamery: Strong Pasword (Mocne hasło), Weak Password (Słabe hasło) i Risk Password (Ryzykowne hasło).

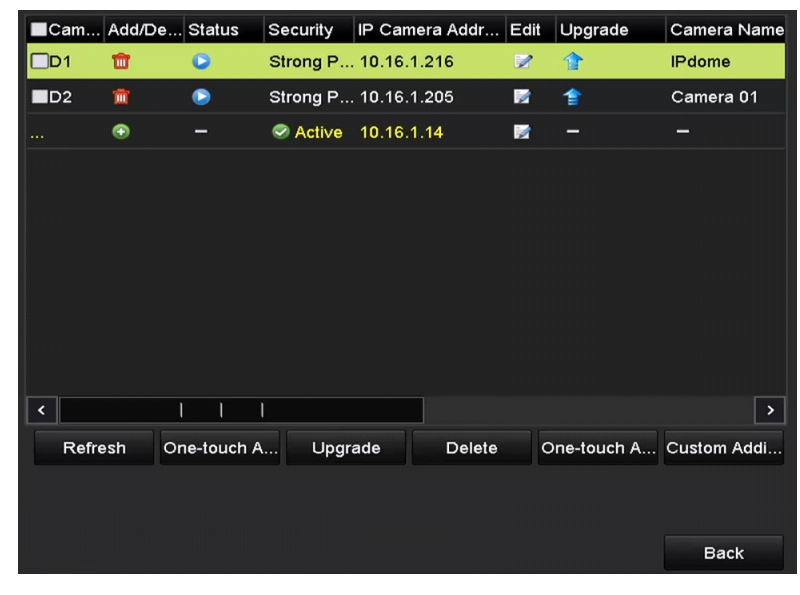

Figure 2. 21 Pomyślnie dodane kamery IP

W przypadku rejestratorów DVR z serii DS-7200, można dodać kamery IP 1-kan. lub 2-kan., a w przypadku rejestratorów DVR z serii DS-7300/8100/9000 można dodać 1 dodatkową kamerę IP po wyłączeniu 1 kanału analogowego, a także można dodać do 32 kamer IP. W poniższej tabeli jest przedstawiona liczba kamer IP, którą można podłączyć do różnych modeli.

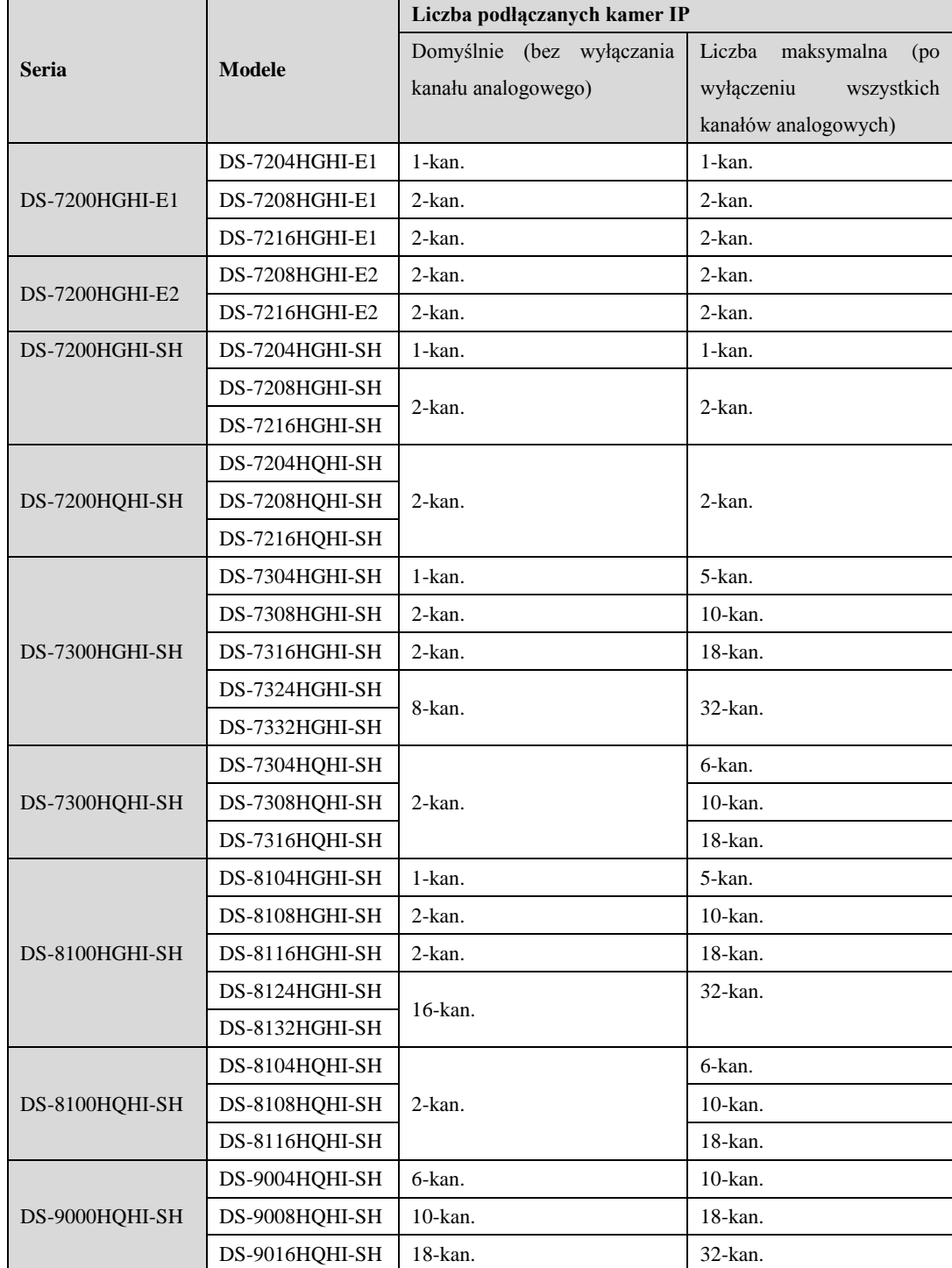

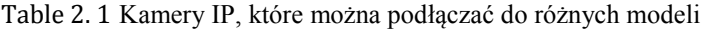

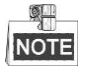

 $\mathbf{r}$ 

## Lista kompatybilnych kamer IP jest podana [w Załącznik.](#page-215-0)

Table 2. 2 Opis ikon

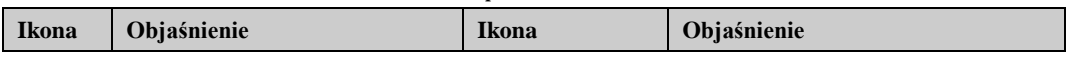

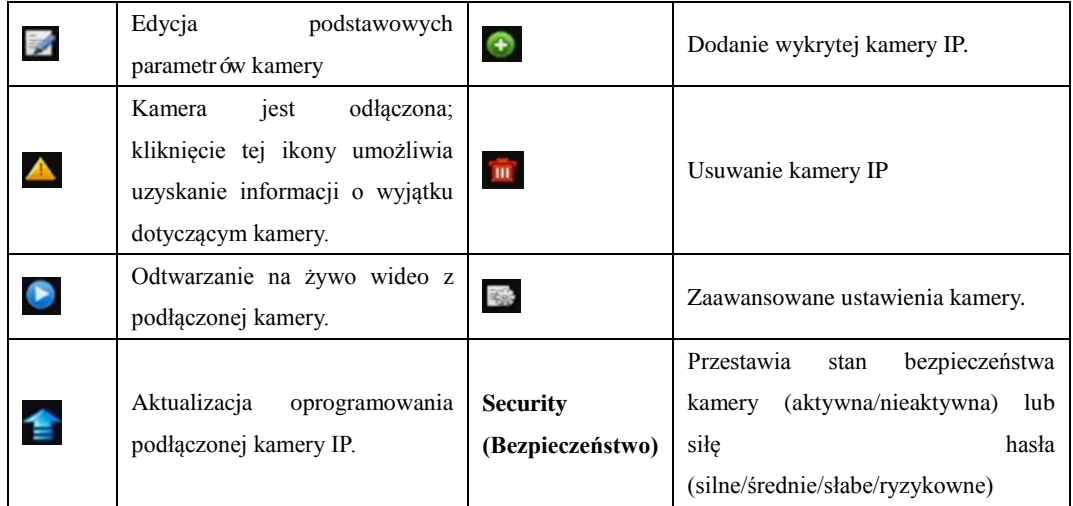

# **2.5.3 Edycja podłączonych kamer IP i konfiguracja własnych protokołów**

 $\blacksquare$ Ta sekcja dotyczy wyłącznie modeli DS-7300 i DS-8100, które obsługują protokół ONVIF.

Po dodaniu kamer IP podstawowe informacje o kamerze są podane na tej stronie, możesz skonfigurować podstawowe ustawienia kamer IP.

## *Kroki:*

**1.** Kliknij ikonę  $\mathbb{Z}$ , aby edytować parametry, takie jak adres IP, protokół i inne.

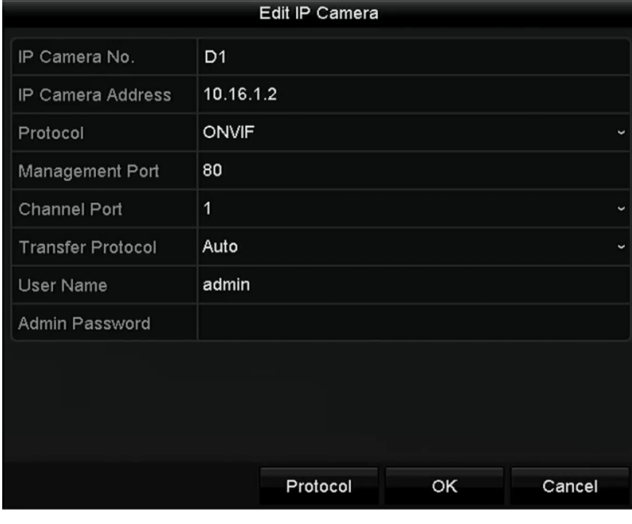

Figure 2. 22 Edycja parametrów

**Channel Port (Port kanału):** Jeśli podłączone urządzenie jest urządzeniem kodującym z wieloma kanałami, możesz wybrać kanał do podłączenia, wybierając nr portu kanału z listy rozwijanej.

**2.** Kliknij **OK**, aby zapisać ustawienia i zamknąć interfejs edycji.

## **W celu edycji parametrów zaawansowanych:**

**1.** Przeciągnij poziomy pasek przewijania w prawo i kliknij ikonę

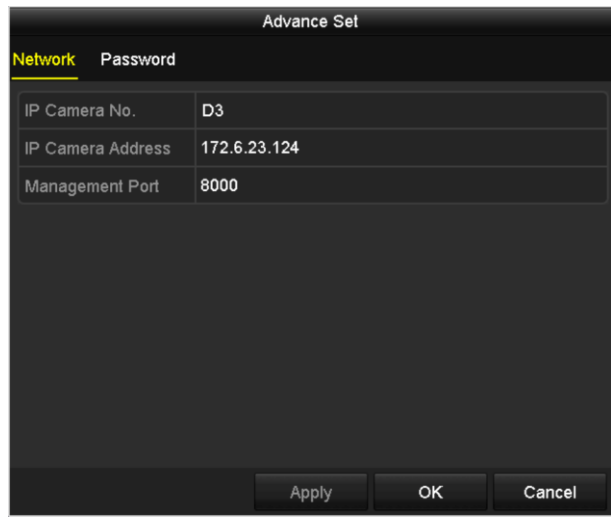

Figure 2. 23 Konfiguracja sieciowa kamery

**2.** Możesz edytować informację o sieci i hasło kamery.

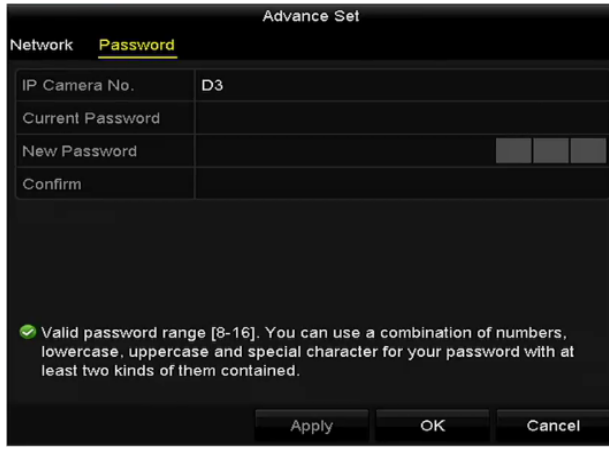

Figure 2. 24 Konfiguracja hasła kamery

**3.** Kliknij **OK**, aby zapisać ustawienia i zamknąć interfejs.

## **Konfiguracja indywidualnych protokołów**

## *Cel:*

Aby podłączyć kamery sieciowe, które nie są skonfigurowane przy użyciu standardowych protokołów, można skonfigurować dla nich indywidualne protokoły.

## *Kroki:*

**1.** Kliknij przycisk **Protocol** (Protokół) w interfejsie dodawania kamery IP z własnymi ustawieniami, aby przejść do interfejsu zarządzania protokołami.

|                                                                                           | <b>Protocol Management</b> |   |             |              |
|-------------------------------------------------------------------------------------------|----------------------------|---|-------------|--------------|
| <b>Custom Protocol</b>                                                                    | <b>Custom Protocol 1</b>   |   |             |              |
| <b>Protocol Name</b>                                                                      | ipc1                       |   |             |              |
| Stream Type                                                                               | Main Stream                |   | Substream   |              |
| Enable Substream                                                                          |                            |   | ☑           |              |
| Type                                                                                      | <b>RTSP</b>                | ◡ | <b>RTSP</b> | $\checkmark$ |
| <b>Transfer Protocol</b>                                                                  | Auto                       |   | ∽ Auto      | $\checkmark$ |
| Port                                                                                      | 554                        |   | 554         |              |
| Path                                                                                      |                            |   |             |              |
| Example: [Type]://[IP Address]:[Port]/[Path]<br>rtsp://192.168.0.1:554/ch1/main/av stream |                            |   |             |              |
|                                                                                           | Apply                      |   | <b>OK</b>   | Cancel       |

Figure 2. 25 Interfejs zarządzania protokołami

W systemie jest dostępnych 16 indywidualnych protokołów. Użytkownik może zmienić nazwę takiego protokołu i wybrać, czy podstrumień ma być włączony.

**2.** Wybierz typ protokołu transmisji i wybierz protokoły transferu.

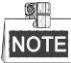

Przed dostosowaniem protokołu do określonej kamery sieciowej należy się skontaktować z jej producentem, aby się dowiedzieć, jakiego adresu URL (ujednolicony format adresowania zasobów) należy użyć do uzyskania głównego strumienia i podstrumienia.

Format URL to: [Typ]://[Adres IP kamery sieciowej]:[Port]/[Ścieżka].

*Przykład:* rtsp://192.168.1.55:554/ch1/main/av\_stream.

- **Protocol Name (Nazwa protokołu):** Edycja nazwy indywidualnego protokołu.
- **Enable Substream (Włącz podstrumień):** Jeśli kamera sieciowa nie obsługuje stosowania podstrumienia lub podstrumień nie jest potrzebny, to pole wyboru należy pozostawić niezaznaczone.
- **Type (Typ):** Kamera sieciowa, z którą jest używany indywidualny protokół, musi umożliwiać uzyskiwanie strumienia za pomocą standardowego protokołu RTSP.
- **Transfer Protocol (Protokół transferu):** Wybierz protokół transferu dla indywidualnego protokołu.
- **Port:** Określanie numeru portu dla indywidualnego protokołu.
- **Path (Ścieżka):** Określanie ścieżki do zasobów dla indywidualnego protokołu. Np. ch1/main/av\_stream.

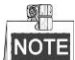

Typ protokołu i protokoły transferu muszą być obsługiwane przez podłączoną kamerę sieciową.

Po dodaniu indywidualnych protokołów można zobaczyć nazwę protokołu na liście rozwijanej, patr[z Figure 2.](#page-56-0)  [26.](#page-56-0)

## User Manual of Digital Video Recorder

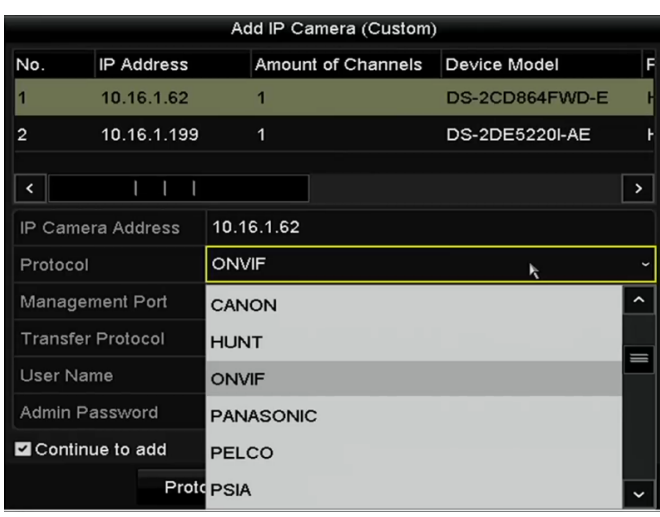

Figure 2. 26 Ustawienia protokołu

<span id="page-56-0"></span>**3.** Wybierz właśnie dodane protokoły, aby sprawdzić połączenie z kamerą sieciową.

# **Chapter 3 Podgląd na żywo**

# **3.1 Wprowadzenie do podglądu na żywo**

Podgląd na żywo pokazuje w czasie rzeczywistym obraz wideo uzyskiwany z każdej kamery. Rejestrator DVR automatycznie włącza tryb podglądu na żywo po uruchomieniu. Ta opcja jest również na samym szczycie hierarchii menu, co oznacza, że wielokrotne naciśnięcie przycisku ESC (w zależności od tego, w którym menu użytkownik aktualnie się znajduje) spowoduje przejście do trybu podglądu na żywo.

## **Ikony podglądu na żywo**

W trybie podglądu na żywo, po prawej stronie u góry ekranu są wyświetlane ikony, które informują o stanie nagrywania i alarmu w kanale, dzięki czemu operator może szybko uzyskać informację o tym, czy kanał jest nagrywany i czy występują alarmy.

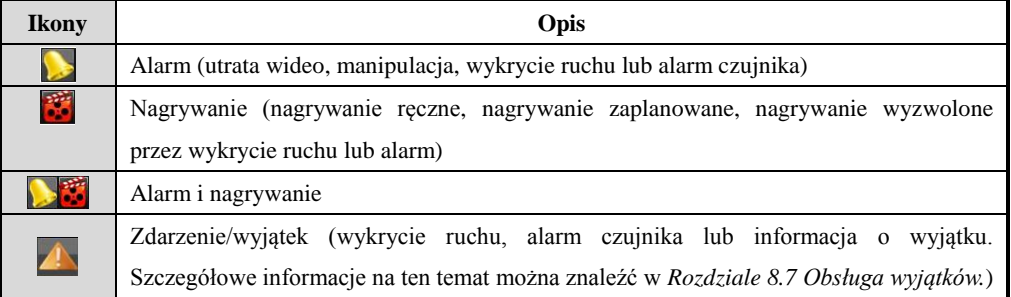

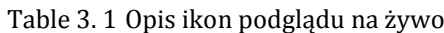

## **3.2 Funkcje w trybie podglądu na żywo**

W trybie podglądu na żywo jest dostępnych wiele funkcji. Te funkcje są wymienione poniżej.

- **• Pojedynczy ekran:** na monitorze jest wyświetlany tylko jeden ekran.
- **• Wiele ekranów:** na monitorze jest jednocześnie wyświetlane wiele ekranów.
- **• Automatyczne przełączanie:** ekran jest automatycznie przełączany na kolejny. Przed włączeniem automatycznego przełączania należy w menu konfiguracji określić czas obserwacji każdego ekranu. Menu > Configuration > Live View > Dwell Time (Menu > Konfiguracja > Podgląd na żywo > Czas obserwacji).
- **• Rozpoczęcie nagrywania:** obsługiwane jest normalne nagrywanie i nagrywanie po wykryciu ruchu.
- **• Szybkie ustawienia:** wybierz tryb wyjściowy odtwarzania: Standard (Standardowy), Bright (Jasny), Gentle (Łagodny) lub Vivid (Żywy).
- **• Odtwarzanie:** odtwarzanie zapisanych wideo dla bieżącego dnia.
- **• Przełączanie wyjścia głównego/pomocniczego:** rejestrator DVR sprawdza połączenia interfejsów wyjściowych, aby zdefiniować główne i pomocnicze interfejsy wyjściowe. Jeśli włączone jest wyjście pomocnicze, nie można wykonywać żadnych operacji na wyjściu głównym. Możliwe jest wykonywanie podstawowych operacji na podglądzie na żywo dla wyjścia pomocniczego.

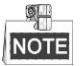

Modele rejestratorów DS-7100, DS-7200 i DS-7324/7332HGHI-SH nie obsługują przełącznika wyjść pomocniczego/głównego.

Poziom priorytetu dla wyjścia głównego i pomocniczego dla innych modeli jest następujący:

## **W przypadku DS-8124/8132HGHI-SH**

Rejestrator DS-8124/8132HGHI-SH obsługuje interfejsy HDMI1, HDMI2 i VGA, a poziom priorytetu dla interfejsu głównego i pomocniczego to HDMI1/VGA>HDMI2. Zobacz tabelę poniżej.

| Nr<br>kolejny | <b>VGA/HDMI1</b> | HDMI2                    | Wyjście<br>główne | Wyjście<br>pomocnicze |
|---------------|------------------|--------------------------|-------------------|-----------------------|
|               |                  | $\overline{\phantom{a}}$ | VGA/HDMI1         | HDMI <sub>2</sub>     |
|               |                  | $\times$                 | VGA/HDMI1         |                       |
|               | $\times$         | $\mathbf \Lambda$        |                   | HDMI <sub>2</sub>     |

Table 3. 2 Priorytety interfejsów

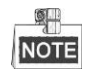

Znak **√** oznacza, że interfejs jest używany, znak **×** oznacza, że interfejs nie jest używany lub połączenie jest nieprawidłowe. Interfejsy HDMI1, VGA i HDMI2 mogą być używane jednocześnie.

## **W przypadku urządzeń DS-7308/7316HQHI-SH i DS-8108/8116HQHI-SH**

Rejestratory DS-7308/7316HQHI-SH i DS-8108/8116HQHI-SH są wyposażone w niezależne wyjścia HDMI i

VGA oraz wyjście CVBS. Kolejność priorytetów dla wyjścia głównego i pomocniczego to

HDMI>VGA>CVBS. Zobacz tabelę poniżej.

Table 3. 3 Priorytety interfejsów

| Nr | <b>HDMI</b> | $\mathbf{V}$<br>GA | CVBS | Wyjscie | Wviście<br>3UR |
|----|-------------|--------------------|------|---------|----------------|
|----|-------------|--------------------|------|---------|----------------|

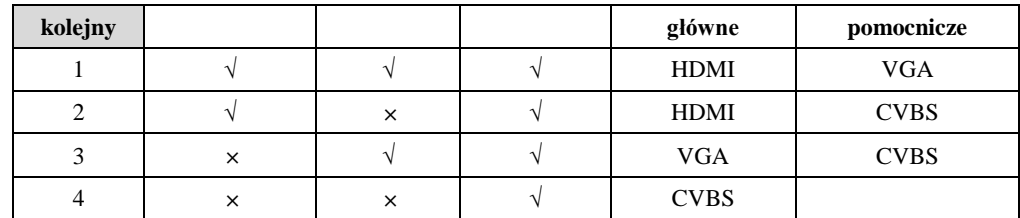

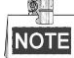

Znak **√** oznacza, że interfejs jest używany, znak **×** oznacza, że interfejs nie jest używany lub połączenie jest nieprawidłowe. Interfejsy HDMI, VGA i CVBS mogą być używane jednocześnie.

### **Inne modele**

HDMI/VGA>CVBS. Zobacz tabelę poniżej.

W przypadku innych modeli kolejność priorytetów dla wyjścia głównego i pomocniczego to

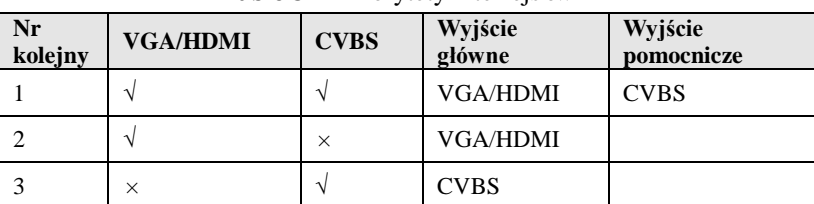

### Table 3. 4 Priorytety interfejsów

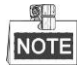

Znak **√** oznacza, że interfejs jest używany, znak **×** oznacza, że interfejs nie jest używany lub połączenie jest nieprawidłowe. Interfejsy HDMI, VGA i CVBS mogą być używane jednocześnie.

## **3.2.1 Obsługa za pomocą panelu przedniego**

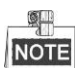

Ta funkcja nie jest dostępna w urządzeniach z serii DS-7200HGHI i DS-7100.

Table 3. 5 Obsługa za pomocą panelu przedniego przy

podglądzie na żywo

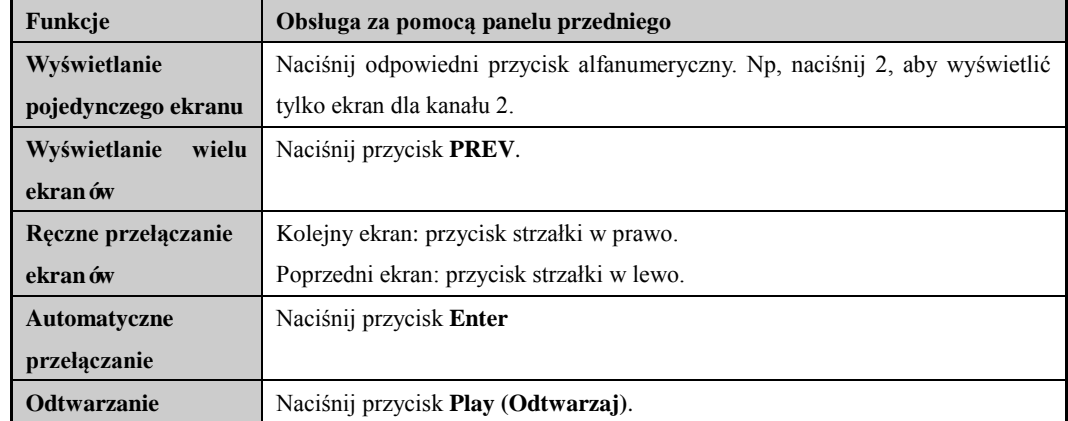

## **3.2.2 Używanie myszy w trybie podglądu na żywo**

Table 3. 6 Obsługa za pomocą myszy w trybie podglądu na

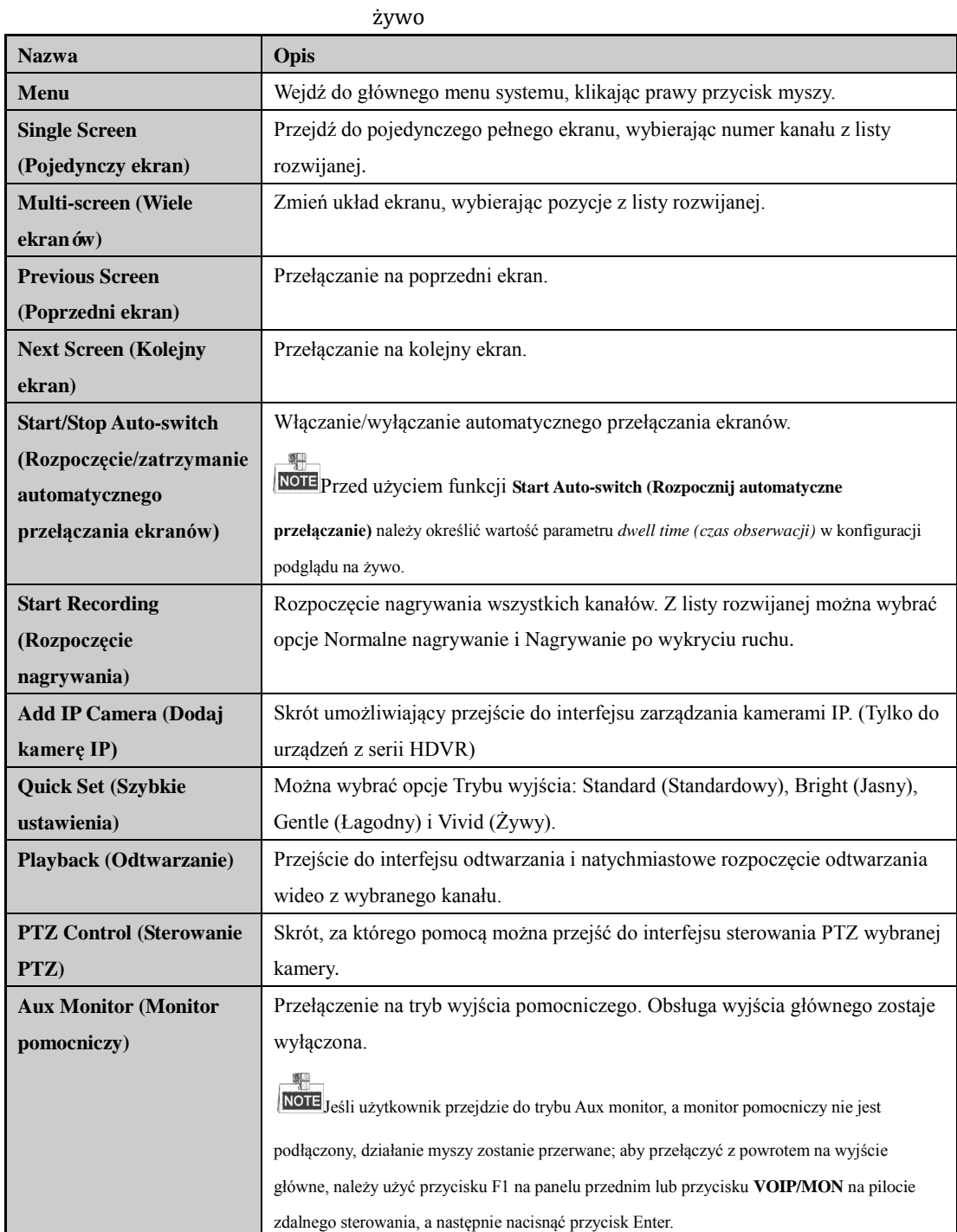

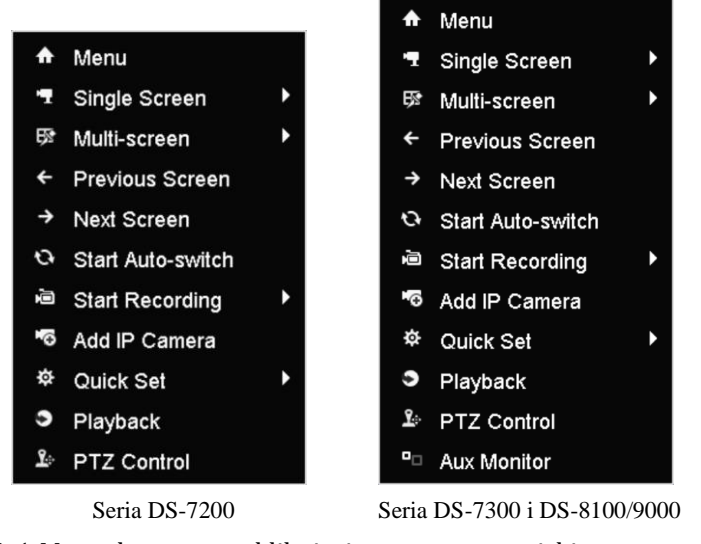

Figure 3. 1 Menu dostępne po kliknięciu prawym przyciskiem myszy

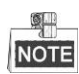

Opcja *Add IP Camera (Dodaj kamerę IP)* nie jest obsługiwana w urządzeniach DVR z serii DS-7100.

## **3.2.3 Przełączanie wyjścia głównego/pomocniczego**

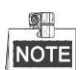

Modele rejestratorów DS-7100-SH, DS-7200-SH i DS-7324/7332HGHI-SH nie obsługują przełączania wyjść pomocniczego/głównego.

Jeśli wyjście HDMI, HDMI/VGA lub HDMI1/VGA (DS-8124/8132HGHI-SH) jest skonfigurowane jako wyjście główne, można wykonać następujące czynności, aby przełączyć wyjścia CVBS, VGA lub HDMI2 (DS-8124/8132HGHI-SH) jako wyjście główne.

## *Kroki:*

**1.** Użyj kółka myszy, aby dwukrotnie kliknąć na ekranie wyjścia HDMI (1)/VGA. Zostanie wyświetlone następujące okno komunikatu:

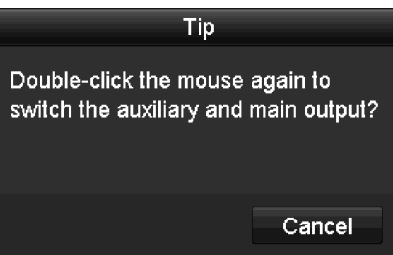

Figure 3. 2 Przełączanie między wyjściem głównym i pomocniczym

- **2.** Użyj kółka myszy, aby ponownie dwukrotnie kliknąć na ekranie w celu przełączenia ekranu na wyjście pomocnicze, lub kliknij **Cancel** (Anuluj), aby anulować operację.
- **3.** Ustaw **Menu Output Mode (Tryb wyjścia menu)** na **Main CVBS (Główne CVBS) lub HDMI2** w menu dostępnym na monitorze po kliknięciu prawego przycisku myszy.
- **4.** W wyświetlonym oknie komunikatu kliknij **Yes** (Tak), aby ponownie uruchomić urządzenie, włączając

wyjście CVBS lub HDMI2 jako wyjście główne.

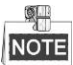

Możesz również ustawić opcję Menu Output Mode (Tryb wyjścia menu) w Menu > Configuration > More Settings (Menu > Konfiguracja > Więcej ustawień) na wartość Auto lub HDMI (1)/VGA, a następnie ponownie uruchomić urządzenie, aby przełączyć wyjście główne z powrotem na wyjście HDMI (1)/VGA.

## **3.2.4 Pasek szybkich ustawień w trybie podglądu na żywo**

Na ekranie każdego kanału jest dostępny pasek szybkich ustawień, który pokazuje się po ustawieniu wskaźnika myszy w dolnej części ekranu.

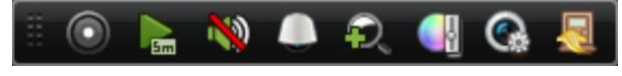

Figure 3. 3 Pasek szybkich ustawień

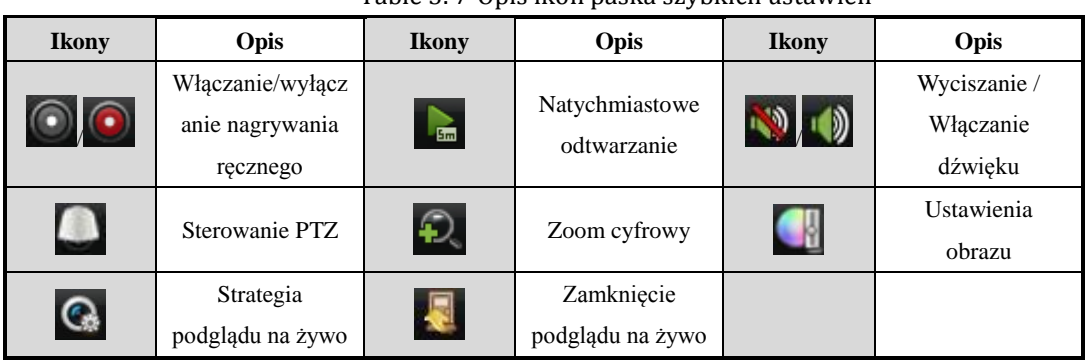

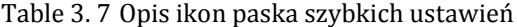

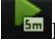

Funkcja Natychmiastowe odtwarzanie pokazuje nagrania tylko z ostatnich pięciu minut. Jeśli nie

znaleziono żadnego nagrania, oznacza to, że nie zapisano nagrań w ciągu ostatnich pięciu minut.

Đ Zoom cyfrowy umożliwia przybliżenie wybranego obszaru przez wyświetlenie go na pełnym ekranie.

Kliknij i przeciągnij kursor, aby wybrać obszar do przybliżenia, jak przedstawiono tutaj[: Figure 3. 4.](#page-64-0)

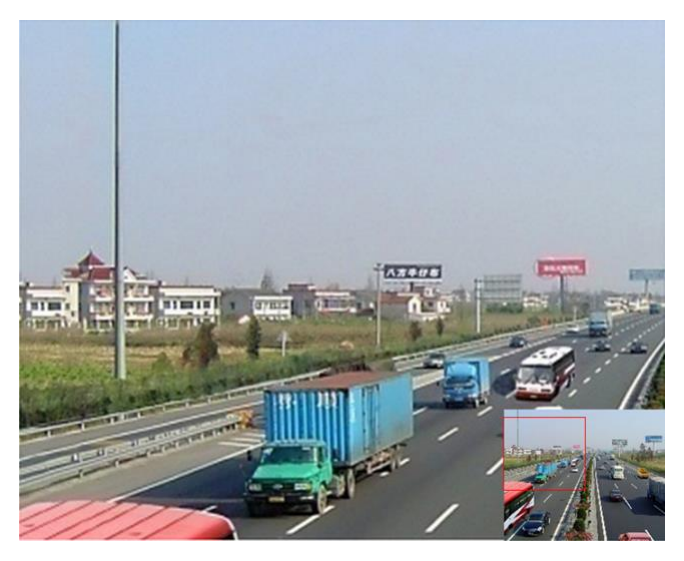

Figure 3. 4 Zoom cyfrowy

<span id="page-64-0"></span>Wybranie ikony Ustawienia obrazu powoduje przejście do menu ustawień obrazu. Można w nim wybrać jeden z czterech trybów, odpowiednio do rzeczywistej sytuacji:

- **• Standard:** przeciętne warunki oświetleniowe (tryb domyślny).
- **• Indoor (Wnętrza):** obraz jest gładszy.
- **• Dim Light (Słabe światło):** obraz jest bardziej gładki niż w pozostałych dwóch trybach.
- **• Outdoor (Na zewnątrz):** obraz jest stosunkowo wyraźniejszy i bardziej ostry. Stopień kontrastu i nasycenia jest wysoki.

|          | <b>Image Settings</b> |                 | ×         |
|----------|-----------------------|-----------------|-----------|
| Period 1 | $\vee$ 00:00-24:00    |                 | $\bullet$ |
| Mode     | Standard              |                 |           |
|          |                       | $128$ $\degree$ |           |
|          |                       | 129             | ಂ         |
| ⋒        |                       | 132c            |           |
|          |                       | 128             | $\hat{c}$ |
|          |                       | $\Omega$        | $\hat{c}$ |
|          |                       | 2               |           |
| Restore  | Copy                  | OK              |           |

Figure 3. 5 Ustawienia obrazu

Można regulować parametry obrazu, takie jak jasność, kontrast, nasycenie, odcień, ostrość i odszumianie.

Możesz również kliknąć **Default** (Domyślne), aby przywrócić domyślne ustawienia, lub kliknąć **Copy** (Kopiuj), aby skopiować ustawienia obrazu do innych kamer analogowych.

Szczegółowy opis jest podany w *Rozdziale [11.3](#page-194-0) [Konfigurowanie parametrów wideo](#page-194-0)*.

 $\mathbf{Q}$ Można wybrać jedną z wartości parametru Live View Strategy (Strategia podglądu na żywo): Real-time (Czas rzeczywisty), Balanced (Równowaga), Fluency (Płynność).

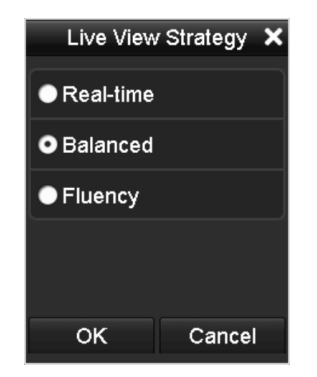

Figure 3. 6 Strategia podglądu na żywo

## **3.3 Kodowanie kanału zero**

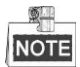

Ten rozdział nie dotyczy rejestratorów z serii DS-7100 i DS-7200.

## *Cel:*

Czasami potrzebne jest uzyskanie zdalnego podglądu wielu kanałów w czasie rzeczywistym za pomocą przeglądarki internetowej lub oprogramowania CMS (Client Management System). Aby zmniejszyć zapotrzebowanie na przepustowość bez pogorszenia jakości obrazu, dostępna jest opcja kodowania kanału zero. *Kroki:*

- **1.** Przejdź do interfejsu ustawień **Live View** (Podgląd na żywo).
- Menu > Configuration > Live View (Menu > Konfiguracja > Podgląd na żywo)
- **2.** Wybierz kartę **Channel-Zero Encoding** (Kodowanie kanału zero).

| Enable Channel-Zero Enc $\vert \blacktriangledown$ |         |              |
|----------------------------------------------------|---------|--------------|
| <b>Frame Rate</b>                                  | 12fps   | $\check{ }$  |
| Max. Bitrate Mode                                  | General | $\checkmark$ |
| Max. Bitrate(Kbps)                                 | 1024    | v            |

Figure 3. 7 Podgląd na żywo – Kodowanie kanału zero

- **3.** Zaznacz pole wyboru obok opcji **Enable Channel-Zero Encoding** (Włącz kodowanie kanału zero).
- **4.** Skonfiguruj parametry Frame Rate (Liczba klatek), Max. Bitrate Mode (Tryb maksymalnej przepływności) i Max. Bitrate (Maksymalna przepływność).
- **5.** Kliknij przycisk **Apply** (Zastosuj), aby włączyć ustawienia.

Po włączeniu kodowania kanału zero można za pomocą zdalnego klienta lub przeglądarki internetowej uzyskać podgląd 16 kanałów na jednym ekranie.

# **3.4 Zmiana ustawień podglądu na żywo**

## *Cel:*

Ustawienia podglądu na żywo można dostosować odpowiednio do różnych potrzeb. Można skonfigurować interfejs wyjścia, czas obserwacji danego ekranu, wyciszenie lub włączenie dźwięku, numer ekranu dla każdego kanału itd.

## *Kroki:*

**1.** Przejdź do interfejsu ustawień podglądu na żywo.

Menu > Configuration > Live View (Menu > Konfiguracja > Podgląd na żywo)

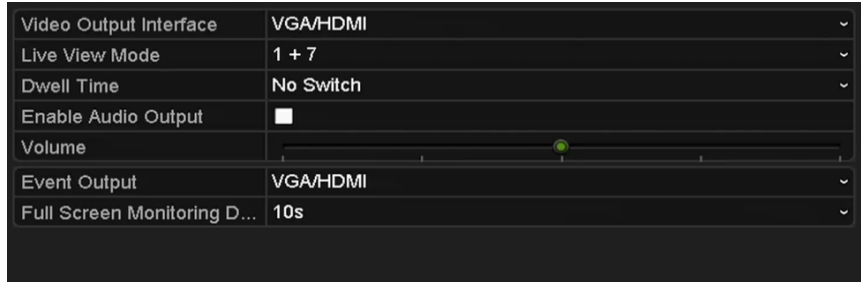

Figure 3. 8 Podgląd na żywo – Ustawienia ogólne

Ustawienia dostępne w tym menu to:

**• Video Output Interface (Interfejs wyjścia wideo):** Określa wyjście, dla którego są konfigurowane ustawienia. Rejestratory DS-7100, DS-7200 i DS-7324/7332HGHI-SH udostępniają wyjścia HDMI/VGA; DS-8124/8132HGHI-SH udostępnia wyjścia HDMI1/VGA i HDMI2;

DS-7308/7316HQHI-SH i DS-8108/8116HQHI-SH udostępniają wyjścia HDMI, VGA i CVBS; a inne modele udostępniają wyjścia HDMI/VGA i CVBS do wyboru.

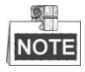

Rejestratory DS-7300-SH i DS-8100-SH udostępniają do skonfigurowania parametrów opcję wyjścia wideo kanału zero.

- **• Live View Mode (Tryb podglądu na żywo):** Określa tryb wyświetlania, który będzie używany do podglądu na żywo.
- **• Dwell Time (Czas obserwacji):** Podany w sekundach *czas obserwacji* między przełączeniami kanałów, stosowany po włączeniu automatycznego przełączania w trybie podglądu na żywo.
- **• Enable Audio Output (Włącz wyjście audio):** Włączanie/wyłączanie wyjścia audio dla wybranej kamery w trybie podglądu na żywo.
- **• Volume (Głośność):** Regulacja głośności wyjścia audio.
- **• Event Output (Wyjście zdarzeń):** Określa wyjście, na którym będzie pokazywane wideo dotyczące zdarzeń; jeśli ta funkcja jest dostępna, można wybrać w Interfejsie wyjścia wideo korzystanie po wystąpieniu zdarzenia z innego interfejsu wyjścia wideo.
- **• Full Screen Monitoring Dwell Time (Czas obserwacji przy monitoringu na pełnym ekranie):**  Podany w sekundach czas wyświetlania ekranu zdarzenia alarmu.
- **2.** Ustawianie kolejności kamer.
	- 1) Wybierz kartę **View** (Podgląd).

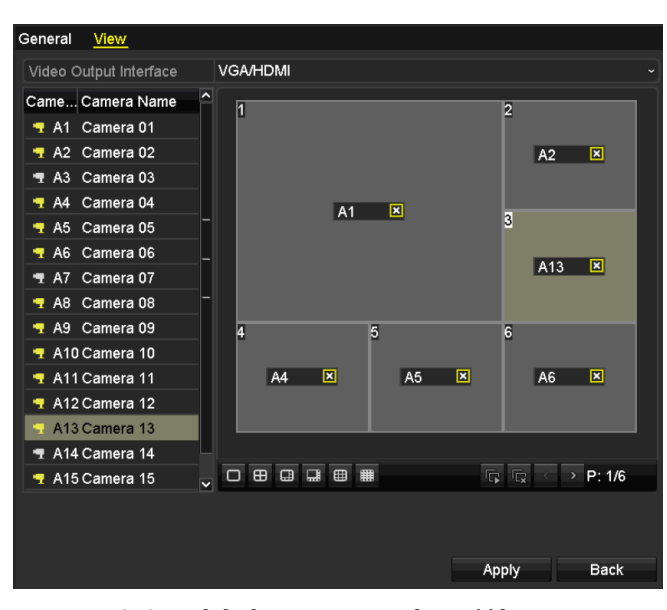

Figure 3. 9 Podgląd na żywo – Kolejność kamer

- 2) Kliknij okno, aby je wybrać, a następnie kliknij dwukrotnie na liście kamer nazwę kamery, którą chcesz wyświetlać. Ustawienie "X" oznacza, że okno nie będzie wyświetlać żadnej kamery.
- 3) Możesz również kliknąć  $\overline{F}$ , aby rozpocząć podgląd na żywo wszystkich kanałów po kolei, i kliknąć  $\overline{\mathbb{Q}}$ , aby zatrzymać podgląd na żywo wszystkich kanałów. Kliknij  $\overline{\mathbb{Q}}$  lub  $\overline{\mathbb{P}}$ , aby przejść do poprzedniej lub kolejnej strony.
- 4) Kliknij przycisk **Apply** (Zastosuj).

## **3.5 Ręczna diagnostyka jakości wideo**

## *Cel:*

Jakość wideo kanałów analogowych można diagnozować ręcznie, a wyniki diagnostyki przeglądać przy użyciu listy.

### *Kroki:*

**1.** Przejdź do interfejsu Manual Video Quality Diagnostics (Ręczna diagnostyka jakości wideo).

Menu> Manual >Manual Video Quality Diagnostics (Menu > Ręczne > Ręczna diagnostyka jakości wideo)

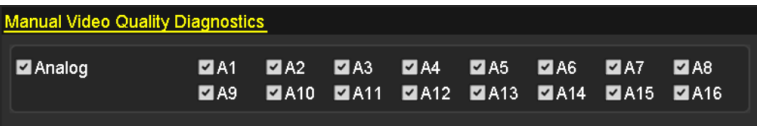

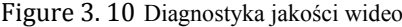

- **2.** Zaznacz pola wyboru, aby wybrać kanały do diagnostyki.
- **3.** Kliknij przycisk **Diagnose** (Diagnozuj), a wyniki zostaną wyświetlone w postaci listy. Możesz przeglądać stan wideo i czas diagnostyki wybranych kanałów.

| <b>Manual Video Quality Diagnostics</b> |                              |                               |                                   |                                         |                                      |                               |                                         |                          |
|-----------------------------------------|------------------------------|-------------------------------|-----------------------------------|-----------------------------------------|--------------------------------------|-------------------------------|-----------------------------------------|--------------------------|
| $\blacksquare$ Analog                   | $\blacksquare$ A1<br>$\P$ A9 | $\blacksquare$ A2<br>$\P$ A10 | $\blacksquare$ A3<br><b>Z</b> A11 | $\blacksquare$ A4<br>$\blacksquare$ A12 | $\n  2 A5\n$<br>$\P$ A <sub>13</sub> | $\P$ A6<br>$\blacksquare$ A14 | $\blacksquare$ A7<br>$\blacksquare$ A15 | $\n  7 A8\n$<br>$\P$ A16 |
| <b>Diagnostics Result</b>               |                              |                               |                                   |                                         |                                      |                               |                                         |                          |
| Camera No.                              | <b>Diagnostics Result</b>    |                               |                                   |                                         | <b>Diagnostics Time</b>              |                               |                                         | ^                        |
| A1                                      | Normal                       |                               |                                   |                                         | 25-04-2014 14:54:17                  |                               |                                         |                          |
| A <sub>2</sub>                          | Normal                       |                               |                                   |                                         | 25-04-2014 14:54:18                  |                               |                                         |                          |
| A <sub>9</sub>                          | Normal                       |                               |                                   |                                         | 25-04-2014 14:54:18                  |                               |                                         |                          |
| A <sub>3</sub>                          | Normal                       |                               |                                   |                                         | 25-04-2014 14:54:18                  |                               |                                         |                          |
| A10                                     | Normal                       |                               |                                   |                                         | 25-04-2014 14:54:18                  |                               |                                         |                          |
| A4                                      | Normal                       |                               |                                   |                                         | 25-04-2014 14:54:18                  |                               |                                         |                          |
| A <sub>5</sub>                          | Normal                       |                               |                                   |                                         | 25-04-2014 14:54:18                  |                               |                                         |                          |
| A11                                     | Normal                       |                               |                                   |                                         | 25-04-2014 14:54:18                  |                               |                                         |                          |
| A <sub>6</sub>                          | Normal                       |                               |                                   |                                         | 25-04-2014 14:54:19                  |                               |                                         |                          |
| A12                                     | Normal                       |                               |                                   |                                         | 25-04-2014 14:54:19                  |                               |                                         |                          |
| A7                                      | Normal                       |                               |                                   |                                         | 25-04-2014 14:54:19                  |                               |                                         |                          |
| A <sub>8</sub>                          | Normal                       |                               |                                   |                                         | 25-04-2014 14:54:19                  |                               |                                         |                          |
| A13                                     | Normal                       |                               |                                   |                                         | 25-04-2014 14:54:19                  |                               |                                         |                          |
| A14                                     | Normal                       |                               |                                   |                                         | 25-04-2014 14:54:19                  |                               |                                         | M                        |
|                                         |                              |                               |                                   |                                         |                                      | Diagnose                      |                                         | <b>Back</b>              |

Figure 3. 11 Wynik diagnostyki

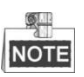

- Podłącz kamerę do urządzenia w celu wykonania diagnostyki jakości wideo.
- Możliwe jest zdiagnozowanie trzech typów wyjątków: Blurred Image (Zamazany obraz), Abnormal Brightness (Nieprawidłowa jasność) i Color Cast (Przebarwienie).

# **3.6 Wylogowywanie użytkownika**

## *Cel:*

Po wylogowaniu monitor przejdzie w tryb podglądu na żywo. Aby wykonać jakąś operację, konieczne będzie ponowne podanie nazwy użytkownika i hasła.

## *Kroki:*

**3.** Przejdź do menu Shutdown (Wyłączanie).

Menu > Shutdown (Menu > Wyłączanie)

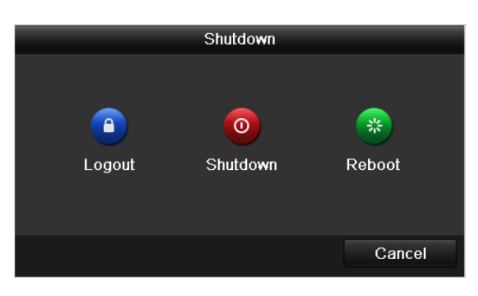

Figure 3. 12 Wyłączanie

**4.** Kliknij **Logout** (Wyloguj się).

# **Chapter 4 Sterowanie PTZ**
## **4.1 Konfiguracja ustawień PTZ**

#### *Cel:*

Wykonaj tę procedurę, aby ustawić parametry PTZ. Aby można było sterować kamerą PTZ, najpierw należy skonfigurować parametry PTZ.

#### *Kroki:*

**1.** Przejdź do interfejsu ustawień PTZ.

Menu >Camera> PTZ (Menu > Kamera > PTZ)

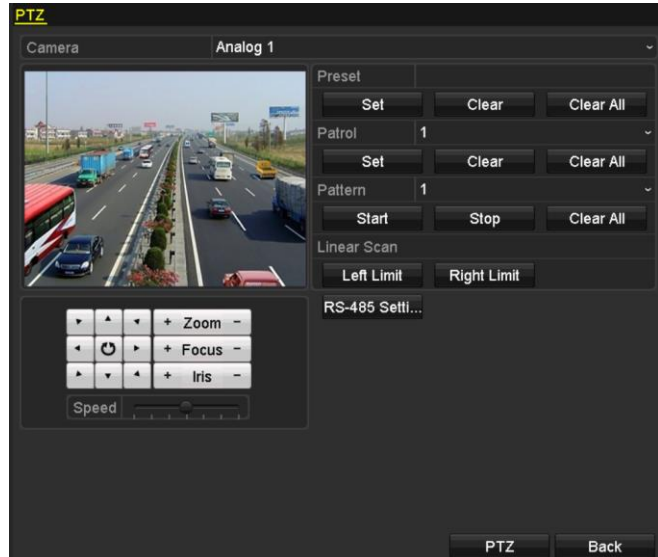

Figure 4. 1 Ustawienia PTZ

- **2.** Z listy rozwijanej **Camera** (Kamera) wybierz kamerę, dla której konfigurujesz ustawienia PTZ.
- **3.** Kliknij przycisk **RS-485 Settings** (Ustawienia RS-485), aby ustawić parametry RS-485.

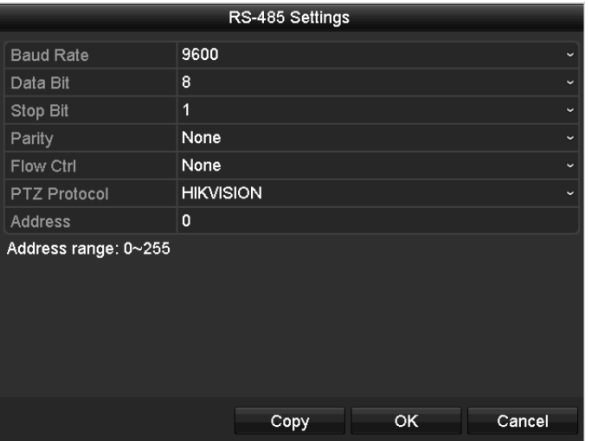

Figure 4. 2 PTZ – Ustawienia ogólne

**4.** Wprowadź parametry kamery PTZ.

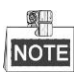

Wszystkie parametry powinny być dokładnie takie same jak parametry kamery PTZ.

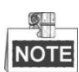

Jeśli podłączona jest kamera / kamera kopułkowa Coaxitron, możesz wybrać HIKVISION-C (Coaxitron) jako protokół PTZ. Sprawdź czy wybrany tu protokół jest obsługiwany przez podłączoną kamerę/kamerę kopułkową. Jeśli wybrany jest protokół Coaxitron, nie można konfigurować żadnych innych parametrów, takich jak szybkość transmisji, bit danych, bit stopu, parzystość i sterowanie przepływem danych.

**5.** Kliknij przycisk **Apply** (Zastosuj), aby zapisać ustawienia.

# **4.2 Ustawianie ustawień wstępnych, patroli i tras PTZ**

#### *Przed rozpoczęciem pracy:*

Upewnij się, że protokoły PTZ obsługują ustawienia wstępne, patrole i trasy.

### **4.2.1 Dostosowywanie ustawień wstępnych**

#### *Cel:*

Wykonaj poniższe kroki, aby określić wstepnie zdefiniowaną lokalizacje, na którą ma być skierowaną kamera PTZ, gdy nastąpi zdarzenie.

#### *Kroki:*

**1.** Przejdź do interfejsu sterowania PTZ.

Menu > Camera > PTZ (Menu > Kamera > PTZ)

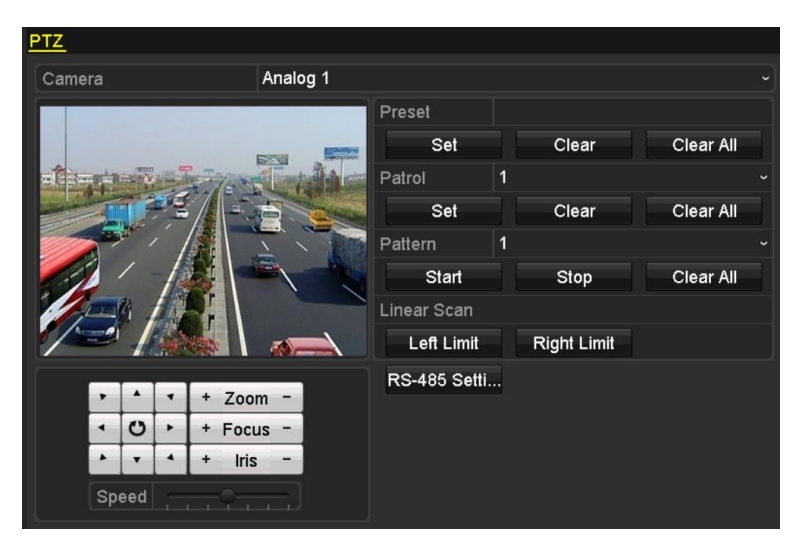

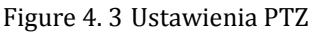

- **2.** Za pomocą przycisku kierunkowego obróć kamerę do miejsca, dla którego chcesz stworzyć ustawienie wstępne. W ustawieniu wstępnym można też zapisać działania zoomu i ustawiania ostrości.
- **3.** Wprowadź numer ustawienia wstępnego (1~255) w polu tekstowym ustawienia wstępnego, a następnie kliknij przycisk **Set** (Ustaw), aby powiązać lokalizację z ustawieniem wstępnym.

Powtarzaj kroki 2-3, aby zapisać więcej ustawień wstępnych.

Możesz kliknąć przycisk **Clear** (Usuń), aby usunąć informacje o lokalizacji z ustawienia wstępnego, albo kliknąć przycisk **Clear All** (Usuń wszystko), aby usunąć informacje o lokalizacji ze wszystkich ustawień wstępnych.

### **4.2.2 Wywoływanie ustawień wstępnych**

#### *Cel:*

Ta funkcja umożliwia skierowanie kamery w określone miejsce, takie jak okno, po wystąpieniu zdarzenia. *Kroki:*

**1.** Kliknij przycisk **PTZ** w prawym dolnym rogu interfejsu ustawień PTZ;

lub naciśnij przycisk PTZ na panelu przednim, albo kliknij ikonę Sterowania PTZ na pasku szybkich ustawień, albo wybierz opcję PTZ z menu wyświetlanego po kliknięciu prawym przyciskiem myszy, aby wyświetlić panel sterowania PTZ.

- **2.** Wybierz **Camera** (Kamera) z listy rozwijanej.
- **3.** Kliknij przycisk **do** aby wyświetlić ustawienia ogólne sterowania PTZ.

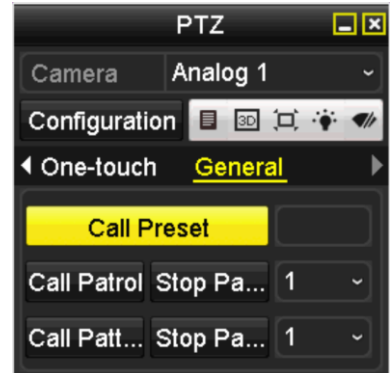

Figure 4. 4 Panel PTZ – Ustawienia ogólne

- **4.** Kliknij i wprowadź numer ustawienia wstępnego w odpowiednim polu tekstowym.
- **5.** Kliknij przycisk **Call Preset** (Wywołaj ustawienie wstępne), aby je wywołać.

#### $\frac{1}{2}$ **NOTE**

Jeśli podłączona jest kamera / kamera kopułkowa Coaxitron, a wybrany protokół PTZ to HIKVISION-C (Coaxitron), można wywołać ustawienie wstępne 95, aby przejść do menu podłączonej kamery / kamery kopułkowej Coaxitron. Użyj przycisków kierunkowych na panelu sterowania PTZ do poruszania się po menu.

### **4.2.3 Dostosowywanie patroli**

#### *Cel:*

Można ustawić patrole w taki sposób, aby kamera PTZ była kierowana w punkty kluczowe i pozostawała skierowana na nie przez określony czas, zanim przejdzie do kolejnego punktu kluczowego. Punkty kluczowe odpowiadają ustawieniom wstępnym. Ustawienia wstępne można wprowadzić, wykonując czynności opisane powyżej w punkcie *Customizing Presets* (Dostosowywanie ustawień wstępnych).

#### *Kroki:*

**1.** Przejdź do interfejsu sterowania PTZ.

Menu > Camera > PTZ (Menu > Kamera > PTZ)

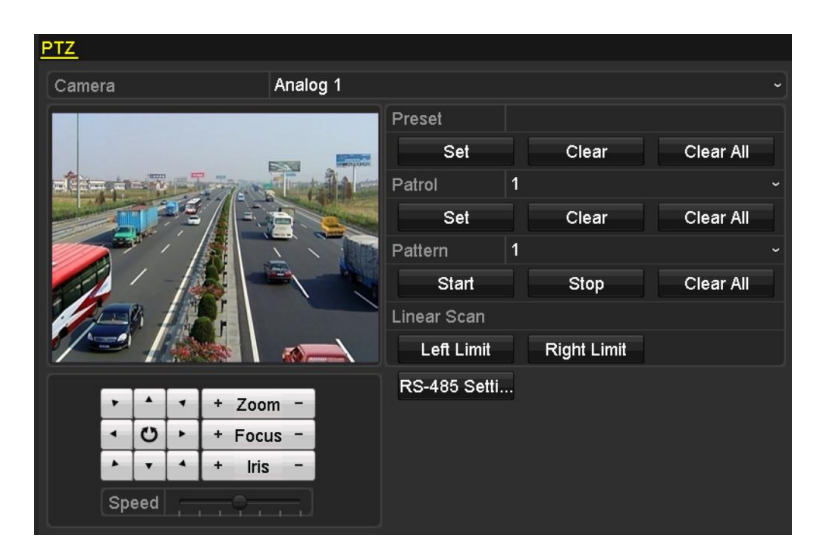

Figure 4. 5 Ustawienia PTZ

- **2.** Wybierz nr patrolu z listy rozwijanej patroli.
- **3.** Kliknij przycisk **Set** (Ustaw), aby dodać punkty kluczowe do patrolu.

| KeyPoint    |   |    |        |           |  |
|-------------|---|----|--------|-----------|--|
| KeyPoint: 1 |   |    |        |           |  |
| Preset      | 1 |    |        |           |  |
| Duration    | 0 |    |        | ٥         |  |
| Speed       | 1 |    |        | $\hat{c}$ |  |
|             |   |    |        |           |  |
| Add         |   | OK | Cancel |           |  |

Figure 4. 6 Konfiguracja punktów kluczowych

- **4.** Skonfiguruj parametry punktów kluczowych, takie jak nr punktu kluczowego, czas pozostawania kamery w jednym punkcie kluczowym i szybkość patrolu. Punkt kluczowy odpowiada ustawieniu wstępnemu. **Key Point No.** (Nr punktu kluczowego) określa kolejność, którą PTZ będzie stosować podczas przechodzenia przez patrol. **Duration** (Czas trwania) określa czas, przez który kamera pozostaje skierowana na odpowiedni punkt kluczowy. **Speed** (Szybkość) określa szybkość, z jaką kamera PTZ będzie przechodzić od punktu kluczowego do kolejnego punktu kluczowego.
- **5.** Kliknij przycisk **Add** (Dodaj), aby dodać kolejny punkt kluczowy do patrolu, lub kliknij przycisk **OK**, aby zapisać punkt kluczowy w patrolu. Możesz usunąć wszystkie punkty kluczowe, klikając przycisk **Clear** (Usuń) dla wybranego patrolu, lub

kliknąć przycisk **Clear All** (Usuń wszystko), aby usunąć wszystkie punkty kluczowe dla wszystkich patroli.

### **4.2.4 Wywoływanie patroli**

#### *Cel:*

Wywołanie patrolu spowoduje poruszanie się kamery PTZ zgodnie z uprzednio zdefiniowaną ścieżką patrolu. *Kroki:*

**1.** Kliknij przycisk **PTZ** w prawym dolnym rogu interfejsu ustawień PTZ;

lub naciśnij przycisk PTZ na panelu przednim, albo kliknij ikonę Sterowania PTZ na pasku szybkich ustawień, albo wybierz opcję PTZ z menu wyświetlanego po kliknięciu prawym przyciskiem myszy, aby wyświetlić panel sterowania PTZ.

**2.** Kliknij przycisk **A** aby wyświetlić ustawienia ogólne sterowania PTZ.

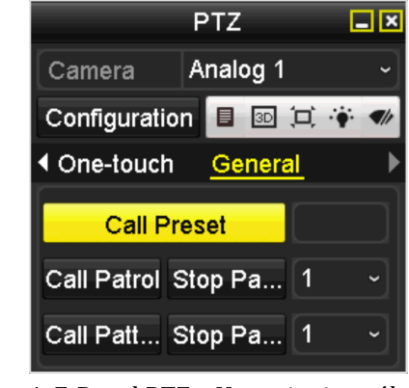

Figure 4. 7 Panel PTZ – Ustawienia ogólne

- **3.** Wybierz patrol z listy rozwijanej i kliknij przycisk **Call Patrol** (Wywołaj patrol), aby go wywołać.
- **4.** Możesz kliknąć przycisk **Stop Patrol** (Zatrzymaj patrol), aby zatrzymać wywołanie patrolu.

### **4.2.5 Dostosowywanie tras**

#### *Cel:*

Trasy ustawia się, zapisując ruch PTZ. Następnie można wywołać trasę, aby spowodować ruch kamery PTZ, zgodnie z uprzednio zdefiniowaną ścieżką.

#### *Kroki:*

- **1.** Przejdź do interfejsu sterowania PTZ.
	- Menu >Camera> PTZ (Menu > Kamera > PTZ)

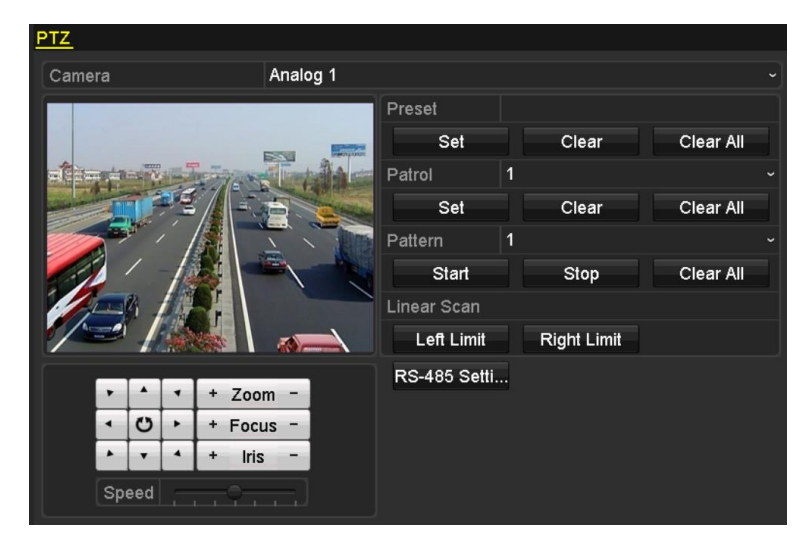

Figure 4. 8 Ustawienia PTZ

- **2.** Wybierz numer trasy z listy rozwijanej.
- **3.** Kliknij przycisk **Start**, a następnie klikaj odpowiednie przyciski na panelu sterowania, aby poruszać kamerą PTZ. Kliknij przycisk **Stop**, aby zatrzymać rejestrację.

Ruch kamery PTZ zostanie zapisany w postaci trasy.

### **4.2.6 Wywoływanie tras**

#### *Cel:*

Wykonaj poniższą procedurę, aby poruszać kamerą PTZ, zgodnie z wcześniej zdefiniowanymi trasami.

#### *Kroki:*

**1.** Kliknij przycisk **PTZ** w prawym dolnym rogu interfejsu ustawień PTZ;

lub naciśnij przycisk PTZ na panelu przednim, albo kliknij ikonę Sterowania PTZ na pasku szybkich ustawień, albo wybierz opcję PTZ z menu wyświetlanego po kliknięciu prawym przyciskiem myszy, aby wyświetlić panel sterowania PTZ.

**2.** Kliknij przycisk  $\Box$ , aby wyświetlić ustawienia ogólne sterowania PTZ.

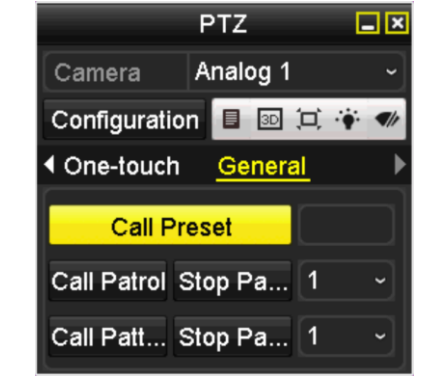

Figure 4. 9 Panel PTZ – Ustawienia ogólne

- **3.** Kliknij przycisk **Call Pattern** (Wywołaj trasę), aby ją wywołać.
- **4.** Kliknij przycisk **Stop Pattern** (Zatrzymaj trasę), aby zatrzymać jej wywoływanie.

### **4.2.7 Dostosowywanie limitu skanowania liniowego**

#### *Cel:*

Funkcja Linear Scan (Skanowanie liniowe) może być włączona w celu uruchomienia skanowania w kierunku poziomym w określonym zakresie.

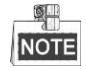

Ta funkcja jest obsługiwana przez niektóre modele.

#### *Kroki:*

**1.** Przejdź do interfejsu sterowania PTZ. Menu >Camera> PTZ (Menu > Kamera > PTZ)

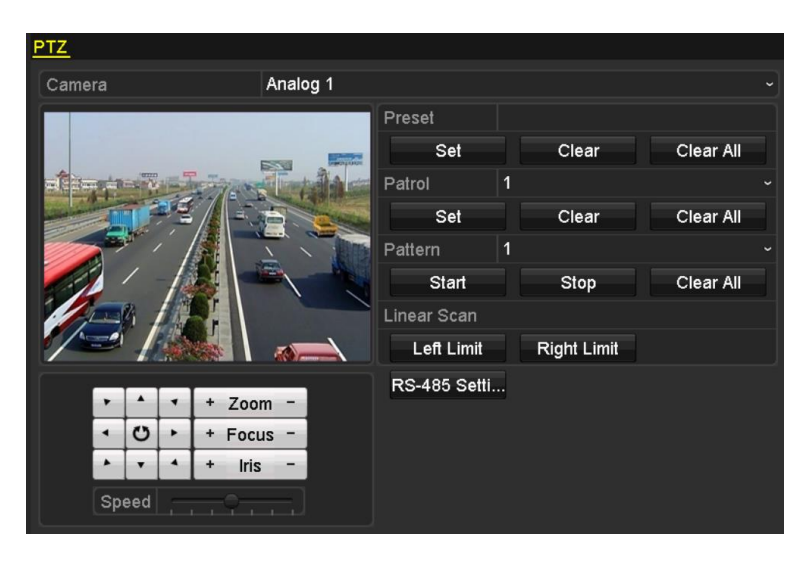

Figure 4. 10 Ustawienia PTZ

**2.** Za pomocą przycisków kierunkowych obróć kamerę do lokalizacji, dla której chcesz ustawić limit, i kliknij przycisk **Left Limit** (Lewy limit) lub **Right Limit** (Prawy limit), aby połączyć lokalizację z odpowiednim limitem.

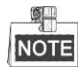

Kamera kopułkowa rozpocznie skanowanie liniowe od lewego limitu do prawego limitu. Musisz ustawić lewy limit po lewej stronie prawego limitu, a kąt między lewym limitem i prawym limitem nie może przekraczać 180º.

### **4.2.8 Wywoływanie skanowania liniowego**

#### *Cel:*

Wykonaj tę procedurę, aby wywołać skanowanie liniowe we wcześniej określonym zakresie skanowania. *Kroki:*

**1.** Kliknij przycisk **PTZ** w prawym dolnym rogu interfejsu ustawień PTZ;

lub naciśnij przycisk PTZ na panelu przednim, albo kliknij ikonę Sterowania PTZ na pasku szybkich ustawień, aby przejść do menu ustawień PTZ w trybie podglądu na żywo.

2. Kliknij przycisk  $\Box$ , aby wyświetlić funkcję sterowania PTZ jednym dotknięciem.

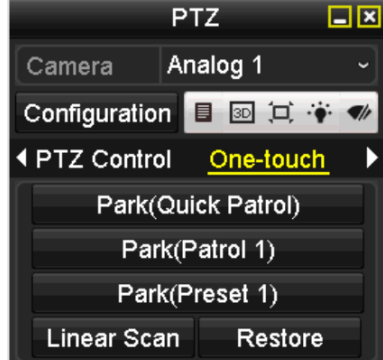

Figure 4. 11 Panel PTZ – Jedno dotknięcie

**3.** Kliknij przycisk **Linear Scan** (Skanowanie liniowe), aby rozpocząć skanowanie liniowe. Kliknij ten przycisk jeszcze raz, aby je zatrzymać.

Kliknięcie przycisku **Restore** (Przywróć) spowoduje usunięcie danych o zdefiniowanym lewym i prawym limicie. Aby zmiana ustawień zadziałała, należy wyłączyć i ponownie włączyć kamerę kopułkową.

# **4.2.9 Parkowanie - funkcje uruchamiane jednym dotknięciem**

#### *Cel:*

Niektóre modele szybkich kamer kopułkowych można skonfigurować w taki sposób, aby automatycznie rozpoczynały uprzednio zdefiniowane działanie po parkowaniu (skanowanie, ustawienie wstępne, patrol itd.) po okresie braku aktywności (czas parkowania).

#### *Kroki:*

**1.** Kliknij przycisk **PTZ** w prawym dolnym rogu interfejsu ustawień PTZ;

lub naciśnij przycisk PTZ na panelu przednim, albo kliknij ikonę Sterowania PTZ na pasku szybkich ustawień, aby przejść do menu ustawień PTZ w trybie podglądu na żywo.

**2.** Kliknij przycisk **A** aby wyświetlić funkcję sterowania PTZ jednym dotknięciem.

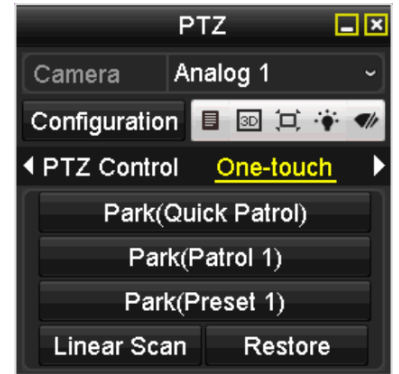

Figure 4. 12 Panel PTZ – Jedno dotknięcie

**3.** Dostępne są 3 typy funkcji wykonywanych po parkowaniu, uruchamiane jednym dotknięciem. Kliknij odpowiedni przycisk, aby uruchomić funkcję wykonywaną po parkowaniu.

**Park (Quick Patrol) (Parkowanie (Szybkie patrolowanie)):** Po upłynięciu czasu parkowania kamera kopułkowa rozpoczyna patrol w kolejności od uprzednio wprowadzonego ustawienia wstępnego 1 do ustawienia wstępnego 32. Niezdefiniowane ustawienie wstępne zostanie pominięte.

**Park (Patrol 1) (Parkowanie (Patrol 1)):** Kamera kopułkowa rozpocznie poruszanie się zgodnie z wcześniej ustaloną ścieżką patrolu 1 po upływie czasu parkowania.

**Park (Preset 1) (Parkowanie (Ustawienie wstępne 1)):** Kamera kopułkowa rozpocznie poruszanie do wcześniej ustalonej lokalizacji ustawienia wstępnego 1 po upływie czasu parkowania.

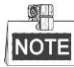

Czas parkowania można ustawić wyłącznie za pomocą interfejsu konfiguracji szybkiej kamery kopułkowej. Wartość domyślna to 5 s.

**4.** Kliknij przycisk ponownie, aby wyłączyć tę funkcję.

## **4.3 Panel sterowania PTZ**

Do panelu sterowania PTZ można przejść dwiema metodami.

#### **OPCJA 1:**

W interfejsie ustawień PTZ kliknij przycisk **PTZ**, który znajduje się w prawym dolnym rogu ekranu, obok przycisku Back (Wstecz).

#### **OPCJA 2:**

Możesz również w trybie podglądu na żywo nacisnąć przycisk Sterowania PTZ na panelu przednim lub na pilocie zdalnego sterowania, albo wybrać ikonę Sterowania PTZ , albo wybrać opcję PTZ z menu dostępnego po kliknięciu prawego przycisku myszy.

Kliknij przycisk **Configuration** (Konfiguracja) na panelu sterowania, aby przejść do interfejsu ustawień PTZ.

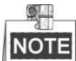

W trybie sterowania PTZ panel PTZ jest wyświetlany, kiedy mysz jest podłączona do urządzenia. Jeśli mysz nie jest podłączona, ikona PTZ pojawia się w lewym dolnym rogu okna, wskazując, że kamera jest w trybie sterowania PTZ.

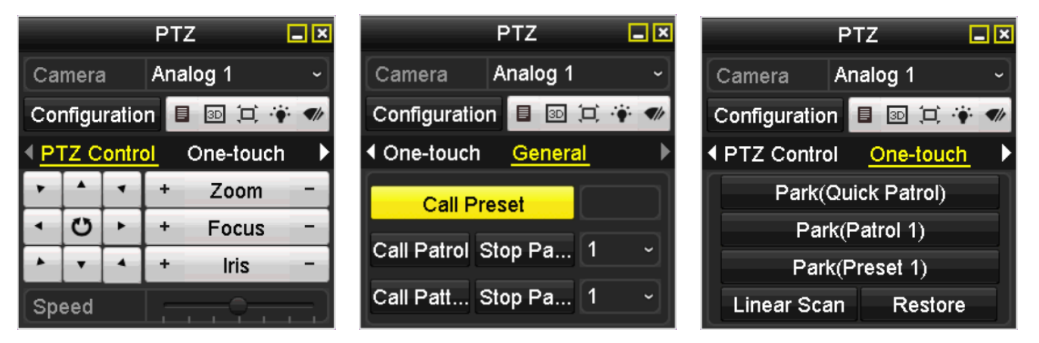

Figure 4. 13 Panel PTZ

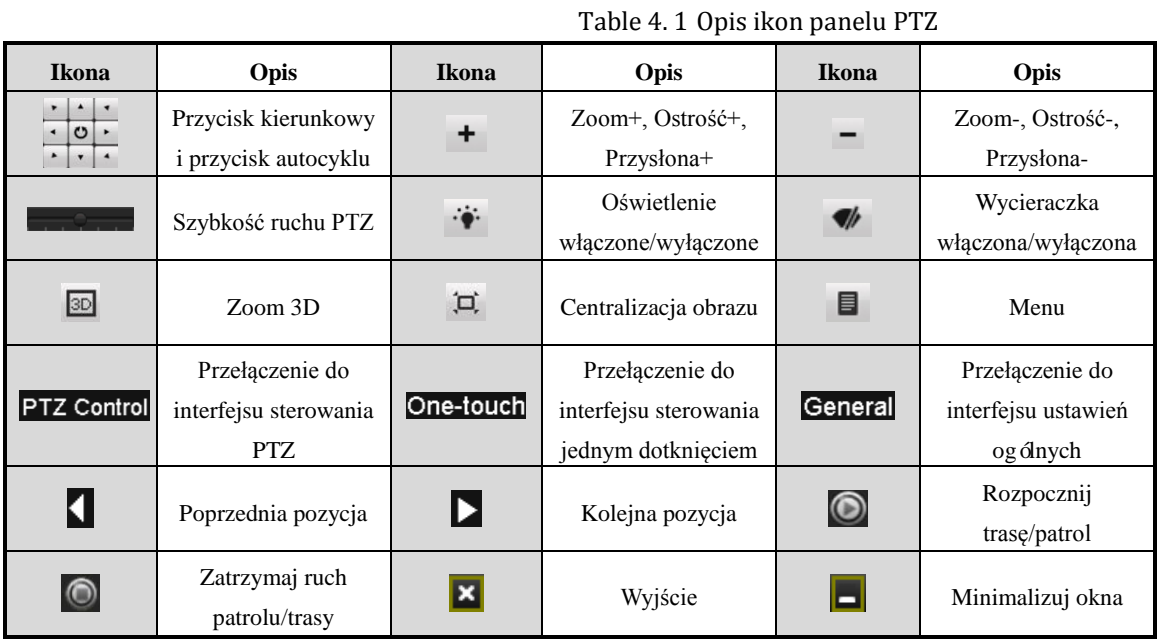

# **Chapter 5 Ustawienia nagrywania**

### **5.1 Konfiguracja parametrów nagrywania**

#### *Przed rozpoczęciem pracy:*

**1.** Upewnij się, że jest już zainstalowany dysk twardy. Jeśli nie, zainstaluj dysk i go zainicjalizuj. (Menu > HDD > Ogólne)

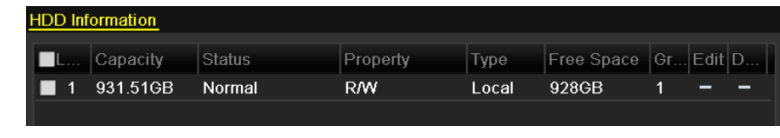

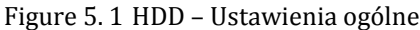

- **2.** Kliknij **Advanced** (Zaawansowane), aby sprawdzić tryb przechowywania informacji na dysku twardym.
	- 1) Jeśli tryb dysku twardego to *Quota* (Limit), ustaw maksymalną pojemność dysku dostępną dla nagrywania. Szczegółowe informacje są podane w *Rozdziale [10.5](#page-183-0) Konfiguracja trybu Limit*.
	- 2) Jeśli tryb dysku twardego to *Grupa*, ustaw grupę dysku twardego. Szczegółowe informacje są podane w *Rozdzial[e 5.9](#page-100-0) Konfiguracja grupy dysku twardego do nagrywania*.

| Storage Mode        |                   |       |  |                                           |  |                          |
|---------------------|-------------------|-------|--|-------------------------------------------|--|--------------------------|
| Mode                |                   | Group |  |                                           |  | $\overline{\phantom{a}}$ |
|                     |                   |       |  |                                           |  |                          |
| Record on HDD Group | 1                 |       |  |                                           |  | $\checkmark$             |
|                     |                   |       |  |                                           |  |                          |
| <b>z</b> Analog     | $\blacksquare$ A1 |       |  | ZA2 ZA3 ZA4 ZA5 ZA6 ZA7 ZA8               |  |                          |
|                     | $\blacksquare$ A9 |       |  | <b>ZA10 ZA11 ZA12 ZA13 ZA14 ZA15 ZA16</b> |  |                          |

Figure 5. 2 HDD – Ustawienia zaawansowane

#### *Kroki*:

- **1.** Przejdź do interfejsu ustawień nagrywania, aby skonfigurować parametry kodowania:
	- Menu > Record > Parameters (Menu > Nagrywanie > Parametry)

| Substream<br>Record        |                         |                     |
|----------------------------|-------------------------|---------------------|
| Camera                     | Analog 1                |                     |
| Input Resolution           | PAL                     |                     |
| <b>Encoding Parameters</b> | Main Stream(Continuous) | Main Stream(Event)  |
| Stream Type                | Video & Audio           | v Video & Audio     |
| Resolution                 | 960*576(WD1)            | $\sim$ 960*576(WD1) |
| <b>Bitrate Type</b>        | Variable                | v Variable          |
| <b>Video Quality</b>       | Medium                  | √ Medium            |
| <b>Frame Rate</b>          | <b>Full Frame</b>       | √ Full Frame        |
| Max. Bitrate Mode          | General                 | √ General           |
| Max. Bitrate(Kbps)         | 1792                    | $-1792$             |
| Max. Bitrate Range Reco    | 1152~1920(Kbps)         | 1152~1920(Kbps)     |
| Pre-record                 | 5s                      |                     |
| Post-record                | 5s                      |                     |
| Expired Time (day)         | 0                       |                     |
| <b>Redundant Record</b>    |                         |                     |
| <b>Record Audio</b>        | ☑                       |                     |
| Video Stream               | Main Stream             |                     |
| Enable 960 Mode            | $\overline{\mathbf{v}}$ |                     |

Figure 5. 3 Parametry nagrywania

**<sup>2.</sup>** Ustaw parametry nagrywania.

- 1) Wybierz kartę **Record** (Nagrywanie), aby wykonać konfigurację.
- 2) Wybierz numer kamery z rozwijanej listy kamer.

Możesz według uznania skonfigurować typ strumienia, rozdzielczość, jakość wideo oraz inne parametryodpowiednio dla opcji Main Stream (Continuous) (Strumień główny (Nagrywanie ciągłe)) oraz Main Stream (Event) (Strumień główny (Nagrywanie zdarzeń)).

Parametr **Input Resolution** (Rozdzielczość wejściowa) podłączonej kamery będzie wyświetlany w trybie podglądu na żywo przez 5 sekund, gdy kamera zostanie podłączona lub rejestrator DVR zostanie włączony. Na rozdzielczość wejściową składa się rozdzielczość i liczba klatek na sekundę kamery, np. 1080P25.

- 3) Użytkownik może skonfigurować przydatne parametry, takie jak czas prealarmu, czas postalarmu, czas utraty ważności, nagrywanie nadmiarowe (ta opcja jest dostępna tylko wówczas, jeśli dysk twardy jest używany w trybie *Grupa*) oraz czy dźwięk ma być nagrywany.
	- **• Pre-record (Prealarm – wyprzedzenie rozpoczęcia nagrywania):** Wyprzedzenie rozpoczęcia nagrywania przed planowanym terminem lub zdarzeniem. Przykładowo, jeśli alarm wyzwolił nagrywanie o godzinie 10:00, ale użytkownik ustawił czas prealarmu na 5 sekund, kamera zacznie nagrywanie o godzinie 9:59:55.
	- **• Post-record (Postalarm – opóźnienie zakończenia nagrywania):** Opóźnienie zakończenia nagrywania po zdarzeniu lub zaplanowanym czasie nagrywania. Przykładowo, jeśli alarm wyzwalający nagrywanie kończy się o godzinie 11:00, a użytkownik ustawił czas postalarmu 5 sekund, kamera będzie nagrywać do 11:00:05.
	- **• Expired Time (Czas utraty ważności):** Czas utraty ważności to najdłuższy czas przechowywania pliku z nagraniem na dysku twardym. Po upływie tego czasu plik zostanie usunięty. Po ustawieniu czasu utraty ważności na 0 plik nigdy nie zostanie skasowany. Faktyczny czas przechowywania pliku powinien zależeć od pojemności dysku twardego.
	- **• Redundant Record (Nagrywanie nadmiarowe):** Nagrywanie nadmiarowe to parametr określający, czy pliki z nagraniami mają być zapisywane na nadmiarowym dysku twardym. Wymagane jest skonfigurowanie nadmiarowego dysku twardego w ustawieniach dysków twardych. Szczegółowe informacje są podane w *Rozdziale [5.8](#page-98-0) Konfiguracja nagrywania nadmiarowego*.
	- **• Record Audio (Nagrywanie audio):** Zaznacz pole wyboru Nagrywanie audio, aby nagrywać dźwięk. W przeciwnym razie nagrywany jest obraz bez dźwięku.
	- **• Video Stream (Strumień wideo):** Można wybrać nagrywanie strumienia głównego i podstrumienia. W przypadku wyboru podstrumienia można zapisać dłuższe nagranie, używając tej samej przestrzeni dyskowej.
	- **• Enable 960 Mode (Włącz tryb 960):** Ta opcja jest obsługiwana przez kamery analogowe. Włącz tryb 960, aby udostępnić dla głównego strumienia rozdzielczość WD1. W przeciwnym razie maksymalna rozdzielczość to 4CIF. Ta opcja nie jest obsługiwana przez kamery TVI, natomiast rozdzielczość WD1 jest dostępna przez cały czas.
- 4) Kliknij **Apply** (Zastosuj), aby zapisać ustawienia.
- 5) Możesz skopiować ustawienia do innych kanałów, klikając **Copy** (Kopiuj), jeśli dane ustawienie może być używane przez inne kamery.

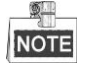

Możesz skopiować te same ustawienia tylko do kamer, które korzystają z tego samego sygnału. Przykładowo,

jeśli kanały nr 1-3 są połączone z kamerami TVI, a kanał nr 4 jest połączony z kamerą analogową, to ustawienia kanału nr 1 można skopiować tylko do kanałów 2 i 3.

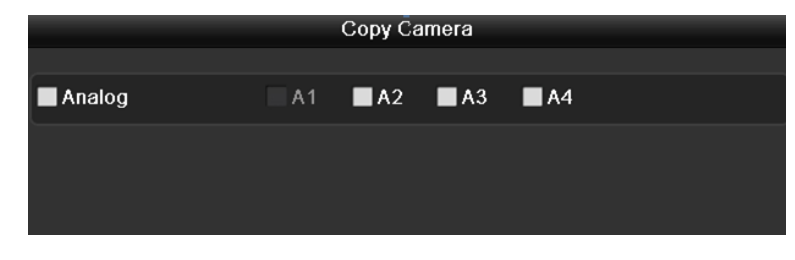

Figure 5. 4 Kopiowanie ustawień kamery

- **3.** Ustawianie parametrów kodowania podstrumienia.
	- 1) Wybierz kartę **Substream** (Podstrumień).

| Record<br>Substream     |                   |                          |
|-------------------------|-------------------|--------------------------|
| Camera                  | Analog 1          | $\check{ }$              |
| Stream Type             | Video & Audio     | $\overline{\phantom{0}}$ |
| <b>Resolution</b>       | 352*288(CIF)      | $\overline{\phantom{0}}$ |
| <b>Bitrate Type</b>     | Variable          | $\checkmark$             |
| Video Quality           | Medium            | $\checkmark$             |
| <b>Frame Rate</b>       | <b>Full Frame</b> | $\tilde{}$               |
| Max. Bitrate Mode       | General           | $\checkmark$             |
| Max. Bitrate(Kbps)      | 512               | $\checkmark$             |
| Max. Bitrate Range Reco | 384~640(Kbps)     |                          |

Figure 5. 5 Kodowanie podstrumienia

- 2) Wybierz kamerę z rozwijanej listy kamer.
- 3) Skonfiguruj parametry.
- 4) Kliknij **Apply** (Zastosuj), aby zapisać ustawienia.
- 5) (Opcjonalnie) Jeśli te parametry mogą być używane również przez inne kamery, kliknij **Copy** (Kopiuj), aby skopiować ustawienia dla innych kanałów.

# <span id="page-86-0"></span>**5.2 Konfigurowanie harmonogramu nagrywania**

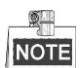

Rejestratory z serii DS-7100 obsługują tylko nagrywanie ciągłe i uruchamiane po wykryciu ruchu, modele z serii DS-7200HGHI obsługują nagrywanie ciągłe, po wykryciu ruchu oraz wyzwalane przez VCA, a pozostałe modele obsługują nagrywanie ciągłe, wyzwalane przez alarm, wykrycie ruchu, wykrycie ruchu | alarm, wykrycie ruchu i alarm naraz oraz VCA.

#### *Cel:*

Po ustawieniu harmonogramu nagrywania kamera będzie automatycznie uruchamiać i przerywać nagrywanie, zgodnie z określonym harmonogramem.

#### *Kroki:*

**1.** Przejdź do interfejsu Harmonogram nagrywania.

Menu> Record> Schedule (Menu > Nagrywanie > Harmonogram)

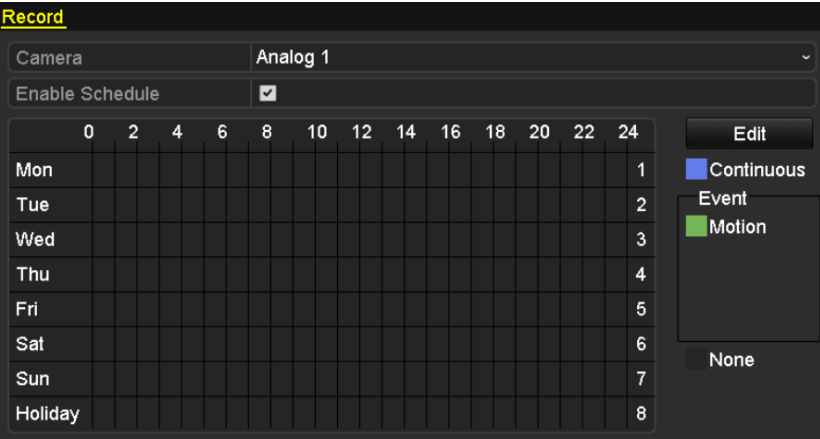

#### DS-7100-SH i DS-7200HGHI-SH

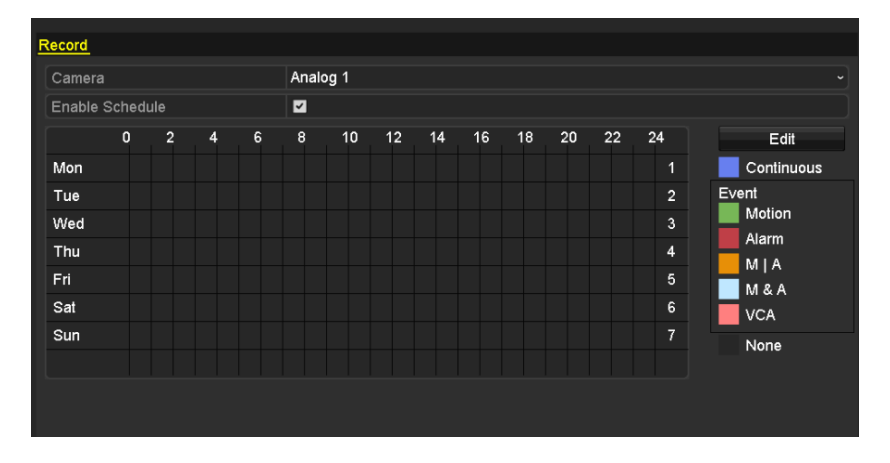

Inne modele Figure 5. 6 Harmonogram nagrywania

**<sup>2.</sup>** Z listy rozwijanej kamer wybierz kamerę, którą chcesz skonfigurować.

- **3.** Zaznacz pole wyboru Enable Schedule (Włącz harmonogram).
- **4.** Skonfiguruj harmonogram nagrywania.

#### **Edycja harmonogramu**

- 1) Kliknij **Edit** (Edytuj).
- 2) W oknie komunikatu możesz wybrać dzień, dla którego chcesz zdefiniować harmonogram.
- 3) Aby zaplanować nagrywanie przez całą dobę, zaznacz pole wyboru obok**All Day** (Cały dzień).

|                |                       | Edit  |   |             |            |                      |
|----------------|-----------------------|-------|---|-------------|------------|----------------------|
| Weekday        |                       | Mon   |   |             |            | $\checkmark$         |
| All Day        | $\blacktriangleright$ |       |   | Type        | Continuous | $\ddot{\phantom{0}}$ |
| Start/End Time | 00:00-24:00           |       | O | Type        | Motion     | $\ddot{\phantom{0}}$ |
| Start/End Time | $00:00 - 00:00$       |       | 0 | Type        | Continuous | $\ddot{\phantom{0}}$ |
| Start/End Time | 00:00-00:00           |       | 0 | Type        | Continuous | $\ddot{\phantom{0}}$ |
| Start/End Time | 00:00-00:00           |       | 0 | Type        | Continuous | $\ddot{\phantom{0}}$ |
| Start/End Time | $00:00-00:00$         |       | 0 | Type        | Continuous | $\ddot{\phantom{0}}$ |
| Start/End Time | $00:00-00:00$         |       | 0 | Type        | Continuous | $\checkmark$         |
| Start/End Time | 00:00-00:00           |       | 0 | <b>Type</b> | Continuous | $\checkmark$         |
| Start/End Time | $00:00 - 00:00$       |       | 0 | Type        | Continuous | $\ddot{}$            |
|                |                       |       |   |             |            |                      |
|                |                       |       |   |             |            |                      |
|                | Copy                  | Apply |   | OK          | Cancel     |                      |

Figure 5. 7 Edycja harmonogramu – Cały dzień

4) Aby ustawić inny harmonogram, pozostaw pole wyboru **All Day** (Cały Dzień) i ustaw opcje Start/End time (Godzina rozpoczęcia/zakończenia).

| All Day        |                          | Type           | Continuous | $\sim$ 1                 |
|----------------|--------------------------|----------------|------------|--------------------------|
| Start/End Time | 00:00-00:00              | $\bullet$ Type | Continuous | $\overline{\phantom{a}}$ |
| Start/End Time | 00 : 00 : 00 : 00 : 00 : | Type           | Continuous | $\overline{\phantom{a}}$ |
| Start/End Time | $00:00-00:00$            | Type           | Continuous | $\overline{\phantom{0}}$ |

Figure 5. 8 Edycja harmonogramu – Ustawianie okresów

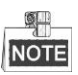

Dla każdego dnia można skonfigurować maks. 8 okresów. Okresy nie mogą się nakładać.

Powtarzaj powyższe kroki 1)-4), aby zaplanować nagrywanie w pozostałe dni tygodnia. Jeśli harmonogram można ustawić również dla pozostałych dni, kliknij **Copy** (Kopiuj).

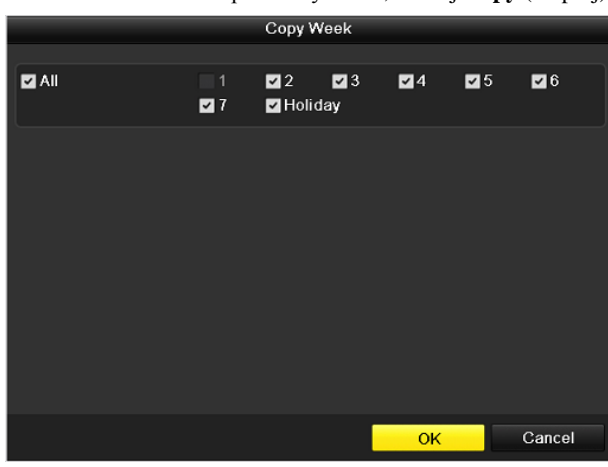

Figure 5. 9 Kopiowanie harmonogramu do innych dni

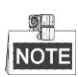

Opcja **Holiday** (Dzień wolny) jest dostępna po włączeniu harmonogramu dni wolnych w opcji **Holiday settings** (Ustawienia dni wolnych). Patrz rozdział *[5.7](#page-96-0) Konfigurowanie nagrywania w dni wolne.*

- 5) Kliknij **OK**, aby zapisać ustawienie i powrócić do menu wyższego poziomu.
- **Rysowanie harmonogramu**
- 1) Kliknij kolorową ikonę, aby wybrać typ nagrywania z listy zdarzeń, po prawej stronie interfejsu.

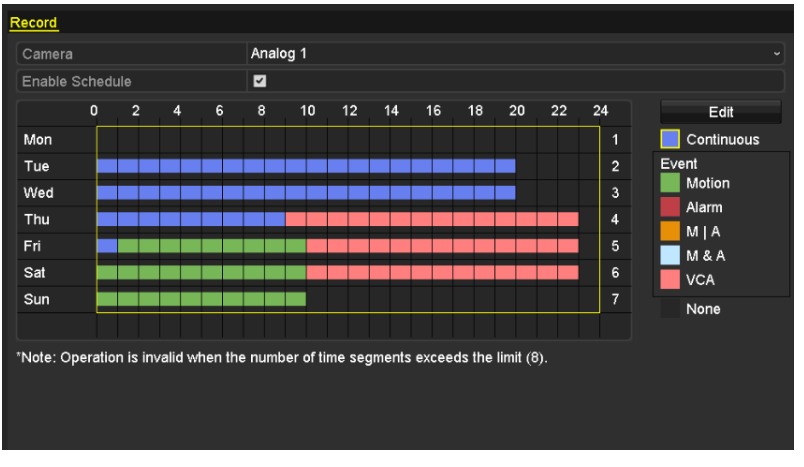

Figure 5. 10 Rysowanie harmonogramu

Opisy kolorowych ikon są podane na poniższej ilustracji.

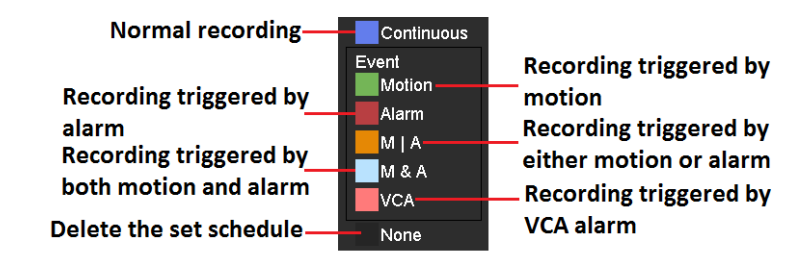

Figure 5. 11 Opisy kolorowych ikon

2) Kliknij i przeciągnij kursor myszy po harmonogramie.

3) Kliknij w innym miejscu, poza tabelą harmonogramu, aby zakończyć i przerwać rysowanie.

Możesz powtórzyć krok 4, aby określić harmonogram dla innych kanałów. Jeśli dane ustawienia mogą być użyte również do innych kanałów kliknij **Copy** (Kopiuj), a następnie wybierz kanał, do którego chcesz skopiować ustawienia.

**5.** Kliknij **Apply** (Zastosuj) w interfejsie harmonogramu nagrywania, aby zapisać ustawienia.

# **5.3 Konfigurowanie nagrywania po wykryciu ruchu**

#### *Cel:*

Wykonaj niżej wymienione czynności, aby ustawić parametry wykrywania ruchu. W trybie podglądu na żywo, po wystąpieniu zdarzenia wykrycia ruchu, rejestrator DVR może je przeanalizować i wykonać wiele czynności w celu jego obsługi. Włączenie funkcji wykrywania ruchu może spowodować, że określone kanały będą rozpoczynać nagrywanie, włączać monitorowanie pełnoekranowe, emitować ostrzeżenia dźwiękowe, powiadamiać centrum monitoringu, wysyłać wiadomości e-mail itd.

#### *Kroki:*

**1.** Przejdź do interfejsu wykrywania ruchu.

Menu> Camera> Motion (Menu > Kamera> Ruch)

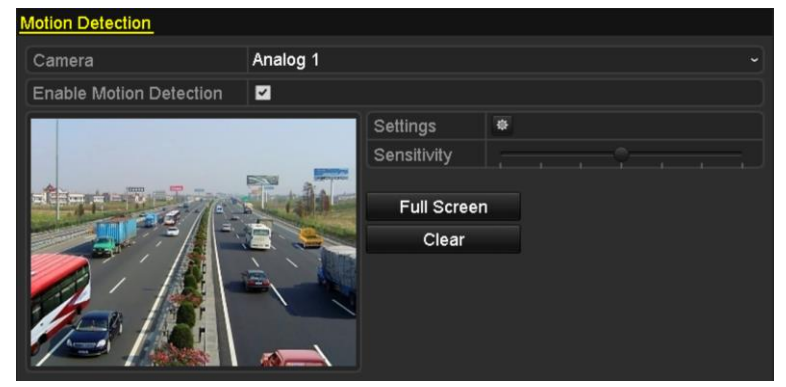

Figure 5. 12 Wykrywanie ruchu

- **2.** Konfiguracja wykrywania ruchu:
	- 1) Wybierz kamerę, którą chcesz skonfigurować.
	- 2) Zaznacz pole wyboru obok opcji **Enable Motion Detection** (Włącz wykrywanie ruchu).
	- 3) Narysuj obszar wykrywania ruchu, przeciągając kursor myszy. Jeśli chcesz włączyć wykrywanie ruchu dla całego obszaru rejestrowanego przez kamerę, kliknij opcję **Full Screen** (Pełny ekran). Aby usunąć obszar wykrywania ruchu kliknij **Clear** (Usuń).

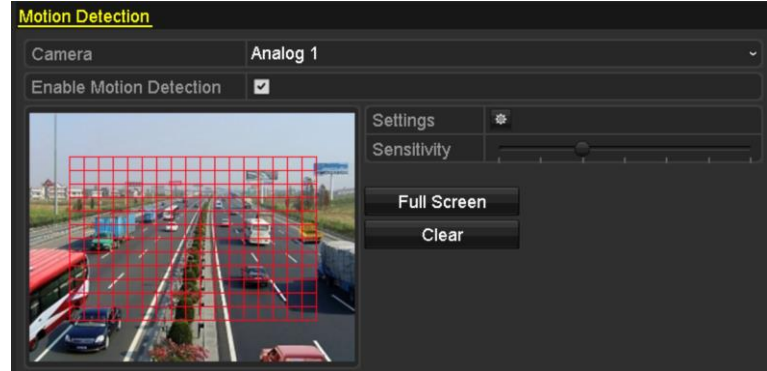

Figure 5. 13 Wykrywanie ruchu – Maska

4) Kliknij **Handling** (Obsługa), aby wyświetlić okno komunikatu dotyczące informacji o kanale.

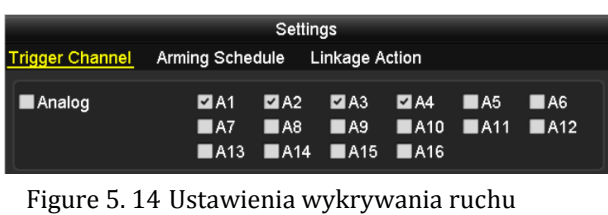

- 5) Wybierz kanały, które mają uruchamiać nagrywanie w przypadku wykrycia ruchu.
- 6) Kliknij **Apply** (Zastosuj), aby zapisać ustawienia.
- 7) Kliknij **OK**, aby wrócić do menu wyższego poziomu.
- 8) Zamknij menu wykrywania ruchu.
- **3.** Konfigurowanie harmonogramu.

Patrz krok 4 w *Rozdziale 5.[2 Konfigurowanie harmonogramu nagrywania](#page-86-0),* jeśli chcesz wybrać Wykrycie ruchu jako typ nagrywania.

# **5.4 Konfigurowanie nagrywania wyzwalanego alarmem**

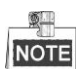

Rejestratory z serii DS-7100 i DS-7200 nie obsługują wejścia alarmowego.

*Cel:*

Wykonaj tę procedurę, aby skonfigurować nagrywanie wyzwalane alarmem.

#### *Kroki:*

- **1.** Przejdź do interfejsu ustawień alarmów.
- Menu> Configuration> Alarm (Menu > Konfiguracja > Alarm)

| <b>Alarm Status</b>      | Alarm Input | Alarm Output |                   |                          |
|--------------------------|-------------|--------------|-------------------|--------------------------|
| Alarm Input List         |             |              |                   |                          |
| Alarm Input No.          |             | Alarm Name   | Alarm Type        | $\overline{\phantom{a}}$ |
| $Local<-1$               |             |              | N.C               | ۳                        |
| $Local < -2$             |             |              | N.O               |                          |
| $Local < -3$             |             |              | N.O               |                          |
| $Local< -4$              |             |              | N.O               |                          |
| $Local < -5$             |             |              | N.O               |                          |
| $Local < -6$             |             |              | N.O               |                          |
| $I$ ocal<-7              |             |              | N <sub>O</sub>    | $\overline{\mathbf{v}}$  |
| <b>Alarm Output List</b> |             |              |                   |                          |
| Alarm Output No.         |             | Alarm Name   | <b>Dwell Time</b> |                          |
| Local>1                  |             |              | 5s                |                          |
| Local~>2                 |             |              | 5s                |                          |
| Local>3                  |             |              | 5s                |                          |
| Local~>4                 |             |              | 5s                |                          |
|                          |             |              |                   |                          |

Figure 5. 15 Ustawienia alarmów

**2.** Kliknij kartę **Alarm Input** (Wejście alarmowe).

|                 | Alarm Status Alarm Input Alarm Output |                          |
|-----------------|---------------------------------------|--------------------------|
| Alarm Input No. | $Local<-1$                            | $\overline{\phantom{a}}$ |
| Alarm Name      |                                       |                          |
| Type            | N.C                                   | $\overline{\phantom{a}}$ |
| Enable          | $\overline{ }$                        |                          |
| Settings        | 寮                                     |                          |

Figure 5. 16 Ustawienia alarmów – Wejście alarmowe

- 1) Wybierz numer wejścia alarmowego i skonfiguruj parametry alarmu.
- 2) Jako typ alarmu wybierz N.O (normally open normalnie otwarty) lub N.C (normally closed normalnie zamknięty).
- 3) Zaznacz pole wyboru Enable (Włącz).
- 4) Kliknij przycisk .

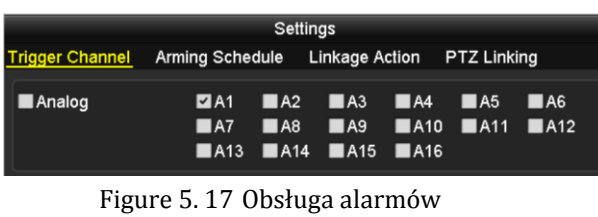

- 5) Wybierz kanał nagrywania wyzwalany alarmem.
- 6) Zaznacz pole wyboru  $\blacktriangleright$ , aby wybrać kanał.
- 7) Kliknij **Apply** (Zastosuj), aby zapisać ustawienia.
- 8) Kliknij **OK**, aby wrócić do menu wyższego poziomu.

Powtórz powyższe kroki, aby skonfigurować pozostałe parametry wejścia alarmowego.

Jeśli te ustawienia można zastosować również do innych wejść alarmowych, kliknij **Copy** (Kopiuj) i wybierz numer wejścia alarmowego.

|                           | Copy Alarm Input to |    |           |
|---------------------------|---------------------|----|-----------|
| Alarm Input No.           | Alarm Name          |    | $\lambda$ |
| Local<-1                  | 1                   |    |           |
| $Local < -2$              |                     |    |           |
| $\blacksquare$ Local<-3   |                     |    |           |
| $\blacksquare$ Local<-4   |                     |    |           |
| $Local < -5$              |                     |    |           |
| $\blacksquare$ Local <- 6 |                     |    |           |
| $Local < -7$              |                     |    |           |
| $\blacksquare$ Local<-8   |                     |    |           |
| $Local < -9$              |                     |    |           |
| Local < 10                |                     |    |           |
| Local<-11                 |                     |    | M         |
|                           |                     | OK | Cancel    |

Figure 5. 18 Kopiowanie wejścia alarmowego

**3.** Konfigurowanie harmonogramu.

Patrz krok 4 w *Rozdziale 5.2 [Konfigurowanie harmonogramu nagrywania](#page-86-0)*, jeśli chcesz wybrać alarm jako typ nagrywania.

# **5.5 Konfigurowanie nagrywania wyzwalanego przez VCA**

#### *Cel:*

Rejestratory z serii DS-7200/7300/8100/9000 obsługują nagrywanie wyzwalane przez zdarzenia VCA (wykrywanie przekroczenia linii i wykrywanie wtargnięcia).

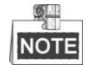

- Ustawienia VCA oraz nagrywania wywoływanego przez zdarzenie VCA są obsługiwane przez 1 kamerę analogową w przypadku modeli DS-7200/7300/8100HGHI oraz 2 kamery analogowe w przypadku modeli DS-7200/7300/8100/9000HQHI.
- Urządzenie DS-7100-SH nie obsługuje VCA.

#### *Kroki:*

**1.** Przejdź do interfejsu ustawień VCA i wybierz kamerę, której będą dotyczyły ustawienia VCA.

Menu> Camera> VCA (Menu > Kamera > VCA)

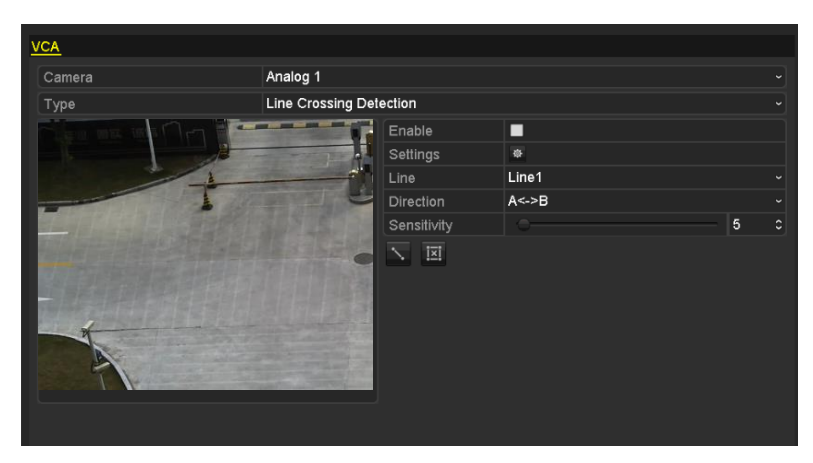

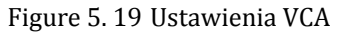

- **2.** Skonfiguruj reguły wykrywania dotyczące zdarzeń VCA. Szczegółowe informacje są podane w kroku 2 w *Rozdziale 8.5 Wykrywanie alarmu VCA*.
- **3.** Kliknij ikonę  $\frac{1}{2}$ , aby skonfigurować działania powiązania alarmu ze zdarzeniami VCA. Wybierz kartę **Trigger Channel** (Kanał wyzwalany), a następnie wybierz jeden lub więcej kanałów, które rozpoczną nagrywanie po wyzwoleniu alarmu VCA. Kliknij **Apply** (Zastosuj), aby zapisać ustawienia.

|                          |                                | Settings        |                                               |                  |                    |           |
|--------------------------|--------------------------------|-----------------|-----------------------------------------------|------------------|--------------------|-----------|
| <b>Trigger Channel</b>   | Arming Schedule                |                 | <b>Linkage Action</b>                         |                  | <b>PTZ Linking</b> |           |
| Analog                   | A1<br>$\blacksquare$ A7<br>A13 | A2<br>A8<br>A14 | $\blacksquare$ A3<br>$\blacksquare$ A9<br>A15 | A4<br>A10<br>A16 | A5<br>A11          | A6<br>A12 |
| $\blacksquare$ IP Camera | $\blacksquare$ D1              |                 |                                               |                  |                    |           |
|                          |                                |                 |                                               |                  |                    |           |
|                          |                                | Apply           |                                               | OK               |                    | Cancel    |

Figure 5. 20 Ustawianie wyzwalanej kamery alarmu VCA

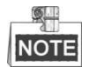

Funkcja Powiązania PTZ jest dostępna tylko dla ustawień VCA kamer IP.

**4.** Przejdź do interfejsu harmonogramu nagrywania (Menu> Record> Schedule>Record Schedule (Menu > Nagrywanie > Harmonogram > Harmonogram nagrywania)) i jako typ nagrywania wybierz VCA. Szczegółowe informacje są podane w kroku 2 w *Rozdziale 5.2 Konfigurowanie harmonogramu nagrywania*.

# **5.6 Konfigurowanie nagrywania ręcznego**

#### *Cel:*

Wykonaj poniżej opisane czynności w celu ustawienia parametrów nagrywania ręcznego. W przypadku korzystania z nagrywania ręcznego nie jest wymagane zdefiniowanie harmonogramu nagrywania.

### *Kroki:*

**1.** Przejdź do interfejsu ustawień nagrywania ręcznego.

Men > Manual (Menu > Ręczne)

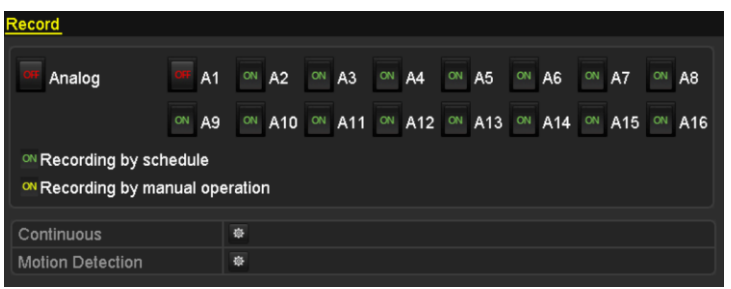

Figure 5. 21 Nagrywanie ręczne

**2.** Włączanie nagrywania ręcznego.

Kliknij ikonę stanu **OFF** obok numeru kamery, aby zmienić ją na **ON** 

Albo kliknij ikonę stanu **Analog** (Analogowe), aby włączyć ręczne nagrywanie wszystkich kanałów.

- **3.** Wyłączanie nagrywania ręcznego.
	- Kliknij ikonę stanu  $\frac{ON}{A}$  aby zmienić ją na

Albo kliknij ikonę stanu **ON** Analog (Analogowe), aby wyłączyć ręczne nagrywanie wszystkich kanałów.

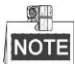

Po zresetowaniu wszystkie włączone nagrywania ręczne zostaną anulowane.

## <span id="page-96-0"></span>**5.7 Konfigurowanie nagrywania w dni wolne**

#### *Cel:*

Wykonaj poniższe czynności, aby skonfigurować harmonogram nagrywania w dni wolne dla danego roku. W przypadku dni wolnych użytkownik może mieć odmienny plan nagrywania.

#### *Kroki:*

**1.** Przejdź do interfejsu ustawień nagrywania.

Menu > Record (Menu > Nagrywanie)

**2.** Wybierz **Holiday** (Dni wolne) z paska po lewej.

| Holiday Settings  |                      |                |                   |                 |      |                |
|-------------------|----------------------|----------------|-------------------|-----------------|------|----------------|
| No.               | <b>Holiday Name</b>  | <b>Status</b>  | <b>Start Date</b> | <b>End Date</b> | Edit | $\overline{ }$ |
| 1                 | Holiday1             | Enabled 1.Jan  |                   | 1.Jan           | Ы    |                |
| $\overline{2}$    | Holiday2             | Disabled 1.Jan |                   | 1.Jan           | 誟    |                |
| 3                 | Holiday3             | Disabled 1.Jan |                   | 1.Jan           | M    |                |
| 4                 | Holiday4             | Disabled 1.Jan |                   | 1.Jan           | M    |                |
| 5                 | Holiday5             | Disabled 1.Jan |                   | 1.Jan           | M    |                |
| 6                 | Holiday <sub>6</sub> | Disabled 1.Jan |                   | 1.Jan           | M    |                |
| 7                 | Holiday7             | Disabled 1.Jan |                   | 1.Jan           | M    |                |
| 8                 | Holiday8             | Disabled 1.Jan |                   | 1.Jan           | M    |                |
| 9                 | Holiday9             | Disabled 1.Jan |                   | 1.Jan           | 誟    |                |
| 10                | Holiday10            | Disabled 1.Jan |                   | 1.Jan           | R    |                |
| 11                | Holiday11            | Disabled 1.Jan |                   | 1.Jan           | M    |                |
| $12 \overline{ }$ | Holiday12            | Disabled 1.Jan |                   | 1.Jan           | Þ    |                |
|                   |                      |                |                   |                 |      | $\checkmark$   |

Figure 5. 22 Ustawienia dni wolnych

- **3.** Włącz funkcję Edytuj harmonogram dni wolnych.
	- 1) Kliknij , aby przejść do interfejsu edycji.

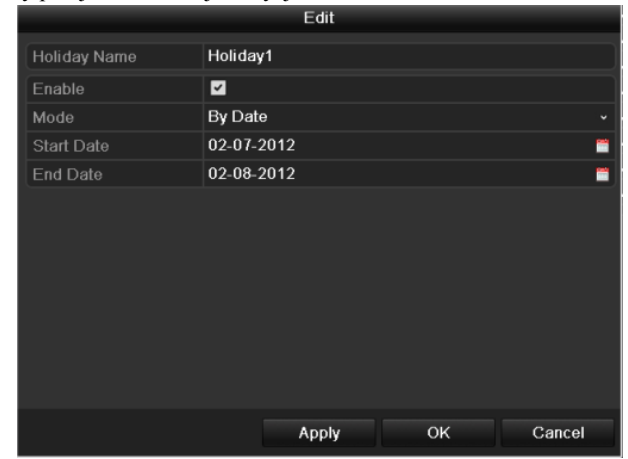

Figure 5. 23 Edycja ustawień dni wolnych

- 2) Zaznacz pole wyboru **Enable** (Włącz).
- 3) Wybierz tryb z listy rozwijanej.

Dostępne są trzy różne tryby formatu dat, używanego w celu konfiguracji harmonogramu dni wolnych. Można wybrać opcję By Month (Według miesiąca), By Week (Według tygodnia) i By Date (Według daty).

- 4) Ustaw datę początkową i końcową.
- 5) Kliknij **Apply** (Zastosuj), aby zapisać ustawienia.
- 6) Kliknij **OK**, aby zamknąć interfejs edycji.
- **4.** Skonfiguruj harmonogram nagrywania.

Zobacz *Rozdział [5.2](#page-86-0) Konfiguracja harmonogramu nagrywania*, w którym jest opisane, jak można wybrać opcję Dni Wolne z listy rozwijanej Harmonogram, lub narysować harmonogram na linii czasowej Dni wolnych.

|                | Edit                 |             |                            |  |  |  |
|----------------|----------------------|-------------|----------------------------|--|--|--|
| Schedule       | Holiday              |             |                            |  |  |  |
| All Day        | ■                    | Type        | <b>Motion</b>              |  |  |  |
| Start/End Time | 00:00-24:00<br>G     | <b>Type</b> | Motion   Alarr ~           |  |  |  |
| Start/End Time | 00:00-00:00<br>o     | Type        | Continuous<br>$\check{}$   |  |  |  |
| Start/End Time | 00:00-00:00<br>G     | Type        | Continuous<br>$\checkmark$ |  |  |  |
| Start/End Time | 00:00-00:00<br>G     | Type        | Continuous<br>$\checkmark$ |  |  |  |
| Start/End Time | $00:00 - 00:00$<br>G | Type        | Continuous<br>$\checkmark$ |  |  |  |
| Start/End Time | 00:00-00:00<br>G     | Type        | Continuous<br>$\checkmark$ |  |  |  |
| Start/End Time | 00:00-00:00<br>G     | Type        | Continuous<br>$\checkmark$ |  |  |  |
| Start/End Time | $00:00-00:00$<br>G   | Type        | Continuous                 |  |  |  |
|                |                      |             |                            |  |  |  |
|                | Apply<br>Copy        | OK.         | Cancel                     |  |  |  |

Figure 5. 24 Edycja harmonogramu – Dni wolne

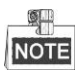

Dla każdego dnia można skonfigurować maks. 8 okresów. Okresy nie mogą się nakładać.

W kalendarzu kanału wyświetlany jest harmonogram dla dni wolnych od pracy i dla normalnych dni. Powtórz krok 4 powyżej, aby określić harmonogram dni wolnych od pracy dla innych kanałów. Jeśli harmonogram dni wolnych od pracy może być użyty również do innych kanałów kliknij **Copy** (Kopiuj), a następnie wybierz kanał, do którego chcesz skopiować ustawienia.

# <span id="page-98-0"></span>**5.8 Konfigurowanie nagrywania nadmiarowego**

#### *Cel:*

Włączenie nagrywania nadmiarowego powoduje zapisywanie plików z nagraniami nie tylko na dysku twardym przeznaczonym do odczytu i zapisu, ale również na nadmiarowym dysku twardym, co istotnie zwiększa bezpieczeństwo i niezawodność danych.

#### *Przed rozpoczęciem pracy:*

Należy ustawić tryb przechowywania danych jako *Grupa* w zaawansowanych ustawieniach dysku twardego, a następnie zmienić właściwość dysku twardego na Nadmiarowy. Szczegółowe informacje można znaleźć w *Rozdziale [10.4](#page-180-0) Zarządzanie grupą dysków twardych.* W grupie powinien być przynajmniej jeden inny dysk twardy ze stanem Odczyt/Zapis.

#### *Kroki:*

**1.** Przejdź do interfejsu informacji o dyskach twardych.

Menu > HDD

| <b>HDD Information</b> |                        |        |           |       |                                               |  |  |
|------------------------|------------------------|--------|-----------|-------|-----------------------------------------------|--|--|
|                        | Label Capacity Status  |        | Property  |       | Type    Free Space    Group    Edit    Delete |  |  |
|                        | $1 \bullet 4$ 931.51GB | Normal | <b>RM</b> | Local | 865GB                                         |  |  |
| $\blacksquare$ 3       | 931.51GB               | Normal | <b>RM</b> | Local | 931GB                                         |  |  |

Figure 5. 25 HDD – Informacje ogólne

- 2. Wybierz **HDD** i kliknij **A** aby przejść do interfejsu ustawień lokalnego dysku twardego.
	- 1) Ustaw właściwość dysku twardego na Nadmiarowy.

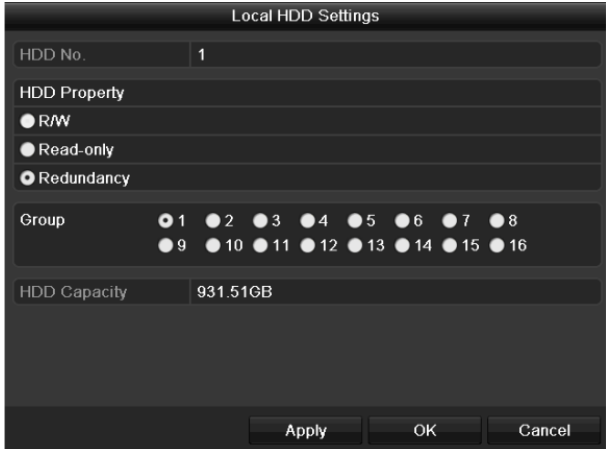

Figure 5. 26 HDD – Ustawienia ogólne – Edycja

- 2) Kliknij **Apply** (Zastosuj), aby zapisać ustawienia.
- 3) Kliknij **OK**, aby wrócić do menu wyższego poziomu.
- **3.** Przejdź do interfejsu ustawień nagrywania.

Menu > Record > Parameters (Menu > Nagrywanie > Parametry)

1) Wybierz kartę **Record** (Nagrywanie).

| Record<br>Substream        |                         |              |                     |  |  |  |  |  |  |
|----------------------------|-------------------------|--------------|---------------------|--|--|--|--|--|--|
| Camera                     | Analog 1                |              |                     |  |  |  |  |  |  |
| Input Resolution           | PAL                     |              |                     |  |  |  |  |  |  |
| <b>Encoding Parameters</b> | Main Stream(Continuous) |              | Main Stream(Event)  |  |  |  |  |  |  |
| Stream Type                | Video & Audio           |              | v Video & Audio     |  |  |  |  |  |  |
| Resolution                 | 960*576(WD1)            |              | $\sim$ 960*576(WD1) |  |  |  |  |  |  |
| <b>Bitrate Type</b>        | Variable                |              | v Variable          |  |  |  |  |  |  |
| Video Quality              | Medium                  | $\check{~}$  | Medium              |  |  |  |  |  |  |
| Frame Rate                 | <b>Full Frame</b>       | $\check{~}$  | Full Frame          |  |  |  |  |  |  |
| Max. Bitrate Mode          | General                 | $\checkmark$ | General             |  |  |  |  |  |  |
| Max. Bitrate(Kbps)         | 1792                    |              | $-1792$             |  |  |  |  |  |  |
| Max. Bitrate Range Reco    | 1152~1920(Kbps)         |              | 1152~1920(Kbps)     |  |  |  |  |  |  |
| Pre-record                 | 5s                      |              |                     |  |  |  |  |  |  |
| Post-record                | 5s                      |              |                     |  |  |  |  |  |  |
| Expired Time (day)         | 0                       |              |                     |  |  |  |  |  |  |
| <b>Redundant Record</b>    | ■                       |              |                     |  |  |  |  |  |  |
| Record Audio               | ☑                       |              |                     |  |  |  |  |  |  |
| Video Stream               | Main Stream             |              |                     |  |  |  |  |  |  |

Figure 5. 27 Parametry kodowania

- 2) Wybierz kamerę, którą chcesz skonfigurować.
- 3) Zaznacz pole wyboru **Redundant Record** (Nagrywanie nadmiarowe).
- 4) Kliknij **Apply** (Zastosuj), aby zapisać ustawienia.

Jeśli parametry kodowania mogą być użyte również do innych kanałów, kliknij **Copy** (Kopiuj), a następnie wybierz kanał, do którego chcesz zastosować te ustawienia.

# <span id="page-100-0"></span>**5.9 Konfiguracja grupy dysków twardych do nagrywania**

#### *Cel:*

Można połączyć dyski twarde w grupę i zapisywać pliki nagrań w określonej grupie dysków.

#### *Kroki:*

- **1.** Przejdź do interfejsu ustawień dysków twardych. Menu>HDD>Advanced (Menu > HDD > Zaawansowane)
- **2.** Wybierz **Advanced** (Zaawansowane) z paska po lewej. Sprawdź, czy tryb przechowywania danych dysku twardego to Grupa. Jeśli nie, ustaw go na Grupa. Szczegółowe informacje są podane w *Rozdzial[e 10.4](#page-180-0) Zarządzanie grupą dysków twardych.*
- **3.** Wybierz **General** (Informacje ogólne) z paska po lewej.

Kliknij , aby przejść do interfejsu edycji.

- **4.** Konfigurowanie grupy dysków twardych.
	- 1) Wybierz numer grupy dla grupy dysków twardych.
	- 2) Kliknij **Apply** (Zastosuj), aby zapisać ustawienia.
	- 3) Kliknij **OK**, aby wrócić do menu wyższego poziomu.

Powtórz powyższe kroki, aby skonfigurować więcej grup dysków twardych.

- **5.** Wybierz kanały, w których przypadku chcesz zapisywać pliki nagrań w danej grupie dysków twardych.
	- 1) Wybierz **Advanced** (Zaawansowane) z paska po lewej.

| <b>Storage Mode</b>   |                                        |                   |            |            |                |                                              |            |            |
|-----------------------|----------------------------------------|-------------------|------------|------------|----------------|----------------------------------------------|------------|------------|
| Mode                  |                                        | Group             |            |            |                |                                              |            | $\tilde{}$ |
| Record on HDD Group   | $\overline{1}$                         |                   |            |            |                |                                              |            | $\tilde{}$ |
| $\blacksquare$ Analog | $\blacksquare$ A1<br>$\blacksquare$ A9 | $\blacksquare$ A2 | <b>ZA3</b> | <b>ZA4</b> | <b>ZA5 ZA6</b> | $Z$ A7<br>ZA10 ZA11 ZA12 ZA13 ZA14 ZA15 ZA16 | <b>MA8</b> |            |
|                       |                                        |                   |            |            |                |                                              |            |            |
| Enable HDD Sleeping   | $\overline{\phantom{0}}$               |                   |            |            |                |                                              |            |            |

Figure 5. 28 HDD – Zaawansowane

- 2) Wybierz numer grupy z listy rozwijanej **Record on HDD Group** (Nagrywaj w grupie dysków twardych).
- 3) Zaznacz kanały, które chcesz zapisywać w tej grupie.
- 4) Kliknij **Apply** (Zastosuj), aby zapisać ustawienia.

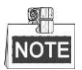

Po skonfigurowaniu grup dysków twardych możesz skonfigurować ustawienia nagrywania, zgodnie z procedurą opisaną w *Rozdziale 5.2-5.7*.

### **5.10 Ochrona plików**

#### *Cel:*

Możesz zablokować pliki nagrań lub ustawić właściwość dysku twardego Tylko do odczytu, aby zabezpieczyć pliki nagrań przed nadpisaniem.

#### **Ochrona plików przez zablokowanie plików nagrań**

#### *Kroki:*

**1.** Przejdź do interfejsu Playback (Odtwarzanie).

Menu> Export (Menu > Eksport)

| Normal                                                          |                                            |                   |            |   |                         |                                     |                                                         |              |              |
|-----------------------------------------------------------------|--------------------------------------------|-------------------|------------|---|-------------------------|-------------------------------------|---------------------------------------------------------|--------------|--------------|
| $\blacksquare$ Analog<br>$\blacksquare$ A1<br>$\blacksquare$ A9 | $\blacksquare$ A2                          | $\blacksquare$ A3 | <b>MA4</b> |   |                         | $\blacksquare$ A5 $\blacksquare$ A6 | $\blacksquare$ A7<br>MA10 MA11 MA12 MA13 MA14 MA15 MA16 | $\n  7 A8\n$ |              |
| Start/End time of record                                        | 17-04-2014 16:37:58 -- 23-04-2014 15:27:42 |                   |            |   |                         |                                     |                                                         |              |              |
| Record Type                                                     | All                                        |                   |            |   |                         |                                     |                                                         |              | $\checkmark$ |
| File Type                                                       | All                                        |                   |            |   |                         |                                     |                                                         |              | $\checkmark$ |
| <b>Start Time</b>                                               | 23-04-2014                                 |                   |            |   | $\blacksquare$ 00:00:00 |                                     |                                                         |              | ◉            |
| End Time                                                        | 23-04-2014                                 |                   |            | ₩ | 23:59:59                |                                     |                                                         |              | ø            |

Figure 5. 29 Eksport

- 2. Wybierz kanały, które chcesz sprawdzić, zaznaczając pole wyboru  $\blacktriangleright$
- **3.** Skonfiguruj typ nagrania, typ pliku, godzinę rozpoczęcia i godzinę zakończenia.
- **4.** Kliknij **Search** (Wyszukaj), aby pokazać wyniki.

| Size Play Lock<br>Ca Start/End Time<br>$\mathbf{r}$<br>916.839KB<br>A1<br>07-17-2013 08:35:30--09:59:33<br>யி<br>$\blacksquare$ A1<br>822,279KB (D)<br>07-17-2013 09:59:33--11:15:30<br>ரி<br>412KB <sup>(6)</sup><br>A1<br>07-17-2013 11:15:31--11:16:09<br>்∎<br>80,927KB<br>A1<br>07-17-2013 11:16:09--11:22:31<br>ਜ਼ਿ<br>136,399KB<br>TA1<br>07-17-2013 11:24:08--11:34:40<br>ரி<br>$\blacksquare$ A1<br>998.768KB<br>07-17-2013 11:34:40--12:56:39<br>൷<br>41,242KB<br>$\Box$ A1<br>07-17-2013 13:48:20--13:51:37<br>ரி<br>A1<br>296,418KB <sup>(a)</sup><br>07-17-2013 13:51:37--14:16:07<br>ரி<br>TA1<br>111.789KB <sup>(6)</sup><br>07-17-2013 14:17:45--14:26:46<br>HDD:1<br>்∎<br>531.929KB<br>$\blacksquare$ A1<br>07-17-2013 14:26:50--15:10:49<br>Start time:<br>൷<br>109,640KB<br>$\blacksquare$ A2<br>07-17-2013 08:35:31--11:22:31<br>07-17-2013 08:35:30<br>ਜ਼ਮ<br>60,289KB<br>A2<br>07-17-2013 11:24:08--12:56:07<br>End time:<br>்<br>18,254KB<br>A <sub>2</sub><br>07-17-2013 13:48:20--14:16:08<br>07-17-2013 09:59:33<br>൷<br>35,370KB<br>$\blacksquare$ A2<br>07-17-2013 14:17:46--15:11:47<br>$\overline{\mathbf{v}}$<br>Total: 72 P: 1/1<br> b <br>$\vert$ d<br>٠<br>Þ.<br>Total size: OMB<br><b>Export All</b><br>Export<br>Cancel |  | Search result |  |
|----------------------------------------------------------------------------------------------------|--|---------------|--|
|                                                                                                    |  |               |  |
|                                                                                                    |  |               |  |
|                                                                                                    |  |               |  |
|                                                                                                    |  |               |  |
|                                                                                                    |  |               |  |
|                                                                                                    |  |               |  |
|                                                                                                    |  |               |  |
|                                                                                                    |  |               |  |
|                                                                                                    |  |               |  |
|                                                                                                    |  |               |  |
|                                                                                                    |  |               |  |
|                                                                                                    |  |               |  |
|                                                                                                    |  |               |  |
|                                                                                                    |  |               |  |
|                                                                                                    |  |               |  |
|                                                                                                    |  |               |  |
|                                                                                                    |  |               |  |
|                                                                                                    |  |               |  |

Figure 5. 30 Eksport – Wyniki wyszukiwania

- **5.** Zabezpieczanie plików z nagraniami.
	- 1) Znajdź pliki z nagraniami, które chcesz zabezpieczyć, a potem kliknij ikonę , która zmieni się na , informując, że plik jest zablokowany.

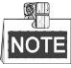

Nie można zablokować plików z nagraniami, których nagrywanie jeszcze się nie zakończyło.

2) Kliknij  $\Box$ , aby zmienić ją na  $\Box$  – to spowoduje odblokowanie pliku, który przestanie być chroniony.

#### **Zabezpieczanie pliku przez ustawienie właściwości dysku twardego na Tylko do odczytu**

#### *Przed rozpoczęciem pracy:*

Aby była możliwa edycja właściwości dysku twardego, musisz ustawić tryb przechowywania danych dysku twardego na Grupa. Zobacz *Rozdzia[ł 10.4](#page-180-0) Zarządzanie grupą dysków twardych.*

#### *Kroki:*

**1.** Przejdź do interfejsu ustawień dysków twardych.

Menu > HDD

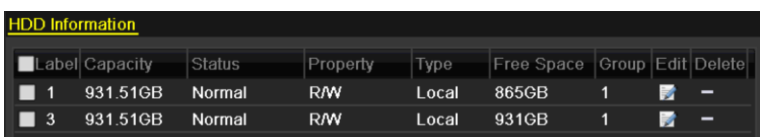

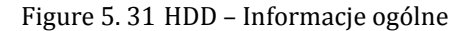

2. Kliknij , aby wykonać edycję dysku twardego, który chcesz zabezpieczyć.

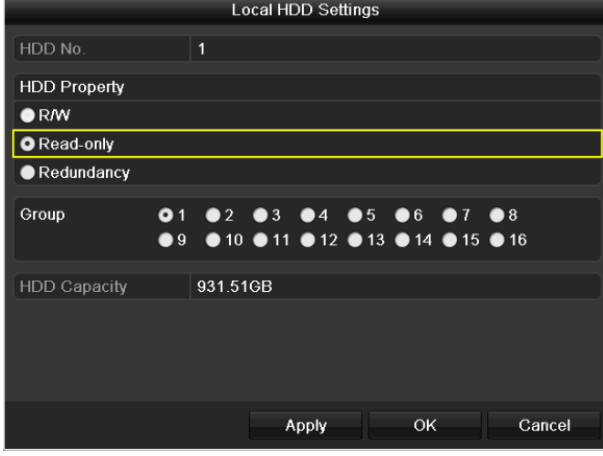

Figure 5. 32 HDD – Informacje ogólne – Edycja

- **3.** Ustaw dysk twardy jako Read-only (Tylko do odczytu).
- **4.** Kliknij **OK**, aby zapisać ustawienia i wrócić do menu wyższego poziomu.

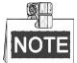

- Na dysku twardym, który ma ustawioną właściwość Tylko do odczytu, nie można zapisać żadnych plików. Jeśli chcesz zapisać pliki na takim dysku twardym musisz zmienić jego właściwość na Odczyt/Zapis.
- Jeśli w rejestratorze jest tylko jeden dysk twardy, który ma ustawioną właściwość Tylko do odczytu, zapisywanie jakichkolwiek plików nie będzie możliwe. Dostępny będzie tylko tryb podglądu na żywo.
- Jeśli ustawisz właściwość dysku twardego na Tylko do odczytu, gdy rejestrator DVR zapisuje na nim pliki, plik zostanie zapisany na kolejnym dysku twardym, który ma właściwość Odczyt/Zapis. Jeśli jest dostępny tylko jeden dysk twardy, nagrywanie zostanie zatrzymane.

# **Chapter 6 Odtwarzanie**

### **6.1 Odtwarzanie plików nagrań**

### **6.1.1 Natychmiastowe odtwarzanie**

#### *Cel:*

Odtwarzanie zapisanych plików wideo dla określonego kanału w trybie podglądu na żywo. Obsługiwane jest

przełączanie kanałów.

#### **Natychmiastowe odtwarzanie wg kanałów**

#### *Kroki:*

Wybierz kanał w trybie podglądu na żywo i kliknij przycisk na pasku szybkich ustawień.

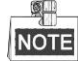

W trybie natychmiastowego odtwarzania są odtwarzane wyłącznie pliki z nagraniami, które zostały zarejestrowane w ciągu ostatnich pięciu minut na danym kanale.

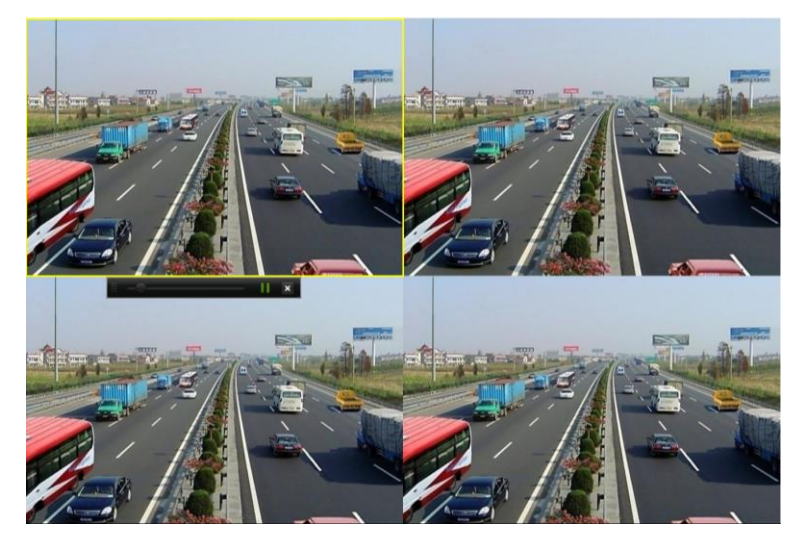

Figure 6. 1 Interfejs natychmiastowego odtwarzania

### **6.1.2** Odtwarzanie przy użyciu normalnego wyszukiwania

#### **Odtwarzanie wg kanałów**

Przejdź do interfejsu odtwarzania.

Mysz: kliknij prawym przyciskiem myszy kanał w trybie podglądu na żywo i wybierz Playback (Odtwarzanie) z menu, jak pokazano na poniższej ilustracji:

|     |                          |   | ♠              | Menu                     |   |
|-----|--------------------------|---|----------------|--------------------------|---|
| ♠   | Menu                     |   | г,             | Single Screen            | Þ |
| ч.  | Single Screen            | Þ | 5ŵ             | Multi-screen             | Þ |
| FS. | Multi-screen             |   | ←              | <b>Previous Screen</b>   |   |
| ←   | <b>Previous Screen</b>   |   | →              | <b>Next Screen</b>       |   |
| →   | Next Screen              |   | $\sigma$       | <b>Start Auto-switch</b> |   |
| O   | <b>Start Auto-switch</b> |   | rā             | Start Recording          | Þ |
| ò   | <b>Start Recording</b>   | Þ | 登              | Quick Set                | Þ |
| ⋫   | Quick Set                | Þ |                | Playback                 |   |
| 0   | Playback                 |   | $\blacksquare$ | <b>Aux Monitor</b>       |   |
| Ŀ   | <b>PTZ Control</b>       |   | $\mathbf{r}$   | <b>PTZ Control</b>       |   |

DS-7100 i DS-7200 Inne modele

Figure 6. 2 Menu wyświetlane po kliknięciu prawym przyciskiem myszy w trybie podglądu na żywo

#### OL. **NOTE**

Rejestratory DS-7100, DS-7200 i DS-7324/7332HGHI-SH nie mają opcji monitora pomocniczego. Panel przedni: naciśnij przycisk **PLAY** (ODTWARZAJ), aby odtwarzać pliki nagrań kanału w trybie jednoekranowego podglądu na żywo.

W trybie wieloekranowego podglądu na żywo, odtworzone zostaną pliki nagrań dla kanału, który znajduje się na górze po lewej stronie.

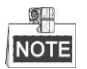

W przypadku rejestratorów DS-7300/8100/9000 naciskanie przycisków numerycznych podczas odtwarzania powoduje przełączanie na odpowiednią kamerę.

#### **Odtwarzanie wg czasu**

#### *Cel:*

Odtwarzanie plików wideo, które zostały nagrane w określonym czasie. Obsługiwane jest jednoczesne odtwarzanie wielu kanałów i przełączanie kanałów.

#### *Kroki:*

**1.** Przejdź do interfejsu odtwarzania.

Menu > Playback (Menu > Odtwarzanie)

**2.** Zaznacz pola wyboru kanałów na liście kanałów i kliknij dwukrotnie, aby wybrać datę z kalendarza.

|    | Dec         |                |          |                     | 2014  |    |
|----|-------------|----------------|----------|---------------------|-------|----|
| S  | м           |                | w        |                     | E     | s  |
|    | 1           | $\overline{2}$ | 3        | $\overline{\bf{4}}$ | 5     | ี  |
|    | 8           |                | 10       | 11                  | 12    | 13 |
| 14 | 15          |                | 16 17 18 |                     | 19 20 |    |
| 21 |             |                |          | 22 23 24 25 26 27   |       |    |
|    | 28 29 30 31 |                |          |                     |       |    |
|    |             |                |          |                     |       |    |

Figure 6. 3 Kalendarz odtwarzania

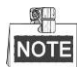

Jeśli dostępne są pliki z nagraniami dla danej kamery w danym dniu, w kalendarzu ikona tego dnia jest wyświetlana jako  $\boxed{9}$ . W przeciwnym razie jest wyświetlana jako  $\boxed{9}$ 

### **Interfejs odtwarzania**

Możesz używać paska narzędzi w dolnej części interfejsu odtwarzania do sterowania postępem odtwarzania, jak pokazano na poniższej ilustracji.

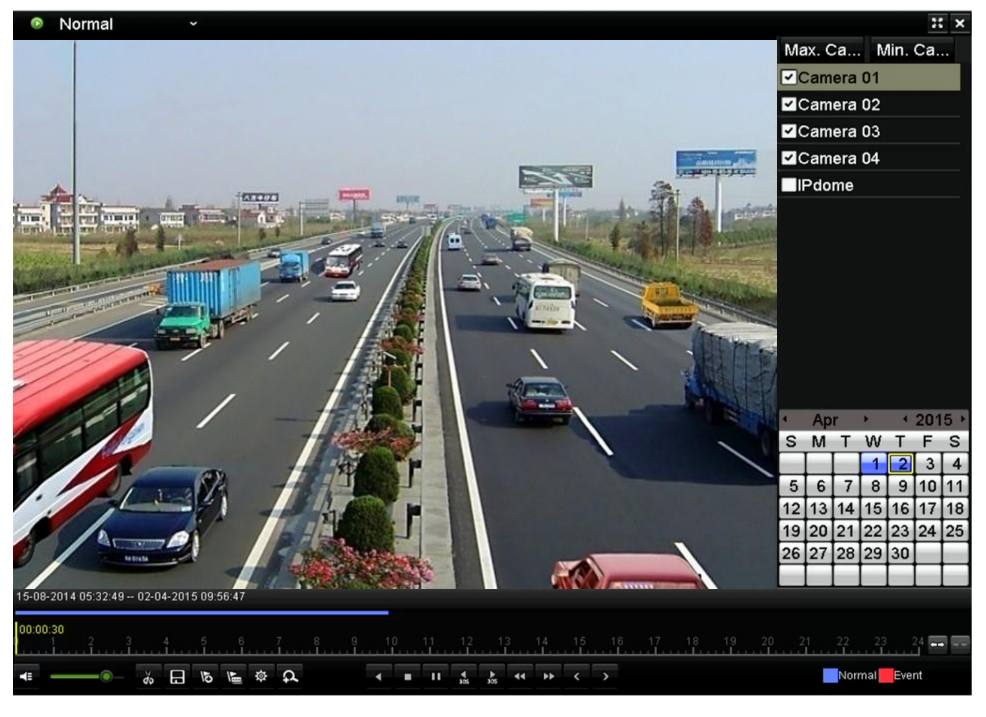

Figure 6. 4 Interfejs odtwarzania

Kliknij kanały, jeśli chcesz przełączyć odtwarzanie na inny kanał lub wykonać jednoczesne odtwarzanie wielu kanałów.

|  | 15-08-2014 05:32:49 -- 02-04-2015 09:56:47 |  |  |  |  |  |  |  |  |  |  |        |       |  |
|--|--------------------------------------------|--|--|--|--|--|--|--|--|--|--|--------|-------|--|
|  |                                            |  |  |  |  |  |  |  |  |  |  |        |       |  |
|  |                                            |  |  |  |  |  |  |  |  |  |  | Normal | Event |  |

Figure 6. 5 Pasek narzędzi odtwarzania

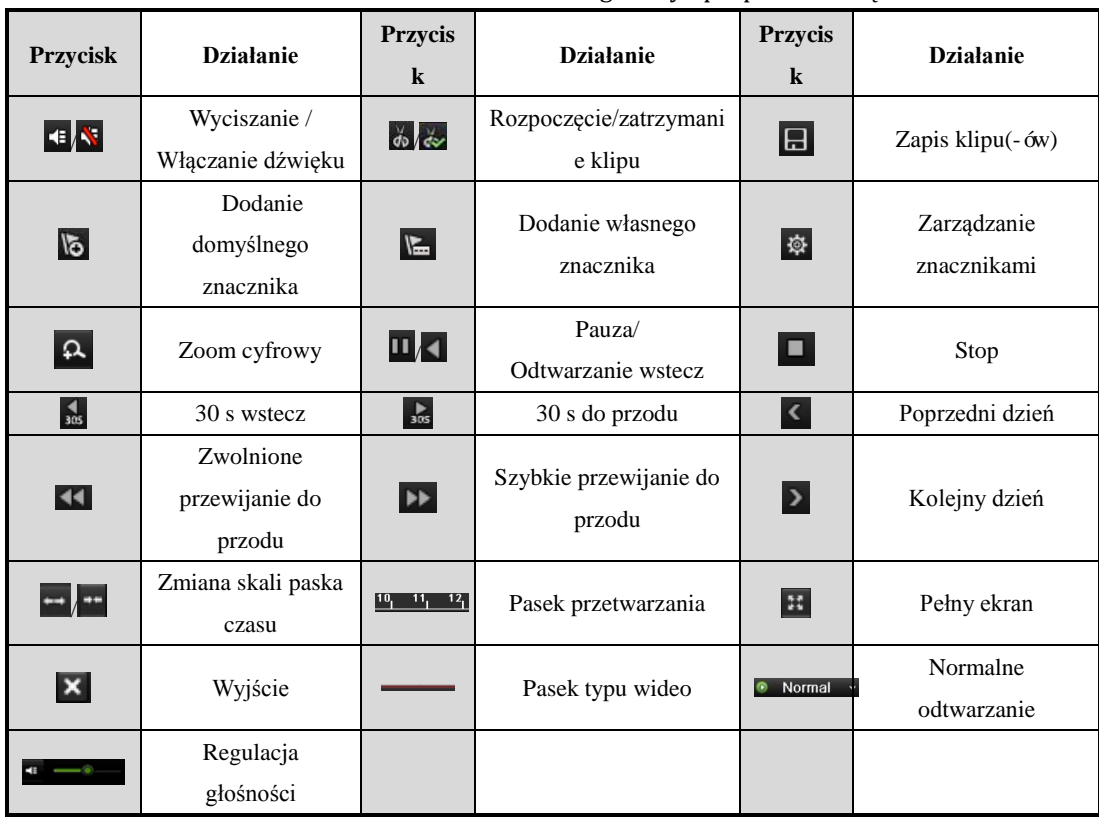

Table 6. 1 Szczegółowy opis paska narzędzi odtwarzania

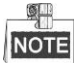

- $\bullet$  Znak  $15-08-201405:32:49-02-04-201509:56:47$  wskazuje czas rozpoczęcia i czas zakończenia plików z nagraniami.
- oznacza normalne nagrywanie (ręczne lub planowane); oznacza nagrywanie zdarzeń (ruch, alarm, ruch | alarm, ruch i alarm).
- Pasek postępu odtwarzania: użyj myszy, aby kliknąć dowolny punkt paska postępu w celu zlokalizowania określonych klatek.

### **6.1.3 Odtwarzanie wg wyszukiwania zdarzeń**

#### *Cel:*

Odtwarzanie na jednym lub kilku kanałach plików z nagraniami, które zostały wyszukane na podstawie zawężenia typu zdarzenia (wykrycie ruchu, wejście alarmowe lub VCA). Obsługiwane jest przełączanie kanałów.

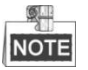

- Odtwarzanie według wyszukiwania wejść alarmowych nie jest obsługiwane na urządzeniach DVR z serii DS-7100 i DS-7200HGHI.
- Urządzenie DS-7100 nie obsługuje typu VCA.

*Kroki:*
**1.** Przejdź do interfejsu odtwarzania.

Menu > Playback (Menu > Odtwarzanie)

2. Kliknij **• Normal v** i wybierz **Event** aby przejść do interfejsu odtwarzania zdarzeń.

**3.** Wybierz **Alarm Input** (Wejście alarmowe), **Motion** (Ruch), **Line Crossing Detection** (Wykrywanie przekroczenia linii), **Intrusion Detection** (Wykrywanie wtargnięcia) jako typ zdarzenia i określ czas początkowy i czas końcowy wyszukiwania.

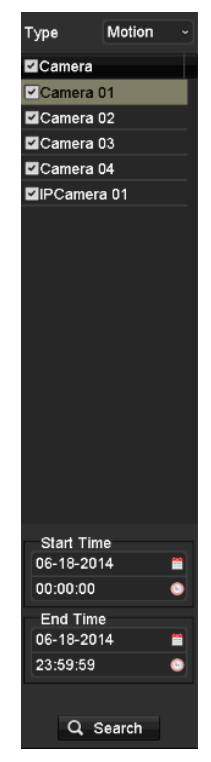

Figure 6. 6 Wyszukiwanie wideo według zdarzeń wykrywania ruchu

- **4.** Kliknij **Search** (Wyszukaj), aby wyświetlić w postaci listy pliki z nagraniami, które odpowiadają warunkom wyszukiwania.
- **5.** Wybierz pliki z nagraniami i kliknij przycisk  $\Theta$ , aby je odtworzyć. Kliknięcie przycisku **Wstecz** spowoduje powrót do interfejsu wyszukiwania.

Jeśli zdarzenia wyzwalające nagrywanie występowały tylko w jednym kanale, kliknięcie przycisku powoduje przejście do interfejsu pełnoekranowego odtwarzania tego kanału.

Jeśli zdarzenia wyzwalające nagrywanie występowały w kilku kanałach, kliknięcie przycisku powoduje przejście do interfejsu odtwarzania synchronicznego. Zaznacz pole wyboru , aby wybrać jeden kanał do odtwarzania, lub wybierz wiele kanałów do jednoczesnego odtwarzania.

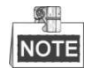

Różne modele rejestratorów różnią się maksymalną liczbą kanałów, które mogą być jednocześnie odtwarzane.

|        |                              |           | <b>Synch Playback</b>         |               |                       |                       |           |                          |
|--------|------------------------------|-----------|-------------------------------|---------------|-----------------------|-----------------------|-----------|--------------------------|
| Analog | $\blacksquare$ A1<br>A9<br>٠ | A2<br>A10 | $\blacksquare$ A3<br>A11<br>٠ | A4<br>$M$ A12 | A <sub>5</sub><br>A13 | A <sub>6</sub><br>A14 | A7<br>A15 | $\blacksquare$ A8<br>MAD |
|        |                              |           |                               |               |                       |                       |           |                          |
|        |                              |           |                               |               |                       |                       |           |                          |
|        |                              |           |                               |               |                       |                       |           |                          |
|        |                              |           |                               |               |                       |                       |           |                          |
|        |                              |           |                               |               |                       |                       |           |                          |
|        |                              |           |                               |               |                       |                       |           |                          |
|        |                              |           |                               |               |                       | OK                    |           | Cancel                   |
|        |                              |           |                               |               |                       |                       |           |                          |

Figure 6. 7 Wybór kanałów do synchronicznego odtwarzania

#### **6.** Interfejs odtwarzania zdarzeń.

Pasek narzędzi wyświetlany na dole interfejsu odtwarzania służy do sterowania procesem odtwarzania.

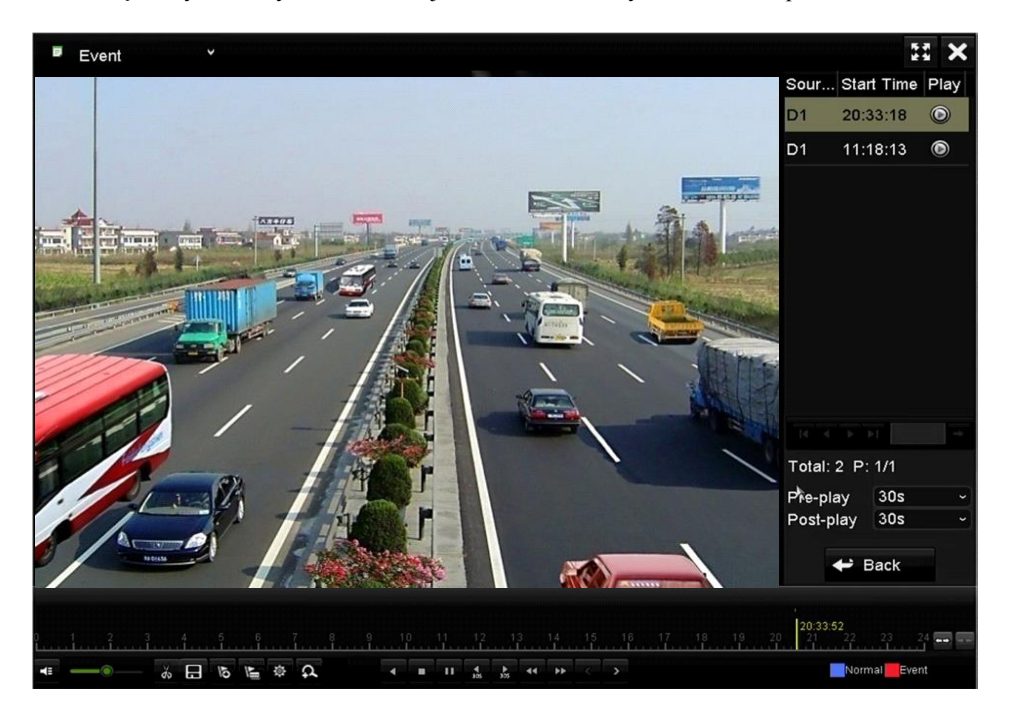

Figure 6. 8 Interfejs odtwarzania według zdarzeń

W przypadku plików z nagraniami dotyczącymi zdarzeń można skonfigurować wyprzedzenie rozpoczęcia odtwarzania i opóźnienie zakończenia odtwarzania.

**Pre-play (Wyprzedzenie rozpoczęcia odtwarzania):** Czas odtwarzania przed wystąpieniem zdarzenia. Przykładowo, jeśli alarm wyzwolił nagrywanie o godzinie 10:00, ale użytkownik ustawi wyprzedzenie odtwarzania na 5 sekund, wideo zacznie być odtwarzane od godziny 9:59:55.

**Post-play (Opóźnienie zakończenia odtwarzania):** Czas odtwarzania po zdarzeniu. Przykładowo, jeśli alarm wyzwalający nagrywanie kończy się o godzinie 11:00, ale użytkownik ustawi opóźnienie zakończenia odtwarzania na 5 sekund, wideo będzie odtwarzane do godziny 11:00:05.

**7.** Kliknięcie przycisku **kożą** lub **p**owoduje wybór poprzedniego lub kolejnego zdarzenia. Opisy

przycisków dostępnych na tym pasku są podane w Tabeli 6.1.

## **6.1.4 Odtwarzanie według znaczników**

## *Cel:*

Znacznik wideo umożliwia zapisywanie informacji, takich jak imiona i nazwiska lub lokalizacja, które są powiązane z określonym momentem podczas odtwarzania. Znaczniki wideo mogą być również używane do wyszukiwania plików z nagraniami i znajdowania punktu czasowego.

#### *Przed odtwarzaniem według znaczników:*

- **1.** Przejdź do interfejsu odtwarzania.
	- Menu > Playback (Menu > Odtwarzanie)
- **2.** Wyszukaj i odtwórz pliki z nagraniami. Szczegółowe informacje na temat wyszukiwania i odtwarzania plików z nagraniami można znaleźć w *Rozdziale 6.1.2 Odtwarzanie według kanałów*.

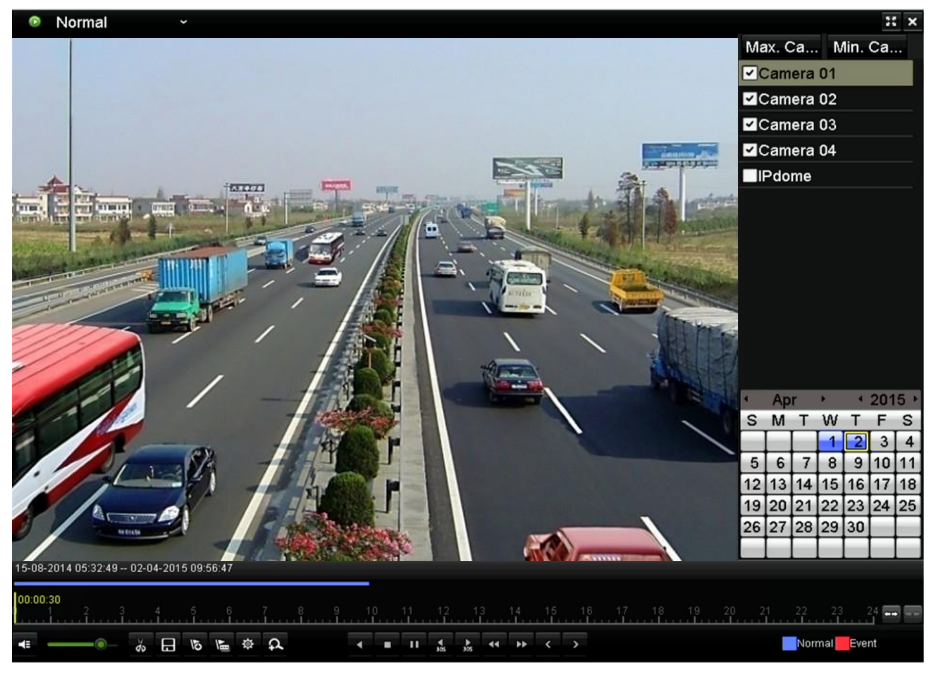

Figure 6. 9 Interfejs odtwarzania według czasu

Kliknij przycisk **b** aby dodać domyślny znacznik.

Kliknij przycisk  $\mathbb{E}$ , aby dodać własny znacznik, i wprowadź nazwę znacznika.

#### $\frac{1}{2}$ **NOTE**

Do jednego pliku wideo można dodać maksymalnie 64 znaczniki.

**3.** Zarządzanie znacznikami.

Kliknij przycisk  $\Phi$ , aby sprawdzać, edytować i usuwać znaczniki.

|                | Tag management  |                     |                                  |        |     |
|----------------|-----------------|---------------------|----------------------------------|--------|-----|
|                | Cam Tag Name    | Time                |                                  | Edit   | Del |
| A1             | <b>TAG</b>      | 06-17-2014 17:06:25 |                                  | R      | 面   |
| A1             | A1              | 06-17-2014 17:06:27 |                                  | 瞹      | 童   |
| A <sub>1</sub> | <b>TAG</b>      | 06-17-2014 17:06:30 |                                  | 庨      | 童   |
|                |                 |                     |                                  |        |     |
|                | Total: 3 P: 1/1 |                     | $\sqrt{N}$ $\sqrt{N}$ $\sqrt{N}$ |        |     |
|                |                 |                     |                                  | Cancel |     |

Figure 6. 10 Interfejs zarządzania znacznikami

#### *Kroki:*

- **1.** Wybierz **Tag** (Znacznik) z listy rozwijanej w interfejsie odtwarzania.
- **2.** Wybierz kanały, określ czas rozpoczęcia i zakończenia, a następnie kliknij Search (Wyszukaj), aby przejść do interfejsu wyników wyszukiwania.

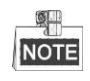

Aby wyszukać żądany znacznik, możesz wprowadzić słowo kluczowe w polu tekstowym

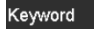

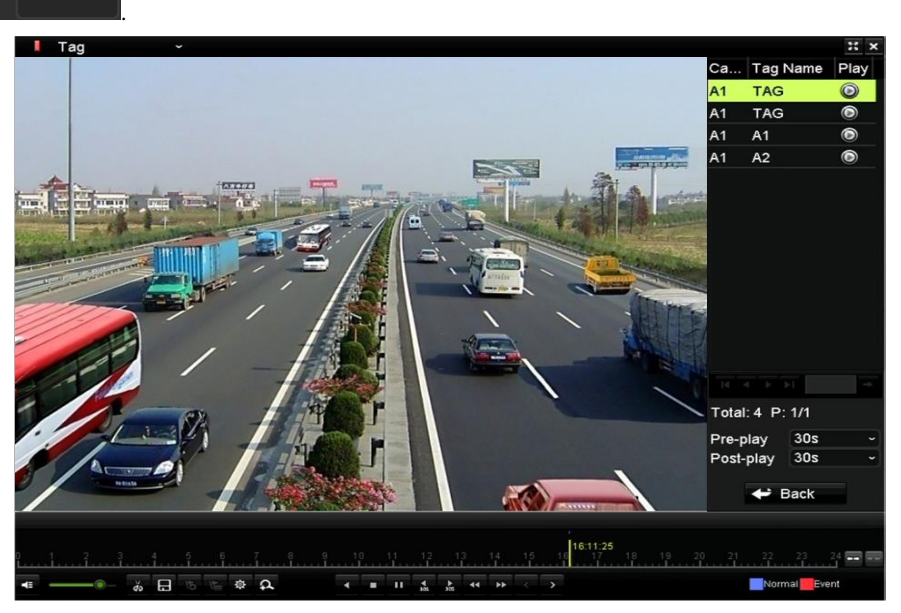

Figure 6. 11 Wyszukiwanie wideo według znacznika

**3.** Kliknij przycisk  $\Theta$ , aby odtworzyć plik.

Kliknięcie przycisku **Back** (Wstecz) spowoduje powrót do interfejsu wyszukiwania.

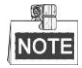

Można skonfigurować wyprzedzenie rozpoczęcia odtwarzania i opóźnienie zakończenia odtwarzania.

Kliknięcie przycisku < lub > powoduje wybór poprzedniego lub kolejnego znacznika. Opisy przycisków dostępnych na tym pasku są podane w Tabeli 6.1.

## **6.1.5 Odtwarzanie według inteligentnego wyszukiwania**

#### *Cel:*

Funkcja inteligentnego odtwarzania umożliwia łatwe pomijanie mniej istotnych informacji. W przypadku korzystania z trybu inteligentnego odtwarzania, system wykona analizę wideo w poszukiwaniu miejsc, które zawierają informację o ruchu lub zdarzeniach VCA, a następnie oznaczy je zielonym kolorem na pasku postępu odtwarzania. Użytkownik może zdefiniować regułę określającą sposób filtrowania plików z nagraniami oraz szybkość odtwarzania wideo dotyczącego i niedotyczącego zdarzeń.

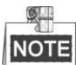

Funkcja odtwarzania według inteligentnego wyszukiwania nie jest dostępna w przypadku kamer IP. *Kroki:*

- **1.** Przejdź do interfejsu inteligentnego odtwarzania.
- 2. Wybierz kamerę z listy kamer i wybierz datę w kalendarzu, a następnie kliknij przycisk **kole**, aby odtwarzać.
- 3. Kliknij **a** na pasku narzędzi, aby przejść do trybu inteligentnego wyszukiwania. Na dole ekranu pojawi się pasek narzędzi inteligentnego wyszukiwania.

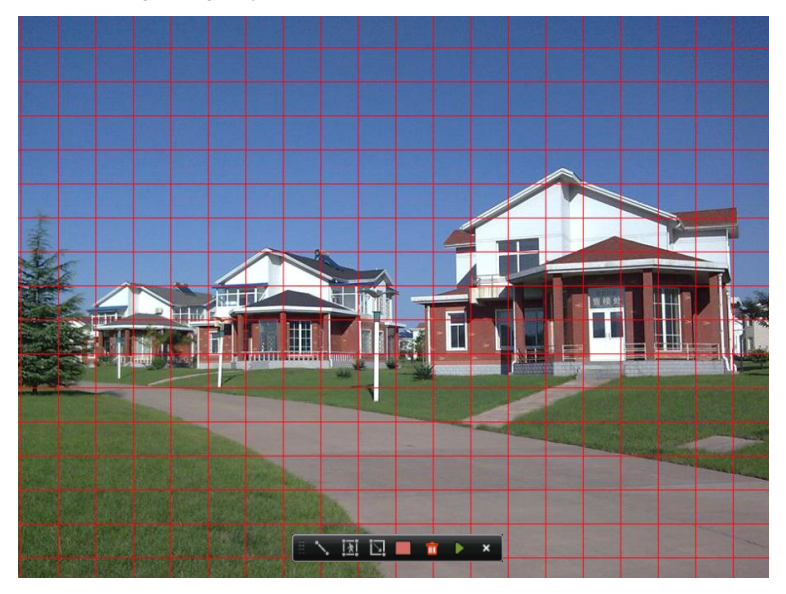

Figure 6. 12 Rysowanie obszaru inteligentnego wyszukiwania

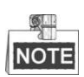

Zdarzenia VCA nie są obsługiwane przez urządzenia DVR z serii DS-7100.

**4.** Kliknij przycisk myszy i przeciągnij wskaźnik, aby narysować obszary inteligentnego wyszukiwania zdarzeń VCA lub zdarzeń ruchu.

#### **Wykrywanie przekroczenia linii**

Kliknij przycisk , a następnie kliknij ekran wyświetlania wideo, aby określić punkt początkowy i punkt końcowy linii.

### **Wykrywanie wtargnięcia**

Kliknij przycisk **in przycisk i określ 4 punkty, wyznaczające czworoboczną strefę wykrywania wtargnięcia.** Można wyznaczyć tylko jedną strefę.

**Wykrywanie ruchu**

Kliknii przycisk **A** a następnie kliknij przycisk myszy i przeciągnij wskaźnik, aby ręcznie wyznaczyć obszar wykrywania. Możesz również kliknąć przycisk , aby wyznaczyć pełny ekran jako obszar wykrywania.

**5.** Kliknij przycisk **kryt** aby wyszukać, a wynik zostanie wyświetlony jako na pasku postępu w interfejsie inteligentnego odtwarzania.

Możesz również kliknąć przycisk **k aby usunąć wszystkie wyznaczone obszary**.

**6.** Kliknij przycisk , aby odtwarzać

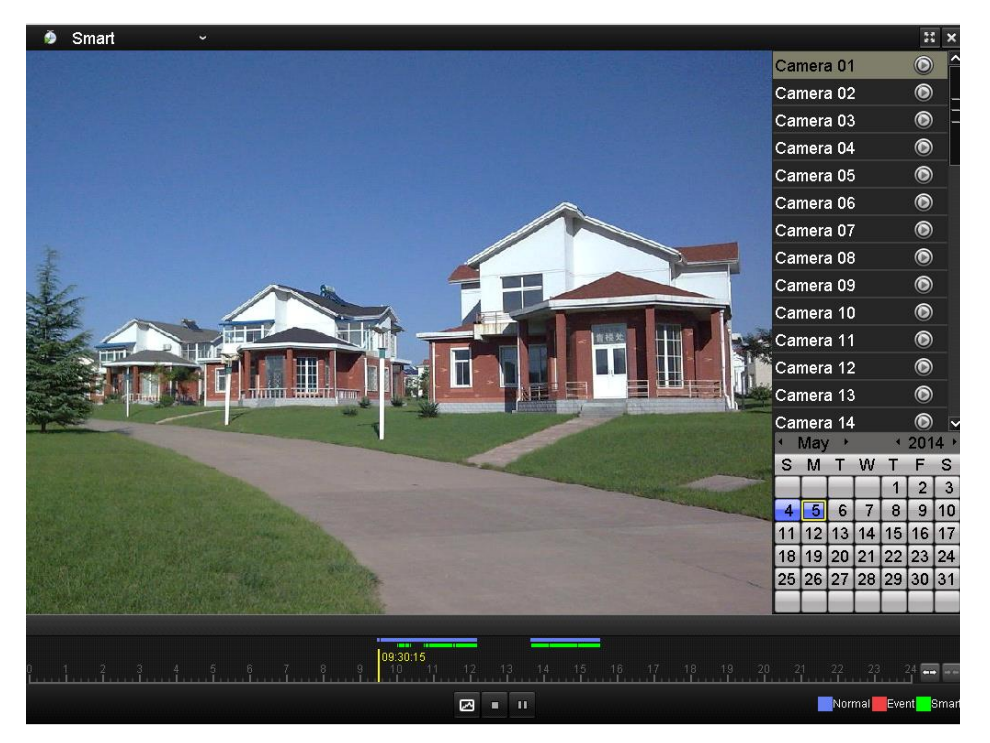

Figure 6. 13 Interfejs inteligentnego odtwarzania

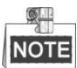

- Pasek postępu odtwarzania: użyj myszy do kliknięcia dowolnego punktu na pasku postępu lub przeciągnij pasek postępu, aby zlokalizować określone klatki.
- O pasku typu wideo reprezentuje normalne nagrywanie (ręczne lub planowe); reprezentuje nagrywanie zdarzeń; reprezentuje nagrywanie z inteligentnym wyszukiwaniem.

Table 6. 2 Szczegółowy opis inteligentnego odtwarzania

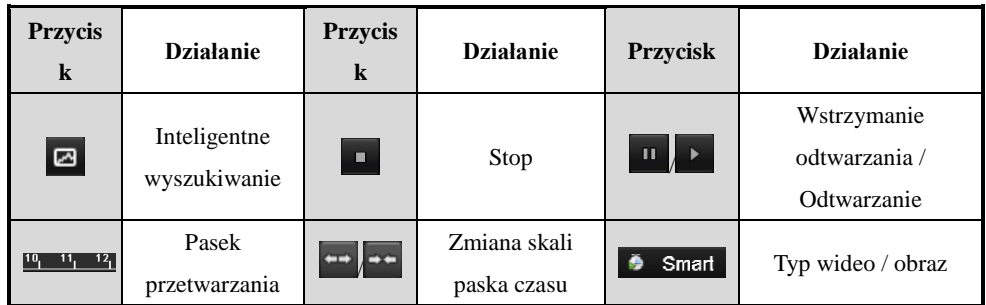

# **6.1.6 Odtwarzanie według dzienników systemowych**

### *Cel:*

Odtwarzanie plików z nagraniami, powiązanych z kanałami, po przeszukaniu dzienników systemowych. *Kroki:*

### **1.** Przejdź do interfejsu informacji dziennika.

Menu>Maintenance>Log Information (Menu > Konserwacja > Informacje dziennika)

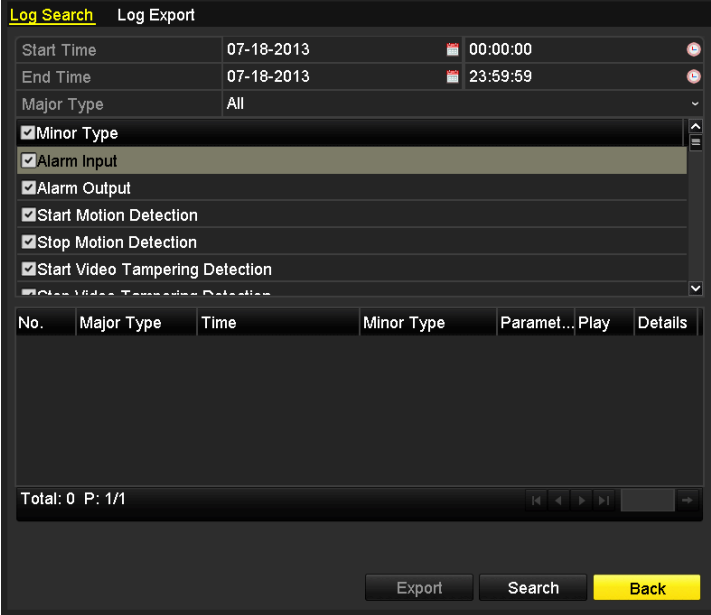

Figure 6. 14 Interfejs przeszukiwania dzienników systemowych

**2.** Kliknij kartę **Log Search** (Wyszukiwanie dzienników), aby przejść do odtwarzania według dzienników systemowych.

Określ czas i typ wyszukiwania, a następnie kliknij przycisk **Search** (Wyszukaj).

| Log Search      | Log Export                                         |                                          |                       |              |                                                                                   |                      |                  |
|-----------------|----------------------------------------------------|------------------------------------------|-----------------------|--------------|-----------------------------------------------------------------------------------|----------------------|------------------|
| Start Time      |                                                    | 07-18-2013                               |                       | 00:00:00     |                                                                                   |                      | ๑                |
| <b>End Time</b> |                                                    | 07-18-2013                               | ₩                     | 23:59:59     |                                                                                   |                      |                  |
| Major Type      |                                                    | All                                      |                       |              |                                                                                   |                      |                  |
| Minor Type      |                                                    |                                          |                       |              |                                                                                   |                      | $\blacktriangle$ |
|                 | Local Operation: Upgrade                           |                                          |                       |              |                                                                                   |                      |                  |
|                 | Local Operation: Start Recording                   |                                          |                       |              |                                                                                   |                      | ≡                |
|                 | Local Operation: Stop Recording                    |                                          |                       |              |                                                                                   |                      |                  |
|                 | Local Operation: PTZ Control                       |                                          |                       |              |                                                                                   |                      |                  |
|                 | Local Operation: Lock File                         |                                          |                       |              |                                                                                   |                      |                  |
|                 | وبالتثار والمتمالسا المستملة والمتسخر المتم        |                                          |                       |              |                                                                                   |                      | M                |
| No.             | Major Type                                         | <b>Time</b>                              | Minor Type            | Paramet Play |                                                                                   | Details <sup>1</sup> |                  |
| 11              | <b>T</b> Operation                                 | 07-18-2013 08:53:23 Local Operation: N/A |                       |              |                                                                                   | $\bullet$            | Ξ                |
| 12              | Information                                        | 07-18-2013 08:53:25 Start Recording      |                       | <b>N/A</b>   | $\bullet$                                                                         | ●                    |                  |
| 13              | ▲ Exception                                        | 07-18-2013 08:53:25 Record/Capture  N/A  |                       |              | $\bullet$                                                                         | ۰                    |                  |
| 14              | <b>&amp; Alarm</b>                                 | 07-18-2013 08:53:27 Start Motion Det N/A |                       |              | $\odot$                                                                           | ●                    |                  |
| 15              | <b>a</b> Alarm                                     | 07-18-2013 08:53:28 Start Motion Det N/A |                       |              | $\bullet$                                                                         | ◎                    |                  |
|                 | <b>Indian communities</b> on<br>Total: 973 P: 1/10 | 07.40.0040.00-50-00                      | A come chatamanadiana | 61.0         |                                                                                   |                      | v                |
|                 |                                                    |                                          |                       | 4            | $\blacktriangleright$ $\blacktriangleright$ $\sqtriangleright$ $\sqtriangleright$ |                      |                  |
|                 |                                                    |                                          |                       |              |                                                                                   |                      |                  |
|                 |                                                    |                                          |                       |              |                                                                                   |                      |                  |
|                 |                                                    |                                          | Export                | Search       |                                                                                   | Back                 |                  |

Figure 6. 15 Wynik wyszukiwania w dziennikach systemowych

**3.** Wybierz dziennik z plikiem nagrania i kliknij przycisk  $\Omega$ , aby przejść do interfejsu odtwarzania.

### $\frac{1}{2}$ NOTE

Jeśli nie ma pliku nagrania w punkcie czasowym dziennika, zostanie wyświetlone okno komunikatu "No result found" (Nie znaleziono wyniku).

**4.** Zarządzanie odtwarzaniem.

Pasek narzędzi wyświetlany na dole interfejsu odtwarzania służy do sterowania procesem odtwarzania.

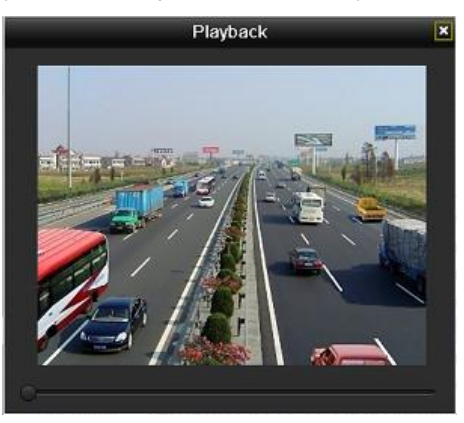

Figure 6. 16 Interfejs odtwarzania według dziennika

## **6.1.7 Odtwarzanie pliku zewnętrznego**

#### *Cel:*

Wykonaj niżej wymienione czynności, aby znajdować i odtwarzać pliki, które są zapisane na urządzeniach zewnętrznych.

*Kroki:*

- **1.** Przejdź do interfejsu wyszukiwania znaczników. Menu > Playback (Menu > Odtwarzanie)
- **2.** Wybierz **External File** (Plik zewnętrzny) z listy rozwijanej, na górze, po lewej stronie. Pliki zostaną wyświetlone w postaci listy po prawej stronie. Kliknięcie przycisku  $\theta$  Refresh powoduje odświeżenie listy plików.
- 
- **3.** Wybierz plik i kliknij przycisk  $\bigcirc$ , aby go odtworzyć.

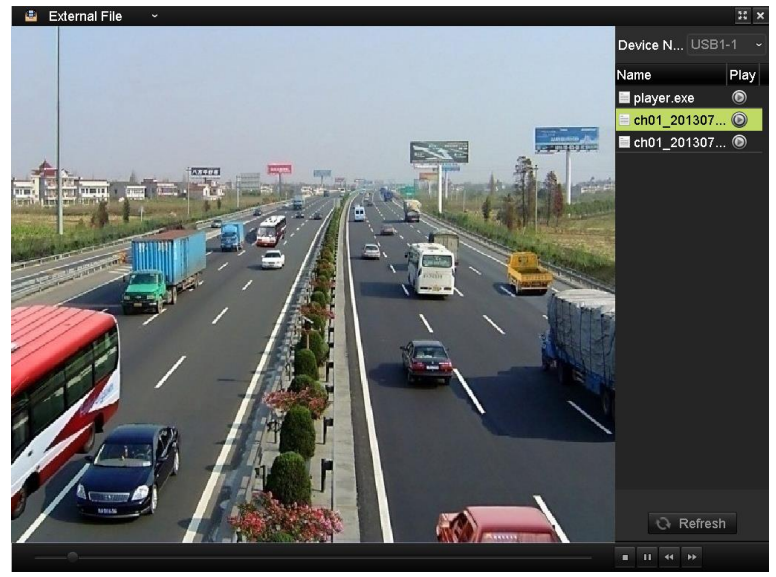

Figure 6. 17 Interfejs odtwarzania plików zewnętrznych

# **6.2 Pomocnicze funkcje odtwarzania**

## **6.2.8 Odtwarzanie wstecz klatka po klatce**

## *Cel:*

Odtwarzanie plików wideo klatka po klatce, aby szczegółowo przejrzeć obraz w czasie wystąpienia nietypowego zdarzenia.

## *Kroki:*

**• Za pomocą myszy**

Przejdź do interfejsu odtwarzania i klikaj przycisk **(A)**, aż szybkość zmieni się na *Single* (Pojedyncza klatka). Jedno kliknięcie na ekranie odtwarzania będzie powodować odtwarzanie do przodu lub wstecz o jedną klatkę. Możesz również użyć przycisku **na pasku narzędzi**.

**• Za pomocą panelu przedniego (funkcja niedostępna w rejestratorach DS-7100-SH i DS-7200HGHI-SH)**

Naciśnij przycisk **V**, aby ustawić szybkość odtwarzania na *Single* (Pojedyncza klatka). Jedno kliknięcie na ekranie odtwarzania lub naciśniecie przycisku  $\bullet$  na panelu przednim bedzie powodować odtwarzanie do przodu lub wstecz o jedną klatkę.

## **6.2.9 Zoom cyfrowy**

### *Kroki:*

- **1.** Kliknij przycisk  $\alpha$  na pasku sterowania odtwarzaniem, aby przejść do interfejsu zoomu cyfrowego.
- **2.** Narysuj czerwony prostokąt za pomocą myszy, a obraz wewnątrz tego prostokąta zostanie powiększony do 16 razy.

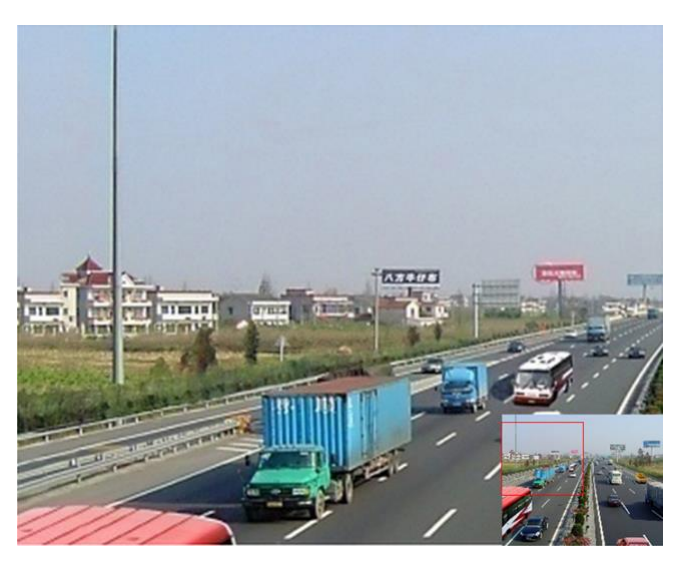

Figure 6. 18 Rysowanie obszaru zoomu cyfrowego

**3.** Kliknij obraz prawym przyciskiem myszy, aby opuścić interfejs zoomu cyfrowego.

## **6.2.10Odtwarzanie wstecz wielu kanałów**

### *Cel:*

Odtwarzanie wstecz plików nagrań dla wielu kanałów. Obsługiwane jest odtwarzanie wstecz do 16 kanałów jednocześnie.

## *Kroki:*

**1.** Przejdź do interfejsu odtwarzania.

Menu > Playback (Menu > Odtwarzanie)

**2.** Zaznacz przynajmniej dwa pola wyboru, aby wybrać wiele kanałów, i kliknij, aby wybrać datę w kalendarzu.

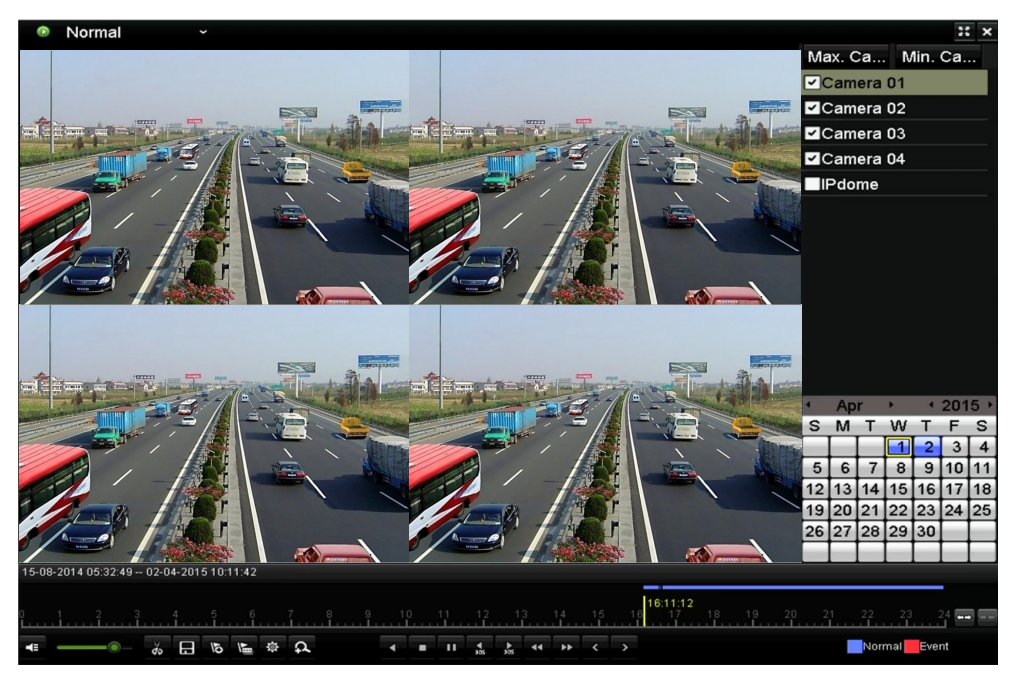

Figure 6. 19 4-kanałowy interfejs odtwarzania synchronicznego

**3.** Kliknij **1.** aby odtwarzać pliki nagrań wstecz.

# **Chapter 7 Kopie zapasowe**

# **7.1 Wykonywanie kopii zapasowych plików nagrań**

*Przed rozpoczęciem pracy:*

Podłącz urządzenie(-a) do wykonywania kopii zapasowych do rejestratora.

# **7.1.1 Wykonywanie kopii zapasowych na podstawie normalnego wyszukiwania wideo**

#### *Cel:*

Kopie zapasowe plików z nagraniami mogą być zapisywane na różnych urządzeniach podłączanych do portu USB, takich jak pamięci, dyski twarde i nagrywarki.

## **Wykonywanie kopii zapasowych na pamięci USB, dyskach twardych i nagrywarkach USB** *Kroki:*

**1.** Przejście do interfejsu eksportu.

Menu>Export>Normal (Menu > Eksport > Normalny)

| Normal                   |                                        |            |                   |                                            |        |          |                                                         |            |                          |
|--------------------------|----------------------------------------|------------|-------------------|--------------------------------------------|--------|----------|---------------------------------------------------------|------------|--------------------------|
| $\blacksquare$ Analog    | $\blacksquare$ A1<br>$\blacksquare$ A9 | $\P$ A2    | $\blacksquare$ A3 | $\blacksquare$ A4                          | $Z$ A5 | $\P$ A6  | $\blacksquare$ A7<br>ZA10 ZA11 ZA12 ZA13 ZA14 ZA15 ZA16 | $\n  2 A8$ |                          |
| Start/End time of record |                                        |            |                   | 17-04-2014 16:37:58 -- 24-04-2014 11:21:02 |        |          |                                                         |            |                          |
| Record Type              | Αll                                    |            |                   |                                            |        |          |                                                         |            | $\check{ }$              |
| File Type                | All                                    |            |                   |                                            |        |          |                                                         |            | $\overline{\phantom{a}}$ |
| <b>Start Time</b>        |                                        | 24-04-2014 |                   |                                            | ₩      | 00:00:00 |                                                         |            | G                        |
| <b>End Time</b>          |                                        | 24-04-2014 |                   |                                            | ₩      | 23:59:59 |                                                         |            | G                        |

Figure 7. 1 Interfejs normalnego eksportu

**2.** Określ warunek wyszukiwania i kliknij przycisk **Search** (Wyszukaj), aby przejść do interfejsu wyników wyszukiwania.

|                                                    | Search result                                      |
|----------------------------------------------------|----------------------------------------------------|
| Ca Start/End Time                                  | Size Play Lock                                     |
| A1<br>07-19-2013 15:02:32--15:02:44                | 442KB <sup>(a)</sup>                               |
| $\blacksquare$ A1<br>07-19-2013 15:03:18--15:03:29 | ਜ਼ਿ<br>463KB <sup>(6)</sup>                        |
| $\blacksquare$ A1<br>07-19-2013 15:07:51--15:08:03 | ਜ਼ਿ<br>595KB <sup>(6)</sup>                        |
| $\blacksquare$ A1<br>07-19-2013 15:08:11--15:08:31 | ਜ਼ਿ<br>3,996KB                                     |
| $\blacksquare$ A1<br>07-19-2013 15:08:42--15:09:03 | ்<br>4.228KB <sup>(a)</sup>                        |
| A1<br>07-19-2013 15:16:06--15:16:20                | ~<br>3,630KB                                       |
| $\blacksquare$ A1<br>07-19-2013 15:16:31--15:16:52 | ਜ਼ਮ<br>5,479KB <sup>(6)</sup>                      |
| $\blacksquare$ A1<br>07-19-2013 15:26:35--15:27:16 | 10.105KB<br>ரி                                     |
| A1<br>07-19-2013 15:28:47--15:28:57                | 3,411KB <sup>(6)</sup><br>ரி<br>HDD: 1             |
| A1<br>07-19-2013 15:37:25--15:37:35                | 3,569KB<br>≞                                       |
| $\Box$ A1<br>07-19-2013 15:38:18--15:38:31         | Start time:<br>3.960KB<br>⊷<br>07-19-2013 15:02:32 |
| A1<br>07-19-2013 15:38:46--15:38:58                | 4.138KB <sup>(a)</sup><br>≖ਿ                       |
| $\blacksquare$ A1<br>07-19-2013 15:51:31--15:51:43 | End time:<br>4,051KB<br>≞<br>07-19-2013 15:02:44   |
| A1<br>07-19-2013 15:56:05--15:56:15                | 3,839KB<br>≖<br>▽                                  |
| Total: 27 P: 1/1                                   |                                                    |
|                                                    |                                                    |
| Total size: 0MB                                    | <b>Export All</b><br>Export<br>Cancel              |

Figure 7. 2 Wynik normalnego wyszukiwania wideo w celu wykonania kopii zapasowej

**3.** Wybierz pliki z nagraniami, które chcesz umieścić w kopii zapasowej.

Kliknij przycisk  $\Theta$ , aby odtworzyć plik z nagraniem, jeśli chcesz go sprawdzić.

Zaznacz pole wyboru obok plików z nagraniami, które chcesz umieścić w kopii zapasowej.

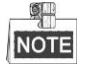

Aktualny rozmiar wybranych plików jest wyświetlany w lewym dolnym rogu okna.

**4.** Eksport.

Kliknij przycisk **Export** (Eksport), aby rozpocząć wykonywanie kopii zapasowej.

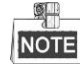

Jeśli podłączone urządzenie USB nie zostało rozpoznane:

- **•** Kliknij przycisk **Refresh** (Odśwież).
- **•** Ponownie podłącz urządzenie.
- **•** Sprawdź kompatybilność u dostawcy.

Możesz również sformatować urządzenie USB, klikając przycisk **Format**.

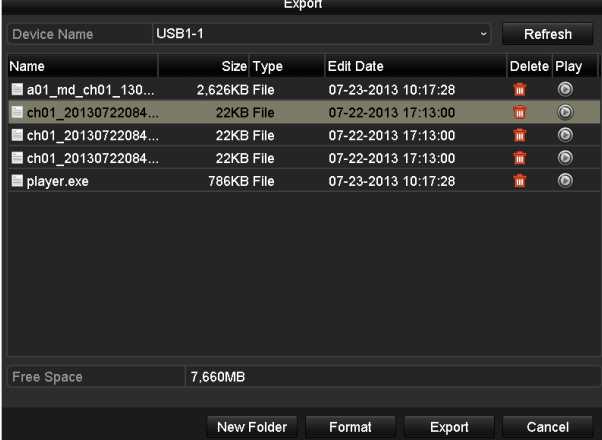

Figure 7. 3 Eksport na podstawie normalnego wyszukiwania wideo, przy użyciu pamięci USB

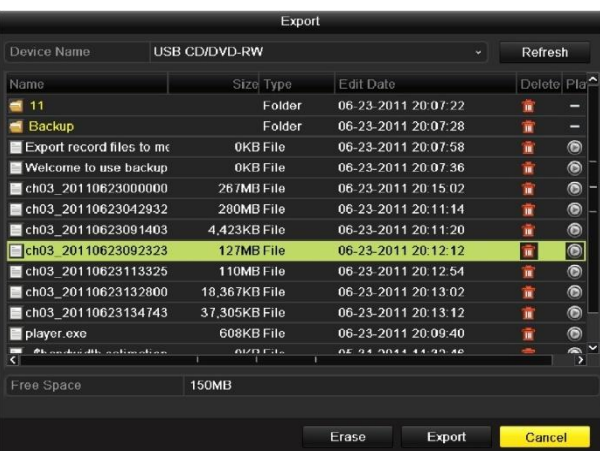

Figure 7. 4 Eksport na podstawie normalnego wyszukiwania wideo, przy użyciu nagrywarki USB

Nie należy opuszczać interfejsu eksportu do czasu wyeksportowania wszystkich plików z nagraniami, które jest potwierdzone oknem komunikatu "Export finished" (Eksport zakończony).

**5.** Sprawdzanie wyników wykonania kopii zapasowej

Wybierz plik z nagraniem w interfejsie eksportu i kliknij przycisk  $\bigcirc$ , aby go sprawdzić.

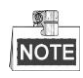

Plik odtwarzacza player.exe jest eksportowany automatycznie podczas eksportu plików z nagraniami.

#### **Wykonywanie kopii zapasowych na dyskach twardych eSATA**

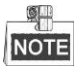

Ta funkcja jest dostępna w rejestratorach DVR z serii DS-7300/8100/9000.

*Kroki:*

**1.** Wybierz polecenia Record>Advanced (Nagrywanie > Zaawansowane) i wybierz opcję dysku twardego eSATA HDD dla polecenia "Export".

Menu > Record > Advanced (Menu > Nagrywanie > Zaawansowane)

Wybierz dysk eSATA i określ jego zastosowanie jako Eksport. Kliknij **Yes** (Tak), gdy zostanie

wyświetlone okno komunikatu: "System will reboot automatically if the usage of eSATA is changed.

Continue?" (System zostanie automatycznie zrestartowany, jeśli zastosowanie eSATA zostanie zmienione. Czy kontynuować?).

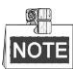

Możliwe zastosowania dysku twardego eSATA to Record (Nagrywanie) i Export (Eksport). Zmiana zastosowania staje się aktywna po zrestartowaniu urządzenia.

**2.** Przejście do interfejsu eksportu.

Menu > Export > Normal (Menu > Eksport > Normalny)

Określ warunek wyszukiwania i kliknij przycisk **Search** (Wyszukaj), aby przejść do interfejsu wyników wyszukiwania.

**3.** Wybierz pliki z nagraniami, które chcesz umieścić w kopii zapasowej.

Kliknij przycisk  $\bigcirc$ , aby odtworzyć plik z nagraniem, jeśli chcesz go sprawdzić. Zaznacz pliki z nagraniami, które chcesz umieścić w kopii zapasowej.

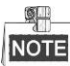

Aktualny rozmiar wybranych plików jest wyświetlany w lewym dolnym rogu okna.

|                   |                               | Search result |                                     |                              |                                    |
|-------------------|-------------------------------|---------------|-------------------------------------|------------------------------|------------------------------------|
|                   | Ca Start/End Time             |               | Size Play Lock                      |                              |                                    |
| $\Box$ A1         | 07-19-2013 15:02:32--15:02:44 |               | 442KB <sup>(a)</sup>                | ரி                           | $k+1$                              |
| $\blacksquare$ A1 | 07-19-2013 15:03:18--15:03:29 |               | 463KB <sup>(6)</sup>                | ਜ਼ਿ                          |                                    |
| A1                | 07-19-2013 15:07:51--15:08:03 |               | 595KB <sup>(6)</sup>                | ்∎                           |                                    |
| A1                | 07-19-2013 15:08:11--15:08:31 |               | 3,996KB                             | ்                            |                                    |
| $\blacksquare$ A1 | 07-19-2013 15:08:42--15:09:03 |               | 4,228KB (D)                         | ਜ਼ਮ                          |                                    |
| A1                | 07-19-2013 15:16:06--15:16:20 |               | 3.630KB                             | ਜ਼ਿੰ                         |                                    |
| A1                | 07-19-2013 15:16:31--15:16:52 |               | 5,479KB <sup>(6)</sup>              | ்∎                           |                                    |
| A1                | 07-19-2013 15:26:35--15:27:16 |               | 10,105KB                            | ்∎                           |                                    |
| $\blacksquare$ A1 | 07-19-2013 15:28:47--15:28:57 |               | 3.411KB <sup>(6)</sup>              | ்∎                           | HDD: 1                             |
| A1                | 07-19-2013 15:37:25--15:37:35 |               | 3.569KB                             | ਜ਼ਿੰ                         |                                    |
| A1                | 07-19-2013 15:38:18--15:38:31 |               | 3,960KB                             | ਜ਼ਿੰ                         | Start time:<br>07-19-2013 15:02:32 |
| A1                | 07-19-2013 15:38:46--15:38:58 |               | 4,138KB <sup>(6)</sup>              | ்∎                           |                                    |
| $\blacksquare$ A1 | 07-19-2013 15:51:31--15:51:43 |               | 4.051KB                             | ∙                            | End time:<br>07-19-2013 15:02:44   |
| $\Box$ A1         | 07-19-2013 15:56:05--15:56:15 |               | 3,839KB                             | ⊷<br>$\overline{\mathbf{v}}$ |                                    |
|                   | Total: 27 P: 1/1              | 4             | $\triangleright$ $\triangleright$ 1 |                              |                                    |
|                   |                               |               |                                     |                              |                                    |
|                   | Total size: OMB               |               | <b>Export All</b>                   |                              | Export<br>Cancel                   |

Figure 7. 5 Wynik normalnego wyszukiwania wideo w celu wykonania kopii zapasowej

**<sup>4.</sup>** Eksport.

Kliknij przycisk **Export** (Eksport), aby rozpocząć wykonywanie kopii zapasowej.

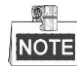

- Przed użyciem dysku eSATA po raz pierwszy należy go sformatować.
- Jeśli podłączony dysk twardy eSATA nie jest rozpoznawany:
	- **•** Kliknij przycisk **Refresh** (Odśwież).
	- **•** Ponownie podłącz urządzenie.
	- **•** Sprawdź kompatybilność u dostawcy.

Możesz również sformatować dysk twardy eSATA za pomocą rejestratora wideo.

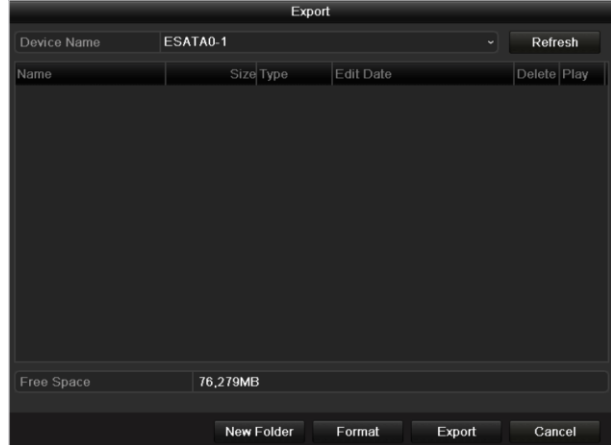

Figure 7. 6 Eksport na podstawie normalnego wyszukiwania wideo, przy użyciu dysku twardego eSATA

Nie należy opuszczać interfejsu eksportu do czasu wyeksportowania wszystkich plików z nagraniami, które jest potwierdzone oknem komunikatu "Export finished" (Eksport zakończony).

**5.** Sprawdzanie wyników wykonania kopii zapasowej.

Wybierz plik z nagraniem w interfejsie eksportu i kliknij przycisk  $\bigcirc$ , aby go sprawdzić.

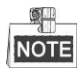

Plik odtwarzacza player.exe jest eksportowany automatycznie podczas eksportu plików z nagraniami.

|                                 |                      | Export                  |   |                |
|---------------------------------|----------------------|-------------------------|---|----------------|
| Device Name                     | ESATA0-1             |                         |   | Refresh        |
| Name                            | Size Type            | <b>Fdit Date</b>        |   | Delete Play    |
| $\blacksquare$ UIUT ZUTTUUJTTJU | <b>LO MOURNEL HO</b> | <b>ZMIT-MPJ LIMOROJ</b> |   |                |
| $\blacksquare$ ch01 20110831132 | 43,013KB File        | 2011-08-31 16:54:59     | ŵ | $\circledcirc$ |
| ch01 20110831141                | 39,825KB File        | 2011-08-31 16:55:00     | ŵ | $\odot$        |
| ■ ch01 20110831143              | 10.606KB File        | 2011-08-31 16:55:01     | ŵ | $\odot$        |
| ch01 20110831143                | 28.707KB File        | 2011-08-31 16:55:02     | ŵ | $\circledcirc$ |
| $\blacksquare$ ch01 20110831145 | 17.163KB File        | 2011-08-31 16:55:02     | ŵ | $\circledcirc$ |
| ch01 20110831150                | 302KB File           | 2011-08-31 16:55:02     | w | $\odot$        |
| ch01 20110831150                | 18,860KB File        | 2011-08-31 16:55:03     | ŵ | $\circledcirc$ |
| ch01 20110831163                | 3,410KB File         | 2011-08-31 16:55:03     | ŵ | $\circledcirc$ |
| ch01_20110831164                | 265KB File           | 2011-08-31 16:55:03     | ŵ | $\circledcirc$ |
| ch01 20110831164                | 2,361KB File         | 2011-08-31 16:55:03     | n | $\odot$        |
| ch01_20110831164                | 266KB File           | 2011-08-31 16:55:03     | ÷ | $\odot$        |
| ch01 20110831164                | 14,025KB File        | 2011-08-31 16:55:04     | n | $\odot$        |
| player.exe                      | 538KB File           | 2011-08-31 16:54:54     | ū | $^{\circ}$     |
| Free Space                      | 76.013MB             |                         |   |                |
|                                 | <b>New Folder</b>    | Format<br>Export        |   | Cancel         |

Figure 7. 7 Sprawdzanie wyników eksportu na dysk twardy eSATA

# **7.1.2 Wykonywanie kopii zapasowych na podstawie wyszukiwania zdarzeń**

#### *Cel:*

Kopie zapasowe plików z nagraniami dotyczącymi zdarzeń mogą być zapisywane na różnych urządzeniach podłączanych do portu USB, takich jak pamięci USB, dyski twarde i nagrywarki.

#### *Kroki:*

**1.** Przejście do interfejsu eksportu.

Menu>Export>Event (Menu > Eksport > Zdarzenie)

- **2.** Wyszukiwanie zdarzeń.
	- 1) Wybierz **Motion** (Ruch), **Alarm Input** (Wejście alarmowe), **Line Crossing Detection** (Wykrywanie przekroczenia linii) lub **Intrusion Detection** (Wykrywanie wtargnięcia) jako typ zdarzenia.

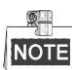

- Przykład podany w niniejszej instrukcji dotyczy wykonywania kopii zapasowych na podstawie wykrycia ruchu.
- Wykonywanie kopii zapasowych według wejść alarmowych nie jest obsługiwane na urządzeniach DVR z serii DS-7100 i DS-7200HGHI.
- Wykonywanie kopii zapasowych według zdarzeń VCA (Wykrywanie przekroczenia linii, Wykrywanie wtargnięcia) nie jest obsługiwane przez rejestrator DS-7100.
- 2) Zaznacz pola wyboru odpowiednich kamer i określ czas wyszukiwania.
- 3) Kliknij przycisk **Search** (Wyszukaj), aby przejść do interfejsu wyników wyszukiwania.

| Event                                                           |                                             |                   |                                                         |            |            |            |              |            |
|-----------------------------------------------------------------|---------------------------------------------|-------------------|---------------------------------------------------------|------------|------------|------------|--------------|------------|
| Event Type                                                      | <b>Motion</b>                               |                   |                                                         |            |            |            |              | $\tilde{}$ |
| Start Time                                                      | 24-04-2014                                  |                   |                                                         | ■ 00:00:00 |            |            |              | G          |
| End Time                                                        | 24-04-2014                                  |                   |                                                         | ■ 23:59:59 |            |            |              | $\bullet$  |
| $\blacksquare$ Analog<br>$\blacksquare$ A1<br>$\blacksquare$ A9 | $\blacksquare$ A2<br><b>Service Service</b> | $\blacksquare$ A3 | $\blacksquare$ A4<br>ZA10 ZA11 ZA12 ZA13 ZA14 ZA15 ZA16 | <b>ZA5</b> | <b>ZA6</b> | <b>DA7</b> | $\n  2 A8\n$ |            |

Figure 7. 8 Wyszukiwanie zdarzeń w celu wykonania kopii zapasowej

- **3.** Wybierz pliki nagrań do eksportu.
	- 1) Wybierz wejście alarmowe z listy i kliknij przycisk **Quick Export** (Szybki eksport), aby przejść do interfejsu eksportu.
	- 2) Kliknięcie przycisku **Details** (Szczegóły) spowoduje przejście do interfejsu ze szczegółowymi informacjami na temat wszystkich kanałów wyzwalanych przez zdarzenie.

|                 |                     | Motion                                   |
|-----------------|---------------------|------------------------------------------|
| Source          | <b>Start Time</b>   | <b>End Time</b>                          |
| $\n  1$         | 07-22-2013 08:50:45 | 07-22-2013 08:50:55                      |
| A1              | 07-22-2013 08:50:57 | 07-22-2013 08:51:05                      |
| A1              | 07-22-2013 10:26:05 | 07-22-2013 10:26:21                      |
| A1              | 07-22-2013 10:58:37 | 07-22-2013 10:58:43                      |
|                 |                     |                                          |
| Total: 4 P: 1/1 |                     | $M = 4$ $\rightarrow$ $M$ .<br>in)       |
| Pre-play        | 30s                 | ÷                                        |
| Post-play       | 30s                 | $\ddot{}$                                |
|                 |                     | Quick Export<br><b>Details</b><br>Cancel |

Figure 7. 9 Wynik wyszukiwania zdarzeń

3) Kliknij przycisk **Details** (Szczegóły), aby zobaczyć szczegółowe informacje o pliku z nagraniem, to znaczy czas rozpoczęcia, czas zakończenia, rozmiar pliku itd.

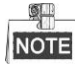

Aktualny rozmiar wybranych plików jest wyświetlany w prawym dolnym rogu okna.

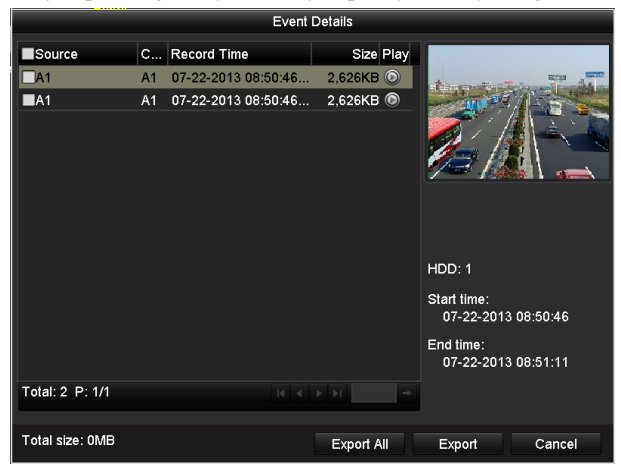

Figure 7. 10 Interfejs szczegółowych informacji o zdarzeniach

#### **4.** Eksport.

Kliknij przycisk **Export** (Eksport), aby rozpocząć wykonywanie kopii zapasowej.

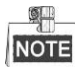

Jeśli podłączone urządzenie USB nie zostało rozpoznane:

- **•** Kliknij przycisk **Refresh** (Odśwież).
- **•** Ponownie podłącz urządzenie.
- **•** Sprawdź kompatybilność u dostawcy.

Używając rejestratora, możesz również sformatować pamięć USB lub dysk twardy USB.

|             |               | Export     |           |        |             |
|-------------|---------------|------------|-----------|--------|-------------|
| Device Name | <b>USB1-1</b> |            |           | ◡      | Refresh     |
| Name        |               | Size Type  | Edit Date |        | Delete Play |
|             |               |            |           |        |             |
|             |               |            |           |        |             |
|             |               |            |           |        |             |
|             |               |            |           |        |             |
|             |               |            |           |        |             |
|             |               |            |           |        |             |
|             |               |            |           |        |             |
|             |               |            |           |        |             |
|             |               |            |           |        |             |
|             |               |            |           |        |             |
| Free Space  | 7,664MB       |            |           |        |             |
|             |               | New Folder | Format    | Export | Cancel      |
|             |               |            |           |        |             |

Figure 7. 11 Eksport według zdarzeń do pamięci USB

Nie należy opuszczać interfejsu eksportu do czasu wyeksportowania wszystkich plików z nagraniami,

które jest potwierdzone oknem komunikatu "Export finished" (Eksport zakończony).

**5.** Sprawdzanie wyników wykonania kopii zapasowej.

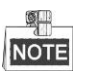

Plik odtwarzacza player.exe jest eksportowany automatycznie podczas eksportu plików z nagraniami.

|                          | Export        |                     |   |                     |  |  |  |
|--------------------------|---------------|---------------------|---|---------------------|--|--|--|
| Device Name              | <b>USB1-1</b> |                     | × | Refresh             |  |  |  |
| Name                     | Size Type     | <b>Edit Date</b>    |   | Delete Play         |  |  |  |
| <b>■ a01_md_ch01_130</b> | 2.626KB File  | 07-22-2013 14:04:17 |   | $\circledcirc$<br>m |  |  |  |
| player.exe               | 786KB File    | 07-22-2013 14:04:17 |   | û<br>$\circledcirc$ |  |  |  |
|                          |               |                     |   |                     |  |  |  |
| Free Space               | 7,660MB       |                     |   |                     |  |  |  |
|                          |               |                     |   |                     |  |  |  |
|                          | New Folder    | Format<br>Export    |   | Cancel              |  |  |  |

Figure 7. 12 Sprawdzanie wyników eksportu według zdarzeń do pamięci USB

## **7.1.3 Wykonywanie kopii zapasowych klipów wideo**

## *Cel:*

Można również wybierać klipy wideo do eksportu na takie urządzenia, jak pamięci USB, dyski twarde USB i nagrywarki USB bezpośrednio podczas odtwarzania.

#### *Kroki:*

**1.** Przejdź do interfejsu odtwarzania.

Zobacz *Rozdział 6 [Odtwarzanie.](#page-103-0)*

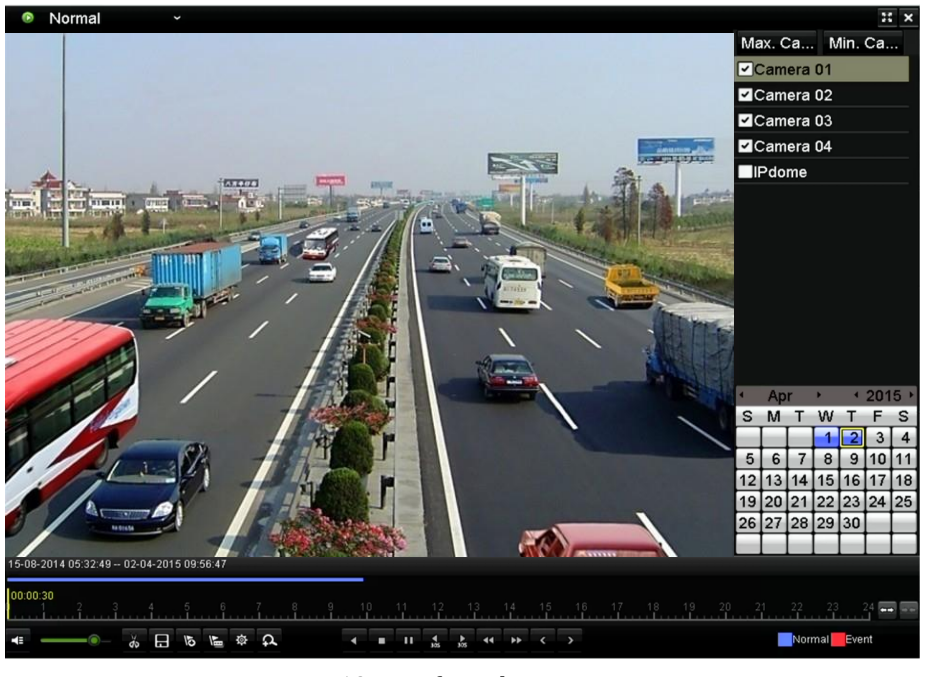

Figure 7. 13 Interfejs odtwarzania

- **2.** Podczas odtwarzania użyj przycisków **i k**, aby rozpocząć i zakończyć zaznaczanie fragmentu nagrania.
- **3.** Kliknij ikonę  $\Box$ , aby przejść do interfejsu eksportu klipów.

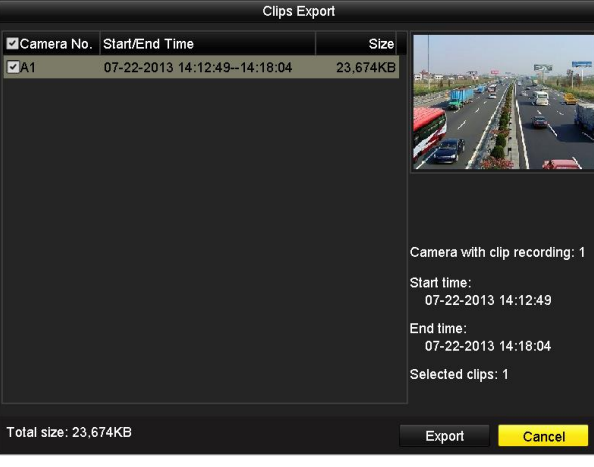

Figure 7. 14 Eksport klipów

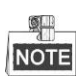

Do wykonania pojedynczej kopii zapasowej można wybrać maks. 30 pozycji klipów wideo.

**4.** Kliknij przycisk **Export** (Eksport), aby wyeksportować wybrane klipy wideo do urządzenia służącego do przechowywania kopii zapasowych.

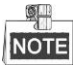

Jeśli podłączone urządzenie USB nie zostało rozpoznane:

- **•** Kliknij przycisk **Refresh** (Odśwież).
- **•** Ponownie podłącz urządzenie.

**•** Sprawdź kompatybilność u dostawcy.

Możesz również sformatować urządzenia USB, klikając przycisk **Format**.

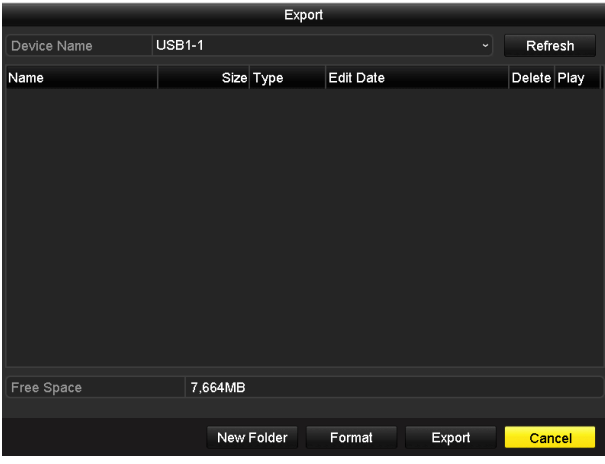

Figure 7. 15 Eksport klipów wideo do pamięci USB

Nie należy opuszczać interfejsu eksportu do czasu wyeksportowania wszystkich plików z nagraniami, które jest potwierdzone oknem komunikatu "Export finished" (Eksport zakończony).

**5.** Jeśli użytkownik opuści interfejs odtwarzania, chociaż pozostały niezapisane klipy, zostanie wyświetlony komunikat.

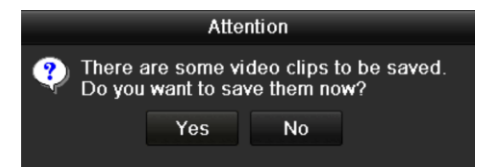

Figure 7. 16 Przypomnienie o zapisaniu klipów wideo

- **6.** Kliknij **Yes** (Tak), aby zapisać klipy wideo i przejść do interfejsu eksportu, lub **No** (Nie), aby wyjść bez zapisania klipów wideo.
- **7.** Sprawdzanie wyników wykonania kopii zapasowej

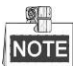

Plik odtwarzacza player.exe jest eksportowany automatycznie podczas eksportu plików z nagraniami.

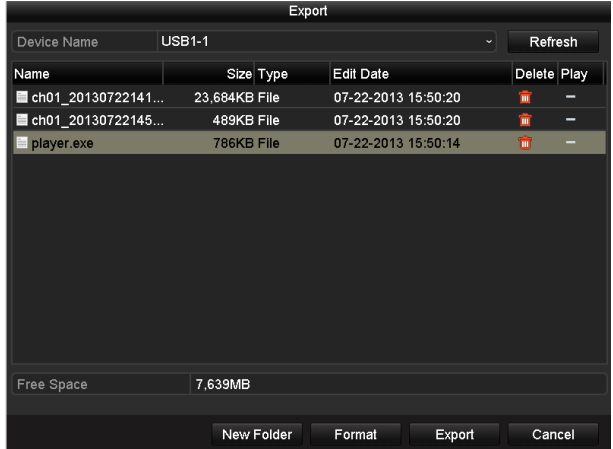

Figure 7. 17 Sprawdzanie wyników eksportu klipów wideo do pamięci USB

# **7.2 Zarządzanie urządzeniami do wykonywania kopii zapasowych**

#### *Kroki:*

**1.** Przejdź do interfejsu wyników wyszukiwania plików z nagraniami.

Menu > Export > Normal (Menu > Eksport > Normalny)

Ustaw warunek wyszukiwania i kliknij przycisk **Search** (Wyszukaj), aby przejść do interfejsu wyników wyszukiwania.

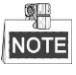

Musisz wybrać przynajmniej jeden kanał.

| Normal                                                |                                            |                   |                   |                   |                                               |                   |              |
|-------------------------------------------------------|--------------------------------------------|-------------------|-------------------|-------------------|-----------------------------------------------|-------------------|--------------|
| $\blacksquare$ Analog<br>$\blacksquare$ A1<br>$\P$ A9 | $\blacksquare$ A2                          | $\blacksquare$ A3 | $\blacksquare$ A4 | $\blacksquare$ A5 | $\P$ A6<br>ZA10 ZA11 ZA12 ZA13 ZA14 ZA15 ZA16 | $\blacksquare$ A7 | <b>MA8</b>   |
| Start/End time of record                              | 17-04-2014 16:37:58 -- 24-04-2014 11:21:02 |                   |                   |                   |                                               |                   |              |
| Record Type                                           | Αll                                        |                   |                   |                   |                                               |                   | $\check{ }$  |
| File Type                                             | Αll                                        |                   |                   |                   |                                               |                   | $\checkmark$ |
| <b>Start Time</b>                                     | 24-04-2014                                 |                   |                   |                   | 100:00:00                                     |                   | G            |
| <b>End Time</b>                                       | 24-04-2014                                 |                   |                   |                   | ■ 23:59:59                                    |                   | G            |

Figure 7. 18 Normalne wyszukiwanie wideo do kopii zapasowej

**2.** Wybierz pliki z nagraniami, które chcesz umieścić w kopii zapasowej.

Kliknij przycisk **Export** (Eksportuj), aby przejść do interfejsu eksportu.

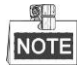

Musisz wybrać przynajmniej jeden plik nagrania.

|                          |                |                              | Search result     |     |                                    |
|--------------------------|----------------|------------------------------|-------------------|-----|------------------------------------|
|                          |                | Ga Start/End Time            | Size Play Lock    |     |                                    |
| $\overline{\phantom{0}}$ | A <sub>1</sub> | 07-29-2013 08:29:09-09:06:54 | 48,765KB          | ÷   |                                    |
|                          | A <sub>1</sub> | 07-29-2013 09:06:54-10:56:24 | 140,575KB         | ਜ਼ਮ |                                    |
|                          | A1             | 07-29-2013 10:58:07-11:09:44 | 14,959KB          | ₽   |                                    |
| $\checkmark$             | A <sub>1</sub> | 07-29-2013 11:11:27-11:13:21 | 2,530KB           | சி  |                                    |
| $\sqrt{2}$               | A <sub>1</sub> | 07-29-2013 11:15:05-12:52:01 | 124,144KB         | ்∎  |                                    |
| $\sqrt{}$                | A1             | 07-29-2013 13:51:35-15:50:29 | 152,191KB         | ⅎ   |                                    |
| $\checkmark$             | A <sub>2</sub> | 07-29-2013 08:29:09-10:56:24 | 190,535KB         | ₽   |                                    |
| M                        | A2             | 07-29-2013 10:58:07-11:09:44 | 15,038KB          | ⅎ   |                                    |
| $\overline{\phantom{a}}$ | A2             | 07-29-2013 11:11:27-11:13:21 | 2,556KB           | ⅎ   |                                    |
| M                        | A <sub>2</sub> | 07-29-2013 11:15:05-12:52:01 | 124,846KB         | சி  | HDD: 3                             |
|                          | A <sub>2</sub> | 07-29-2013 13:51:35-15:21:30 | 115,848KB         | ⅎ   |                                    |
| $\sqrt{ }$               | A2             | 07-29-2013 15:21:30-15:49:29 | 35,997KB          | ⊋   | Start time:<br>07-29-2013 08:29:09 |
| M                        | A <sub>3</sub> | 07-29-2013 08:29:09-10:56:24 | 190,169KB         | ₽   |                                    |
| $\mathbf{v}$             | A3             | 07-29-2013 10:58:07-11:09:44 | 15,005KB          | யி  | End time:                          |
|                          | A3             | 07-29-2013 11:11:27-11:13:21 | 2,553KB           | Þ   | 07-29-2013 09:06:54                |
|                          |                | Total: 95 P: 1/1             | $14 - 4 - 3 - 31$ |     |                                    |
|                          |                | Total size: 7,533MB          |                   |     | Export<br>Cancel                   |

Figure 7. 19 Wynik normalnego wyszukiwania wideo w celu wykonania kopii zapasowej

- **3.** Zarządzanie urządzeniami do wykonywania kopii zapasowych
	- **Zarządzanie pamięciami USB, dyskami twardymi i USB i eSATA**

|                    | Export        |                     |    |    |                |
|--------------------|---------------|---------------------|----|----|----------------|
| Device Name        | <b>USB1-1</b> |                     | v. |    | Refresh        |
| Name               | Size Type     | <b>Edit Date</b>    |    |    | Delete Play    |
| ■ a01_md_ch01_130  | 2,626KB File  | 07-23-2013 10:17:28 |    | m  | $\circledcirc$ |
| ch01_20130722084   | 22KB File     | 07-22-2013 17:13:00 |    | īш | $\odot$        |
| ■ ch01 20130722084 | 22KB File     | 07-22-2013 17:13:00 |    | ш  | $\circledcirc$ |
| ■ ch01 20130722084 | 22KB File     | 07-22-2013 17:13:00 |    | 亩  | $\circledcirc$ |
| player.exe         | 786KB File    | 07-23-2013 10:17:28 |    | 宜  | $\bullet$      |
|                    |               |                     |    |    |                |
| Free Space         | 7.660MB       |                     |    |    |                |
|                    | New Folder    | Format<br>Export    |    |    | Cancel         |

Figure 7. 20 Zarządzanie pamięciami USB

Kliknij przycisk **New Folder** (Nowy folder), aby utworzyć nowy folder na urządzeniu do wykonywania kopii zapasowych.

Wybierz plik nagrania lub folder na urządzeniu do wykonywania kopii zapasowych i naciśnij przycisk

 $\overline{m}$ , jeśli chcesz je usunąć.

Wybierz plik nagrania na urządzeniu do wykonywania kopii zapasowych i naciśnij przycisk  $\bigcirc$ , aby go odtworzyć.

Kliknij przycisk **Format**, aby sformatować urządzenie do wykonywania kopii zapasowych.

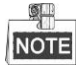

Jeśli podłączone urządzenie USB nie zostało rozpoznane:

- Kliknij przycisk **Refresh** (Odśwież).
- Ponownie podłącz urządzenie.
- Sprawdź kompatybilność u dostawcy.
- **Zarządzanie nagrywarkami USB**

|                                                | Export                                                           |                     |         |                       |
|------------------------------------------------|------------------------------------------------------------------|---------------------|---------|-----------------------|
| Device Name                                    | <b>USB CD/DVD-RW</b>                                             |                     | Refresh |                       |
| Name                                           | Size Type                                                        | Edit Date           |         | Delete Pla            |
| 11                                             | Folder                                                           | 06-23-2011 20:07:22 | m       |                       |
| Backup                                         | Folder                                                           | 06-23-2011 20:07:28 | Ŵ       | -                     |
| Export record files to me                      | OKB File                                                         | 06-23-2011 20:07:58 | Ŵ       | ◉                     |
| Welcome to use backup                          | <b>OKB File</b>                                                  | 06-23-2011 20:07:36 | ŵ       | $\bullet$             |
| ch03 20110623000000                            | 267MB File                                                       | 06-23-2011 20:15:02 | ŵ       | $\bullet$             |
| ch03 20110623042932                            | 280MB File                                                       | 06-23-2011 20:11:14 | m       | $\bullet$             |
| ch03_20110623091403                            | 4.423KB File                                                     | 06-23-2011 20:11:20 | ŵ       | ◉                     |
| ch03 20110623092323                            | 127MB File                                                       | 06-23-2011 20:12:12 | m       | $\bullet$             |
| ch03 20110623113325                            | 110MB File                                                       | 06-23-2011 20:12:54 | m       | $\circledcirc$        |
| ch03 20110623132800                            | 18,367KB File                                                    | 06-23-2011 20:13:02 | ŵ       | $\bullet$             |
| ch03_20110623134743                            | 37,305KB File                                                    | 06-23-2011 20:13:12 | 亩       | $\bullet$             |
| player.exe                                     | 608KB File                                                       | 06-23-2011 20:09:40 | ū       | $\bullet$             |
| <b>A</b> h an dua dib antimation<br>$\epsilon$ | $A$ <sub><math>U</math></sub> $B$ $F$ <sub><math>in</math></sub> | DE 94 9044 44-99-40 | -       | $\sum_{i=1}^{\infty}$ |
| Free Space                                     | <b>150MB</b>                                                     |                     |         |                       |
|                                                |                                                                  |                     |         |                       |
|                                                |                                                                  | Erase<br>Export     | Cancel  |                       |

Figure 7. 21 Zarządzanie nagrywarkami USB

Kliknij przycisk **Erase** (Wykasuj), jeśli chcesz skasować pliki z dysku CD/DVD wielokrotnego zapisu.

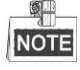

 Wykonanie tej operacji jest możliwe wyłącznie w przypadku dysków CD/DVD przeznaczonych do wielokrotnego zapisu.

- Jeśli podłączona nagrywarka USB nie została rozpoznana:
	- Kliknij przycisk **Refresh** (Odśwież).
	- Ponownie podłącz urządzenie.
	- Sprawdź kompatybilność u dostawcy.

# **Chapter 8 Ustawienia alarmów**

# **8.1 Ustawianie wykrywania ruchu**

#### *Kroki:*

**1.** Przejdź do interfejsu Motion Detection (Wykrywanie ruchu) w sekcji Camera Management (Zarządzanie kamerami) i wybierz kamerę, dla której chcesz ustawić wykrywanie ruchu.

Menu> Camera> Motion (Menu > Kamera> Ruch)

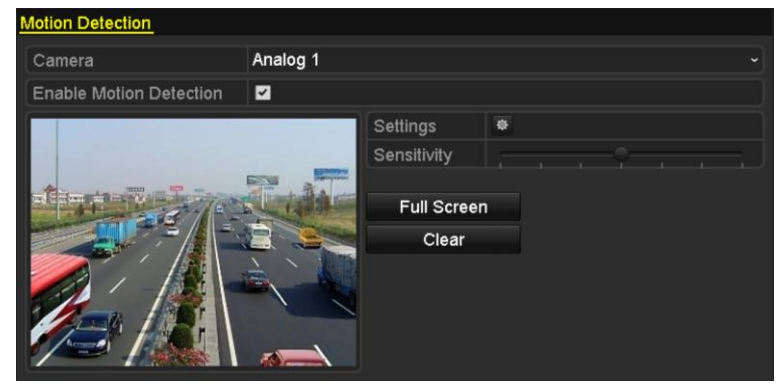

Figure 8. 1 Interfejs ustawień wykrywania ruchu

**2.** Określ obszar wykrywania i czułość.

Zaznacz pole wyboru . aby włączyć wykrywanie ruchu. Użyj myszy aby narysować strefę(-y) wykrywania i przeciągnij pasek czułości, aby określić czułość.

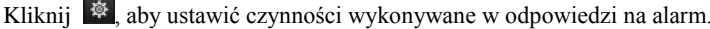

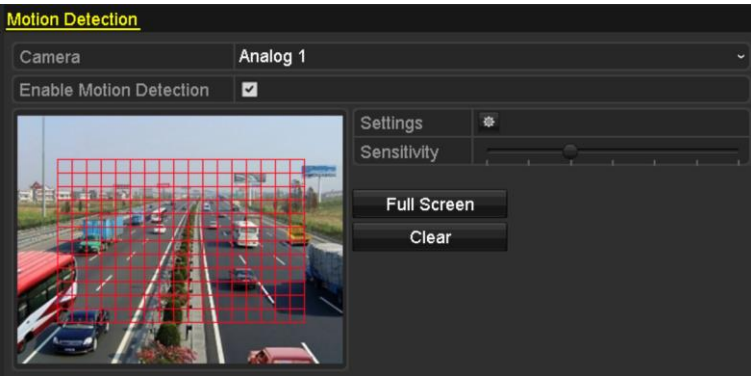

Figure 8. 2 Określanie obszaru wykrywania i czułości.

**3.** Wybierz kartę **Trigger Channel** (Kanał wyzwalany), a następnie wybierz jeden lub więcej kanałów, które rozpoczną nagrywanie lub zaczną być wyświetlane na pełnym ekranie monitorowania, gdy pojawi się alarm o ruchu.

| Settings                                       |  |  |                                                                                                 |  |  |  |  |
|------------------------------------------------|--|--|-------------------------------------------------------------------------------------------------|--|--|--|--|
| Trigger Channel Arming Schedule Linkage Action |  |  |                                                                                                 |  |  |  |  |
| ∎Analog                                        |  |  | <b>ZA1 ZA2 ZA3 ZA4 MA5 MA6</b><br>$AA7$ $AA8$ $AA9$ $AA10$ $AA11$ $AA12$<br>■A13 ■A14 ■A15 ■A16 |  |  |  |  |

Figure 8. 3 Ustawianie kamery wyzwalanej po wykryciu ruchu

**4.** Ustawianie harmonogramu uzbrajania kanału.

Wybierz kartę **Arming Schedule** (Harmonogram uzbrajania), aby określić harmonogram uzbrajania kanału.

Po wybraniu dnia tygodnia możesz ustawić do ośmiu okresów każdego dnia. Możesz również kliknąć przycisk **Copy** (Kopiuj), aby skopiować okresy do innego dnia (innych dni).

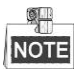

Okresy nie mogą się powtarzać ani nakładać.

| Settings               |                        |                       |             |  |  |  |  |
|------------------------|------------------------|-----------------------|-------------|--|--|--|--|
| <b>Trigger Channel</b> | <b>Arming Schedule</b> | <b>Linkage Action</b> |             |  |  |  |  |
| Week                   | Mon                    |                       | $\check{ }$ |  |  |  |  |
| 1                      | 00:00-24:00            |                       | 0           |  |  |  |  |
| $\overline{2}$         | 00:00-00:00            |                       | $\bullet$   |  |  |  |  |
| 3                      | 00:00-00:00            |                       | $\bullet$   |  |  |  |  |
| 4                      | 00:00-00:00            |                       | $\bullet$   |  |  |  |  |
| 5                      | 00:00-00:00            |                       | $\bullet$   |  |  |  |  |
| 6                      | 00:00-00:00            |                       | $\bullet$   |  |  |  |  |
| 7                      | 00:00-00:00            |                       | $\bullet$   |  |  |  |  |
| 8                      | 00:00-00:00            |                       | ٠           |  |  |  |  |
|                        |                        |                       |             |  |  |  |  |
|                        |                        |                       |             |  |  |  |  |
|                        |                        |                       |             |  |  |  |  |
|                        | Copy                   | OK<br>Apply           | Cancel      |  |  |  |  |

Figure 8. 4 Ustawianie harmonogramu uzbrajania wykrywania ruchu

- **5.** Kliknij kartę **Linkage Action** (Powiązane działanie), aby ustawić czynności wykonywane w odpowiedzi na alarm o wystąpieniu ruchu (zobacz *Rozdzia[ł 8.8](#page-150-0) [Ustawianie działań w odpowiedzi](#page-150-0)* na alarmy). Powtarzaj powyższe czynności w celu ustawienia harmonogramu uzbrajania w pozostałe dni tygodnia. Kliknij przycisk **OK**, aby zakończyć ustawienia wykrywania ruchu dla kanału.
- **6.** Jeśli chcesz ustawić wykrywanie ruchu dla innego kanału, powtórz powyższe czynności lub po prostu skopiuj do niego powyższe ustawienia.

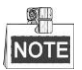

Skopiowanie działania "Trigger Channel" (Kanał wyzwalany) nie jest możliwe.

# **8.2 Ustawianie alarmów czujników**

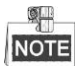

Ta funkcja nie jest dostępna w rejestratorach DVR z serii DS-7100 i DS-7200HGHI.

#### *Cel:*

Ustawienie metody obsługi alarmu z czujnika zewnętrznego.

#### *Kroki:*

**1.** Przejdź do opcji Alarm Settings (Ustawienia alarmów) w System Configuration (Konfiguracja systemu) i wybierz wejście alarmowe.

Menu> Configuration> Alarm (Menu > Konfiguracja > Alarm)

Wybierz kartę Alarm Input (Wejście alarmowe), aby przejść do interfejsu ustawień wejść alarmowych.

| <b>Alarm Status</b> | Alarm Input | Alarm Output |                |                         |
|---------------------|-------------|--------------|----------------|-------------------------|
| Alarm Input List    |             |              |                |                         |
| Alarm Input No.     |             | Alarm Name   | Alarm Type     | $\overline{ }$          |
| Local<-1            |             |              | N.C            |                         |
| Local<-2            |             |              | N.O            |                         |
| $Local < -3$        |             |              | N.O            |                         |
| $Local< -4$         |             |              | N.O            |                         |
| $Local < -5$        |             |              | N.O            |                         |
| Local < 6           |             |              | N.O            |                         |
| $I$ ocal<-7         |             |              | N <sub>O</sub> | $\overline{\mathbf{v}}$ |
| Alarm Output List   |             |              |                |                         |
| Alarm Output No.    |             | Alarm Name   | Dwell Time     |                         |
| Local>1             |             |              | 5s             |                         |
| $Local->2$          |             |              | 5s             |                         |
| Local > 3           |             |              | 5s             |                         |
| Local~>4            |             |              | 5s             |                         |
|                     |             |              |                |                         |

Figure 8. 5 Interfejs stanu alarmów w konfiguracji systemu

**2.** Ustaw metodę obsługi wybranego wejścia alarmowego.

Zaznacz pole wyboru **Enable** (Włącz) i kliknij przycisk **\***, aby ustawić działania w odpowiedzi na alarm.

| Alarm Status Alarm Input Alarm Output |                        |                          |
|---------------------------------------|------------------------|--------------------------|
| Alarm Input No.                       | $Local<-1$             | $\check{}$               |
| Alarm Name                            |                        |                          |
| $ $ Type                              | N.C                    | $\overline{\phantom{a}}$ |
| Enable                                | $\vert\textbf{v}\vert$ |                          |
| Settings                              | 春                      |                          |

Figure 8. 6 Interfejs ustawień wejść alarmowych

- **3.** Wybierz kartę Trigger Channel (Kanał wyzwalany), a następnie wybierz jeden lub więcej kanałów, które rozpoczną nagrywanie lub zaczną być wyświetlane na pełnym ekranie monitorowania po wyzwoleniu wejścia alarmu zewnętrznego.
- **4.** Wybierz kartę **Arming Schedule** (Harmonogram uzbrajania), aby określić harmonogram uzbrajania kanału.

Po wybraniu dnia tygodnia możesz ustawić do ośmiu okresów każdego dnia.

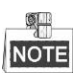

Okresy nie mogą się powtarzać ani nakładać.

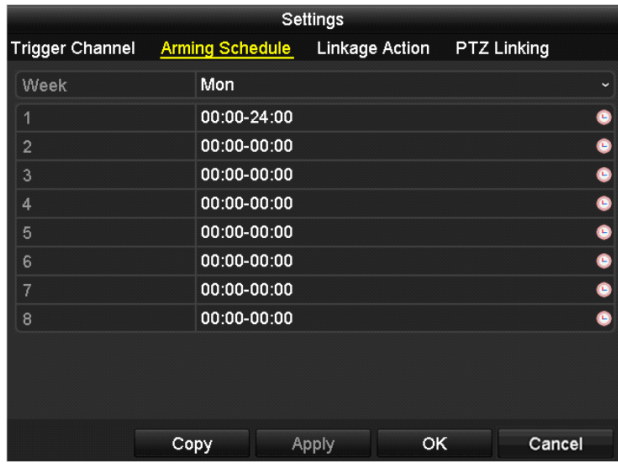

Figure 8. 7 Ustawianie harmonogramu uzbrajania wejścia alarmowego

- **5.** Wybierz kartę **Linkage Action** (Powiązane działanie), aby ustawić czynności wykonywane w odpowiedzi na sygnał z wejścia alarmowego (zobacz *Rozdzia[ł 8.8](#page-150-0) [Ustawianie działań w odpowiedzi](#page-150-0)* na alarmy). Powtarzaj powyższe czynności w celu ustawienia harmonogramu uzbrajania w pozostałe dni tygodnia. Możesz również użyć przycisku **Copy** (Kopiuj), aby skopiować harmonogram uzbrajania do innych dni.
- **6.** W razie potrzeby wybierz kartę **PTZ Linking** (Powiązanie PTZ) i ustaw powiązanie PTZ dla wejścia alarmowego.

Ustaw parametry powiązania PTZ i kliknij przycisk **OK**, aby zakończyć ustawianie wejścia alarmowego.

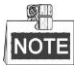

Sprawdź czy kamera PTZ lub szybka kamera kopułkowa obsługuje powiązanie PTZ.

Jedno wejście alarmowe może wyzwalać ustawienia wstępne, patrol lub trasę więcej niż jednego kanału. Ale ustawienia wstępne, patrole i trasy mają charakter wyłączny.

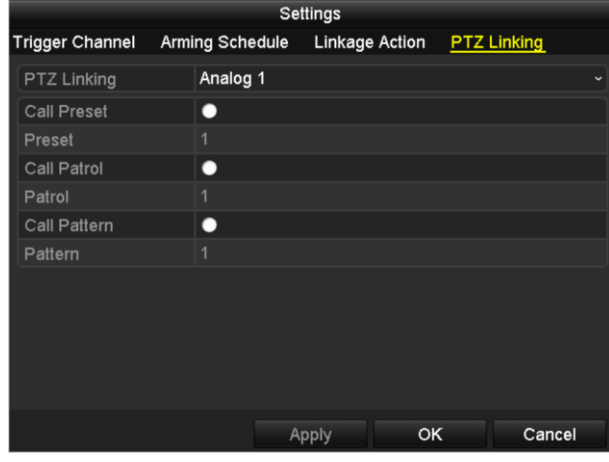

Figure 8. 8 Ustawianie powiązania PTZ wejścia alarmowego

**7.** Jeśli chcesz ustawić czynność obsługi dla innego wejścia alarmowego, powtórz powyższe czynności lub po prostu skopiuj do niego powyższe ustawienia.

|                 | Copy Alarm Input to |                         |
|-----------------|---------------------|-------------------------|
| Alarm Input No. | Alarm Name          | ⌒                       |
| Local<-1        | 1                   |                         |
| Local<-2        |                     |                         |
| $Local < -3$    |                     |                         |
| Local<-4        |                     |                         |
| Local<-5        |                     |                         |
| Local < 6       |                     |                         |
| $Local < -7$    |                     |                         |
| $Local < -8$    |                     |                         |
| $Local < -9$    |                     |                         |
| Local<-10       |                     |                         |
| Local<-11       |                     | $\overline{\mathbf{v}}$ |
|                 | OK                  | Cancel                  |

Figure 8. 9 Kopiowanie ustawień wejścia alarmowego

# **8.3 Wykrywanie utraty wideo**

## *Cel:*

Wykrywanie utraty wideo w kanale i podejmowanie czynności w odpowiedzi na alarm.

### *Kroki:*

**1.** Przejdź do interfejsu utraty wideo zarządzania kamerami i wybierz kanał, który chcesz objąć wykrywaniem.

Menu> Camera> Video Loss (Menu > Kamera > Utrata wideo)

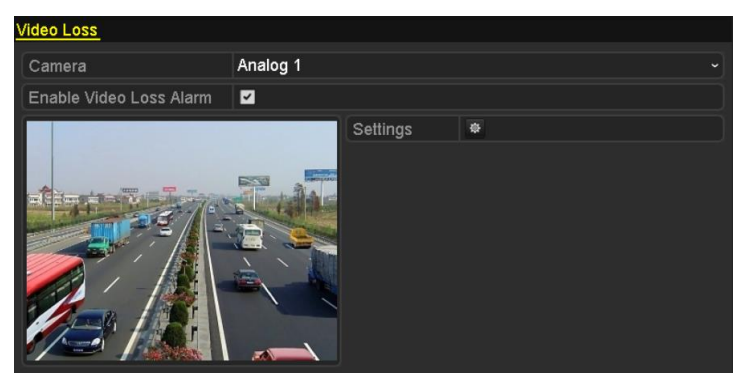

Figure 8. 10 Interfejs ustawień wykrywania utraty wideo

**2.** Ustaw metodę obsługi utraty wideo.

Zaznacz pole wyboru "Enable Video Loss Alarm" (Włącz alarm utraty wideo).

Kliknij przycisk  $\frac{1}{2}$ , aby ustawić metodę obsługi utraty wideo.

**3.** Ustawianie harmonogramu uzbrajania kanału.

Wybierz kartę **Arming Schedule** (Harmonogram uzbrajania), aby określić harmonogram uzbrajania

kanału.

Po wybraniu dnia tygodnia możesz ustawić do ośmiu okresów każdego dnia. Możesz również kliknąć przycisk **Copy** (Kopiuj), aby skopiować okresy do innego dnia (innych dni).

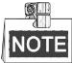

Okresy nie mogą się powtarzać ani nakładać.

| Settings                                        |               |       |    |                        |  |  |  |
|-------------------------------------------------|---------------|-------|----|------------------------|--|--|--|
| <b>Arming Schedule</b><br><b>Linkage Action</b> |               |       |    |                        |  |  |  |
| Week                                            | Mon           |       |    | $\checkmark$           |  |  |  |
| 1                                               | 00:00-24:00   |       |    | 0                      |  |  |  |
| $\overline{2}$                                  | 00:00-00:00   |       |    | $\bullet$              |  |  |  |
| 3                                               | $00:00-00:00$ |       |    | $\bullet$<br>$\bullet$ |  |  |  |
| $\overline{4}$                                  | 00:00-00:00   |       |    |                        |  |  |  |
| 5                                               | 00:00-00:00   |       |    | $\bullet$              |  |  |  |
| 00:00-00:00<br>6                                |               |       |    |                        |  |  |  |
| $\overline{7}$                                  | 00:00-00:00   |       |    | $\bullet$              |  |  |  |
| 8                                               | 00:00-00:00   |       |    | Ġ                      |  |  |  |
|                                                 |               |       |    |                        |  |  |  |
|                                                 |               |       |    |                        |  |  |  |
|                                                 |               |       |    |                        |  |  |  |
|                                                 | Copy          | Apply | OK | Cancel                 |  |  |  |

Figure 8. 11 Ustawianie harmonogramu uzbrajania utraty wideo

Powtarzaj powyższe czynności w celu ustawienia harmonogramu uzbrajania w pozostałe dni tygodnia. Możesz również użyć przycisku **Copy** (Kopiuj), aby skopiować harmonogram uzbrajania do innych dni.

- **4.** Kliknij kartę **Linkage Action** (Powiązane działanie), aby ustawić czynności wykonywane w odpowiedzi na alarm o utracie wideo (zobacz *Rozdział [8.8](#page-150-0) [Ustawianie działań w odpowiedzi](#page-150-0)* na alarmy).
- **5.** Kliknij przycisk **OK**, aby zakończyć ustawienia wykrycia utraty wideo w kanale. Powtórz powyższe kroki, aby wprowadzić ustawienia dla pozostałych kanałów, lub kliknij przycisk **Copy** (Kopiuj), aby skopiować do nich powyższe ustawienia.

# **8.4 Wykrywanie manipulacji wideo**

## *Cel:*

Wyzwalanie alarmu przy zakryciu obiektywu i podejmowanie działań w odpowiedzi na taki alarm.

### *Kroki:*

**1.** Przejdź do interfejsu manipulacji wideo w sekcji zarządzania kamerami i wybierz kanał, który chcesz objąć wykrywaniem manipulacji wideo.

Menu> Camera> Video Tampering Detection (Menu > Kamera > Wykrywanie manipulacji wideo)

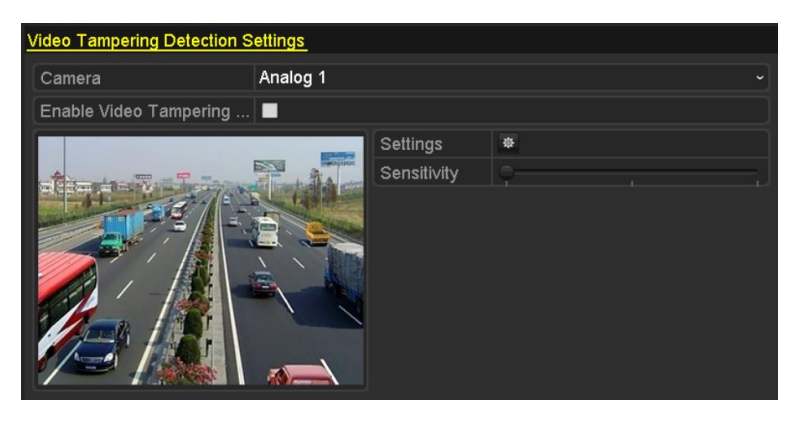

Figure 8. 12 Interfejs manipulacji wideo

- **2.** Zaznacz pole wyboru "Enable Video Tampering" (Włącz wykrywanie manipulacji wideo).
- **3.** Określ właściwy poziom czułości, przeciągając pasek czułości.
- 4. Kliknij  $\frac{1}{2}$ , aby ustawić metodę obsługi manipulacji wideo. Ustaw harmonogram uzbrajania i odpowiedzi na alarm dla kanału.
	- 1) Kliknij kartę **Arming Schedule** (harmonogram uzbrajania), aby ustawić harmonogram uzbrajania reakcji na alarm.
	- 2) Po wybraniu dnia tygodnia możesz ustawić do ośmiu okresów każdego dnia.

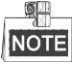

Okresy nie mogą się powtarzać ani nakładać.

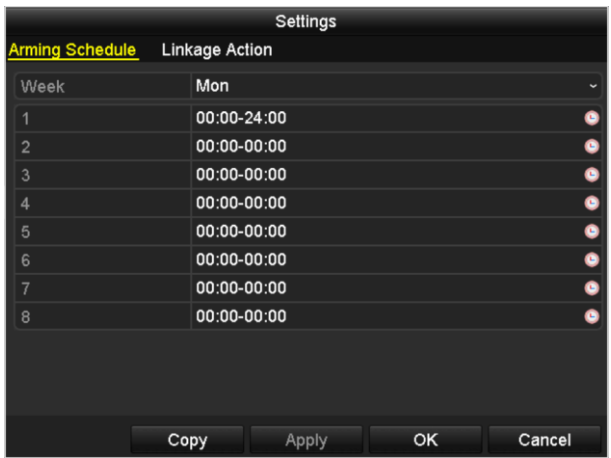

Figure 8. 13 Ustawianie harmonogramu uzbrajania wykrywania manipulacji wideo

3) Kliknij kartę **Linkage Action** (Powiązane działanie), aby ustawić czynności wykonywane w odpowiedzi na alarm o manipulacji wideo (zobacz *Rozdzia[ł 8.8](#page-150-0) [Ustawianie działań w odpowiedzi](#page-150-0)* na [alarmy\)](#page-150-0).

Powtarzaj powyższe czynności w celu ustawienia harmonogramu uzbrajania w pozostałe dni tygodnia. Możesz również użyć przycisku **Copy** (Kopiuj), aby skopiować harmonogram uzbrajania do innych dni.

- 4) Kliknij przycisk **OK**, aby zakończyć ustawienia wykrywania manipulacji wideo w kanale. Powtórz powyższe kroki, aby wprowadzić ustawienia dla pozostałych kanałów, lub kliknij przycisk **Copy** (Kopiuj), aby skopiować do nich powyższe ustawienia.
- **5.** Kliknij przycisk **Apply** (Zastosuj), aby zapisać i włączyć ustawienia.

# **8.5 Wykrywanie alarmów VCA**

### *Cel:*

Rejestratory DVR z serii DS-7200/7300/8100/9000 mogą odbierać alarmy VCA wysyłane przez kamerę analogową. Aby to było możliwe, należy najpierw włączyć i skonfigurować wykrywanie VCA w interfejsie ustawień kamery.

Aby skonfigurować VCA, wykonaj kroki przedstawione poniżej. Urządzenie może obsługiwać działania powiązane ze zdarzeniami VCA, takimi jak wykrycie nietypowego zdarzenia, na przykład sytuacji, w której osoby, pojazdy lub przedmioty przekraczają wirtualną linię lub przedostają się do wcześniej zdefiniowanej strefy.

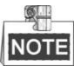

- Ustawienia VCA oraz alarm VCA są obsługiwane na 1 kamerze analogowej w przypadku modeli DS-7200/7300/8100HGHI oraz 2 kamerach analogowych w przypadku modeli DS-7200/7300/8100/9000HQHI.
- Urządzenie DS-7100-SH nie obsługuje VCA.

*Kroki:*

**1.** Przejdź do interfejsu alarmów VCA w sekcji zarządzania kamerami i wybierz kamerę, w której przypadku ma być wykrywany alarm VCA.

```
Menu> Camera> VCA (Menu > Kamera > VCA)
```
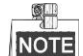

Wybrana kamera musi obsługiwać funkcję VCA.

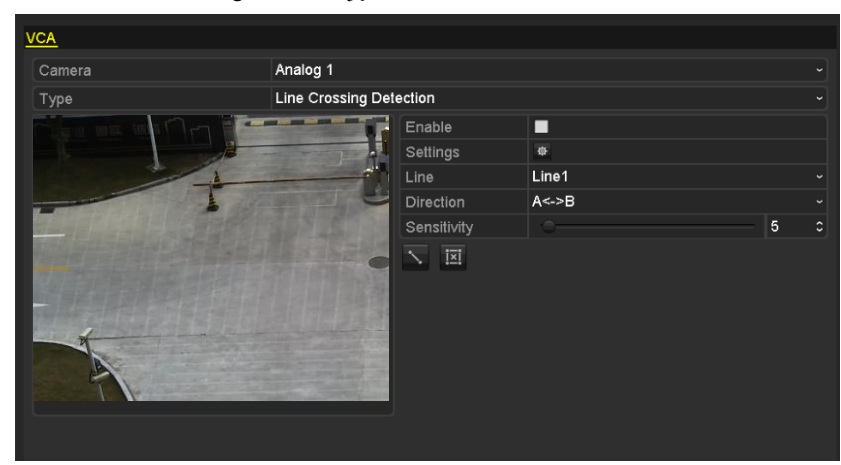

Figure 8. 14 Interfejs ustawień alarmów VCA

- **2.** Wybierz kamerę analogową, aby skonfigurować VCA.
- **3.** Ustaw typ wykrywania na **Line Crossing Detection** (Wykrywanie przekroczenia linii) lub **Intrusion Detection** (Wykrywanie wtargnięcia).

**Line Crossing Detection** (Wykrywanie przekroczenia linii): Ta funkcja może być używana do wykrywania osób, pojazdów i obiektów, które przekraczają określoną wirtualną linię. Kierunek przekraczania linii można określić jako dwukierunkowy, od lewej do prawej lub od prawej do lewej. Można również określić czas trwania działań odpowiadających na alarm, takich jak monitorowanie na

pełnym ekranie, ostrzeżenie dźwiękowe itd.

**Intrusion Detection** (Wykrywanie wtargnięcia): Ta funkcja może służyć do wykrywania, czy osoby, pojazdy lub przedmioty pojawiły się we wcześniej określonej strefie i pozostały w niej dłużej niż ustawiony okres. Można również określić czas trwania działań odpowiadających na alarm, takich jak monitorowanie na pełnym ekranie, ostrzeżenie dźwiękowe.

- **4.** Zaznacz pole wyboru **Enable** (Włącz), aby włączyć wybrane wykrywanie VCA.
- **5.** Kliknij  $\frac{1}{2}$ , aby skonfigurować kanał wyzwalany, harmonogram uzbrajania i działania powiązane.

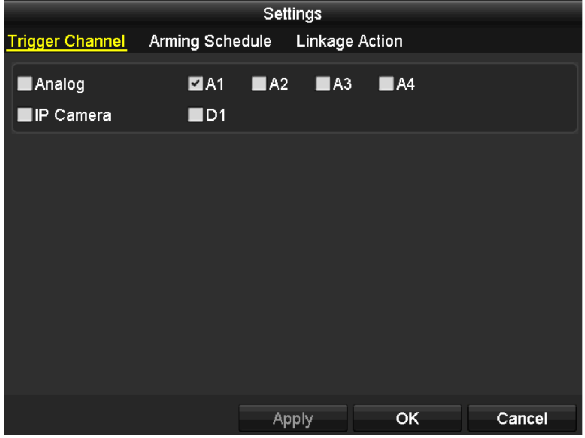

Figure 8. 15 Ustawianie kanału wyzwalanego dla alarmów VCA

- 1) Wybierz kartę Trigger Channel (Kanał wyzwalany), a następnie wybierz jeden lub więcej kanałów, które rozpoczną nagrywanie/rejestrację lub zaczną być wyświetlane na pełnym ekranie monitorowania po wyzwoleniu alarmu VCA i kliknij **Apply** (Zastosuj), aby zapisać te ustawienia.
- 2) Kliknij kartę **Arming Schedule** (Harmonogram uzbrajania), aby ustawić harmonogram uzbrajania działań odpowiadających na alarm.

|                        | Settings               |       |                       |              |  |  |  |  |  |
|------------------------|------------------------|-------|-----------------------|--------------|--|--|--|--|--|
| <b>Trigger Channel</b> | <b>Arming Schedule</b> |       | <b>Linkage Action</b> |              |  |  |  |  |  |
| Week                   | Mon                    |       |                       | $\checkmark$ |  |  |  |  |  |
| 1                      | 00:00-24:00            |       |                       | ●            |  |  |  |  |  |
| $\overline{2}$         | 00:00-00:00            |       |                       | ●            |  |  |  |  |  |
| 3                      | 00:00-00:00            |       |                       | $\bullet$    |  |  |  |  |  |
| 4                      | 00:00-00:00            |       |                       | $\bullet$    |  |  |  |  |  |
| 5                      | 00:00-00:00            |       |                       | $\bullet$    |  |  |  |  |  |
| 6                      | 00:00-00:00            |       |                       | ◉            |  |  |  |  |  |
| 7                      | $00:00 - 00:00$        |       |                       | ●            |  |  |  |  |  |
| 8                      | 00:00-00:00            |       |                       | $\bullet$    |  |  |  |  |  |
|                        |                        |       |                       |              |  |  |  |  |  |
|                        |                        |       |                       |              |  |  |  |  |  |
|                        |                        |       |                       |              |  |  |  |  |  |
|                        | Copy                   | Apply | ОΚ                    | Cancel       |  |  |  |  |  |

Figure 8. 16 Ustawianie harmonogramu uzbrajania dla alarmów VCA

Po wybraniu dnia tygodnia możesz ustawić do 8 okresów każdego dnia. Kliknij **Apply** (Zastosuj), aby zapisać ustawienia.

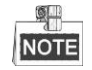

Okresy nie mogą się powtarzać ani nakładać.

Powtarzaj powyższe czynności w celu ustawienia harmonogramu uzbrajania w pozostałe dni tygodnia.
Możesz również użyć przycisku **Copy** (Kopiuj), aby skopiować harmonogram uzbrajania do innych dni.

- 3) Wybierz kartę **Linkage Action** (Powiązane działanie), aby ustawić działania wykonywane w odpowiedzi na wejście alarmowe (zobacz *Rozdział 8.7 Ustawianie działań odpowiadających na alarmy*).
- 4) Kliknij przycisk **OK**, aby zakończyć ustawienia alarmów VCA dla kanału.
- **6.** Skonfiguruj strefę i inne ustawienia dla wybranego wykrywania VCA.

#### **Zadanie 1: Konfiguracja wykrywania przekroczenia linii.**

- 1) Wybierz linię wirtualną z listy rozwijanej. Możesz wybrać maks. 4 linie.
- 2) Wybierz kierunek A<->B, A->B lub A<-B.

| Enable      | ↵                                 |
|-------------|-----------------------------------|
| Settings    | 癬                                 |
| Line        | Line1<br>$\overline{\phantom{a}}$ |
| Direction   | $A \leftarrow B$<br>u             |
| Sensitivity | A<->B                             |
| <u>i¤i</u>  | $A \rightarrow B$                 |
|             | B > A                             |

Figure 8. 17 Ustaw kierunek wykrywania przekroczenia linii

- 3) Ustaw czułość wykrywania przekroczenia linii w zakresie 1-100.
- 4) Kliknij i ustaw dwa punkty w okienku podglądu, aby narysować linię wirtualną.

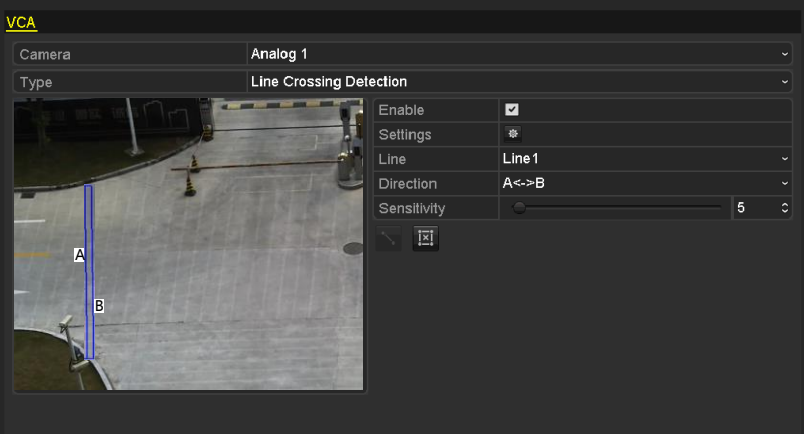

Figure 8. 18 Rysowanie wirtualnej linii na obrazie

Możesz użyć **XI**, aby usunąć istniejącą linię wirtualną i ponownie ją narysować.

### 5) Kliknij **Apply** (Zastosuj), aby zapisać ustawienia.

#### **Zadanie 2: Konfiguracja wykrywania wtargnięcia.**

- 1) Wybierz strefę kontroli wtargnięć z listy rozwijanej. Możesz wybrać maks. 4 strefy.
- 2) Ustaw czułość wykrywania wtargnięcia w zakresie 1-100.
- 3) Ustaw wartość procentową w zakresie 1-100. Wartość procentowa oznacza część strefy, którą musi zająć obiekt, aby wywołać alarm. Przykładowo, jeśli ustawisz wartość procentową na 50%, alarm zostanie wywołany, gdy cel zajmie połowę strefy.

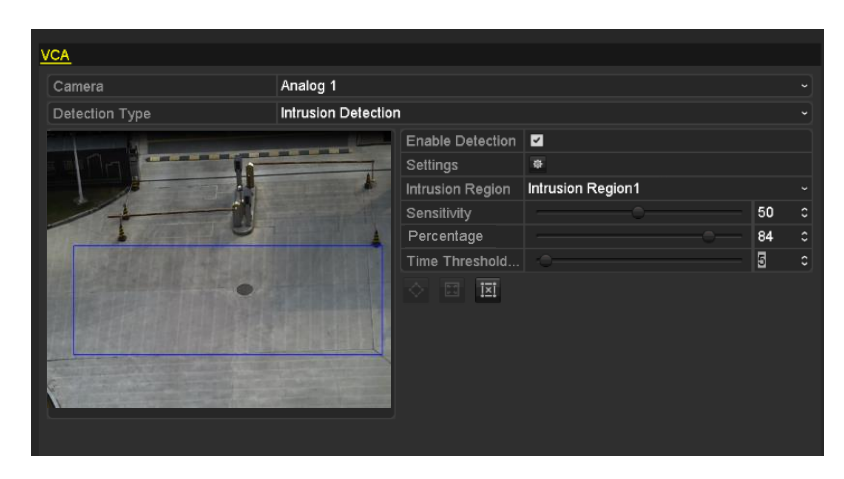

Figure 8. 19 Ustawianie wykrywania wtargnięcia

- 4) Ustaw próg czasu w zakresie 0-10 s. Alarm zostanie wywołany, gdy obiekt będzie przebywał w zdefiniowanej strefie wykrywania przez czas dłuższy od ustawionego.
- 5) Kliknij  $\Diamond$  i narysuj czworobok lub kliknij  $\Box$ , aby narysować pełny ekran w oknie podglądu wybranej strefy wykrywania wtargnięcia.

Możesz użyć **XI**, aby usunąć istniejącą strefę i ponownie ją narysować.

- 6) Powtarzaj powyższe kroki, aby zdefiniować inne strefy wykrywania wtargnięcia.
- 7) Kliknij **Apply** (Zastosuj), aby zapisać ustawienia.

## **8.6 Ustawianie całodobowej diagnostyki jakości wideo**

#### *Cel:*

Urządzenie oferuje dwie metody diagnozowania jakości wideo – ręczną i całodobową. Wykonaj poniższe czynności, aby ustawić próg diagnozowania i działania powiązane.

#### *Kroki:*

**1.** Przejdź do interfejsu diagnostyki jakości wideo w sekcji zarządzania kamerami i wybierz kanał, który chcesz objąć diagnostyką jakości wideo.

Menu> Camera> Video Quality Diagnostics (Menu > Kamera > Diagnostyka jakości wideo)

- **2.** Zaznacz pole wyboru "Enable Video Quality" (Włącz diagnostykę jakości wideo).
- **3.** Włącz typy diagnostyki i określ ich progi. Dostępne typy to Blurred Image (Zamazany obraz), Abnormal Brightness (Nieprawidłowa jasność) oraz Color Cast (Przebarwienie).

Zaznacz pole wyboru obok żądanego typu diagnostyki i określ wartość progową, klikając i przeciągając wskaźnik na pasku.

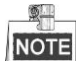

Im wyższą wartość progową ustawisz, tym rzadziej będą wykrywane wyjątki.

- 4. Kliknij <sup>12</sup>. aby ustawić metodę obsługi diagnostyki jakości wideo. Ustaw harmonogram uzbrajania i odpowiedzi na alarm dla kanału.
	- 1) Kliknij kartę **Arming Schedule** (harmonogram uzbrajania), aby ustawić harmonogram uzbrajania reakcji na alarm.
	- 2) Po wybraniu dnia tygodnia możesz ustawić do ośmiu okresów każdego dnia.

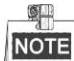

Okresy nie mogą się powtarzać ani nakładać.

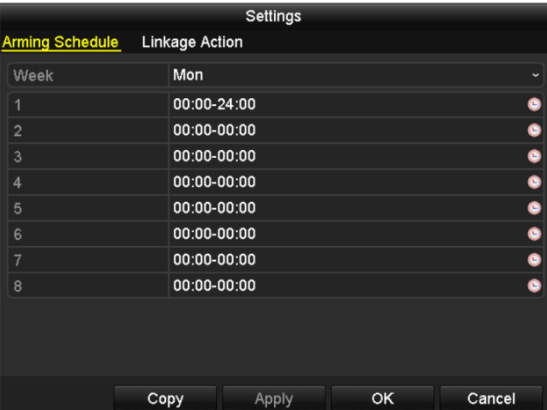

Figure 8. 20 Ustawianie harmonogramu uzbrajania diagnostyki jakości wideo

3) Kliknij kartę **Linkage Action** (Powiązane działanie), aby ustawić czynności wykonywane w odpowiedzi na alarm diagnostyki jakości wideo (zobacz *Rozdział [8.8](#page-150-0) [Ustawianie działań w](#page-150-0)  [odpowiedzi](#page-150-0)* na alarmy).

Powtarzaj powyższe czynności w celu ustawienia harmonogramu uzbrajania w pozostałe dni tygodnia.

Możesz również użyć przycisku **Copy** (Kopiuj), aby skopiować harmonogram uzbrajania do innych dni.

- 4) Kliknij przycisk **OK**, aby zakończyć ustawienia diagnostyki jakości wideo w kanale.
- **5.** Kliknij przycisk **Apply** (Zastosuj), aby zapisać i włączyć ustawienia.
- **6.** Możesz również (opcja) skopiować te same ustawienia do innych kamer, klikając przycisk **Copy** (Kopiuj).

## **8.7 Obsługa wyjątków**

#### *Cel:*

Ustawienia wyjątków dotyczą sposobu obsługi różnych wyjątków, np.

- **• HDD Full (HDD zapełniony):** Dysk twardy jest pełny.
- **• HDD Error (Błąd HDD):** Błąd zapisu na dysku twardym, niesformatowany dysk twardy itd.
- **• Network Disconnected (Sieć rozłączona):** Odłączony kabel sieciowy.
- **• IP Conflicted (Konflikt IP):** Zduplikowany adres IP.
- **• Illegal Login (Nieprawidłowe logowanie):** Nieprawidłowa nazwa użytkownika lub hasło.
- **• Input/Recording Resolution Mismatch (Niezgodność rozdzielczości wejścia/nagrywania):**  Rozdzielczość wejścia jest mniejsza od rozdzielczości nagrywania.
- **• Record Exception (Wyjątek nagrywania):** Brak miejsca na zapisanie zarejestrowanych plików.

#### *Kroki:*

**1.** Przejdź do interfejsu Exceptions (Wyjątki) i ustaw obsługę różnych wyjątków.

Menu> Configuration> Exceptions (Menu > Konfiguracja > Wyjątki)

| <b>Exception</b>              |                         |
|-------------------------------|-------------------------|
| <b>Enable Event Hint</b>      | $\overline{\mathbf{v}}$ |
| <b>Event Hint Settings</b>    | 资                       |
| <b>Exception Type</b>         | <b>HDD Full</b>         |
| Audible Warning               |                         |
| Notify Surveillance Center  ■ |                         |
| <b>Send Email</b>             |                         |

DS-7100HGHI-SH i DS-7200HGHI-SH

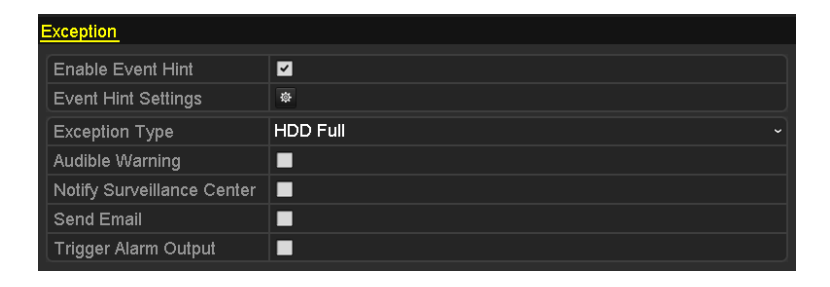

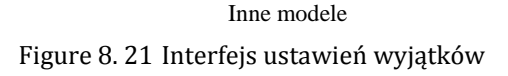

2. Zaznacz pole wyboru **Enable Event Hint** (Włącz monit o zdarzeniu), aby wyświetlać <sup>1</sup> (Ikona zdarzenia/wyjątku) po wystąpieniu wyjątkowego zdarzenia. Kliknięcie ikony <sup>powoduje wybranie</sup> szczegółowej informacji o zdarzeniu w celu jej wyświetlenia.

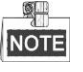

Kliknięcie ikony  $\Box$  widocznej w interfejsie podglądu na żywo powoduje wyświetlenie szczegółowych informacji o zdarzeniu objętym wyjątkiem. Po kliknięciu przycisku **Set** (Ustaw) możesz wybrać szczegółową informację o zdarzeniu do wyświetlenia.

| Alarm/Exception Information   |                                   |  |  |  |  |  |
|-------------------------------|-----------------------------------|--|--|--|--|--|
| Alarm/Exception               | Information(Camera No., Alarm Inp |  |  |  |  |  |
| <b>Motion Detection</b><br>A1 |                                   |  |  |  |  |  |
|                               |                                   |  |  |  |  |  |
|                               |                                   |  |  |  |  |  |
|                               |                                   |  |  |  |  |  |
|                               |                                   |  |  |  |  |  |
|                               |                                   |  |  |  |  |  |
|                               |                                   |  |  |  |  |  |
|                               |                                   |  |  |  |  |  |
|                               |                                   |  |  |  |  |  |
|                               |                                   |  |  |  |  |  |
|                               |                                   |  |  |  |  |  |
|                               | Set<br>Exit                       |  |  |  |  |  |

Figure 8. 22 Szczegółowe informacje o zdarzeniu

- **3.** Ustaw działania powiązane z alarmem. Szczegółowe informacje na ten temat są podane w *Rozdzial[e 8.8](#page-150-0) [Ustawianie działań w odpowiedzi](#page-150-0)* na alarmy*.*
- **4.** Kliknij **Apply** (Zastosuj), aby zapisać ustawienia.

## <span id="page-150-0"></span>**8.8 Ustawianie działań w odpowiedzi na alarmy**

#### *Cel:*

Działania w odpowiedzi na alarmy, wykonywane po wystąpieniu alarmu lub wyjątku to między innymi Full Screen Monitoring (Monitorowanie pełnoekranowe), Audible Warning (buzzer) – (Ostrzeżenie dźwiękowe (brzęczyk)), Notify Surveillance Center (Powiadomienie centrum monitoringu), Send Email (Wysłanie wiadomości e-mail) i Trigger Alarm Output (Wyzwolenie wyjścia alarmowego).

#### **Monitorowanie pełnoekranowe**

Po wystąpieniu alarmu na lokalnym monitorze (HDMI, VGA lub CVBS) jest wyświetlany na pełnym ekranie obraz z kanału, którego dotyczy alarm, skonfigurowanego do monitorowania pełnoekranowego.

Jeśli alarmy zostaną wyzwolone jednocześnie na kilku kanałach, ich wyświetlanie na pełnym ekranie będzie przełączane z odstępem 10 sekund (domyślny czas obserwacji). Można ustawić inny czas obserwacji, przechodząc do opcji Menu > Configuration > Live View (Menu > Konfiguracja > Podgląd na żywo).

Automatyczne przełączanie zostanie zakończone po ustaniu alarmu i nastąpi powrót do interfejsu podglądu na żywo.

#### **Ostrzeżenie dźwiękowe**

Odtwarzanie słyszalnego *sygnału dźwiękowego* po wykryciu alarmu.

#### **Powiadomienie centrum monitoringu**

Wysyłanie po wystąpieniu zdarzenia sygnału o wyjątku lub alarmie do zdalnego hosta alarmowego. Termin host alarmowy oznacza komputer PC z zainstalowanym oprogramowaniem Remote Client.

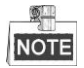

Jeśli zdalny host alarmowy jest skonfigurowany, sygnał alarmowy będzie w trybie wykrywania przesyłany automatycznie. Szczegółowy opis konfiguracji hosta alarmowego jest podany w *Rozdziale 9.2.6*.

#### **Wysłanie wiadomości e-mail**

Wysłanie po wykryciu alarmu wiadomości e-mail z informacjami o alarmie do użytkownika lub użytkowników. Szczegółowy opis konfiguracji poczty elektronicznej jest podany w *Rozdziale 9.2.8*.

#### **Wyzwolenie wyjścia alarmowego**

Wyzwolenie wyjścia alarmowego po wystąpieniu alarmu.

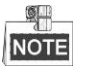

Ta funkcja nie jest dostępna w rejestratorach DVR z serii DS-7100 i DS-7200HGHI.

#### *Kroki:*

**1.** Przejdź do interfejsu wyjścia alarmowego.

Menu> Configuration> Alarm> Alarm Output (Menu > Konfiguracja > Alarm > Wyjście alarmowe)

Wybierz wyjście alarmowe i ustaw nazwę alarmu i czas obserwacji. Kliknij przycisk  $\frac{1}{10}$ , aby ustawić harmonogram uzbrajania wyjścia alarmowego.

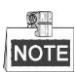

Jeśli z listy rozwijanej Dwell Time (Czas obserwacji) zostanie wybrana pozycja "Manually Clear" (Do ręcznego usunięcia), usunięcie alarmu będzie możliwe tylko przez wybranie polecenia Menu> Manual> Alarm (Menu > Ręczne > Alarm).

|                  | Alarm Status Alarm Input Alarm Output |  |
|------------------|---------------------------------------|--|
| Alarm Output No. | Local>1                               |  |
| Alarm Name       |                                       |  |
| Dwell Time       | 5s                                    |  |
| Settings         | 寮                                     |  |

Figure 8. 23 Interfejs ustawień wyjść alarmowych

**2.** Ustawianie harmonogramu uzbrajania wyjścia alarmowego. Po wybraniu dnia tygodnia możesz ustawić maks. 8 okresów każdego dnia.

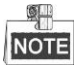

Okresy nie mogą się powtarzać ani nakładać.

| Settings               |                 |                          |    |              |  |  |  |  |
|------------------------|-----------------|--------------------------|----|--------------|--|--|--|--|
| <b>Arming Schedule</b> |                 |                          |    |              |  |  |  |  |
| Week                   | Mon             |                          |    | $\checkmark$ |  |  |  |  |
| 1                      | $00:00 - 24:00$ |                          |    | $\bullet$    |  |  |  |  |
| $\overline{2}$         | 00:00-00:00     |                          |    | $\bullet$    |  |  |  |  |
| 3                      | 00:00-00:00     |                          |    | $\bullet$    |  |  |  |  |
| 4                      | 00:00-00:00     |                          |    |              |  |  |  |  |
| 5                      | 00:00-00:00     |                          |    | $\bullet$    |  |  |  |  |
| 6                      |                 | $\bullet$<br>00:00-00:00 |    |              |  |  |  |  |
| 7                      |                 | $00:00 - 00:00$          |    |              |  |  |  |  |
| 8                      | 00:00-00:00     |                          |    |              |  |  |  |  |
|                        |                 |                          |    |              |  |  |  |  |
|                        |                 |                          |    |              |  |  |  |  |
|                        |                 |                          |    |              |  |  |  |  |
|                        | Copy            | Apply                    | OK | Cancel       |  |  |  |  |

Figure 8. 24 Ustawianie harmonogramu uzbrajania wyjścia alarmowego

- **3.** Powtarzaj powyższe czynności w celu ustawienia harmonogramu uzbrajania w pozostałe dni tygodnia. Możesz również użyć przycisku Copy (Kopiuj), aby skopiować harmonogram uzbrajania do innych dni. Kliknij przycisk **OK**, aby zakończyć ustawianie harmonogramu uzbrajania dla wyjścia alarmowego.
- **4.** Kliknij przycisk **Apply** (Zastosuj), aby zapisać ustawienia.

## **8.9 Ręczne wyzwalanie lub usuwanie alarmu z wyjścia alarmowego**

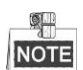

Ta funkcja nie jest dostępna w rejestratorach DVR z serii DS-7100 i DS-7200HGHI.

*Cel:*

Alarm czujnika może zostać wyzwolony lub usunięty ręcznie. Jeśli z listy rozwijanej czasu obserwacji wyjścia alarmowego zostanie wybrana pozycja "Manually Clear" (Ręczne usunięcie), usunięcie alarmu będzie możliwe tylko po kliknięciu przycisku Clear (Usuń) w poniższym interfejsie.

#### *Kroki:*

Wybierz wyjście alarmowe, dla którego chcesz wyzwolić lub usunąć alarm, i wykonaj odpowiednie czynności.

Menu> Manual> Alarm (Menu > Ręczne > Alarm)

Kliknij przycisk **Trigger/Clear** (Wyzwól/Usuń), aby wyzwolić lub usunąć alarm na wyjściu alarmowym. Kliknij przycisk **Trigger All** (Wyzwól wszystko), aby wyzwolić alarmy na wszystkich wyjściach alarmowych. Kliknij przycisk **Clear All** (Usuń wszystko), aby usunąć alarmy na wszystkich wyjściach alarmowych.

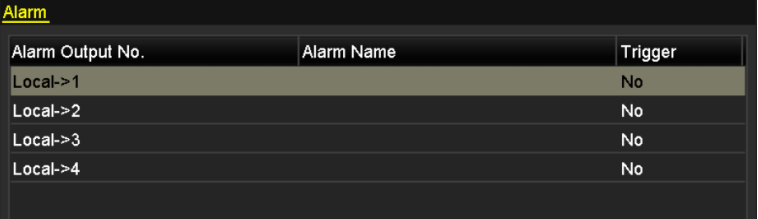

Figure 8. 25 Ręczne wyzwalanie lub usuwanie alarmu z wyjścia alarmowego

## **Chapter 9 Ustawienia sieci**

## <span id="page-154-0"></span>**9.1 Konfiguracja ustawień ogólnych**

#### *Cel:*

Zanim będzie możliwe używanie rejestratora DVR w sieci, niezbędne jest prawidłowe skonfigurowanie ustawień sieciowych.

#### *Kroki:*

**1.** Przejdź do interfejsu Network Settings (Ustawienia sieciowe).

Menu > Configuration > Network (Menu > Konfiguracja > Sieć)

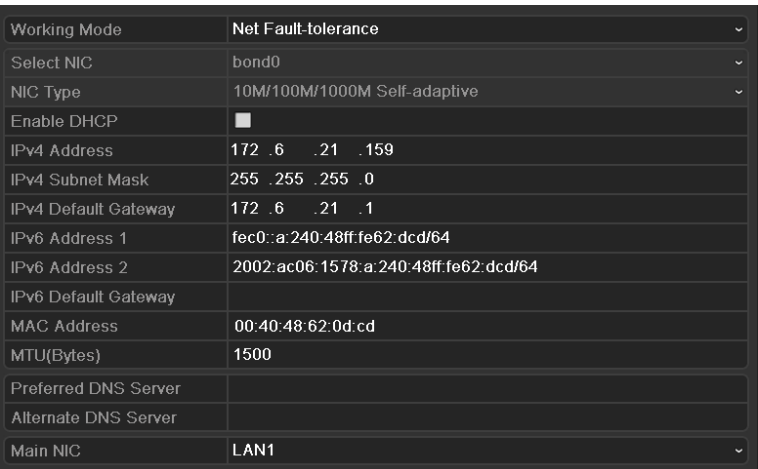

#### DS-8100/9000-SH

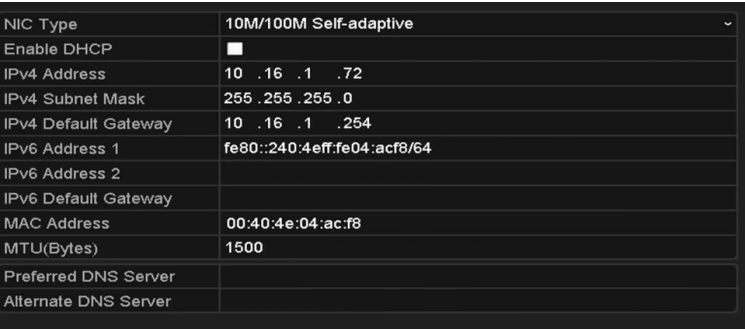

#### DS-7100 i DS-7200HGHI

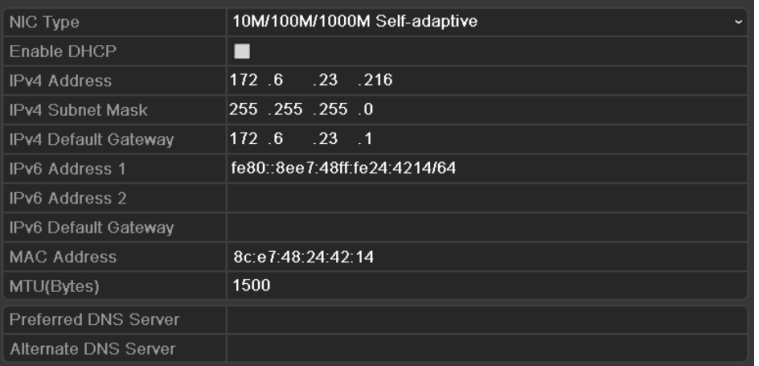

Inne modele

Figure 9. 1 Interfejs ustawień sieciowych

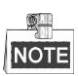

1 karta sieciowa z automatycznym przełączaniem 10M/100M w przypadku DS-7100, DS-7200HGHI; 2 karty sieciowe z automatycznym przełączaniem  $10M/100M/1000M$  w przypadku urządzeń z serii DS-8100/9000, z trzema konfigurowalnymi trybami pracy: wieloadresowym, równoważenia obciążenia, odporności na usterki sieci; oraz 1 karta sieciowa z automatycznym przełączaniem 10M/100M/1000M w przypadku pozostałych modeli.

- **2.** Wybierz kartę **General** (Ogólne).
- **3.** Za pomocą interfejsu **General Settings** (Ustawienia ogólne) można skonfigurować następujące ustawienia: Tryb pracy (dotyczy tylko DS-8100/9000), Typ karty sieciowej, adres IPv4, Brama IPv4, MTU i Serwer DNS.

Jeśli serwer DHCP jest dostępny, można zaznaczyć pole wyboru **DHCP** w celu automatycznego uzyskania adresu IP oraz innych ustawień sieciowych z tego serwera.

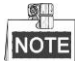

Ważna wartość MTU mieści się w zakresie od 500 do 1500.

**4.** Po skonfigurowaniu ustawień ogólnych kliknij przycisk **Apply** (Zapisz), aby je zapisać.

#### **Working Mode (Tryb pracy)**

Urządzenia z serii DS-8100HGHI i HQHI-SH są wyposażone w 2 karty sieciowe 10M/100M/1000M, które umożliwiają pracę w trybach Multi-address, Load Balance i Net-fault Tolerance.

**Multi-address Mode (Tryb wieloadresowy):** Parametry dwóch kart sieciowych mogą być skonfigurowane niezależnie. Można wybrać LAN1 lub LAN2 w polu typu karty sieciowej (NIC) w celu ustawienia parametrów.

Można wybrać jedną kartę sieciową jako trasę domyślną. Wówczas przy łączeniu systemu z ekstranetem dane będą przesyłane trasą domyślną.

**Net-fault Tolerance Mode (Tryb odporności na błędy sieci):** Dwie karty sieciowe używają tego samego adresu IP, można ustawić wartość Main NIC (Główna karta sieciowa) na LAN1 lub LAN2. W ten sposób w przypadku usterki jednej karty sieciowej urządzenie automatycznie włączy drugą kartę, pozostającą w trybie gotowości, aby zapewnić normalne działanie całego systemu.

**Load Balance Mode (Tryb równoważenia obciążenia):** Dwie karty sieciowe korzystają z tego samego adresu, a ich przepustowości się sumują. Dzięki temu system uzyskuje łączną przepustowość dwóch gigabitów.

## **9.2 Konfiguracja ustawień zaawansowanych**

## **9.2.1 Konfiguracja dostępu do ekstranetu**

### **Konfiguracja EZVIZ Cloud P2P**

#### *Cel:*

Platforma EZVIZ Cloud P2P udostępnia aplikację dla smartfonów i stronę serwisu, dzięki którym można uzyskać dostęp do podłączonego urządzenia DVR i zarządzać nim. Jest to wygodna metoda zdalnego dostępu do systemu monitoringu.

*Kroki:*

- **1.** Przejdź do interfejsu Network Settings (Ustawienia sieciowe). Menu > Configuration > Network (Menu > Konfiguracja > Sieć)
- **2.** Wybierz kartę **Extranet Access** (Dostęp do ekstranetu), aby przejść do interfejsu ustawień EZVIZ Cloud P2P.
- **3.** Adres domyślny serwera to *dev.ezviz7.com*. Jeśli chcesz podać własny adres serwera, możesz wybrać opcję **Custom** (Własny) i wprowadzić adres w polu tekstowym.
- **4.** Zaznacz pole wyboru **Enable EZVIZ Cloud P2P**, aby włączyć tę funkcję.
- **5.** W razie potrzeby zaznacz pole wyboru **Enable Stream Encryption** (Włącz szyfrowanie strumienia), aby włączyć szyfrowanie strumienia wideo.
- **6.** Wprowadź kod weryfikacyjny urządzenia.

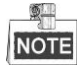

Kod weryfikacyjny składa się z 6 wielkich liter, można go znaleźć na spodzie rejestratora DVR. Możesz również użyć aplikacji skanującej w telefonie, aby szybko uzyskać kod, skanując kod QR widoczny na ilustracji poniżej.

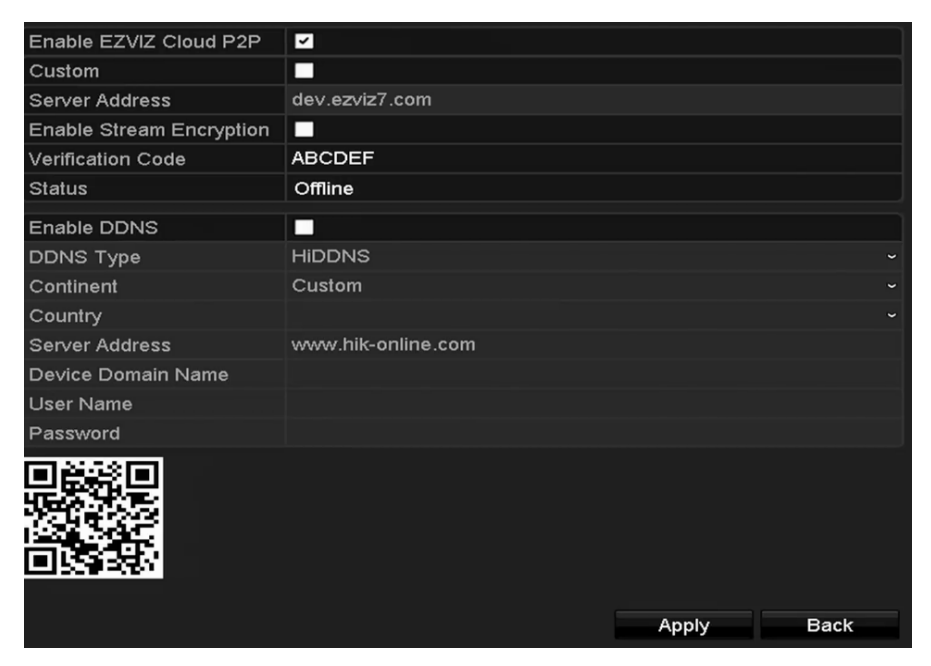

Figure 9. 2 Interfejs ustawień P2P EZVIZ Cloud

**7.** Kliknij przycisk **Apply** (Zastosuj), aby zapisać ustawienia i zamknąć interfejs.

Po skonfigurowaniu możesz uzyskać dostęp i zarządzać rejestratorem DVR za pomocą telefonu komórkowego, na którym jest zainstalowana aplikacja EZVIZ Cloud P2P, lub witryny internetowej EZVIZ (http://www.ezviz7.com).

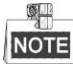

Więcej instrukcji na temat korzystania z tej funkcji zawiera plik pomocy, dostępny w witrynie EZVIZ (http://www.ezviz7.com).

### **Konfiguracja DDNS**

#### *Cel:*

Jeśli rejestrator DVR jest skonfigurowany na korzystanie z PPPoE jako domyślnego połączenia sieciowego, możesz ustawić korzystanie z Dynamic DNS (DDNS) w celu dostępu do sieci.

Przed skonfigurowaniem systemu do korzystania z DDNS wymagana jest wcześniejsza rejestracja u operatora internetowego.

#### *Kroki:*

**1.** Przejdź do interfejsu Network Settings (Ustawienia sieciowe).

Menu > Configuration > Network (Menu > Konfiguracja > Sieć)

**2.** Wybierz kartę **DDNS,** aby przejść do interfejsu ustawień DDNS.

| Enable DDNS        | $\blacktriangleright$       |
|--------------------|-----------------------------|
| <b>DDNS Type</b>   | <b>HIDDNS</b><br>$\check{}$ |
| Continent          | Custom<br>$\check{ }$       |
| Country            | $\overline{\phantom{0}}$    |
| Server Address     | www.hik-online.com          |
| Device Domain Name |                             |
| User Name          |                             |
| Password           |                             |
|                    |                             |
|                    |                             |
|                    |                             |
|                    |                             |
|                    |                             |
|                    |                             |
|                    | <b>Back</b><br>Apply        |
|                    |                             |

Figure 9. 3 Interfejs ustawień DDNS

- **3.** Zaznacz pole wyboru **DDNS**, aby włączyć tę funkcję.
- **4.** Wybierz **DDNS Type** (Typ DDNS). Dostępnych jest pięć różnych typów DDNS: IPServer, DynDNS, PeanutHull, NO-IP oraz HiDDNS.
	- **IPServer:** Wprowadź wartość parametru **Server Address** (Adres serwera) dla IPServer.

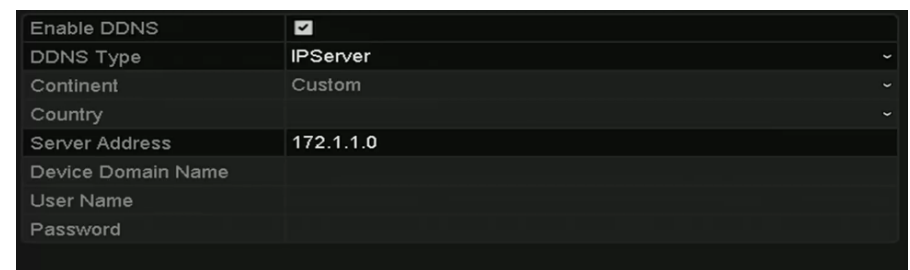

Figure 9. 4 Interfejs ustawień IPServer

- **DynDNS:**
	- 1) Wprowadź parametr **Server Address** (Adres serwera) dla usługi DynDNS (tzn. members.dyndns.org).
	- 2) W polu tekstowym DVR Domain Name (Nazwa domenowa DVR) wprowadź domenę uzyskaną w serwisie DynDNS.
	- 3) Wprowadź **User Name (Nazwa użytkownika)** i **Password** (Hasło) zarejestrowane w serwisie DynDNS.

| Enable DDNS        | $\overline{\phantom{0}}$    |
|--------------------|-----------------------------|
| DDNS Type          | <b>DynDNS</b><br>$\check{}$ |
| Continent          | Custom<br>$\check{ }$       |
| Country            | $\tilde{}$                  |
| Server Address     | members.dyndns.org          |
| Device Domain Name | 123.dyndns.com              |
| User Name          | test                        |
| Password           | <b>*****</b>                |

Figure 9. 5 Interfejs ustawień DynDNS

 **PeanutHull:** Wprowadź **User Name (Nazwa użytkownika)** i **Password** (Hasło) uzyskane w serwisie PeanutHull.

| Enable DDNS        | M            |                          |
|--------------------|--------------|--------------------------|
| <b>DDNS Type</b>   | PeanutHull   | $\overline{\phantom{a}}$ |
| Continent          | Custom       | $\checkmark$             |
| Country            |              | $\tilde{}$               |
| Server Address     |              |                          |
| Device Domain Name |              |                          |
| <b>User Name</b>   | 123.gicp.net |                          |
| Password           | *****        |                          |
|                    |              |                          |

Figure 9. 6 Interfejs ustawień PeanutHull

#### • **NO-IP:**

Wprowadź informacje o koncie w odpowiednich polach. Zobacz ustawienia DynDNS.

- 1) Wprowadź wartość parametru **Server Address** (Adres serwera) dla NO-IP.
- 2) W polu tekstowym DVR Domain Name (Nazwa domenowa DVR) wprowadź domenę uzyskaną w serwisie NO-IP (www.no-ip.com).
- 3) Wprowadź wartości **User Name (Nazwa użytkownika)** i **Password** (Hasło), zarejestrowane w serwisie NO-IP.

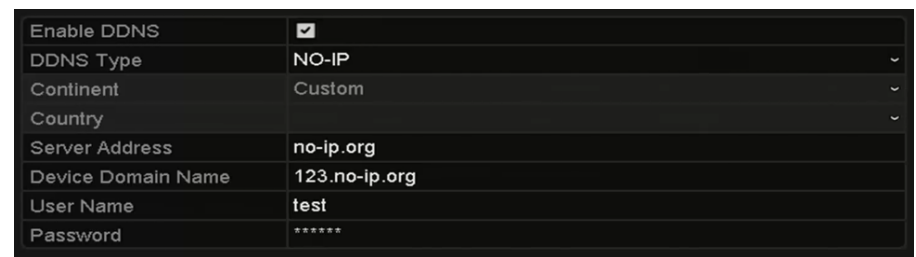

Figure 9. 7 Interfejs ustawień NO-IP

- **HiDDNS:**
	- 1) Wybierz kontynent i kraj serwera, w którym urządzenie jest zarejestrowane. Możesz również wybrać opcję **Custom** (Własne) w celu wprowadzenia własnych ustawień.
	- 2) Parametr **Server Address** (Adres serwera) dla serwera HiDDNS ma domyślną wartość: [www.hik-online.com.](http://www.hik-online.com/) W przypadku opcji **Custom** (Własne) wprowadź żądany adres serwera.
	- 3) Wprowadź **Device Domain Name** (Nazwa domenowa urządzenia). Możesz użyć aliasu zarejestrowanego na serwerze HiDDNS lub zdefiniować nową nazwę domenową urządzenia. Nowy alias nazwy domenowej urządzenia zostanie zdefiniowany w rejestratorze DVR, zastąpi on poprzedni adres zarejestrowany na serwerze. Możesz najpierw zarejestrować alias nazwy domenowej urządzenia na serwerze HiDDNS, a potem wprowadzić ten alias w polu **Device Domain Name** w rejestratorze DVR, możesz też wprowadzić nazwę domenową bezpośrednio w rejestratorze DVR, aby utworzyć nową.

| Enable DDNS        | $\overline{\mathbf{v}}$ |             |
|--------------------|-------------------------|-------------|
| <b>DDNS Type</b>   | <b>HIDDNS</b>           | $\check{}$  |
| Continent          | Europe                  | $\check{}$  |
| Country            | Andorra                 | $\check{ }$ |
| Server Address     | www.hik-online.com      |             |
| Device Domain Name | dvr-test                |             |
| User Name          |                         |             |
| Password           |                         |             |
|                    |                         |             |

Figure 9. 8 Interfejs ustawień HiDDNS

- **Rejestracja urządzenia na serwerze HiDDNS.**
- 1) Przejdź do witryny HiDDNS: [www.hik-online.com.](http://www.hik-online.com/)

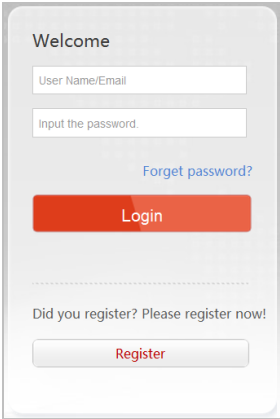

Figure 9. 9 Interfejs logowania

2) Kliknij Register, aby zarejestrować konto, jeśli jeszcze go nie masz, a następnie użyj konta

do zalogowania.

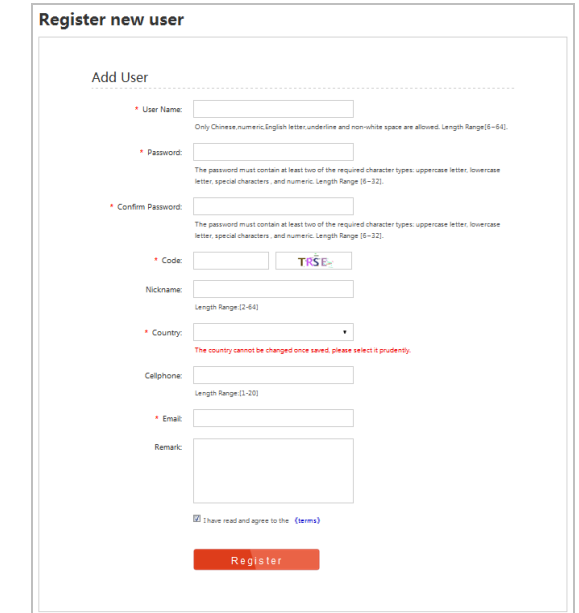

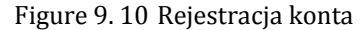

3) W interfejsie Device Management (Zarządzanie urządzeniami), kliknij <sup>Add</sup>, aby zarejestrować urządzenie.

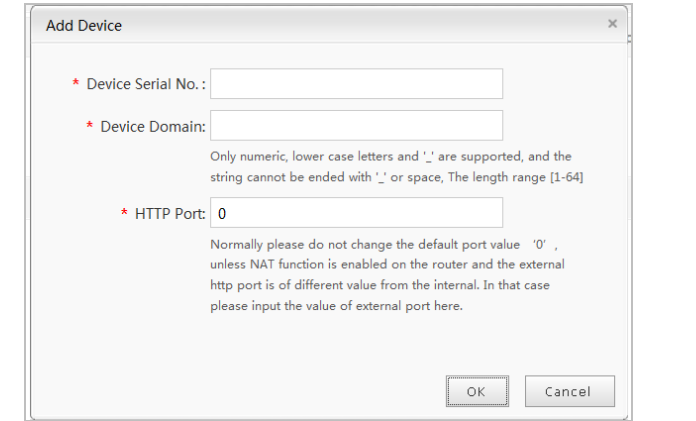

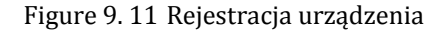

- 4) Wprowadź **Device Serial No.** (Numer seryjny urządzenia), **Device Domain** (**Device Name**) (Domenę urządzenia (Nazwę urządzenia)) i **HTTP Port** (Port HTTP). Następnie kliknij **OK**, aby dodać urządzenie.
- **Dostęp do urządzenia za pomocą przeglądarki internetowej lub oprogramowania klienckiego**

Po zarejestrowaniu urządzenia na serwerze HiDDNS, można uzyskać do niego dostęp za pomocą przeglądarki internetowej lub oprogramowania klienckiego, podając wartość parametru Device Domain (Device Name) (Domena Urządzenia (Nazwa urządzenia)).

**OPCJA 1: Dostęp do urządzenia za pomocą przeglądarki internetowej**

Otwórz przeglądarkę internetową i wprowadź *http://www.hik-online.com/alias* w pasku adresu. Alias to wartość parametru **Device Domain** (Domena urządzenia) na urządzeniu lub **Device Name** (Nazwa urządzenia) na serwerze HiDDNS**.**

*Przykład: http://www.hik-online.com/nvr*

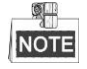

Jeśli użytkownik wykonał mapowanie portu HTTP na routerze i zmienił go na nr portu inny niż 80, wówczas należy w pasku adresowym wpisać *http://www.hik-online.com/alias:port HTTP*, aby uzyskać dostęp do urządzenia. W *Rozdziale 11.2.8* są podane informacje o numerze mapowanego portu HTTP.

**OPCJA 2: Dostęp do urządzeń za pomocą oprogramowania iVMS-4200**

W przypadku oprogramowania iVMS-4200, należy w oknie Add Device (Dodaj urządzenie) wybrać <sup>+</sup> HiDDNS , a następnie dokonać edycji informacji o urządzeniu.

**Nickname** (Nazwa przybrana): Podaj wybraną nazwę urządzenia.

**Server Address** (Adres serwera): www.hik-online.com

**Device Domain Name** (Nazwa domenowa urządzenia): Oznacza wartość parametru **Device Domain Name** (Nazwa domenowa urządzenia) na urządzeniu lub utworzoną nazwę **Device Name** (Nazwa urządzenia) na serwerze HiDDNS**.**

**User Name** (Nazwa użytkownika): Wprowadź nazwę użytkownika urządzenia.

**Password** (**Hasło**): Wprowadź hasło urządzenia.

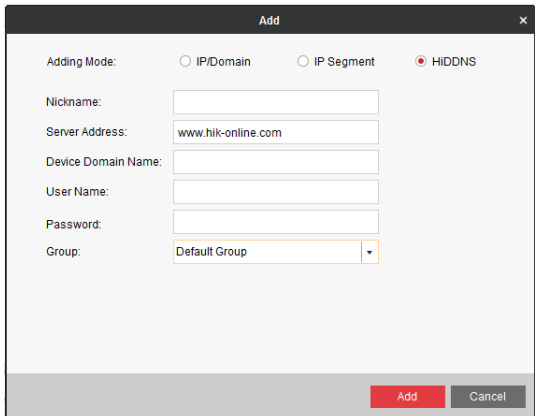

Figure 9. 12 Dostęp do urządzenia za pomocą oprogramowania iVMS-4200

**5.** Kliknij przycisk **Apply** (Zastosuj), aby zapisać ustawienia i zamknąć interfejs.

### **9.2.2 Konfiguracja ustawień PPPoE**

#### *Cel:*

Rejestrator DVR może również umożliwiać dostęp przy użyciu protokołu Point-to-Point Protocol over Ethernet (PPPoE).

#### *Kroki:*

**1.** Przejdź do interfejsu **Network Settings** (Ustawienia sieciowe).

Menu > Configuration > Network (Menu > Konfiguracja > Sieć)

**2.** Wybierz kartę **PPPoE**, aby przejść do interfejsu PPPoE Settings (Ustawienia PPPoE).

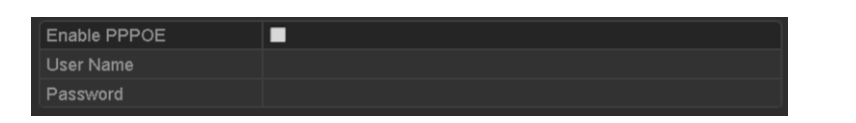

Figure 9. 13 Interfejs ustawień PPPoE

- **3.** Zaznacz pole wyboru **PPPoE**, aby włączyć tę funkcję.
- **4.** Podaj wartości **User Name** (Nazwa użytkownika) i **Password** (Hasło) dla dostępu PPPoE.

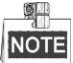

Nazwę użytkownika i hasło należy uzyskać od operatora Internetu.

- **5.** Kliknij przycisk **Apply** (Zastosuj), aby zapisać ustawienia.
- **6.** Po prawidłowym wprowadzeniu ustawień, system wyświetli komunikat o konieczności ponownego uruchomienia urządzenia w celu włączenia nowych ustawień. Po ponownym uruchomieniu połączenie PPPoE zostanie automatycznie nawiązane.

Aby sprawdzić stan połączenia PPPoE, przejdź do Menu > Maintenance > System Info > Network interface (Menu > Konserwacja > Informacje o systemie > Interfejs sieciowy).

### **9.2.3 Konfiguracja serwera NTP**

#### *Cel:*

Aby zapewnić prawidłową wartość daty/godziny systemowej, można skonfigurować serwer Network Time Protocol (NTP) w rejestratorze DVR.

#### *Kroki:*

**1.** Przejdź do interfejsu Network Settings (Ustawienia sieciowe).

Menu > Configuration > Network (Menu > Konfiguracja > Sieć)

**2.** Wybierz kartę **NTP**, aby przejść do interfejsu ustawień NTP.

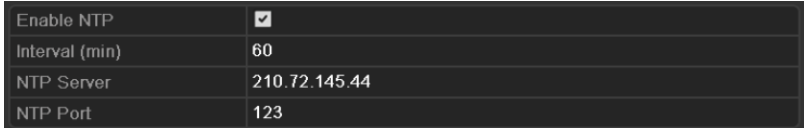

Figure 9. 14 Interfejs ustawień NTP

- **3.** Zaznacz pole wyboru **Enable NTP** (Włącz NTP), aby włączyć tę funkcję.
- **4.** Skonfiguruj następujące ustawienia NTP:
	- **• Interval (Odstęp):** Odstęp między dwiema synchronizacjami z serwerem NTP. Jednostką jest minuta.
	- **• NTP Server (Serwer NTP):** Adres IP serwera NTP.
	- **• NTP Port (Port NTP):** Port serwera NTP.
- **5.** Kliknij przycisk **Apply** (Zastosuj), aby zapisać ustawienia i zamknąć interfejs.

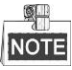

Odstęp synchronizacji czasu można ustawić w zakresie od 1 do 10080 minut, przy czym wartością domyślną jest 60 minut. Jeśli rejestrator DVR jest podłączony do sieci publicznej, należy użyć serwera NTP, który ma funkcje synchronizacji czasu, na przykład serwera w ośrodku National Time Center (Adres IP: 210.72.145.44). Jeśli rejestrator DVR działa w sieci o indywidualnych parametrach, można użyć oprogramowania NTP do

utworzenia serwera NTP, który będzie używany do synchronizacji czasu.

### **9.2.4 Konfiguracja SNMP**

#### *Cel:*

Za pomocą protokołu SNMP można uzyskiwać informacje o stanie urządzeń i parametrach.

#### *Kroki:*

**1.** Przejdź do interfejsu Network Settings (Ustawienia sieciowe).

Menu > Configuration > Network (Menu > Konfiguracja > Sieć)

**2.** Wybierz kartę **SNMP**, aby przejść do interfejsu ustawień SNMP.

| Enable SNMP           |         |
|-----------------------|---------|
| SNMP Version          | V2      |
| <b>SNMP Port</b>      | 161     |
| <b>Read Community</b> | public  |
| Write Community       | private |
| <b>Trap Address</b>   |         |
| <b>Trap Port</b>      | 162     |

Figure 9. 15 Interfejs ustawień SNMP

- **3.** Zaznacz pole wyboru **Enable SNMP** (Włącz SNMP), aby włączyć tę funkcję.
- **4.** Skonfiguruj następujące ustawienia SNMP:
	- **• Trap Address (Adres pułapek):** Adres IP hosta SNMP.
	- **• Trap Port (Port pułapek):** Port hosta SNMP.

| Enable SNMP         | ▿                                          |
|---------------------|--------------------------------------------|
| <b>SNMP Version</b> | V <sub>2</sub><br>$\overline{\phantom{a}}$ |
| <b>SNMP Port</b>    | 161                                        |
| Read Community      | public                                     |
| Write Community     | private                                    |
| <b>Trap Address</b> |                                            |
| Trap Port           | 162                                        |

Figure 9. 16 Konfiguracja ustawień SNMP.

**5.** Kliknij przycisk **Apply** (Zastosuj), aby zapisać ustawienia i zamknąć interfejs.

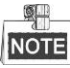

Przed zapisaniem ustawień SNMP należy pobrać oprogramowanie SNMP i uzyskać informacje o urządzeniu za pośrednictwem portu SNMP. Skonfigurowanie parametru Trap Address umożliwia rejestratorowi DVR wysyłanie komunikatów na temat alarmów i zdarzeń do centrum monitoringu.

### **9.2.5 Konfiguracja NAT**

#### *Cel:*

Protokół Universal Plug and Play (UPnP™) umożliwia urządzeniu sprawne wykrywanie obecności innych urządzeń sieciowych w sieci oraz tworzenie funkcjonalnych usług sieciowych do udostępniania danych, komunikacji itd. Możesz użyć funkcji UPnP™, aby umożliwić szybkie podłączenie urządzenia za pomocą routera do sieci rozległej (WAN), bez mapowania portów.

#### *Przed rozpoczęciem pracy:*

Jeśli chcesz włączyć UPnP™ w urządzeniu, musisz włączyć obsługę UPnP™ w routerze, do którego urządzenie jest podłączone. Jeśli wybrano tryb wieloadresowy jako tryb roboczy sieci, wartość parametru Default Route (Domyślna trasa) urządzenia powinna należeć do tego samego segmentu sieci, co adres IP LAN routera. *Kroki:*

**1.** Przejdź do interfejsu Network Settings (Ustawienia sieciowe).

Menu > Configuration > Network (Menu > Konfiguracja > Sieć)

**2.** Wybierz kartę **NAT**, aby przejść do interfejsu ustawień UPnP™.

| General           | <b>PPPOE</b> |      | <b>DDNS</b> | <b>NTP</b> | Email   | <b>SNMP</b>                | <b>NAT</b> | <b>More Settings</b> |            |
|-------------------|--------------|------|-------------|------------|---------|----------------------------|------------|----------------------|------------|
| Enable UPnP       |              |      |             | ◘          |         |                            |            |                      |            |
| Mapping Type      |              |      |             | Auto       |         |                            |            |                      | $\tilde{}$ |
| Port Type         |              | Edit |             | External   |         | <b>External IP Address</b> | Port       | <b>UPnP Status</b>   |            |
| <b>HTTP Port</b>  |              | Þ    | 80          |            | 0.0.0.0 |                            | 80         | Inactive             |            |
| <b>RTSP Port</b>  |              | 曑    | 554         |            | 0.0.0.0 |                            | 554        | Inactive             |            |
| Server Port       |              | is.  | 8000        |            | 0.0.0.0 |                            | 8000       | Inactive             |            |
| <b>HTTPS Port</b> |              | is.  | 443         |            | 0.0.0.0 |                            | 443        | Inactive             |            |
|                   |              |      |             |            |         |                            |            |                      | Refresh    |

Figure 9. 17 Interfejs ustawień UPnP™

- 3. Zaznacz pole wyboru , aby włączyć UPnP<sup>™</sup>.
- **4.** Z listy rozwijanej Mapping Type (Typ mapowania) wybierz Manual (Ręczne) lub Auto (Automatyczne).

#### **OPCJA 1: Auto**

Jeśli wybierzesz Auto, pozycje na liście Port Mapping (Mapowanie portów) będą dostępne tylko do odczytu, a router ustawi porty zewnętrzne automatycznie.

- 1) Kliknij przycisk **Apply** (Zastosuj), aby zapisać ustawienia.
- 2) Możesz kliknąć przycisk **Refresh** (Odśwież), aby uzyskać informacje o aktualnym statusie mapowania portów.

| Enable UPnP       |      | $\overline{\mathbf{v}}$ |                           |      |               |         |  |  |
|-------------------|------|-------------------------|---------------------------|------|---------------|---------|--|--|
| Mapping Type      |      | Auto                    |                           |      |               |         |  |  |
| Port Type         | Edit | <b>External Port</b>    | <b>Mapping IP Address</b> | Port | <b>Status</b> |         |  |  |
| Server Port       | 瞹    | 43728                   | 172.6.21.31               | 8000 | Active        |         |  |  |
| <b>HTTP Port</b>  | 瞹    | 31397                   | 172 6 21 31               | 80   | Active        |         |  |  |
| <b>RTSP Port</b>  | 瞹    | 59826                   | 172 6 21 31               | 554  | Active        |         |  |  |
| <b>HTTPS Port</b> | 瞹    | 31231                   | 172 6 21 31               | 443  | Active        |         |  |  |
|                   |      |                         |                           |      |               |         |  |  |
|                   |      |                         |                           |      |               | Refresh |  |  |

Figure 9. 18 Zakończone ustawienia UPnP™ – Auto

#### **OPCJA 2: Manual (Ręczne)**

Po wybraniu Manual (Ręczne) jako typu mapowania można edytować port zewnętrzny, klikając **ali**aby wyświetlić okno dialogowe External Port Settings (Ustawienia portu zewnętrznego).

#### *Kroki:*

1) Kliknij , aby wyświetlić okno dialogowe External Port Settings (Ustawienia portu zewnętrznego). Skonfiguruj numer portu zewnętrznego odpowiednio dla portu serwera, portu HTTP i portu RTSP.

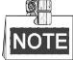

- Możesz użyć domyślnego numeru portu lub zmienić ten numer odpowiednio do potrzeb.
- External Port (Port zewnętrzny) oznacza numer portu do mapowania portów routera.
- Wartość numeru portu RTSP powinna wynosić 554 lub należeć do zakresu od 1024 do 65535,

natomiast wartości numerów innych portów powinny należeć do zakresu od 1 do 65535, przy czym wartości muszą różnić się od siebie. Jeśli różne urządzenia są skonfigurowane dla ustawień UPnP™ tego samego routera, wartość numeru portu każdego urządzenia musi być niepowtarzalna.

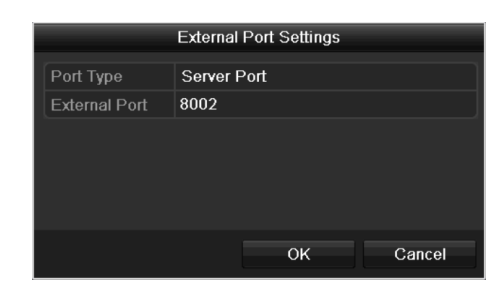

Figure 9. 19 Okno dialogowe ustawień portu zewnętrznego

- 2) Kliknij przycisk **Apply** (Zastosuj), aby zapisać ustawienia.
- 3) Możesz kliknąć przycisk **Refresh** (Odśwież), aby uzyskać informacje o aktualnym statusie mapowania portów.

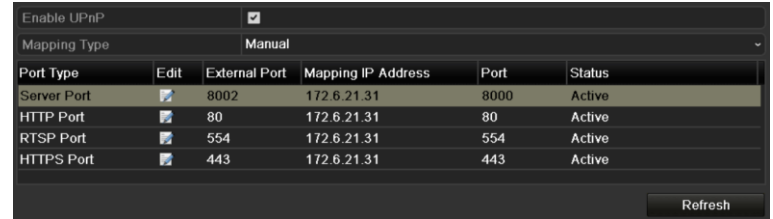

Figure 9. 20 Zakończone ustawienia UPnP™ – Ręczne

### **9.2.6 Konfiguracja dalszych ustawień**

#### *Kroki:*

- **1.** Przejdź do interfejsu Network Settings (Ustawienia sieciowe). Menu > Configuration > Network (Menu > Konfiguracja > Sieć)
- **2.** Wybierz kartę **More Settings** (Więcej ustawień), aby przejść do interfejsu dalszych ustawień.

| Alarm Host IP    |      |  |
|------------------|------|--|
| Alarm Host Port  | 0    |  |
| Server Port      | 8000 |  |
| <b>HTTP Port</b> | 80   |  |
| Multicast IP     |      |  |
| RTSP Port        | 554  |  |

Figure 9. 21 Interfejs dalszych ustawień

- **3.** Skonfiguruj zdalny host alarmów, port serwera, port HTTP, multicast, port RTSP.
	- **Alarm Host IP/Port** (IP/Port hosta alarmów): Po skonfigurowaniu zdalnego hosta alarmów, urządzenie będzie po wyzwoleniu alarmu wysyłać komunikat o alarmie lub wyjątku do tego hosta. Zdalny host alarmów musi mieć zainstalowane oprogramowanie CMS (Client Management System).

**Alarm Host IP** to adres IP zdalnego komputera PC, na którym jest zainstalowane oprogramowanie CMS (Client Management System), (np. iVMS-4200), natomiast wartość parametru **Alarm Host Port** musi być taka sama jak wartość portu monitorowania alarmów, który został skonfigurowany w oprogramowaniu (domyślny port to 7200).

 **Multicast IP**: Transmisję multicast można skonfigurować, aby korzystać z podglądu na żywo przez sieć większej liczby kamer niż maksymalna liczba kamer. Adres multicast musi należeć do zakresu adresów IP klasy D – od 224.0.0.0 do 239.255.255.255. Zalecane jest korzystanie z adresu IP z zakresu 239.252.0.0 do 239.255.255.255.

Przy dodawaniu urządzania do oprogramowania CMS (Client Management System), adres multicast musi być taki sam jak adres IP multicast urządzenia.

 **RTSP Port** (Port RTSP): RTSP (Real Time Streaming Protocol) to protokół sterowania przez sieć, przeznaczony do stosowania w systemach rozrywki i komunikacji, w celu kontrolowania [serwerów](http://en.wikipedia.org/wiki/Streaming_media)  [mediów](http://en.wikipedia.org/wiki/Streaming_media) [strumieniowych.](http://en.wikipedia.org/wiki/Web_server)

Wprowadź port RTSP w polu tekstowym **RTSP Port**. Domyślny port RTSP to 554. Tę wartość można zmienić odpowiednio do różnych wymagań.

 **Server Port** i **HTTP Port**: Wprowadź wartości **Server Port** (Port serwera) i **HTTP Port** (Port HTTP) w polach tekstowych. Domyślna wartość Server Port to 8000, HTTP Port to 80. Te wartości można zmienić odpowiednio do różnych wymagań.

 $\bullet$ **NOTE** 

Wartość parametru Server Port powinna mieścić się w zakresie 2000-65535. Ten parametr jest używany w celu zdalnego dostępu przez oprogramowanie klienckie. Port HTTP służy do zdalnego dostępu za pomocą przeglądarki internetowej.

| Alarm Host IP   | 192.0.0.10   |
|-----------------|--------------|
| Alarm Host Port | 7200         |
| Server Port     | 8000         |
| HTTP Port       | 80           |
| Multicast IP    | 239.252.2.50 |
| RTSP Port       | 554          |

Figure 9. 22 Konfiguracja dalszych ustawień

**4.** Kliknij przycisk **Apply** (Zastosuj), aby zapisać ustawienia i zamknąć interfejs.

### **9.2.7 Konfiguracja portu HTTPS**

#### *Cel:*

HTTPS umożliwia uwierzytelnianie witryny WWW i powiązanego z nim serwera WWW, z którym użytkownik się komunikuje, chroniąc przed atakami typu Man-in-the-middle. Wykonaj następujące czynności, aby ustawić numer portu HTTPS.

#### *Przykład:*

Jeśli ustawisz numer portu 443, a adres IP to 192.0.0.64, możesz uzyskać dostęp do urządzenia, wpisując *https://192.0.0.64:443* w przeglądarce internetowej.

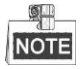

Port HTTPS może być skonfigurowany tylko przy użyciu przeglądarki internetowej.

#### *Kroki:*

**1.** Włącz przeglądarkę internetową, wprowadź adres IP urządzenia, a serwer WWW wybierze język automatycznie, odpowiednio do języka systemu, oraz powiększy okno przeglądarki na cały ekran.

- **2.** Wprowadź prawidłową nazwę użytkownika i hasło, a następnie kliknij przycisk **Login**, aby zalogować się do urządzenia.
- **3.** Przejdź do interfejsu ustawień HTTPS.

Configuration > Remote Configuration > Network Settings > HTTPS (Konfiguracja > Konfiguracja zdalna > Ustawienia sieciowe > HTTPS)

**4.** Utwórz samodzielnie podpisywany certyfikat lub autoryzowany certyfikat.

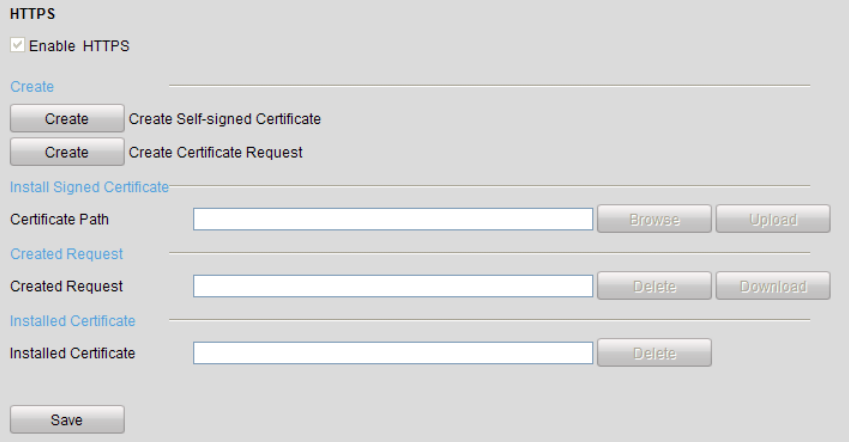

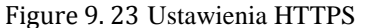

**OPCJA 1**: Tworzenie podpisanego samodzielnie certyfikatu

1) Kliknij przycisk **Create** (Utwórz), aby otworzyć poniższe okno dialogowe.

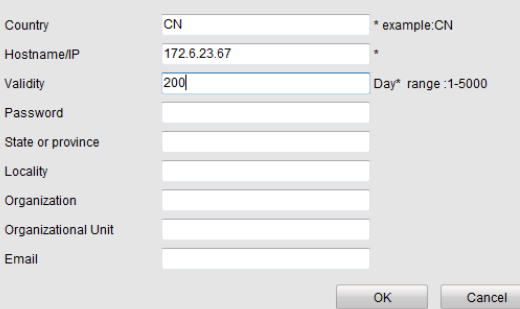

Figure 9. 24 Create Self-signed Certificate (Tworzenie samodzielnie podpisanego certyfikatu)

- 2) Podaj kraj, nazwę/IP hosta, ważność i inne informacje.
- 3) Kliknij **OK**, aby zapisać ustawienia.
- **OPCJA 2**: Tworzenie autoryzowanego certyfikatu
- 1) Kliknij przycisk **Create** (Utwórz), aby utworzyć żądanie podpisania certyfikatu.
- 2) Pobierz żądanie podpisania certyfikatu i złóż je w zaufanym centrum certyfikacji.
- 3) Po otrzymaniu podpisanego ważnego certyfikatu zaimportuj certyfikat do urządzenia.
- **5.** Po pomyślnym zakończeniu tworzenia i instalacji certyfikatu zostanie wyświetlona informacja o certyfikacie.

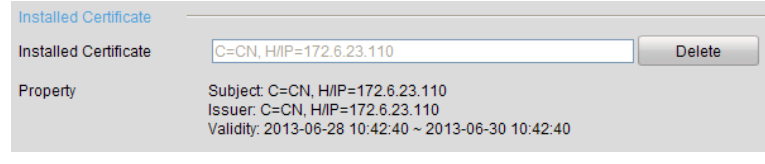

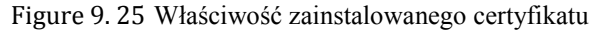

- **6.** Zaznacz pole wyboru, aby włączyć funkcję HTTPS.
- **7.** Kliknij przycisk **Save** (Zapisz), aby zapisać ustawienia.

### **9.2.8 Konfiguracja poczty elektronicznej**

#### *Cel:*

System można skonfigurować tak, aby po wykryciu zdarzenia, np. alarmu lub ruchu itp., wysyłał powiadomienia e-mail do wszystkich wyznaczonych użytkowników.

Przed skonfigurowaniem ustawień e-mail, rejestrator DVR musi być podłączony do sieci lokalnej (LAN), w której znajduje się serwer poczty SMTP. Ta sieć musi być również połączona z intranetem lub Internetem, w zależności od lokalizacji kont pocztowych, do których chcemy wysyłać powiadomienia. Poza tym należy skonfigurować preferowany serwer DNS.

#### *Przed rozpoczęciem pracy:*

Sprawdź czy w menu Network Settings (Ustawienia sieciowe) zostały skonfigurowane parametry IPv4 Address, IPv4 Subnet Mask, IPv4 Gateway oraz Preferred DNS Server. Szczegółowe informacje można znaleźć w *Rozdzial[e9.1](#page-154-0) Konfiguracja ustawień ogólnych*.

#### *Kroki:*

**1.** Przejdź do interfejsu Network Settings (Ustawienia sieciowe).

Menu > Configuration > Network (Menu > Konfiguracja > Sieć)

**2.** Wybierz kartę **Email**, aby przejść do interfejsu ustawień poczty elektronicznej.

| Enable Server Authentica  ■    |                       |
|--------------------------------|-----------------------|
| <b>User Name</b>               |                       |
| Password                       |                       |
| <b>SMTP Server</b>             | 126.smtp.com          |
| <b>SMTP Port</b>               | 25                    |
| Enable SSL                     | $\blacktriangleright$ |
| Sender                         | test01                |
| Sender's Address               | test01@126.com        |
| <b>Select Receivers</b>        | Receiver 1            |
| Receiver                       | test02                |
| <b>Receiver's Address</b>      | test02@163.com        |
| <b>Enable Attached Picture</b> | ☑                     |
| Interval                       | 2s<br>v               |

Figure 9. 26 Interfejs ustawień poczty elektronicznej

**3.** Skonfiguruj następujące ustawienia Email:

**Enable Server Authentication (Włącz uwierzytelnianie serwera) (opcja):** Zaznacz to pole wyboru, aby włączyć funkcję uwierzytelniania serwera.

**User Name** (Nazwa użytkownika): Nazwa konta adresu e-mail użytkownika, używana do uwierzytelniania serwera SMTP.

**Password** (**Hasło**): Hasło adresu e-mail użytkownika do uwierzytelniania serwera SMTP.

**SMTP Server (Serwer SMTP):** Adres IP lub nazwa hosta serwera SMTP (np. smtp.263xmail.com).

**SMTP Port No. (Nr portu SMTP):** Port SMTP. Domyślnym portem TCP/IP używanym przez SMTP jest 25.

**Enable SSL (Włącz SSL) (opcja):** Kliknij to pole wyboru, aby włączyć szyfrowanie SSL, jeśli jest wymagane przez serwer SMTP.

**Sender (Nadawca):** Nazwa nadawcy.

**Sender's Address (Adres nadawcy):** Adres e-mail nadawcy.

**Select Receivers (Wybierz odbiorców):** Wybieranie odbiorcy. Można skonfigurować maks. 3 odbiorców.

**Receiver (Odbiorca):** Nazwa odbiorcy wiadomości e-mail.

**Receiver's Address (Adres odbiorcy):** Adres email odbiorcy.

#### **Enable Attached Pictures (Włącz załączanie obrazów):** Zaznacz opcję **Enable Attached Picture**

(Włącz załączanie obrazów), aby wysyłać wiadomości e-mail z załączonymi obrazami alarmów. Odstęp to czas między dwoma zapisami obrazów alarmów.

**Interval (Odstęp):** Odstęp to czas między dwiema czynnościami wysyłania załączonych obrazów. **E-mail Test (Test poczty elektronicznej):** Wysyłanie wiadomości testowej w celu sprawdzenia, czy serwer SMTP jest dostępny.

- **4.** Kliknij przycisk **Apply** (Zastosuj), aby zapisać ustawienia poczty e-mail.
- **5.** Możesz kliknąć przycisk **Test**, aby sprawdzić czy ustawienia e-mail działają. Zostanie wyświetlone odpowiednie okienko z komunikatem informacyjnym.

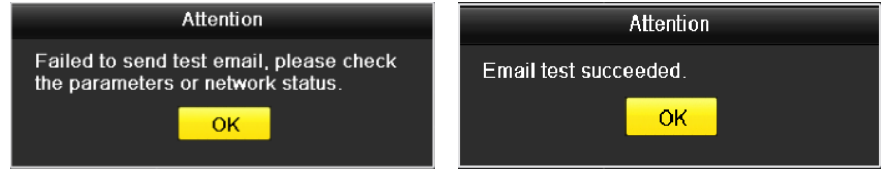

Figure 9. 27 Okienko komunikatu testu e-mail

## **9.3 Sprawdzanie ruchu sieciowego**

#### *Cel:*

Możesz sprawdzić ruch sieciowy, aby uzyskać w czasie rzeczywistym informacje na temat DVR, takie jak stan połączeń, MTU, przepływność wysyłania/nadawania itd.

#### *Kroki:*

**1.** Przejdź do interfejsu **Network Traffic** (Ruch sieciowy).

Menu > Maintenance > Net Detect (Menu > Konserwacja > Wykrywanie sieci)

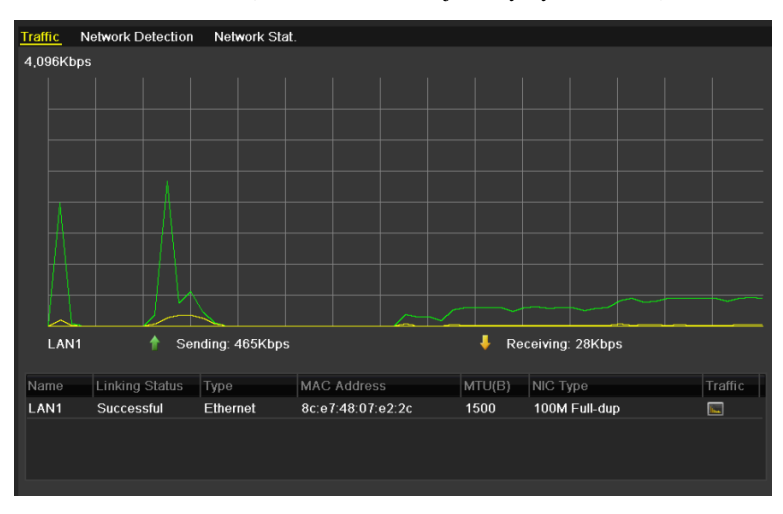

Figure 9. 28 Interfejs ruchu sieciowego

**2.** W tym interfejsie są podane informacje o przepływności wysyłania i odbierania danych. Dane o ruchu są odświeżane co 1 sekundę.

## **9.4 Konfiguracja wykrywania sieci**

#### *Cel:*

Za pomocą funkcji wykrywania sieci można uzyskać informacje o stanie połączenia sieciowego rejestratora DVR, czyli takich parametrach, jak opóźnienie sieci, utrata pakietów itd.

### **9.4.1 Testowanie opóźnienia sieci i utraty pakietów**

#### *Kroki:*

**1.** Przejdź do interfejsu **Network Traffic** (Ruch sieciowy).

Menu > Maintenance > Net Detect (Menu > Konserwacja > Wykrywanie sieci)

**2.** Kliknij kartę **Network Detection** (Wykrywanie sieci), aby przejść do menu wykrywania sieci.

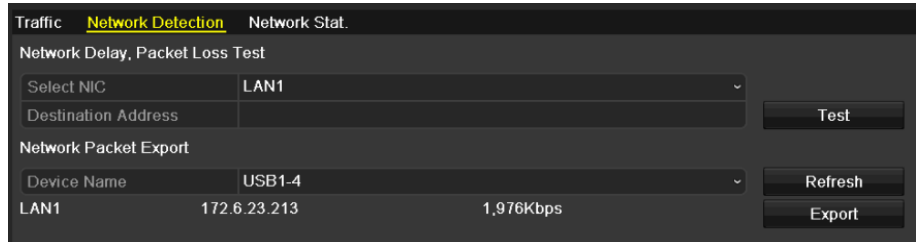

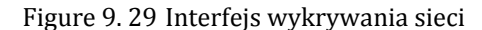

- **3.** Wybierz kartę sieciową do testowania opóźnienia sieci i utraty pakietów.
- **4.** Wprowadź adres docelowy w polu tekstowym **Destination Address**.
- **5.** Kliknij przycisk **Test**, aby rozpocząć testowanie opóźnienia sieci i utraty pakietów.

### **9.4.2 Eksport pakietu sieciowego**

#### *Cel:*

W przypadku podłączenia DVR do sieci, zarejestrowany pakiet danych sieciowych można wyeksportować do pamięci USB, na dysk SATA lub inne lokalne urządzania do wykonywania kopii zapasowych.

#### *Kroki:*

- **1.** Przejdź do interfejsu **Network Traffic** (Ruch sieciowy).
	- Menu > Maintenance > Net Detect (Menu > Konserwacja > Wykrywanie sieci)
- **2.** Kliknij kartę **Network Detection** (Wykrywanie sieci), aby przejść do interfejsu wykrywania sieci.
- **3.** Wybierz urządzenie do wykonywania kopii zapasowych z listy rozwijanej Device Name (Nazwa urządzenia).

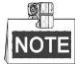

Kliknij przycisk **Refresh** (Odśwież), jeśli podłączone lokalne urządzenie do wykonywania kopii zapasowych nie jest wyświetlane. Jeśli urządzenie do wykonywania kopii zapasowych nie może zostać wykryte, sprawdź czy jest kompatybilne z rejestratorem DVR. Możesz również sformatować urządzenie do wykonywania kopii zapasowych, jeśli jest sformatowane nieprawidłowo.

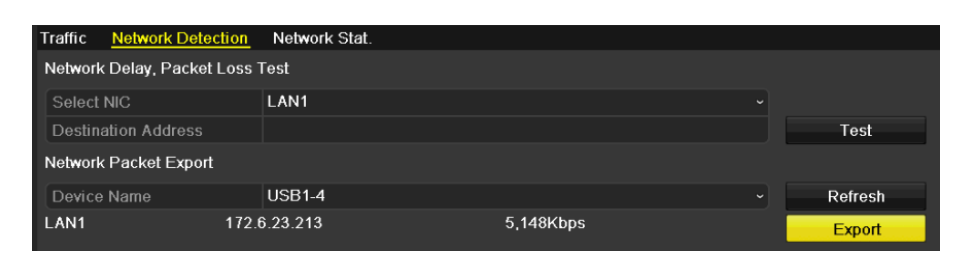

Figure 9. 30 Eksport pakietu sieciowego

- **4.** Kliknij przycisk **Export** (Eksport), aby rozpocząć eksport.
- **5.** Po zakończeniu eksportu kliknij **OK**, aby zakończyć eksport pakietu.

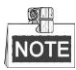

Jednorazowo można wyeksportować maks. 1 MB danych.

## **9.4.3 Sprawdzanie stanu sieci**

#### *Cel:*

Używając tego interfejsu, możesz sprawdzić stan sieci i szybko ustawić parametry sieci.

#### *Kroki:*

Kliknij polecenie Status (Stan), które jest widoczne w prawym dolnym rogu strony.

| <b>Network Detection</b><br>Traffic | Network Stat. |           |                          |         |  |  |  |  |  |  |
|-------------------------------------|---------------|-----------|--------------------------|---------|--|--|--|--|--|--|
| Network Delay, Packet Loss Test     |               |           |                          |         |  |  |  |  |  |  |
| Select NIC                          | LAN1          |           | $\overline{\phantom{a}}$ |         |  |  |  |  |  |  |
| <b>Destination Address</b>          |               |           |                          | Test    |  |  |  |  |  |  |
| Network Packet Export               |               |           |                          |         |  |  |  |  |  |  |
| Device Name                         | <b>USB1-4</b> |           | $\checkmark$             | Refresh |  |  |  |  |  |  |
| LAN1                                | 172 6 23 213  | 1,976Kbps |                          | Export  |  |  |  |  |  |  |

Figure 9. 31 Sprawdzanie stanu sieci

Jeśli sieć działa normalnie, zostanie wyświetlone następujące okno komunikatu.

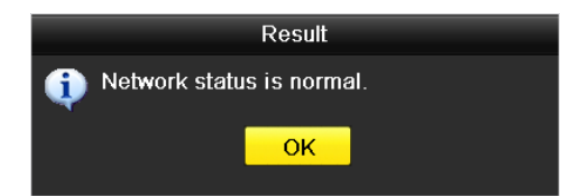

Figure 9. 32 Network Status Checking Result (Wynik sprawdzania stanu sieci)

Jeśli zostanie wyświetlone okno komunikatu z innymi informacjami, możesz kliknąć przycisk **Network** (Sieć), aby wyświetlić interfejs szybkich ustawień parametrów sieci.

|                             |       | <b>Network</b>   |                              |        |
|-----------------------------|-------|------------------|------------------------------|--------|
|                             |       |                  |                              |        |
| NIC Type                    |       |                  | 10M/100M/1000M Self-adaptive |        |
| Enable DHCP                 | -     |                  |                              |        |
| IPv4 Address                | 172.6 | $.23 - .213$     |                              |        |
| IPv4 Subnet Mask            |       | 255 .255 .255 .0 |                              |        |
| IPv4 Default Gateway 172 .6 |       | $.23$ $.1$       |                              |        |
| Preferred DNS Server        |       |                  |                              |        |
| Alternate DNS Server        |       |                  |                              |        |
|                             |       |                  |                              |        |
|                             |       |                  |                              |        |
|                             |       |                  |                              |        |
|                             |       |                  |                              |        |
|                             |       |                  |                              |        |
|                             |       |                  |                              |        |
|                             |       | Apply            | OK                           | Cancel |

Figure 9. 33 Konfiguracja parametrów sieci

## **9.4.4 Sprawdzanie statystyk sieciowych**

*Cel*:

Sprawdzanie statystyk sieciowych w celu uzyskania informacji o urządzeniu w czasie rzeczywistym. *Kroki:*

**1.** Przejdź do interfejsu **Network Statistics** (Statystyki sieciowe).

Menu > Maintenance > Net Detect (Menu > Konserwacja > Wykrywanie sieci)

**2.** Kliknij kartę **Network Stat** (Statystyki sieciowe), aby przejść do menu statystyk sieciowych.

| Traffic        | Network Detection Network Stat. |             |         |
|----------------|---------------------------------|-------------|---------|
| Type           |                                 | Bandwidth   |         |
|                | <b>Remote Live View</b>         | <b>Obps</b> |         |
|                | Remote Playback                 | <b>Obps</b> |         |
| Net Total Idle |                                 | 128Mbps     |         |
|                |                                 |             |         |
|                |                                 |             |         |
|                |                                 |             |         |
|                |                                 |             |         |
|                |                                 |             | Refresh |

Figure 9. 34 Interfejs statystyk sieciowych

- **3.** Dostępne są następujące informacje: przepustowość Remote Live View (Zdalnego podglądu na żywo), przepustowość Remote Playback (Zdalnego odtwarzania) i przepustowość Net Total Idle (Łączna niewykorzystana przepustowość sieci).
- **4.** Kliknij przycisk **Refresh** (Odśwież), aby uzyskać aktualne statystyki przepustowości.

# **Chapter 10 Zarządzanie dyskami twardymi**

## **10.1 Inicjalizacja dysków twardych**

#### *Cel:*

Nowo zainstalowany dysk twardy (HDD) należy zainicjalizować, zanim będzie można go używać w rejestratorze

DVR. *Kroki:*

**1.** Przejdź do interfejsu informacji o dyskach twardych.

Menu > HDD > General (Menu > HDD > Ogólne).

| <b>HDD Information</b> |        |           |       |                        |  |
|------------------------|--------|-----------|-------|------------------------|--|
| L Capacity             | Status | Property  | Type  | Free Space   Gr Edit D |  |
| <b>E</b> 1 931.51GB    | Normal | <b>RM</b> | Local | 906GB                  |  |
|                        |        |           |       |                        |  |

Figure 10. 1 Interfejs informacji o dyskach twardych.

- **2.** Wybierz dysk twardy, który chcesz zainicjalizować.
- **3.** Kliknij przycisk **Init** (Inicjalizuj).

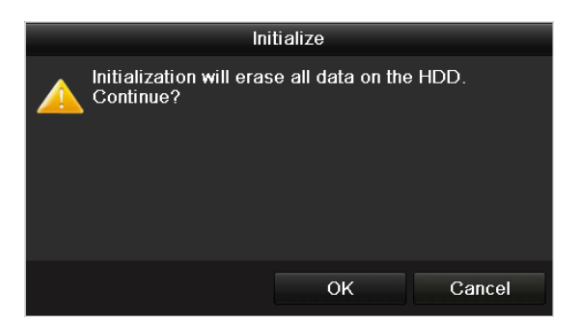

Figure 10. 2 Potwierdź inicjalizację

**4.** Wybierz przycisk **OK**, aby rozpocząć inicjalizację.

| <b>HDD</b> Information |                                    |          |             |                          |  |  |  |  |  |  |  |
|------------------------|------------------------------------|----------|-------------|--------------------------|--|--|--|--|--|--|--|
| L Capacity             | Status                             | Property | <b>Type</b> | Free Space   Gr Edit   D |  |  |  |  |  |  |  |
| 1 931.51GB             | Formatting 34%                     | R/W      | Local       | 0MB                      |  |  |  |  |  |  |  |
|                        |                                    |          |             |                          |  |  |  |  |  |  |  |
|                        | <b>TIP</b><br>$\sim$ $\sim$ $\sim$ | . .      | .<br>       |                          |  |  |  |  |  |  |  |

Figure 10. 3 Rozpoczęcie inicjalizacji

**5.** Po zainicjalizowaniu dysku twardego stan dysku zostanie zmieniony z *Uninitialized* (Niezainicjalizowany)

na *Normal* (Normalny).

| <b>HDD</b> Information |               |          |       |                       |  |   |
|------------------------|---------------|----------|-------|-----------------------|--|---|
| Capacity               | <b>Status</b> | Property | Type  | Free Space  Gr Edit D |  |   |
| 931.51GB               | <b>Normal</b> | RM       | Local | 927GB                 |  | - |
|                        |               |          |       |                       |  |   |
|                        |               |          |       |                       |  |   |

Figure 10. 4 Zmiana stanu dysku twardego na Normal

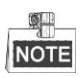

Inicjalizacja dysku powoduje usunięcie wszystkich danych.

Aby zmniejszyć zużycie energii przez rejestrator i przedłużyć okres użytkowania dysków twardych, można włączyć funkcję usypiania dysków, które nie pracują przez dłuższy czas. Kliknij Menu > HDD > Advanced (Menu > Dysk twardy > Zaawansowane).

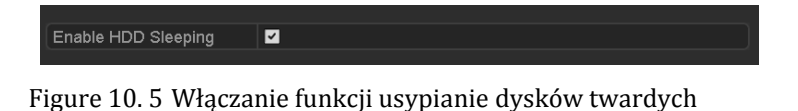

Zaznacz pole wyboru **Enable HDD Sleeping** (Włącz usypianie dysków twardych) (domyślnie zaznaczone), aby dyski, które nie pracują przez dłuższy czas, były usypiane.

Usuń zaznaczenie z pola wyboru **Enable HDD Sleeping** (Włącz usypianie dysków twardych), a dyski będą pracowały przez cały czas.

## **10.2 Zarządzanie dyskiem sieciowym**

#### *Cel:*

Po dodaniu alokowanego dysku NAS lub IP SAN do rejestratora DVR można używać takiego dysku jako dysku sieciowego.

*Kroki:*

**1.** Przejdź do interfejsu HDD Information (Informacje o dyskach twardych).

Menu > HDD > General (Menu > HDD > Ogólne)

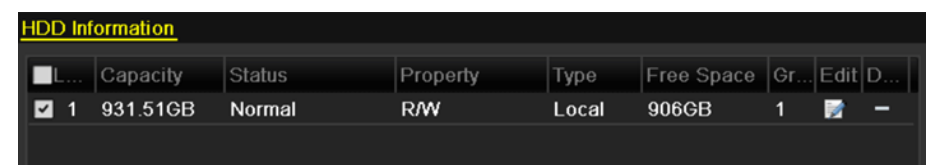

Figure 10. 6 Interfejs informacji o dyskach twardych.

**2.** Kliknij przycisk **Add** (Dodaj), aby przejść do interfejsu Add NetHDD (Dodaj dysk sieciowy),

| przedstawionego tutaj: Figure 10.7. |                   |                                        |     |              |
|-------------------------------------|-------------------|----------------------------------------|-----|--------------|
|                                     |                   | Add NetHDD                             |     |              |
|                                     | NetHDD            | NetHDD 1                               |     | $\checkmark$ |
|                                     | Type              | <b>NAS</b>                             |     | $\checkmark$ |
|                                     | NetHDD IP Address | $\alpha_{\rm{max}}$<br>$\epsilon$<br>٠ |     |              |
|                                     | NetHDD Directory  |                                        |     |              |
|                                     |                   |                                        |     |              |
|                                     |                   | Search                                 | OK. | Cancel       |

Figure 10. 7 Interfejs informacji o dyskach twardych.

- <span id="page-177-0"></span>**3.** Dodaj alokowany dysk sieciowy.
- **4.** Wybierz typ: NAS lub IP SAN.
- **5.** Skonfiguruj ustawienia NAS lub IP SAN.
	- **• Dodawanie dysku NAS:**
		- 1) Wprowadź adres IP dysku sieciowego w polu tekstowym.
		- 2) Kliknij **Search** (Wyszukaj), aby wyszukać dostępne dyski NAS.
		- 3) Dodaj dysk NAS z listy pokazanej poniżej.

Możesz również ręcznie wprowadzić ścieżkę do dysku w polu tekstowym NetHDD Directory (Katalog dysku sieciowego).

4) Kliknij **OK**, aby dodać skonfigurowany dysk NAS.

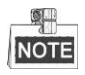

Można dodać maks. 8 dysków NAS.

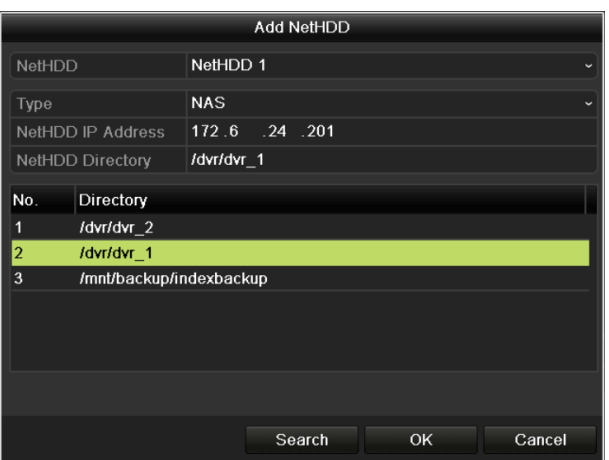

Figure 10. 8 Dodawanie dysku NAS

#### **• Dodawanie dysku IP SAN:**

- 1) Wprowadź adres IP dysku sieciowego w polu tekstowym.
- 2) Kliknij przycisk **Search** (Wyszukaj), aby wyszukać dostępne dyski IP SAN.
- 3) Dodaj dysk IP SAN z listy pokazanej poniżej.
- 4) Kliknij przycisk **OK**, aby dodać wybrany dysk IP SAN.

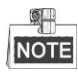

Można dodać 1 dysk IP SAN.

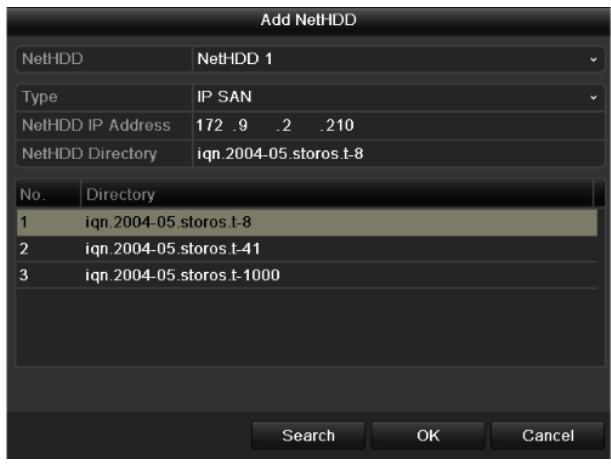

Figure 10. 9 Dodawanie dysku IP SAN

5) Po pomyślnym dodaniu dysku NAS lub IP SAN wróć do menu informacji o dyskach twardych. Dodany dysk sieciowy będzie wyświetlony na liście.

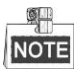

Jeśli dodany dysk sieciowy nie jest zainicjalizowany wybierz go i kliknij przycisk **Init** (Inicjalizuj), aby go zainicjalizować.

| <b>HDD</b> Information |  |                         |        |           |             |                       |  |                          |  |  |  |
|------------------------|--|-------------------------|--------|-----------|-------------|-----------------------|--|--------------------------|--|--|--|
|                        |  | Capacity                | Status | Property  | <b>Type</b> | Free Space  Gr Edit D |  |                          |  |  |  |
| ▮◡▮                    |  | 1 931.51GB              | Normal | RM.       | Local       | 906GB                 |  |                          |  |  |  |
|                        |  | $\boxed{2}$ 17 40,000MB | Normal | <b>RM</b> |             | IP SAN 22,528MB       |  | $\overline{\phantom{a}}$ |  |  |  |
|                        |  |                         |        |           |             |                       |  |                          |  |  |  |

Figure 10. 10 Inicjalizacja dodanego dysku sieciowego

## **10.3 Zarządzanie dyskami eSATA**

#### *Cel:*

Jeśli do rejestratora DVR jest podłączone zewnętrzne urządzenie eSATA, można skonfigurować tryb pracy urządzenia eSATA jako Record (Nagrywanie) lub Export (Eksport) oraz zarządzać urządzeniem eSATA za pomocą rejestratora DVR.

#### *Kroki:*

- **1.** Przejdź do interfejsu Advanced Record Settings (Zaawansowane ustawienia nagrywania). Menu >Record>Advanced (Menu > Nagrywanie > Zaawansowane)
- **2.** Wybierz Export lub Record jako typ eSATA z listy rozwijanej **eSATA**.

**Export** (Eksport): dysk eSATA służy do wykonywania kopii zapasowych. Instrukcję postępowania znajdziesz w punkcie *Wykonywanie kopii zapasowych na dyskach eSATA,* w *Rozdzial[e 7.1.1](#page-120-0) Wykonywanie kopii zapasowych na podstawie normalnego wyszukiwania wideo*.

**Record** (Nagrywanie): dysk eSATA służy do rejestrowania danych. Poniżej opisane są czynności obsługi.

| Overwrite     | $\overline{\phantom{a}}$ |            |
|---------------|--------------------------|------------|
| eSATA/MiniSAS | eSATA1                   | $\check{}$ |
| Usage         | Record                   | $\check{}$ |

Figure 10. 11 Ustawianie trybu eSATA

**3.** Po ustawieniu Record jako typu eSATA przejdź do interfejsu informacje o dyskach twardych.

 $Menu > HDD > General (Menu > HDD > Og$  dne)

**4.** Możesz edytować właściwości wybranego dysku eSATA lub zainicjalizować go, jeśli jest to potrzebne.

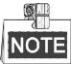

W przypadku wybrania Record jako zastosowania dysku eSATA dostępne są dwa tryby zapisu danych. Zobacz *Rozdzia[ł 10.4](#page-180-0) Zarządzanie grupą dysków twardych* i *Rozdział [10.5](#page-183-0) Konfiguracja trybu limitu dyskowego*.

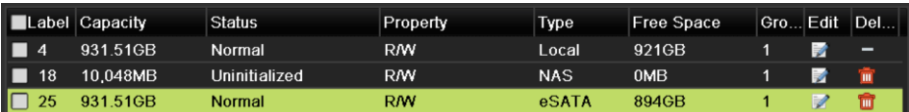

Figure 10. 12 Inicjalizacja dodanego dysku eSATA
### **10.4 Zarządzanie grupą dysków twardych**

### <span id="page-180-1"></span>**10.4.1Definiowanie grup dysków twardych**

#### *Cel:*

Można zarządzać kilkoma dyskami twardymi po połączeniu ich w grupę. Wideo z określonych kanałów może być zapisywane na określonej grupie dysków twardych po wprowadzeniu odpowiednich ustawień dysków twardych. *Kroki:*

**1.** Przejdź do interfejsu Storage Mode (Tryb przechowywania danych).

Menu > HDD > Advanced (Menu > HDD > Zaawansowane)

**2.** Ustaw wartość **Mode** (Tryb) na Group (Grupa), jak pokazano na [Figure 10. 13.](#page-180-0)

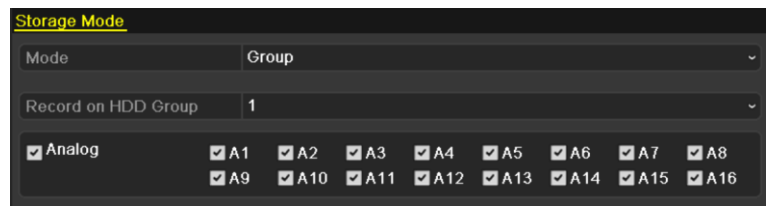

Figure 10. 13 Interfejs trybu przechowywania danych

<span id="page-180-0"></span>**3.** Kliknij przycisk **Apply** (Zastosuj), a zostanie wyświetlone następujące okienko przypominające.

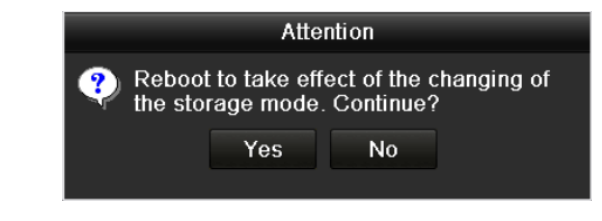

Figure 10. 14 Przypomnienie o ponownym uruchomieniu

- **4.** Kliknij przycisk **Yes** (Tak), aby ponownie uruchomić urządzenie w celu wprowadzenia zmian.
- **5.** Po ponownym uruchomieniu urządzenia przejdź do interfejsu informacji o dyskach twardych.  $Menu > HDD > General (Menu > HDD > Og$  dne)
- **6.** Wybierz dysk twardy z listy i kliknij ikonę 4, aby przejść do interfejsu Local HDD Settings (Ustawienia lokalnych dysków twardych), przedstawionego tutaj[: Figure 10. 15.](#page-181-0)

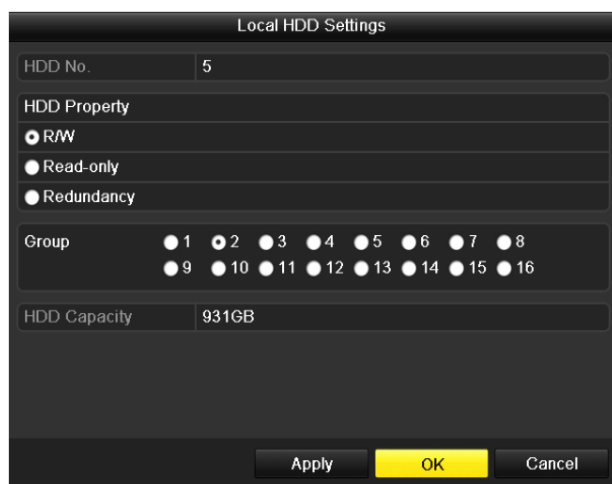

Figure 10. 15 Interfejs ustawień lokalnych dysków twardych

<span id="page-181-0"></span>**7.** Wybierz Group number (numer grupy) dla bieżącego dysku twardego.

#### OL. **NOTE**

Domyślny numer grupy dla każdego dysku twardego to 1.

**8.** Kliknij przycisk **OK**, aby potwierdzić ustawienia.

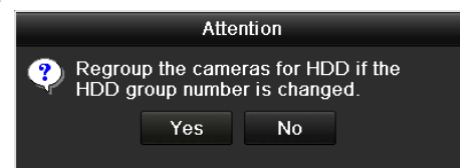

Figure 10. 16 Potwierdzanie ustawień grupy dysków twardych

**9.** Kliknij przycisk **Yes** (Tak) w wyświetlonym okienku przypominającym, aby zakończyć wprowadzanie ustawień.

### **10.4.2Ustawianie właściwości dysku twardego**

#### *Cel:*

Dysk twardy może mieć następujące właściwości: dysk nadmiarowy, tylko do odczytu, do odczytu/zapisu (R/W). Przed ustawieniem właściwości dysku twardego należy ustawić tryb przechowywania danych jako Group (Grupa) (patrz kroki 1-4 *Rozdział[u 10.4.1](#page-180-1) Ustawianie grup dysków twardych*).

Dysk twardy można ustawić jako Read-only (Tylko do odczytu), aby zapobiec nadpisaniu ważnych zapisanych plików, gdy dysk twardy zostanie całkowicie zapisany w trybie nagrywania danych z nadpisywaniem.

Gdy zostanie ustawiona właściwość dysku Redundancy (Nadmiarowość), wideo może być nagrywane jednocześnie na nadmiarowym dysku twardym i na dysku przeznaczonym do odczytu i zapisu, aby zapewnić wysokie bezpieczeństwo i niezawodność danych wideo.

#### *Kroki:*

- **1.** Przejdź do interfejsu HDD Information (Informacje o dyskach twardych).  $Menu > HDD > General (Menu > HDD > Og$  dne)
- **2.** Wybierz dysk twardy z listy i kliknij ikonę 4, aby przejść do interfejsu Local HDD Settings (Ustawienia lokalnych dysków twardych), przedstawionego tutaj[: Figure 10. 17.](#page-182-0)

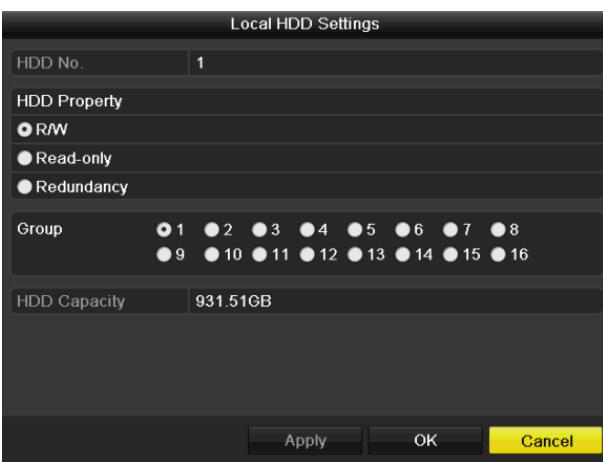

Figure 10. 17 Ustawianie właściwości dysku twardego

- <span id="page-182-0"></span>**3.** Ustaw właściwość dysku twardego jako R/W (Do odczytu i zapisu), Read-only (Tylko do odczytu), lub Redundancy (Nadmiarowość).
- **4.** Kliknij przycisk **OK**, aby zapisać ustawienia i opuścić interfejs.
- **5.** W menu HDD Information (Informacje o dyskach twardych) właściwość dysku twardego będzie wyświetlona na liście.

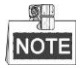

Aby było możliwe ustawienie właściwości Redundancy (Nadmiarowość) dysku twardego, do rejestratora DVR muszą być dodane przynajmniej dwa dyski, a jeden z nich musi mieć właściwość R/W (Do odczytu i zapisu).

### **10.5 Konfiguracja trybu limitu dyskowego**

### *Cel*

Każdą kamerę można skonfigurować, określając dla niej limit przeznaczony na przechowywanie zapisanych plików.

*Kroki*

**1.** Przejdź do interfejsu Storage Mode (Tryb przechowywania danych).

Menu > HDD > Advanced (Menu > HDD > Zaawansowane)

**2.** Ustaw wartość **Mode** (Tryb) na Quota (Limit), jak pokazano n[a Figure 10. 18.](#page-183-0) 

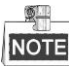

Aby zmiany zaczęły obowiązywać, należy ponownie uruchomić rejestrator DVR.

| <b>Storage Mode</b>            |          |                          |
|--------------------------------|----------|--------------------------|
| Mode                           | Quota    | $\check{}$               |
| Camera                         | Analog 1 | $\overline{\phantom{a}}$ |
| <b>Used Record Capacity</b>    | 6.144MB  |                          |
| HDD Capacity (GB)              | 1131     |                          |
| Max. Record Capacity $(G   0)$ |          |                          |
| Free Quota Space 1131 GB       |          |                          |
| <b>Enable HDD Sleeping</b>     | ◘        |                          |

Figure 10. 18 Interfejs ustawień trybu przechowywania danych

- <span id="page-183-0"></span>**3.** Wybierz kamerę dla której chcesz skonfigurować limit przydziału.
- **4.** Wprowadź pojemność dostępną do przechowywania danych w polu tekstowym **Max. Record Capacity (Maksymalna pojemność nagrywania) (GB)**.
- **5.** W razie potrzeby możesz również skopiować ustawienia limitów przydziału obecnej kamery do innych kamer. Kliknij przycisk **Copy** (Skopiuj), aby przejść do interfejsu kopiowania kamery, przedstawionego tutaj: [Figure 10. 19.](#page-183-1)

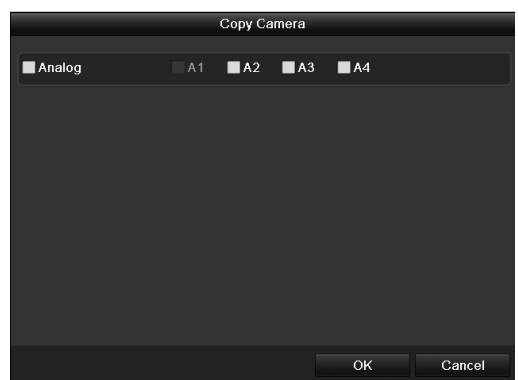

<span id="page-183-1"></span>Figure 10. 19 Copy Settings to Other Camera(s) (Kopiowanie ustawień do innych kamer)

- **6.** Wybierz kamerę(-y) do skonfigurowania przy użyciu tych samych ustawień limitu przydziału. Możesz również zaznaczyć pole wyboru Analog, aby wybrać wszystkie kamery.
- **7.** Kliknij przycisk **OK**, aby zakończyć kopiowanie ustawień i wrócić do interfejsu trybu przechowywania danych.
- **8.** Kliknij przycisk **Apply** (Zastosuj), aby zastosować ustawienia.

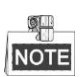

Jeśli limit przydziału zostanie ustawiony na *0*, wszystkie kamery będą używały całej pojemności dysku twardego do nagrywania.

### **10.6 Sprawdzanie stanu dysków twardych**

### *Cel:*

Sprawdzenie stanu dysków twardych zainstalowanych w rejestratorze DVR umożliwia błyskawiczne wykonanie czynności kontrolnych i konserwacyjnych w przypadku usterki dysku.

### **Sprawdzanie stanu dysków twardych przy użyciu interfejsu informacji o dyskach twardych**  *Kroki:*

- **1.** Przejdź do interfejsu HDD Information (Informacje o dyskach twardych). Menu > HDD > General (Menu > HDD > Ogólne)
- **2.** Sprawdź stan każdego dysku twardego, który jest wyświetlony na liście, jak pokazano n[a Figure 10. 20.](#page-185-0)

|                  | <b>HDD</b> Information |        |                |       |                          |                        |  |
|------------------|------------------------|--------|----------------|-------|--------------------------|------------------------|--|
|                  | <b>L</b> Capacity      | Status | Property       | Type  | Free Space   Gr Edit   D |                        |  |
| $\blacksquare$ 1 | 931.51GB               | Normal | R/W            | Local | 900GB                    | $1 \times 2 =$         |  |
|                  | ■17 199.97GB           | Normal | Redundancy NAS |       | 182GB                    | $1 \quad \blacksquare$ |  |

Figure 10. 20 Podgląd stanu dysków twardych (1)

<span id="page-185-0"></span>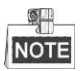

Jeśli stan dysku twardego to *Normal* (Normalny) lub *Sleeping* (Uśpiony), dysk pracuje normalnie. Jeśli stan to *Uninitialized* (Niezainicjalizowany) lub *Abnormal* (Nieprawidłowy), należy zainicjalizować HDD przed użyciem. Jeśli inicjalizacja okaże się niemożliwa, należy wymienić dysk na nowy.

**Sprawdzanie stanu dysków twardych przy użyciu interfejsu System Information (Informacje o systemie)** *Kroki:*

**1.** Przejdź do interfejsu HDD Information (Informacje o systemie).

Menu > Maintenance > System Info (Menu > Konserwacja > Informacje o systemie)

**2.** Kliknij kartę **HDD**, aby zobaczyć stan każdego dysku twardego, wyświetlonego na liście, jak pokazano tutaj: [Figure 10. 21.](#page-185-1)

<span id="page-185-1"></span>

| Device Info | Camera       |                | Record Network HDD  |            |            |       |
|-------------|--------------|----------------|---------------------|------------|------------|-------|
|             | Label Status |                | Capacity Free Space | Property   | Type       | Group |
|             | Normal       | 931.51GB 900GB |                     | RM.        | Local      |       |
| 17          | Normal       | 199.97GB 182GB |                     | Redundancy | <b>NAS</b> |       |

Figure 10. 21 Podgląd stanu dysków twardych (2)

### **10.7 Sprawdzanie informacji S.M.A.R.T**

### *Cel:*

S.M.A.R.T. *(*Self-Monitoring, Analysis and Reporting Technology*)* to system monitorowania dysków twardych, który umożliwia sprawdzanie oraz raportowanie różnych wskaźników niezawodności w celu przewidywania możliwych usterek.

*Kroki:*

**1.** Przejdź do interfejsu HDD Detect (Wykrywanie dysków twardych).

Menu > HDD > HDD Detect (Menu > HDD > Wykrywanie dysków twardych)

- **2.** Kliknij kartę S.M.A.R.T. Settings (Ustawienia S.M.A.R.T.), aby przejść do interfejsu.
- **3.** Wybierz dysk twardy, dla którego chcesz przejrzeć listę informacji S.M.A.R.T., jak pokazano tutaj: [Figure](#page-186-0)  [10. 22.](#page-186-0)

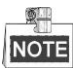

Jeśli chcesz używać dysku twardego nawet w przypadku niepowodzenia kontroli S.M.A.R.T., zaznacz pole wyboru obok opcji **Continue to use this disk when self-evaluation is failed** (Kontynuuj używanie dysku pomimo nieudanej autodiagnostyki).

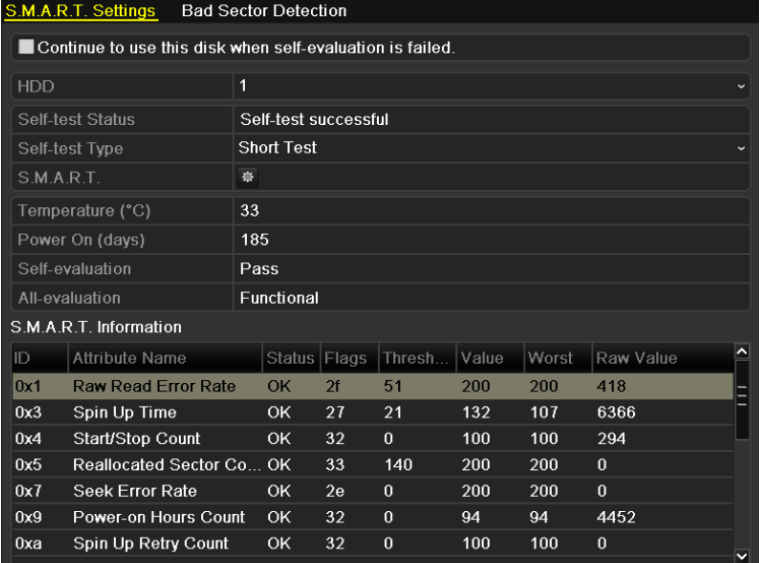

<span id="page-186-0"></span>Figure 10. 22 Interfejs ustawień S.M.A.R.T.

### **10.8 Wykrywanie uszkodzonych sektorów**

### *Cel:*

Wykrywanie uszkodzonych sektorów pozwala na sprawdzenie stanu dysku twardego.

### *Kroki:*

**1.** Przejdź do interfejsu HDD Detect (Wykrywanie dysków twardych).

Menu > HDD > HDD Detect (Menu > HDD > Wykrywanie dysków twardych)

|            | S.M.A.R.T. Settings                                         |      | <b>Bad Sector Detection</b> |    |          |       |       |           |                          |
|------------|-------------------------------------------------------------|------|-----------------------------|----|----------|-------|-------|-----------|--------------------------|
|            | ■ Continue to use this disk when self-evaluation is failed. |      |                             |    |          |       |       |           |                          |
| <b>HDD</b> |                                                             | 1    |                             |    |          |       |       |           |                          |
|            | Self-test Status                                            |      | Self-test successful        |    |          |       |       |           |                          |
|            | Self-test Type                                              |      | <b>Short Test</b>           |    |          |       |       |           |                          |
| S.M.A.R.T. |                                                             | 寮    |                             |    |          |       |       |           |                          |
|            | Temperature (°C)                                            | 33   |                             |    |          |       |       |           |                          |
|            | Power On (days)                                             | 185  |                             |    |          |       |       |           |                          |
|            | Self-evaluation                                             | Pass |                             |    |          |       |       |           |                          |
|            | All-evaluation                                              |      | Functional                  |    |          |       |       |           |                          |
|            | S.M.A.R.T. Information                                      |      |                             |    |          |       |       |           |                          |
| ID         | <b>Attribute Name</b>                                       |      | Status Flags                |    | Thresh   | Value | Worst | Raw Value | $\overline{\phantom{a}}$ |
| 0x1        | <b>Raw Read Error Rate</b>                                  |      | OK                          | 2f | 51       | 200   | 200   | 418       |                          |
| 0x3        | Spin Up Time                                                |      | OK                          | 27 | 21       | 132   | 107   | 6366      |                          |
| 0x4        | Start/Stop Count                                            |      | OK                          | 32 | $\bf{0}$ | 100   | 100   | 294       |                          |
| 0x5        | Reallocated Sector Co                                       |      | OK                          | 33 | 140      | 200   | 200   | $\bf{0}$  |                          |
| 0x7        | Seek Error Rate                                             |      | OK                          | 2e | $\bf{0}$ | 200   | 200   | $\bf{0}$  |                          |
| 0x9        | Power-on Hours Count                                        |      | <b>OK</b>                   | 32 | $\bf{0}$ | 94    | 94    | 4452      |                          |
| 0xa        | Spin Up Retry Count                                         |      | <b>OK</b>                   | 32 | $\bf{0}$ | 100   | 100   | $\bf{0}$  | $\overline{\mathbf{v}}$  |
|            |                                                             |      |                             |    |          |       |       |           |                          |

Figure 10. 23 Wykrywanie uszkodzonych sektorów

- **2.** Kliknij kartę Bad Sector Detection (Wykrywanie uszkodzonych sektorów), aby przejść do odpowiedniego interfejsu.
- **3.** Wybierz dysk twardy i kliknij przycisk **Detect** (Wykryj), aby rozpocząć wykrywanie.

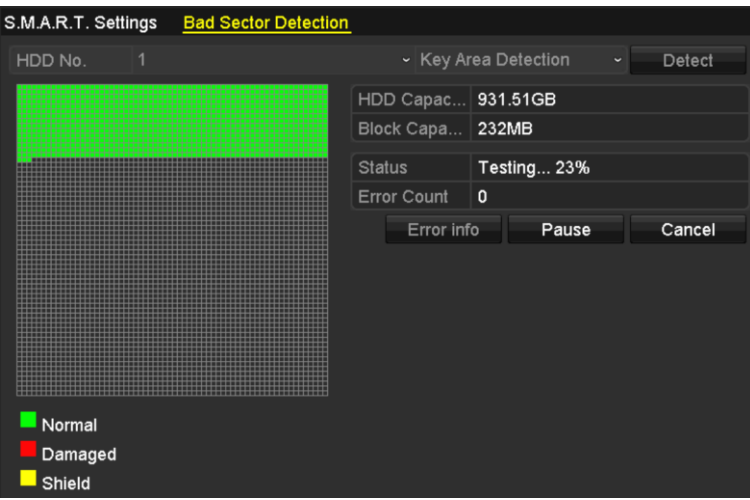

Figure 10. 24 Wykrywanie uszkodzonych sektorów

- **4.** Kliknięcie przycisku **Pause** (Wstrzymaj) spowoduje wstrzymanie wykrywania, a kliknięcie przycisku **Resume** (Wznów) – wznowienie wykrywania.
- **5.** Jeśli pojawią się informacje o błędach na dysku twardym, możesz kliknąć przycisk **Error Info**, aby

zobaczyć te informacje.

## **10.9 Konfiguracja alarmów o błędach dysków twardych**

### *Cel:*

Możesz skonfigurować alarmy o błędach dysku twardego, wyzwalane, gdy stan dysku to *Uninitialized* (Niezainicjalizowany) lub *Abnormal* (Nieprawidłowy).

*Kroki:*

**1.** Przejdź do interfejsu Exceptions (Wyjątki).

Menu > Configuration > Exceptions (Menu > Konfiguracja > Wyjątki)

- **2.** Wybierz z listy rozwijanej **HDD Error** (Błąd dysku twardego) jako wartość Exception Type (Typ wyjątku).
- **3.** Zaznacz pole(-a) wyboru poniżej i wybierz działanie(-a) powiązane dla błędu dysku twardego, jak pokazano tutaj: [Figure 10. 25.](#page-189-0)

Możesz wybrać następujące działania powiązane: Audible Warning (Ostrzeżenie dźwiękowe), Notify Surveillance Center (Powiadom centrum monitoringu), Send Email (Wyślij e-mail) oraz Trigger Alarm Output (Wyzwól wyjście alarmowe).

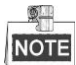

Wyzwalanie wyjścia alarmowego jest dostępne w rejestratorach DVR z serii DS-7300/8100/9000.

Zobacz *Rozdzia[ł 8.8](#page-150-0) Ustawianie działań w odpowiedzi na alarmy.*

| ☑<br>Enable Event Hint<br>寮<br><b>Event Hint Settings</b><br><b>HDD Full</b><br><b>Exception Type</b><br>Audible Warning<br>П<br>$\blacksquare$<br>Notify Surveillance Center<br>П<br><b>Send Email</b><br>⊡<br>Trigger Alarm Output<br>Alarm Output No.<br>Alarm Name<br>$\Box$ Local->1<br>Alarm<br>Local~>2<br><b>Critical Alert</b><br>$\blacksquare$ Local->3 | <b>Exception</b> |  |             |
|----------------------------------------------------------------------------------------------------|------------------|--|-------------|
|                                                                                                    |                  |  |             |
|                                                                                                    |                  |  |             |
|                                                                                                    |                  |  | $\ddotmark$ |
|                                                                                                    |                  |  |             |
|                                                                                                    |                  |  |             |
|                                                                                                    |                  |  |             |
|                                                                                                    |                  |  |             |
|                                                                                                    |                  |  |             |
|                                                                                                    |                  |  |             |
|                                                                                                    |                  |  |             |
|                                                                                                    |                  |  |             |
|                                                                                                    | Local->4         |  |             |
|                                                                                                    |                  |  |             |
|                                                                                                    |                  |  |             |

Figure 10. 25 Konfiguracja alarmów o błędach dysków twardych

- <span id="page-189-0"></span>**4.** Kiedy jest wybrana opcja Trigger Alarm Output (Wyzwól wyjście alarmowe), można z poniższej listy wybrać wyjście alarmowe, które ma zostać wyzwolone.
- **5.** Kliknij przycisk **Apply** (Zastosuj), aby zapisać ustawienia.

## **Chapter 11 Ustawienia kamery**

### <span id="page-191-1"></span>**11.1 Konfiguracja ustawień OSD**

### *Cel:*

Dla kamery można skonfigurować ustawienia OSD (On-screen Display – menu ekranowe), takie jak data/godzina, nazwa kamery itd.

*Kroki:*

- **1.** Przejdź do interfejsu OSD Configuration (Konfiguracja OSD).
	- Menu > Camera > OSD (Menu > Kamera > OSD)
- **2.** Wybierz kamerę, aby skonfigurować ustawienia OSD.
- **3.** Wykonaj edycję parametru Camera Name (Nazwa kamery) w polu tekstowym.
- **4.** Skonfiguruj Display Name (Wyświetlana nazwa), Display Date (Wyświetlana data) i Display Week (Wyświetlany tydzień), zaznaczając pole wyboru.
- **5.** Wybierz parametry Date Format (Format daty), Time Format (Format godziny), Display Mode (Tryb wyświetlania) i czcionkę OSD.

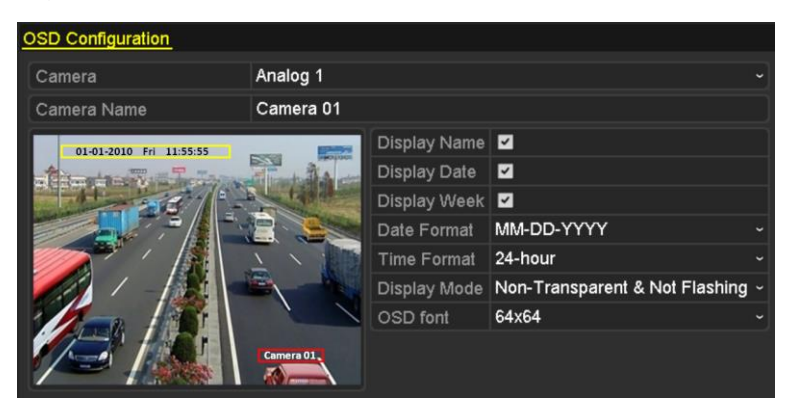

Figure 11. 1 Interfejs konfiguracji OSD

- **6.** Możesz użyć myszy, aby kliknąć i przeciągnąć ramkę tekstową w oknie podglądu w celu ustawienia pozycji OSD.
- **7.** Copy Camera Settings (Kopiuj ustawienia kamery)
	- 1) Jeśli chcesz skopiować ustawienia OSD aktualnej kamery do innych kamer, kliknij przycisk **Copy** (Kopiuj), aby przejść do interfejsu kopiowania kamery, jak pokazano na [Figure 11. 2.](#page-191-0)

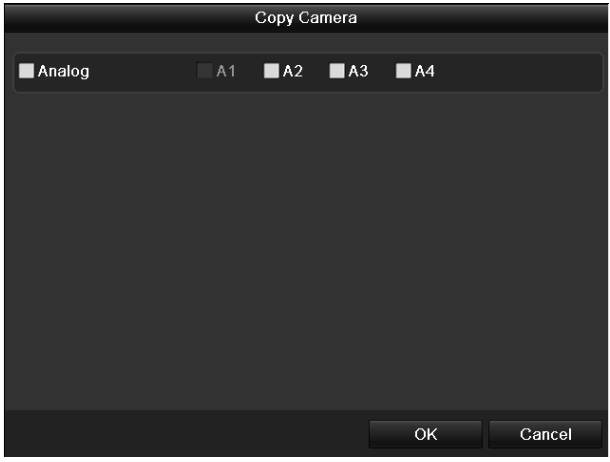

Figure 11. 2 Kopiowanie ustawień do innych kamer

<span id="page-191-0"></span>2) Wybierz kamerę(-y) do skonfigurowania przy użyciu tych samych ustawień OSD. Możesz również

zaznaczyć pole wyboru Analog, aby wybrać wszystkie kamery.

- 3) Kliknij przycisk **OK**, aby zakończyć kopiowanie ustawień i wrócić do interfejsu konfiguracji OSD.
- **8.** Kliknij przycisk **Apply** (Zastosuj), aby zastosować ustawienia.

### **11.2 Konfiguracja maski prywatności**

### *Cel:*

Możliwe jest zdefiniowanie czworobocznych stref chronionych maską prywatności, których operator nie może obserwować ani nagrywać.

*Kroki:*

**1.** Przejdź do interfejsu Privacy Mask Settings (Ustawienia maski prywatności).

Menu > Camera > Privacy Mask (Menu > Kamera > Maska prywatności)

- **2.** Wybierz kamerę, dla której chcesz ustawić maskę prywatności.
- **3.** Zaznacz pole wyboru **Enable Privacy Mask** (Włącz maskę prywatności), aby włączyć tę funkcję.

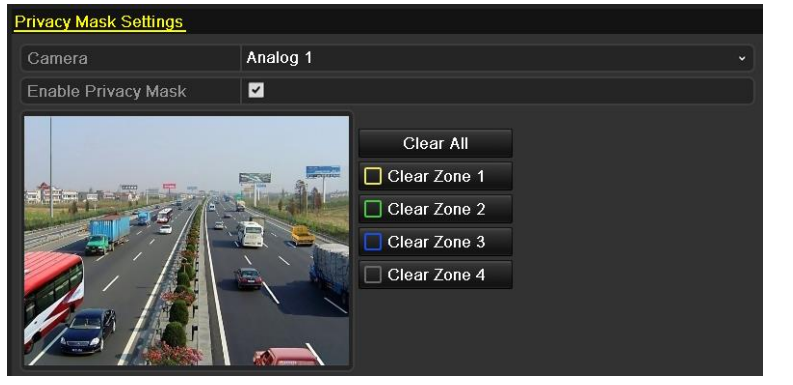

Figure 11. 3 Interfejs ustawień maski prywatności

**4.** Za pomocą myszy możesz narysować strefę w oknie. Strefy będą oznaczone różnymi kolorami ramek.

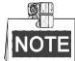

Można skonfigurować maks. 4 strefy masek prywatności i zmieniać rozmiar każdej strefy.

**5.** Skonfigurowane strefy masek prywatności można usunąć, klikając odpowiednie ikony Clear Zone1-4 (Usuń Strefę 1-4) po prawej stronie okna lub klikając **Clear All** (Usuń wszystko), aby usunąć wszystkie strefy.

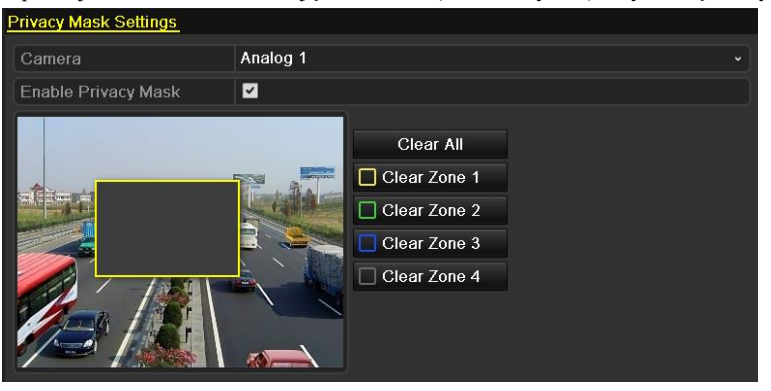

Figure 11. 4 Ustawianie strefy maski prywatności

**6.** Możesz kliknąć **Copy** (Kopiuj), aby skopiować ustawienia maski prywatności obecnej kamery do innych kamer.

Zobacz krok 7 w *Rozdzial[e 11.1K](#page-191-1)onfiguracja ustawień OSD*.

**7.** Kliknij przycisk **Apply** (Zastosuj), aby zapisać ustawienia.

### **11.3 Konfigurowanie parametrów wideo**

#### *Kroki:*

- **1.** Przejdź do interfejsu Image Settings (Ustawienia obrazu).
	- Menu > Camera > Image (Menu > Kamera > Obraz)

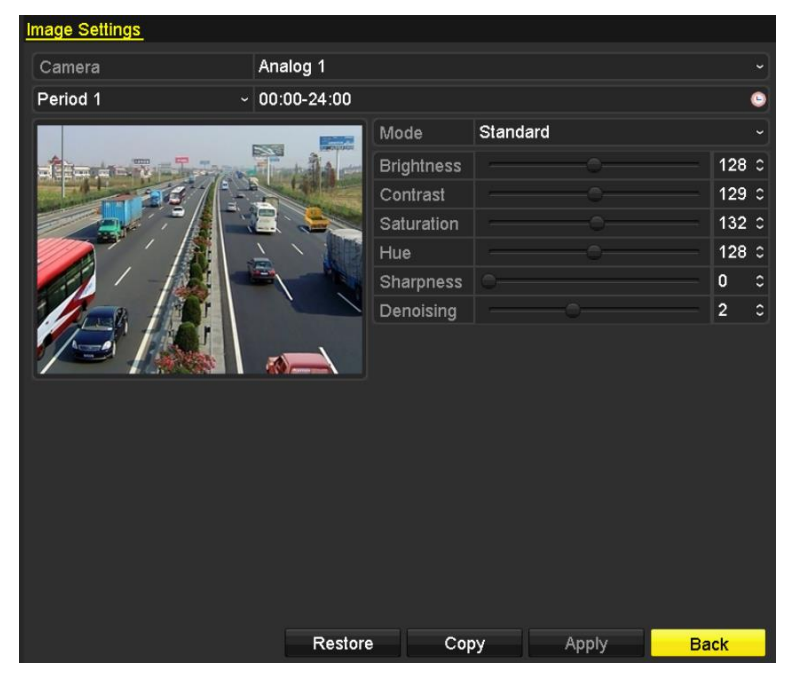

Figure 11. 5 Interfejs ustawień obrazu

- **2.** Wybierz kamerę, aby ustawić parametry obrazu.
- **3.** Dostępne są dwa okresy dla różnych ustawień obrazu. Wybierz nazwę okresu z listy rozwijanej.

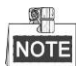

Okresy nie mogą się nakładać.

- **4.** Wybierz tryb z listy rozwijanej **Mode**. Dostępne są cztery tryby: Standard (Standardowy), Indoor (Wnętrza), Dim Light (Słabe oświetlenie) i Outdoor (Na zewnątrz).
- **5.** Ustaw parametry odpowiednio do potrzeb. Parametry to jasność, kontrast, nasycenie, odcień, ostrość i odszumianie. Możesz również kliknąć **Restore** (Przywróć), aby ustawić domyślne wartości parametrów.
- **6.** Możesz kliknąć **Copy** (Kopiuj), aby skopiować ustawienia obrazu aktualnej kamery do innych kamer analogowych.
- **7.** Kliknij **Apply** (Zastosuj), aby zapisać ustawienia.

# **Chapter 12 Zarządzanie i konserwacja DVR**

### **12.1 Przeglądanie informacji o systemie**

#### *Kroki:*

- **1.** Przejdź do interfejsu HDD Information (Informacje o systemie). Menu > Maintenance > System Info (Menu > Konserwacja > Informacje o systemie)
- **2.** Możesz kliknąć karty **Device Info (Informacja o urządzeniach)**, **Camera (Kamera)**, **Record (Nagrywanie)**, **Alarm**, **Network** (Sieć) i **HDD** (Dysk twardy), aby przeglądać informacje systemowe urządzenia.

| Device Info<br>Record<br>Camera | Network              | <b>HDD</b>                  |
|---------------------------------|----------------------|-----------------------------|
| Device Name                     | Embedded Net DVR     |                             |
| Model                           | XX-XXXXXXXX-XX       |                             |
| Serial No.                      |                      | XXXXXXXXXXXXXXXXXXXXXXXXXXX |
| <b>Firmware Version</b>         | Vx.x.x, Build xxxxxx |                             |
| <b>Encoding Version</b>         | Vx.x. Build xxxxxx   |                             |

Figure 12. 1 Interfejs informacji systemowych

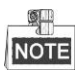

Te informacje nie są dostępne dla rejestratorów z serii DS-7100 i DS-7200HGHI.

### **12.2 Wyszukiwanie i eksportowanie plików dziennika**

#### *Cel:*

Informacje na temat obsługi, alarmów, wyjątków i działania rejestratorów DVR mogą być zapisywane w plikach dziennika, które można przeglądać i eksportować w dowolnym czasie.

#### *Kroki:*

**1.** Przejdź do interfejsu Log Search (Przeszukiwanie dziennika).

Menu > Maintenance > Log Search (Menu > Konserwacja > Przeszukiwanie dziennika)

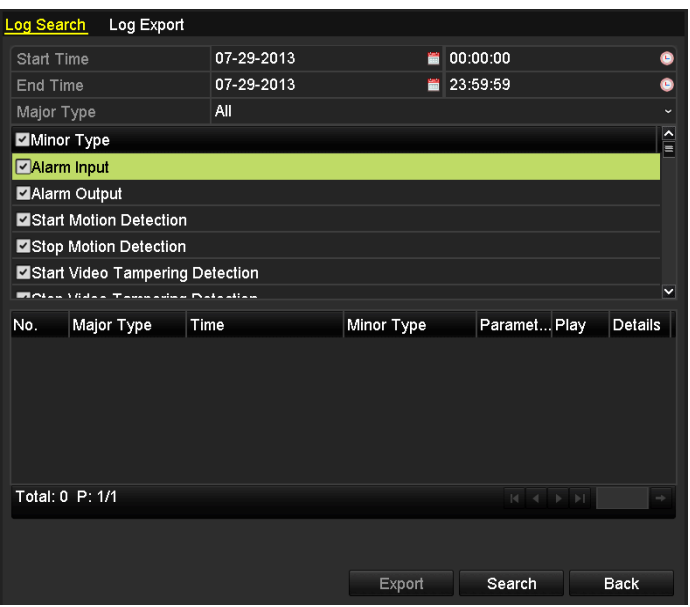

Figure 12. 2 Interfejs przeszukiwania dziennika systemowego

- **2.** Aby uściślić wyszukiwanie, określ warunki przeszukiwania dziennika, takie jak Start Time (Godzina rozpoczęcia), End Time (Godzina zakończenia), Major Type (Typ główny) i Minor Type (Typ uzupełniający).
- **3.** Kliknij przycisk **Search** (Wyszukaj), aby rozpocząć wyszukiwanie plików dziennika.
	- **4.** Pasujące pliki dziennika zostaną wyświetlone na przedstawionej poniżej liście.

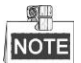

Jednorazowo może być wyświetlone maks. 2000 plików dziennika.

| Log Search        | Log Export                                    |                                          |            |                       |                                                          |                          |
|-------------------|-----------------------------------------------|------------------------------------------|------------|-----------------------|----------------------------------------------------------|--------------------------|
| <b>Start Time</b> |                                               | 07-29-2013                               | 鹽          | 00:00:00              |                                                          | Q                        |
| <b>End Time</b>   |                                               | 07-29-2013                               |            | ■ 23:59:59            |                                                          | G                        |
| Major Type        |                                               | All                                      |            |                       |                                                          |                          |
| Minor Type        |                                               |                                          |            |                       |                                                          | $\hat{}$<br>E            |
| √ Alarm Input     |                                               |                                          |            |                       |                                                          |                          |
|                   | Alarm Output                                  |                                          |            |                       |                                                          |                          |
|                   | Start Motion Detection                        |                                          |            |                       |                                                          |                          |
|                   | Stop Motion Detection                         |                                          |            |                       |                                                          |                          |
|                   | Start Video Tampering Detection               |                                          |            |                       |                                                          |                          |
|                   | <b>Michael Milan Tananadan Batantina</b>      |                                          |            |                       |                                                          | M                        |
| No.               | Major Type                                    | Time                                     | Minor Type | Paramet Play          |                                                          | Details $\sum_{i=1}^{n}$ |
| $\overline{1}$    | <b>Coperation</b>                             | 07-29-2013 10:22:12 Local Operation: N/A |            |                       |                                                          | ₽                        |
| $\overline{2}$    | <b>O</b> Information                          | 07-29-2013 10:22:12 Start Recording      |            | <b>N/A</b>            | $\odot$                                                  | ۰                        |
| 3                 | Information                                   | 07-29-2013 10:22:12 Start Capture        |            | <b>N/A</b>            | $\odot$                                                  | ۰                        |
| 4                 | Information                                   | 07-29-2013 10:22:12 Start Capture        |            | <b>N/A</b>            | $\circledcirc$                                           | Ø                        |
| 5                 | Information<br>●                              | 07-29-2013 10:22:12 Start Capture        |            | <b>N/A</b>            | $\odot$                                                  | ۰                        |
|                   | <b>Industria addition</b><br>Total: 46 P: 1/1 | 07.00.0040.40i00i40automail              |            | <b>N110</b><br>M<br>۰ | $\bullet$<br>$\blacktriangleright$ $\blacktriangleright$ | M<br>∙<br>-9             |
|                   |                                               |                                          |            |                       |                                                          |                          |
|                   |                                               |                                          |            |                       |                                                          |                          |
|                   |                                               |                                          |            |                       |                                                          |                          |
|                   |                                               |                                          | Export     | Search                |                                                          | <b>Back</b>              |

Figure 12. 3 Interfejs przeszukiwania dziennika

**5.** Możesz kliknąć przycisk $\heartsuit$  obok każdego dziennika lub dwukrotnie kliknąć dziennik, aby zobaczyć jego

szczegółowe informacje, jak pokazano tutaj[: Figure 12. 4.](#page-198-0) Możesz również kliknąć przycisk  $\bigcirc$ , aby obejrzeć powiązane pliki wideo, jeśli są dostępne.

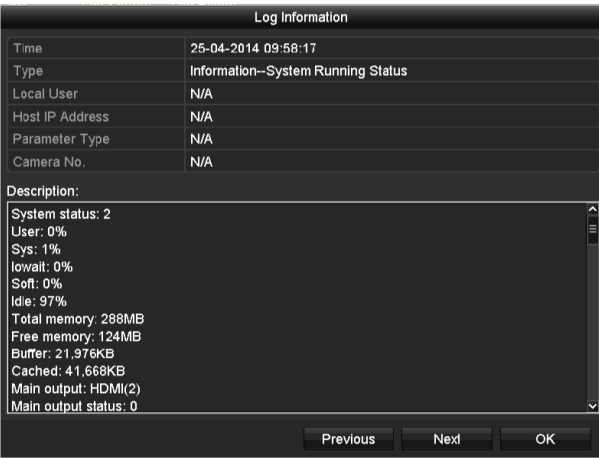

Figure 12. 4 Szczegółowe informacje dziennika

<span id="page-198-0"></span>**6.** Jeśli chcesz wyeksportować pliki dziennika, kliknij przycisk **Export** (Eksport), aby przejść do menu eksportu, jak pokazano tutaj[: Figure 12. 5.](#page-198-1)

|                    |               | Export                  |                     |
|--------------------|---------------|-------------------------|---------------------|
| Device Name        | $USB1-1$      |                         | Refresh             |
| Name               | Size Type     | <b>Edit Date</b>        | Delete Play         |
| <b>FOUND.000</b>   | Folder        | 2010-09-17 11:19:04     | π                   |
| <b>FOUND.001</b>   | Folder        | 2011-04-02 17:45:24     | ŵ                   |
| <b>RECYCLER</b>    | Folder        | 2010-08-04 17:35:20     | m                   |
| <b>Work</b><br>-   | Folder        | 2011-06-21 17:55:42     | 會                   |
| Book1.xls          | 23KB File     | 2011-05-26 18:32:14     | $\circledcirc$<br>ŵ |
| Compare Excel.exe  | 129KB File    | 2011-04-20 09:51:42     | $\bullet$<br>ŵ      |
| Recycled           | 4KB File      | 2011-02-22 14:16:18     | $\bullet$<br>ŵ      |
| bond0_201106241720 | 1.024KB File  | 2011-06-24 17:20:48     | $\bullet$<br>ŵ      |
| digicap.mav        | 19,790KB File | 2011-06-23 09:05:20     | $\odot$<br>宣        |
|                    |               |                         |                     |
| Free Space         | <b>180MB</b>  |                         |                     |
|                    | New Folder    | Format<br><b>Export</b> | Cancel              |

Figure 12. 5 Eksport plików dziennika

- <span id="page-198-1"></span>**7.** Wybierz urządzenie do wykonywania kopii zapasowych z listy rozwijanej **Device Name** (Nazwa urządzenia).
- **8.** Kliknij przycisk **Export** (Eksport), aby wyeksportować pliki dziennika do wybranego urządzenia do wykonywania kopii zapasowych.

Możesz kliknąć przycisk **New Folder** (Nowy folder), aby utworzyć nowy folder w urządzeniu do wykonywania kopii zapasowych, lub kliknąć przycisk **Format**, aby sformatować urządzenie do wykonywania kopii zapasowych przed wykonaniem eksportu dziennika.

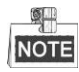

- Przed wykonaniem eksportu dziennika należy podłączyć urządzenie do wykonywania kopii zapasowych do rejestratora DVR.
- Pliki dziennika wyeksportowane na urządzenie do wykonywania kopii zapasowych mają nadawane nazwy informujące o czasie wykonania eksportu, np. *20110514124841logBack.txt*.

## **12.3 Importowanie/eksportowanie informacji o kamerze IP**

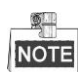

Połączenie z kamerą IP nie jest możliwe w przypadku rejestratorów z serii DS-7100.

*Cel:*

Informacje na temat dodanej kamery IP można zapisać w postaci pliku arkusza Excel i wyeksportować do lokalnego urządzenia do wykonywania kopii zapasowych. Do tych informacji należy adres IP, port zarządzania, hasło administratora itd. Wyeksportowany plik można edytować na komputerze PC, dodając lub usuwając treści, a także kopiować ustawienia do innych urządzeń, importując do nich plik arkusza Excel.

### *Kroki:*

**1.** Przejdź do interfejsu zarządzania kamerami.

Menu > Camera > IP Camera Import/Export (Menu > Kamera > Import/Eksport kamery IP)

- **2.** Po kliknięciu karty IP Camera Import/Export zostanie wyświetlona zawartość wykrytego, podłączonego urządzenia zewnętrznego.
- **3.** Kliknij przycisk **Export** (Eksport), aby wyeksportować pliki konfiguracyjne do wybranego lokalnego urządzenia do wykonywania kopii zapasowych.
- **4.** Aby zaimportować plik konfiguracyjny, wybierz plik na wybranym urządzeniu do wykonywania kopii zapasowych i kliknij przycisk **Import**. Po zakończeniu procesu importowania musisz ponownie uruchomić rejestrator DVR.

## **12.4 Importowanie/eksportowanie plików konfiguracyjnych**

#### *Cel:*

Pliki konfiguracyjne rejestratora DVR można wyeksportować do lokalnego urządzenia do wykonywania kopii zapasowych. Pliki konfiguracyjne jednego rejestratora DVR można zaimportować do wielu urządzeń DVR w celu ich skonfigurowania przy użyciu tych samych parametrów.

### *Kroki:*

**1.** Przejdź do interfejsu Import/Export Configuration File (Import/Eksport pliku konfiguracyjnego). Menu > Maintenance > Import/Export (Menu > Konserwacja > Import/Eksport)

| Import/Export Config File      |          |            |                  |                     |         |             |
|--------------------------------|----------|------------|------------------|---------------------|---------|-------------|
| Device Name                    | $USB1-1$ |            |                  | $\vert \cdot \vert$ | Refresh |             |
| Name                           |          | Size Type  | <b>Edit Date</b> |                     |         | Del Play    |
| 20120509170953I                |          | 24KB File  |                  | 05-09-2012 17:09:52 | 童       | $\bullet$   |
| $\blacksquare$ 20120509171101l |          | 24KB File  |                  | 05-09-2012 17:11:00 | 童       | $\bullet$   |
| 20120509171610                 |          | 24KB File  |                  | 05-09-2012 17:16:10 | 童       | $\bullet$   |
|                                |          |            |                  |                     |         |             |
| Free Space                     |          | 1,309MB    |                  |                     |         |             |
|                                |          |            |                  |                     |         |             |
|                                |          | New Folder | Import           | Export              |         | <b>Back</b> |

Figure 12. 6 Importowanie/Eksportowanie pliku konfiguracyjnego

- **2.** Kliknij przycisk **Export** (Eksport), aby wyeksportować pliki konfiguracyjne do wybranego lokalnego urządzenia do wykonywania kopii zapasowych.
- **3.** Aby zaimportować plik konfiguracyjny, wybierz plik na wybranym urządzeniu do wykonywania kopii zapasowych i kliknij przycisk **Import**. Po zakończeniu procesu importu musisz ponownie uruchomić rejestrator DVR.

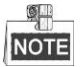

Po zakończeniu importu plików konfiguracyjnych urządzenie zostanie automatycznie uruchomione ponownie.

### **12.5 Aktualizacja oprogramowania układowego**

### *Cel:*

Oprogramowanie układowe rejestratora DVR można zaktualizować za pomocą lokalnego urządzenia do wykonywania kopii zapasowych lub zdalnego serwera FTP.

### **12.5.1Aktualizacja za pomocą lokalnego urządzenia do wykonywania kopii zapasowych**

#### *Kroki:*

- **1.** Połącz rejestrator DVR z lokalnym urządzeniem do wykonywania kopii zapasowych, na którym znajduje się plik z nową wersją oprogramowania układowego.
- **2.** Przejdź do interfejsu Upgrade (Aktualizacja). Menu > Maintenance > Upgrade (Menu > Konserwacja > Aktualizacja)
- **3.** Kliknij kartę **Local Upgrade** (Aktualizacja lokalna), aby przejść do menu lokalnej aktualizacji oprogramowania, jak pokazano tutaj[: Figure 12. 7.](#page-201-0)

| <b>Local Upgrade</b> | FTP |          |               |           |                     |              |          |                |
|----------------------|-----|----------|---------------|-----------|---------------------|--------------|----------|----------------|
| Device Name          |     | $USB1-1$ |               |           |                     | $\checkmark$ | Refresh  |                |
| Name                 |     |          |               | Size Type | Edit Date           |              | Del Play |                |
| ■ digicap.mav        |     |          | 21.872KB File |           | 07-02-2013 11:47:30 |              | m        | $\circledcirc$ |
|                      |     |          |               |           |                     |              |          |                |
|                      |     |          |               |           |                     |              |          |                |

Figure 12. 7 Interfejs aktualizacji lokalnej

- <span id="page-201-0"></span>**4.** Wybierz plik z nową wersją oprogramowania układowego na urządzeniu do wykonywania kopii zapasowych.
- **5.** Kliknij przycisk **Upgrade** (Aktualizuj), aby rozpocząć aktualizację.
- **6.** Po zakończeniu aktualizacji uruchom ponownie rejestrator DVR, aby rozpocząć pracę z nową wersją oprogramowania układowego.

### **12.5.2Aktualizacja przez FTP**

#### *Przed rozpoczęciem pracy:*

Skonfiguruj komputer PC (na którym jest uruchomiony serwer FTP) i rejestrator DVR w taki sposób, aby znajdowały się w tej samej sieci lokalnej. Uruchom pochodzące od innego producenta oprogramowanie TFTP na komputerze PC i skopiuj oprogramowanie układowe do głównego katalogu TFTP.

### *Kroki:*

**1.** Przejdź do interfejsu Upgrade (Aktualizacja).

Menu > Maintenance > Upgrade (Menu > Konserwacja > Aktualizacja)

**2.** Kliknij kartę **FTP**, aby przejść do menu lokalnej aktualizacji oprogramowania, jak pokazano tutaj: [Figure 12.](#page-202-0)  [8.](#page-202-0)

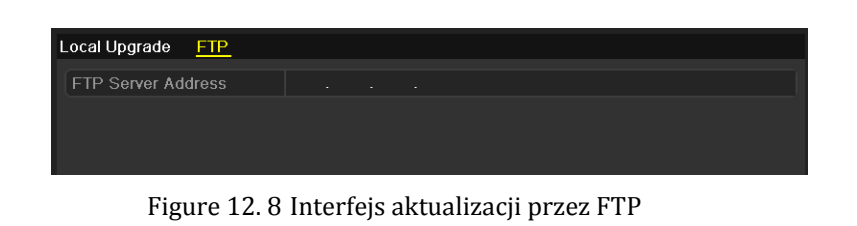

- <span id="page-202-0"></span>**3.** Wprowadź adres serwera FTP w polu tekstowym.
- **4.** Kliknij przycisk **Upgrade** (Aktualizuj), aby rozpocząć aktualizację.
- **5.** Po zakończeniu aktualizacji uruchom ponownie rejestrator DVR, aby rozpocząć pracę z nową wersją oprogramowania układowego.

### **12.6 Przywracanie ustawień domyślnych**

#### *Kroki:*

**1.** Przejdź do interfejsu Default (Ustawienia domyślne).

Menu > Maintenance > Default (Menu > Konfiguracja > Domyślne)

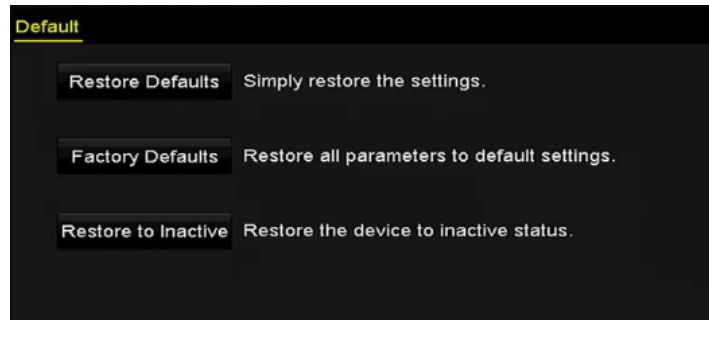

Figure 12. 9 Przywracanie ustawień domyślnych

**2.** Wybierz typ przywracania z wymienionych poniżej trzech opcji.

**Restore Defaults (Przywracanie ustawień domyślnych):** Przywrócenie wszystkich parametrów, z wyjątkiem parametrów sieci (adres IP, maska podsieci, brama, MTU, tryb pracy karty sieciowej, trasa domyślna, port serwera itd.) i parametrów konta użytkownika, do domyślnych ustawień fabrycznych. **Factory Defaults (Przywracanie ustawień fabrycznych):** Przywrócenie wszystkich parametrów do ustawień fabrycznych.

**Restore to Inactive (Przywracanie do stanu nieaktywnego):** Przywracanie urządzenia do stanu nieaktywnego.

**3.** Kliknij przycisk **OK**, aby przywrócić ustawienia domyślne.

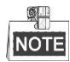

Po przywróceniu ustawień domyślnych urządzenie automatycznie uruchomi się ponownie.

## **Chapter 13 Inne**

### **13.1 Konfiguracja portu szeregowego RS-232**

### *Cel:*

Portu RS-232 można używać na dwa sposoby:

**Konfiguracja parametrów:** Podłącz komputer PC do urządzenia za pomocą portu szeregowego komputera PC. Parametry urządzenia można skonfigurować za pomocą oprogramowania takiego, jak HyperTerminal. Przy połączeniu za pomocą portu szeregowego komputera PC parametry portu muszą być takie same jak urządzenia. **Transparent Channel (Kanał transparentny):** Podłącz urządzenie szeregowe bezpośrednio do urządzenia. Urządzenie szeregowe będzie sterowane zdalnie przez komputer PC za pośrednictwem sieci.

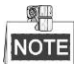

Rejestratory z serii DS-7100 i DS-7200 nie są wyposażone w port RS-232.

#### *Kroki:*

- **1.** Przejdź do interfejsu RS-232 Settings (Ustawienia RS-232).
	- Menu > Configuration > RS-232 (Menu > Konfiguracja > RS-232)

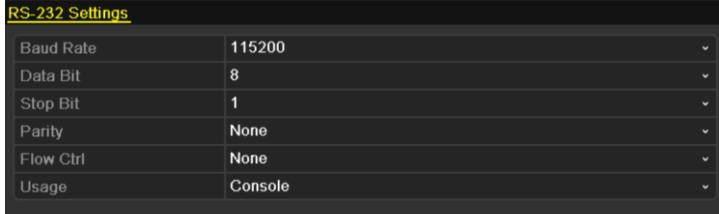

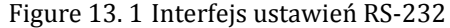

- **2.** Konfiguracja parametrów RS-232, takich jak szybkość transmisji, bit danych, bit stopu, parzystość, sterowanie przepływem i wykorzystanie.
- **3.** Kliknij **Apply** (Zastosuj), aby zapisać ustawienia.

### **13.2 Konfiguracja ustawień ogólnych**

### *Cel:*

Możesz skonfigurować rozdzielczość wyjściową, czas systemowy, szybkość ruchu kursora myszy itd.

### *Kroki:*

**1.** Przejdź do interfejsu General Settings (Ustawienia ogólne).

Menu > Configuration > General (Menu > Konfiguracja > Ustawienia ogólne)

**2.** Wybierz kartę **General** (Ogólne).

| <b>DST Settings</b><br>General | More Settings                         |                          |
|--------------------------------|---------------------------------------|--------------------------|
| Language                       | English                               | $\overline{\phantom{0}}$ |
| <b>CVBS Output Standard</b>    | PAL                                   | $\overline{\phantom{0}}$ |
| Resolution                     | 1024*768/60HZ                         | $\checkmark$             |
| Time Zone                      | (GMT+00:00) Dublin, Edinburgh, London | $\checkmark$             |
| Date Format                    | DD-MM-YYYY                            | $\checkmark$             |
| <b>System Date</b>             | 20-05-2013                            |                          |
| <b>System Time</b>             | 11:41:12                              | m                        |
| Mouse Pointer Speed            |                                       |                          |
| Enable Wizard                  | $\vert\textbf{v}\vert$                |                          |
| Enable Password                | ▅                                     |                          |

Figure 13. 2 Interfejs ustawień ogólnych

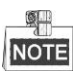

Rejestratory DS-8124/8132HGHI-SH są wyposażone w wyjścia HDMI1, HDMI2 i VGA.

- **3.** Skonfiguruj następujące ustawienia:
	- **• Language (Język):** Domyślnym językiem jest *English* (angielski).
	- **• CVBS Output Standard (Standard wyjścia CVBS):** Wybierz NTSC lub PAL jako standard wyjścia CVBS, który musi być taki sam jak standard wejścia wideo.

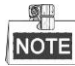

Rejestratory DS-7100, DS-7200, DS-7324/7332HGHI i DS-8124/8132HGHI nie udostępniają wyjścia CVBS.

- **• Resolution (Rozdzielczość):** Wybierz rozdzielczość wyjścia, która musi być taka sama jak rozdzielczość monitora VGA/HDMI.
- **• Time Zone (Strefa czasowa):** Wybierz strefę czasową.
- **• Date Format (Format daty):** Wybierz format daty.
- **• System Date (Data systemowa):** Wybierz datę systemową.
- **• System Time (Godzina systemowa):** Wybierz godzinę systemową.
- **• Mouse Pointer Speed (Szybkość wskaźnika myszy):** Ustaw szybkość ruchu wskaźnika myszy; możesz wybrać jeden z 4 poziomów.
- **• Enable Wizard (Włącz kreatora):** Włączanie/wyłączanie wyświetlania kreatora po uruchomieniu urządzenia.
- **• Enable ID Authentication (Włącz uwierzytelnianie przez ID):** Włączanie/wyłączanie logowania za pomocą hasła.
- **4.** Kliknij przycisk **Apply** (Zastosuj), aby zapisać ustawienia.

### **13.3 Konfiguracja ustawień DST**

### *Kroki:*

**1.** Przejdź do interfejsu General Settings (Ustawienia ogólne).

Menu > Configuration > General (Menu > Konfiguracja > Ustawienia ogólne)

**2.** Wybierz kartę **DST Settings** (Ustawienia czasu letniego).

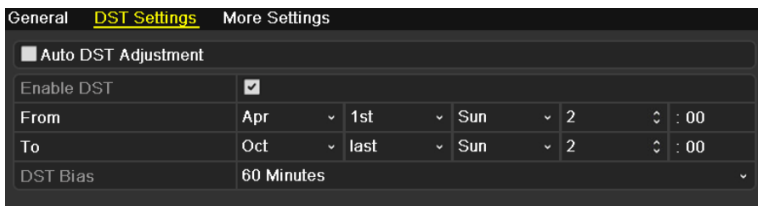

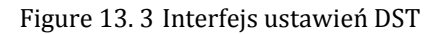

Możesz zaznaczyć pole wyboru obok opcji **Auto DST Adjustment** (Automatyczne ustawianie czasu letniego).

Możesz też zaznaczyć pole wyboru **Enable DST** (Włącz stosowanie czasu letniego), a następnie wybrać datę okresu, w którym obowiązuje czas letni.

### **13.4 Konfiguracja dalszych ustawień**

#### *Kroki:*

**1.** Przejdź do interfejsu General Settings (Ustawienia ogólne).

Menu > Configuration > General (Menu > Konfiguracja > Ustawienia ogólne)

**2.** Wybierz kartę **More Settings** (Więcej ustawień), aby przejść do interfejsu dalszych ustawień, jak pokazano na rysunku 13.3.

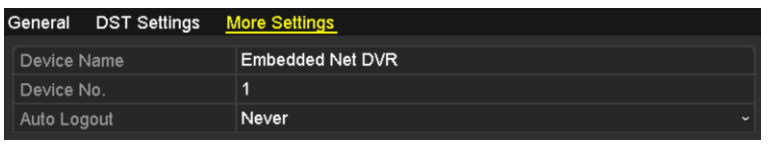

DS-7100-SH, DS-7200-SH, DS-7324/7332HGHI i DS-8124/8132HGHI

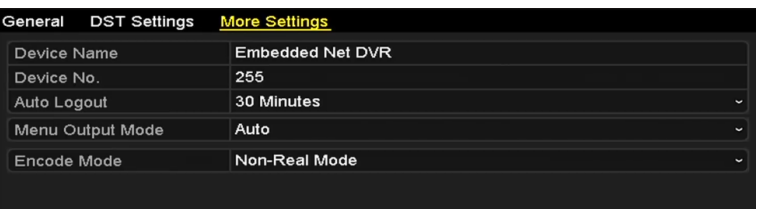

#### DS-7100/7200-E1(E2)

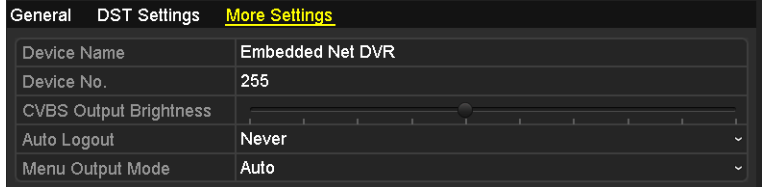

Inne modele

Figure 13. 4 Interfejs dalszych ustawień

- **3.** Skonfiguruj następujące ustawienia:
	- **• Device Name (Nazwa urządzenia):** Wykonaj edycję nazwy DVR.
	- **• Device No. (Nr urządzenia):** Wykonaj edycję numeru seryjnego DVR. Numer urządzenia można wybrać z zakresu 1-255. Numer domyślny to 255.
	- **• CVBS Output Brightness (Jasność wyjścia CVBS):** Regulacja jasności wyjścia wideo przez interfejs CVBS.

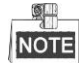

Rejestratory DS-7100, DS-7200, DS-7324/7332HGHI i DS-8124/8132HGHI nie udostępniają wyjścia

CVBS.

- **• Auto Logout (Automatyczne wylogowanie):** Ustaw limit czasu dla braku aktywności menu. Np. jeśli limit czasu ma wartość *5 Minutes*, urządzenie przełączy wyświetlany obraz z bieżącego menu sterowania na ekran podglądu na żywo po 5 minutach braku aktywności menu.
- **• Menu Output Mode (Tryb wyjścia menu):** Możesz wybrać wyświetlanie menu na różnych wyjściach wideo.
- **• Encode Mode (Tryb kodowania):** W przypadku modeli DS-7100HGHI-E1, DS-7200HGHI-E1 i

DS-7200HGHI-E2 można wybrać tryb kodowania lub tryb nierzeczywisty. W przypadku wybrania trybu nierzeczywistego maksymalną liczbę klatek na sekundę (Menu > Record > Parameters (Menu > Nagrywanie > Parametry)) można ustawić tylko na 15 fps.

**•** Kliknij przycisk **Apply** (Zastosuj), aby zapisać ustawienia.

### **13.5 Zarządzanie kontami użytkowników:**

### *Cel:*

Rejestrator DVR jest wyposażony w konto domyślne: *Administrator*. Nazwa użytkownika konta *Administrator* to *admin,* a hasło jest ustawiane przy pierwszym uruchomieniu rejestratora. *Administrator* ma uprawnienia do dodawania i usuwania użytkowników oraz konfigurowania parametrów użytkowników.

### **13.5.1Dodawanie użytkownika**

#### *Kroki:*

**1.** Przejdź do interfejsu User Management (Zarządzanie użytkownikami). Menu > Configuration > User (Menu > Konfiguracja > Użytkownik)

|                | <b>User Management</b> |                |       |                           |     |             |             |
|----------------|------------------------|----------------|-------|---------------------------|-----|-------------|-------------|
| No.            | <b>User Name</b>       | Security       | Level | <b>User's MAC Address</b> |     |             | Pe Edit Del |
| $\overline{1}$ | admin                  | Strong P Admin |       | 00:00:00:00:00:00         |     | 國           | -           |
|                |                        |                |       |                           |     |             |             |
|                |                        |                |       |                           |     |             |             |
|                |                        |                |       |                           |     |             |             |
|                |                        |                |       |                           |     |             |             |
|                |                        |                |       |                           |     |             |             |
|                |                        |                |       |                           |     |             |             |
|                |                        |                |       |                           |     |             |             |
|                |                        |                |       |                           |     |             |             |
|                |                        |                |       |                           |     |             |             |
|                |                        |                |       |                           |     |             |             |
|                |                        |                |       |                           |     |             |             |
|                |                        |                |       |                           |     |             |             |
|                |                        |                |       |                           |     |             |             |
|                |                        |                |       |                           |     |             |             |
|                |                        |                |       |                           | Add | <b>Back</b> |             |

Figure 13. 5 Interfejs zarządzania użytkownikami

**2.** Kliknij przycisk **Add** (Dodaj), aby przejść do interfejsu Add User (Dodawanie użytkownika).

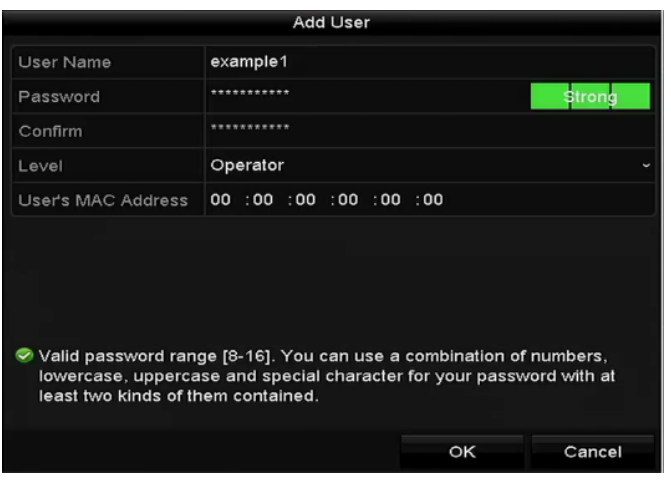

Figure 13. 6 Menu Add User (Dodawanie użytkownika)

**3.** Wprowadź informacje dotyczącego nowego użytkownika, takie jak **User Name (Nazwa użytkownika)**,

**Password (Hasło)**, **Confirm (Potwierdzenie)**, **Level (Poziom)** oraz **User's MAC Address** (Adres MAC użytkownika).

**Password** (**Hasło**): Ustaw hasło konta użytkownika.

**ZALECANE JEST SILNE HASŁO***– Aby zwiększyć bezpieczeństwo produktu, zdecydowanie zalecamy stworzenie silnego własnego hasła (składającego się przynajmniej z 8 znaków, zawierającego wielkie i małe litery, cyfry i znaki specjalne). Zalecamy również regularne zmiany hasła, szczególnie w przypadkach systemów o dużych wymaganiach w zakresie bezpieczeństwa. Zmiana hasła co miesiąc lub co tydzień umożliwia lepsze zabezpieczenie produktu.*

**Level (Poziom):** Ustaw poziom użytkownika jako Operator lub Guest (Gość). Różne poziomy użytkowników mają przypisane różne uprawnienia do wykonywania czynności.

- **• Operator:** Użytkownik na poziomie *Operator* jest uprawniony do korzystania z dwukierunkowej komunikacji audio przy konfiguracji zdalnej i ma wszystkie uprawnienia obsługi w menu Camera Configuration (Konfiguracja kamery).
- **• Guest (Gość)** Użytkownik na poziomie Guest nie jest uprawniony do korzystania z dwukierunkowej komunikacji audio przy konfiguracji zdalnej i ma tylko uprawnienia do lokalnego/zdalnego odtwarzania w menu Camera Configuration (Konfiguracja kamery).

**User's MAC Address (Adres MAC użytkownika):** Adres MAC zdalnego komputera PC, który loguje się do rejestratora DVR. Jeśli ta funkcja jest skonfigurowana i włączona, wyłącznie użytkownik zdalny z określonym adresem MAC może uzyskać dostęp do rejestratora DVR.

**4.** Kliknij przycisk **OK**, aby zapisać ustawienia i wrócić do interfejsu User Management (Zarządzanie użytkownikami). Dodany nowy użytkownik zostanie wyświetlony na liście, jak pokazano tutaj[: Figure 13. 7.](#page-211-0)

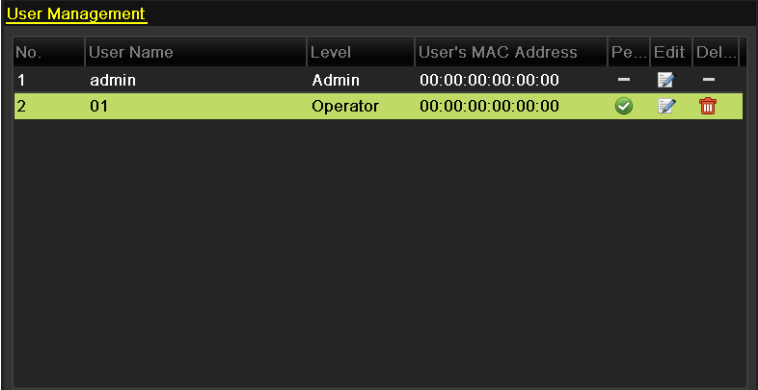

<span id="page-211-0"></span>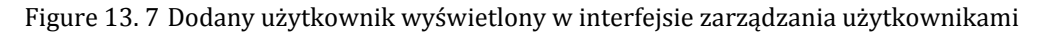

- **5.** Możesz przydzielić uprawnienia dodanemu użytkownikowi.
	- (1) Wybierz użytkownika z listy i kliknij ikonę  $\Box$ , aby przejść do interfejsu Permission Settings (Ustawienia uprawnień), przedstawionego tutaj[: Figure 13. 8.](#page-212-0)

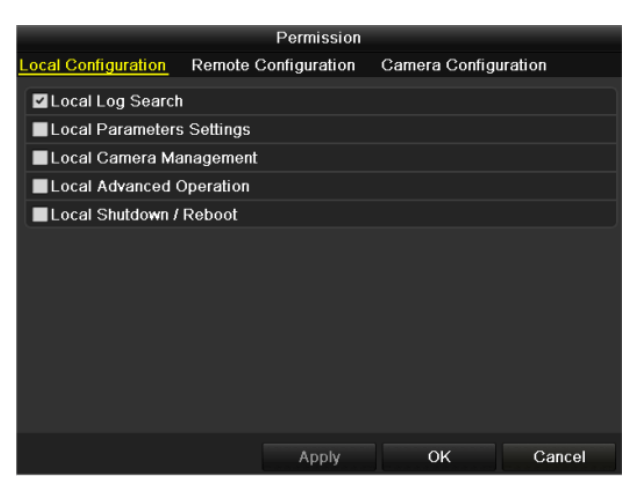

<span id="page-212-0"></span>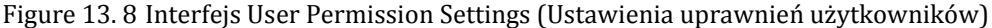

(2) Ustaw uprawnienia do obsługi w trybach Local Configuration (Konfiguracja lokalna), Remote Configuration (Konfiguracja zdalna) i Camera Configuration (Konfiguracja kamery).

#### **Local Configuration (Konfiguracja lokalna)**

- **•** Local Log Search (Lokalne przeszukiwanie dziennika): Przeszukiwanie i przeglądanie dziennika oraz informacji systemowych urządzenia.
- **•** Local Parameters Settings (Lokalne ustawienia parametrów): Konfiguracja parametrów, przywracanie domyślnych parametrów fabrycznych oraz importowanie/eksportowanie plików konfiguracyjnych.
- **•** Local Camera Management (Lokalne zarządzanie kamerami): Włączanie i wyłączenie kamer analogowych. Dodawanie, usuwanie i edycja kamer sieciowych. Ta funkcja jest obsługiwana przez urządzenia z serii HDVR.
- **•** Local Advanced Operation (Lokalna obsługa zaawansowana): Obsługa zarządzania dyskami twardymi (inicjalizacja dysków twardych, ustawianie właściwości dysków twardych), aktualizacja oprogramowania układowego, kasowanie We-Wy wyjścia alarmowego.
- **•** Local Shutdown /Reboot (Lokalne wyłączanie / ponowne uruchamianie): Wyłączanie lub ponowne uruchamianie urządzenia.

#### **Konfiguracja zdalna**

- **•** Zdalne przeszukiwanie dziennika: Zdalne przeglądanie plików dziennika, które są zapisane na urządzeniu.
- **•** Zdalne ustawianie parametrów: Zdalna konfiguracja parametrów, przywracanie domyślnych parametrów fabrycznych oraz importowanie/eksportowanie plików konfiguracyjnych.
- **•** Remote Camera Management (Zdalne zarządzanie kamerami): Zdalne włączanie i wyłączanie kamer analogowych oraz dodawanie, usuwanie i edycja kamer sieciowych. Ta funkcja jest obsługiwana przez urządzenia z serii HDVR.
- **•** Remote Serial Port Control (Zdalne sterowanie portem szeregowym): Konfiguracja ustawień portów RS-232 i RS-485.
- **•** Zdalne sterowanie wyjściem wideo: Wysyłanie zdalnego sygnału panelu sterowania.
- **•** Dwukierunkowe audio: Dwukierunkowa transmisja dźwiękowa między zdalnym klientem i urządzeniem.
- **•** Zdalne sterowanie alarmami: Zdalne uzbrajanie (przesyłanie powiadomień o alarmach i komunikatów o wyjątkach do zdalnego klienta) oraz sterowanie wyjściem alarmowym.
- **•** Remote Advanced Operation (Zdalna obsługa zaawansowana): Zdalna obsługa zarządzania dyskami twardymi (inicjalizacja dysków twardych, ustawianie właściwości dysków twardych), aktualizacja oprogramowania układowego, kasowanie We-Wy wyjścia alarmowego.

**•** Zdalne wyłączanie / ponowne uruchamianie: Zdalne wyłączanie lub ponowne uruchamianie urządzenia.

#### **Konfiguracja kamery**

- **•** Zdalny podgląd na żywo: Zdalny podgląd na żywo wideo z wybranej kamery(kamer).
- **•** Lokalna obsługa ręczna: Lokalne uruchamianie/zatrzymywanie nagrywania ręcznego, robienia zdjęć oraz wyjść alarmowych dla wybranej kamery (kamer).
- **•** Zdalna obsługa ręczna: Zdalne uruchamianie/zatrzymywanie nagrywania ręcznego, robienia zdjęć oraz wysyłania alarmów dla wybranej kamery (kamer).
- **•** Lokalne odtwarzanie: Lokalne odtwarzanie nagranych plików dla wybranej kamery (kamer).
- **•** Zdalne odtwarzanie: Zdalne odtwarzanie nagranych plików dla wybranej kamery (kamer).
- **•** Lokalne sterowanie PTZ: Lokalne sterowanie ruchem PTZ wybranej kamery (kamer).
- **•** Zdalne sterowanie PTZ: Zdalne sterowanie ruchem PTZ wybranej kamery (kamer).
- **•** Lokalny eksport wideo: Lokalny eksport nagranych plików dla wybranej kamery (kamer).

O. **NOTE** 

Lokalne zarządzanie kamerami jest dostępne tylko w przypadku kamer IP.

(3) Kliknij **OK**, aby zapisać ustawienia i zakończyć.

### **13.5.2Usuwanie użytkownika**

#### *Kroki:*

**1.** Przejdź do interfejsu User Management (Zarządzanie użytkownikami).

Menu > Configuration > User (Menu > Konfiguracja > Użytkownik)

**2.** Wybierz użytkownika, którego chcesz usunąć z listy, jak pokazano tutaj: [Figure 13. 9.](#page-213-0)

| <b>User Management</b> |     |                  |          |                           |             |                          |    |
|------------------------|-----|------------------|----------|---------------------------|-------------|--------------------------|----|
|                        | No. | <b>User Name</b> | Level    | <b>User's MAC Address</b> | Pe Edit Del |                          |    |
|                        | 1   | admin            | Admin    | 00:00:00:00:00:00         | −           | M                        | -  |
|                        | 2   | 01               | Operator | 00:00:00:00:00:00         | $\bullet$   | $\overline{\mathscr{L}}$ | tù |
|                        |     |                  |          |                           |             |                          |    |
|                        |     |                  |          |                           |             |                          |    |
|                        |     |                  |          |                           |             |                          |    |
|                        |     |                  |          |                           |             |                          |    |
|                        |     |                  |          |                           |             |                          |    |
|                        |     |                  |          |                           |             |                          |    |
|                        |     |                  |          |                           |             |                          |    |
|                        |     |                  |          |                           |             |                          |    |
|                        |     |                  |          |                           |             |                          |    |

Figure 13. 9 Lista użytkowników

<span id="page-213-0"></span>**3.** Kliknij ikonę **in**, aby usunąć konto wybranego użytkownika.

### **13.5.3Edycja użytkownika**

Można edytować parametry dodanego konta użytkownika.

### *Kroki:*

**1.** Przejdź do interfejsu User Management (Zarządzanie użytkownikami).

Menu > Configuration > User (Menu > Konfiguracja > Użytkownik)

- **2.** Wybierz z listy użytkownika, którego chcesz edytować, jak pokazano tutaj: [Figure 13. 9.](#page-213-0)
- **3.** Kliknij ikonę A, aby przejść do interfejsu Edit User (Edycja użytkownika), jak pokazano tutaj Figure 13. [10.](#page-214-0)

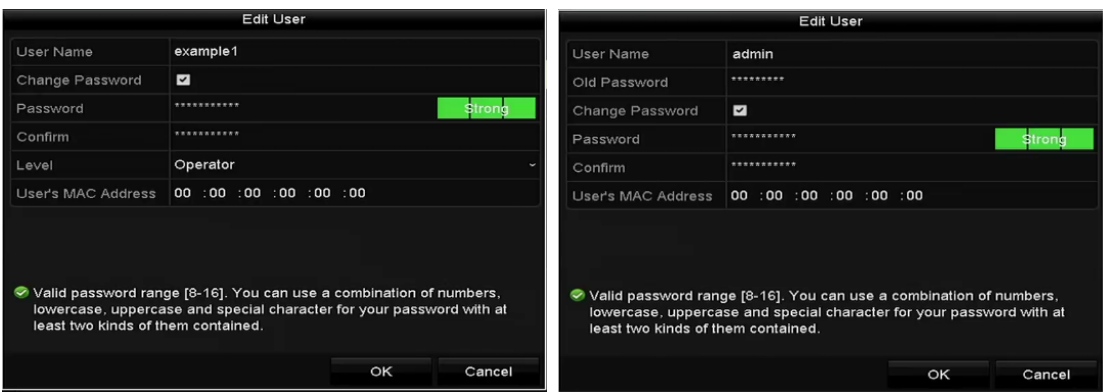

Figure 13. 10 Interfejs edycji użytkownika

<span id="page-214-0"></span>**4.** Wykonaj edycję odpowiednich parametrów.

### **• Operator i Guest (Gość)**

Możesz edytować informacje o użytkowniku, takie jak nazwa użytkownika, hasło, poziom uprawnień i adres MAC. Jeśli chcesz zmienić hasło, zaznacz pole wyboru **Change Password** (Zmień hasło), a następnie wprowadź nowe hasło w polu tekstowym **Password** (Hasło) i **Confirm** (Potwierdź). Zaleca się stosowanie silnego hasła.

#### **• Admin**

Możesz edytować tylko hasło i adres MAC. Jeśli chcesz zmienić hasło zaznacz pole wyboru **Change Password** (Zmień hasło), a następnie wprowadź poprawne dotychczasowe hasło oraz nowe hasło w polu tekstowym **Password** (Hasło) i **Confirm** (Potwierdź).

- **ZALECANE JEST SILNE HASŁO***– Aby zwiększyć bezpieczeństwo produktu, zdecydowanie zalecamy stworzenie silnego własnego hasła (składającego się przynajmniej z 8 znaków, zawierającego wielkie i małe litery, cyfry i znaki specjalne). Zalecamy również regularne zmiany hasła, szczególnie w przypadkach systemów o dużych wymaganiach w zakresie bezpieczeństwa. Zmiana hasła co miesiąc lub co tydzień umożliwia lepsze zabezpieczenie produktu.*
- **5.** Kliknij przycisk **OK**, aby zapisać ustawienia i opuścić menu.
- **6.** W przypadku konta użytkownika na poziomie **Operator** lub **Guest** (Gość) możesz również kliknąć przycisk w interfejsie zarządzania użytkownikami, aby wykonać edycję uprawnień.

## **Załącznik**
## **Słowniczek**

- **• Dual Stream:** Dual Stream (Podwójny strumień) to technologia używana do lokalnego zapisywania wideo o wysokiej rozdzielczości, przy jednoczesnym przesyłaniu wideo o niższej rozdzielczość przez sieć. Dwa strumienie wideo są generowane przez rejestrator DVR. Strumień główny ma maksymalną rozdzielczość 1080P, a podstrumień maksymalną rozdzielczość CIF.
- **• DVR:** Skrót nazwy Digital Video Recorder (cyfrowy rejestrator wideo). DVR to urządzenie, które odbiera sygnał wideo z kamer analogowych, kompresuje go i zapisuje na dyskach twardych.
- **• HDD:** Skrót nazwy Hard Disk Drive (dysk twardy). Nośnik pamięci, służący do przechowywania danych cyfrowych na talerzach, których powierzchnia ma właściwości magnetyczne.
- **DHCP:** Dynamic Host Configuration Protocol (protokół dynamicznego konfigurowania hostów) to protokół aplikacji sieciowych, używany przez urządzenia (zwane klientami DHCP) do uzyskania informacji konfiguracyjnych w celu korzystania z sieci zgodnej z protokołem Internet Protocol.
- **• HTTP:** Skrót nazwy Hypertext Transfer Protocol (protokół przesyłania dokumentów hipertekstowych). Protokół obsługujący przesyłanie żądań i informacji hipertekstowych między serwerami i przeglądarkami w sieci
- **• PPPoE:** PPPoE (Point-to-Point Protocol over Ethernet) to protokół sieciowy służący do enkapsulacji ramek Point-to-Point Protocol (PPP) w ramkach ethernetowych. Jest używany przede wszystkim w przypadku usług ADSL, których indywidualni użytkownicy łączą się z nadajnikiem-odbiornikiem ADSL (modemem) przy użyciu sieci Ethernet oraz w zwykłych sieciach Metro Ethernet.
- **• DDNS:** Dynamic DNS to metoda, protokół lub usługa sieciowa, które umożliwiają urządzeniu sieciowemu, takiemu jak router lub komputer z oprogramowaniem Internet Protocol Suite, powiadamianie serwera nazw domenowych o zmianach w czasie rzeczywistym (ad-hoc) aktywnej konfiguracji DNS jego skonfigurowanych nazw hostów, adresów lub innych informacji przechowywanych w systemie DNS.
- **• Hybrid DVR:** Hybrydowy rejestrator DVR to połączenie cyfrowego rejestratora wideo (DVR) i sieciowego rejestratora wideo (NVR).
- **• NTP:** Skrót nazwy angielskiej Network Time Protocol. Protokół, którego celem jest synchronizacja zegarów komputerów w sieci.
- **• NTSC:** Skr $\acute{\alpha}$  nazwy angielskiej National Television System Committee. NTSC to standard telewizji analogowej, stosowany w takich krajach, jak Stany Zjednoczone i Japonia. Każda ramka sygnału NTSC zawiera 525 linii skanowania przy częstotliwości 60 Hz.
- **NVR:** Skrót nazwy angielskiej Network Video Recorder (sieciowy rejestrator wideo). NVR to system działający na komputerze PC lub mający postać samodzielnego urządzenia, który służy do centralnego zarządzania i przechowywania danych z kamer IP, kamer kopułkowych IP oraz innych urządzeń DVR.
- **• PAL:** Skrót nazwy angielskiej Phase Alternating Line. PAL to inny standard wideo używany w telewizyjnych systemach transmisji w większej części świata. Sygnał PAL zawiera 625 linii skanowania przy częstotliwości 50 Hz.
- **• PTZ:** Skrót terminów Pan, Tilt, Zoom (Obrót panoramiczny, pochylenie i zoom). Kamery PTZ są wyposażone w układy napędu, dzięki którym kamera może obracać się w lewo i w prawo, pochylać do góry i do dołu oraz przybliżać i oddalać obraz.
- **• Złącze USB:** Skrót nazwy angielskiej Universal Serial Bus. USB to standard magistrali szeregowej, która łączy urządzenia z komputerem hosta i umożliwia ich działanie bezpośrednio po podłączeniu.

### **Rozwiązywanie problemów**

#### **Po normalnym uruchomieniu urządzenia na monitorze nie jest wyświetlany żaden obraz.** *Możliwe przyczyny:*

- a) Brak połączenia VGA lub HDMI.
- b) Kabel połączeniowy jest uszkodzony.
- c) Tryb wejściowy monitora jest nieprawidłowy.

#### *Kroki:*

**1.** Sprawdź, czy urządzenie jest podłączone do monitora przy użyciu kabla HDMI lub VGA.

Jeśli nie, połącz urządzenie z monitorem i uruchom ponownie.

**2.** Sprawdź, czy kabel połączeniowy nie jest uszkodzony.

Jeśli po ponownym uruchomieniu obraz wciąż nie jest wyświetlany na monitorze, sprawdź, czy kabel połączeniowy nie jest uszkodzony, wymień kabel i podłącz ponownie.

**3.** Sprawdź, czy tryb wejścia monitora jest prawidłowy.

Sprawdź, czy tryb wejścia monitora odpowiada trybowi wyjścia urządzenia (np. jeśli trybem wyjścia rejestratora DVR jest wyjście HDMI, to trybem wejścia monitora musi być wejście HDMI). Jeśli tak nie jest, należy zmienić tryb wejścia monitora.

**4.** Sprawdź, czy usterka została usunięta w wyniku czynności 1 do 3. Jeśli tak, zakończ procedurę. Jeśli nie, skontaktuj się ze specjalistą z naszej firmy, aby wykonać dalsze czynności.

#### **Po uruchomieniu nowego urządzenia słychać sygnał dźwiękowy.**

#### *Możliwe przyczyny:*

- a) W urządzeniu nie zainstalowano dysku twardego.
- b) Zainstalowany dysk twardy nie został zainicjalizowany.
- c) Zainstalowany dysk twardy nie jest zgodny z urządzeniem lub jest uszkodzony.

#### *Kroki:*

- **1.** Sprawdź, czy w urządzeniu zainstalowano przynajmniej jeden dysk twardy.
	- 1) Jeśli nie, zainstaluj kompatybilny dysk twardy.

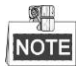

Instalacja dysku twardego jest opisana w "Skróconej instrukcji obsługi".

- 2) Jeśli nie zamierzasz instalować dysku twardego, wybierz "Menu > Configuration > Exceptions" (Menu > Konfiguracja > Wyjątki) i usuń zaznaczenie Audible Warning (Ostrzeżenie dźwiękowe) dla opcji "HDD Error" (Błąd dysku twardego).
- **2.** Sprawdź, czy dysk twardy jest zainicjalizowany.
	- 1) Wybierz ..Menu>HDD>General" (Menu > HDD > Ogólne).
	- 2) Jeśli stan dysku twardego to "Uninitialized" (Niezainicjalizowany), zaznacz pole wyboru obok odpowiedniego dysku twardego i kliknij przycisk "Init" (Inicjalizuj).
- **3.** Sprawdź, czy dysk twardy został wykryty i czy jest w prawidłowym stanie.
	- 1) Wybierz ..Menu>HDD>General" (Menu > HDD > Ogólne).
	- 2) Jeśli dysk twardy nie jest wykryty lub ma stan "Abnormal" (Nieprawidłowy), wymień odpowiedni dysk urządzenia.
- **4.** Sprawdź, czy usterka została usunięta w wyniku czynności 1 do 3.
- 1) Jeśli tak, zakończ procedurę.
- 2) Jeśli nie, skontaktuj się ze specjalistą z naszej firmy, aby wykonać dalsze czynności.

#### **Podgląd na żywo jest zablokowany przy lokalnym wyświetlaniu wideo.**

#### *Możliwe przyczyny:*

a) Liczba klatek na sekundę jest mniejsza od liczby klatek na sekundę w czasie rzeczywistym.

*Kroki:*

**1.** Sprawdź parametry Main Stream (Normal) (Strumień główny (Normalne)) i Main Stream (Event) (Strumień główny (Zdarzenie)).

Wybierz "Menu > Record > Encoding > Record" (Menu > Nagrywanie > Kodowanie > Nagrywanie) i ustaw rozdzielczość Main Stream (Event) (Strumień główny (Zdarzenie)) taka samą jak Main Stream (Normal) (Strumień główny (Normalne)).

**2.** Sprawdź, czy liczba klatek na sekundę jest liczbą klatek na sekundę w czasie rzeczywistym.

Wybierz "Menu > Record > Parameters > Record" (Menu > Nagrywanie > Kodowanie > Nagrywanie) i ustaw wartość parametru Frame Rate (Częstotliwość klatek) na Full Frame (Pełna liczba klatek).

**3.** Sprawdź, czy usterka została usunięta w wyniku powyższych czynności.

Jeśli tak, zakończ procedurę.

Jeśli nie, skontaktuj się ze specjalistą z naszej firmy, aby wykonać dalsze czynności.

- **Przy korzystaniu z urządzenia do odsłuchu audio na żywo nic nie słychać lub dźwięk jest za cichy.** *Możliwe przyczyny:*
	- a) Kabel między odbiornikiem i kamerą nie jest dobrze podłączony; występuje różnica impedancji lub występuje niezgodność.
	- b) Typ strumienia nie jest ustawiony jako "Video  $\&$  Audio".

#### *Kroki:*

- **1.** Sprawdź, czy kabel między odbiornikiem i kamerą jest dobrze podłączony; impedancja jest zgodna i czy istnieje zgodność.
- **2.** Sprawdź, czy parametry ustawień są prawidłowe.

Wybierz "Menu > Record > Parameters > Record" (Menu > Nagrywanie > Kodowanie > Nagrywanie) i ustaw wartość parametru Stream Type (Typ strumienia) na "Audio & Video".

**3.** Sprawdź, czy usterka została usunięta w wyniku powyższych czynności.

Jeśli tak, zakończ procedurę.

Jeśli nie, skontaktuj się ze specjalistą z naszej firmy, aby wykonać dalsze czynności.

 **Obraz zostaje zablokowany przy odtwarzaniu przez rejestrator DVR obrazu z kamer jedno- lub wielokanałowych.**

#### *Możliwe przyczyny:*

- a) Liczba klatek na sekundę nie jest liczbą klatek na sekundę w czasie rzeczywistym.
- b) Rejestrator DVR obsługuje synchroniczne odtwarzanie do 16 kanałów w rozdzielczości 4CIF. Przy próbie synchronicznego 16-kanałowego odtwarzania w rozdzielczości 720p może wystąpić wydzielanie klatek, prowadzące do lekkiego blokowania odtwarzania.

#### *Kroki:*

**1.** Sprawdź czy liczba klatek na sekundę jest liczbą klatek na sekundę w czasie rzeczywistym.

Wybierz "Menu > Record > Parameters > Record" (Menu > Nagrywanie > Kodowanie > Nagrywanie) i ustaw wartość parametru Frame Rate (Częstotliwość klatek) na Full Frame (Pełna liczba klatek).

**2.** Sprawdź, czy sprzęt jest w stanie zapewnić obsługę odtwarzania.

Zmniejsz liczbę odtwarzanych kanałów.

Wybierz "Menu > Record > Encoding > Record" (Menu > Nagrywanie > Kodowanie > Nagrywanie) i ustaw rozdzielczość i przepływność na niższym poziomie.

**3.** Zmniejsz liczbę odtwarzanych lokalnych kanałów.

Wybierz "Menu > Playback" (Menu > Odtwarzanie) i usuń zaznaczenie pól wyboru zbędnych kanałów.

**4.** Sprawdź, czy usterka została usunięta w wyniku powyższych czynności.

Jeśli tak, zakończ procedurę.

Jeśli nie, skontaktuj się ze specjalistą z naszej firmy, aby wykonać dalsze czynności.

 **Nie znaleziono plików z nagraniem na lokalnym dysku twardym urządzenia. Podczas wyszukiwania**  zapisanych plików jest wyświetlany komunikat "No record file found" (nie znaleziono plików z **nagraniem) .**

#### *Możliwe przyczyny:*

- a) Ustawienie czasu w systemie jest nieprawidłowe.
- b) Warunek wyszukiwania jest nieprawidłowy.
- c) Wystąpił błąd dysku twardego lub nie wykryto dysku twardego.

#### *Kroki:*

**1.** Sprawdź, czy ustawienie czasu systemowego jest prawidłowe.

Wybierz "Menu > Configuration > General > General" (Menu > Konfiguracja > Ogólne > Ogólne) i sprawdź, czy ustawienie "Device Time" (Czas urządzenia) jest prawidłowe.

- **2.** Sprawdź, czy warunek wyszukiwania jest prawidłowy. Wybierz "Playback" (Odtwarzanie) i sprawdź, czy kanał i czas są prawidłowe.
- **3.** Sprawdź, czy stan dysku twardego jest normalny.

Wybierz "Menu > HDD > General" (Menu > HDD > Ogólne), aby sprawdzić stan dysku twardego – czy dysk twardy został wykryty i czy umożliwia normalny odczyt i zapis.

**4.** Sprawdź, czy usterka została usunięta w wyniku powyższych czynności.

Jeśli tak, zakończ procedurę.

Jeśli nie, skontaktuj się ze specjalistą z naszej firmy, aby wykonać dalsze czynności.

# **Lista kompatybilnych kamer IP Hikvision**

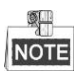

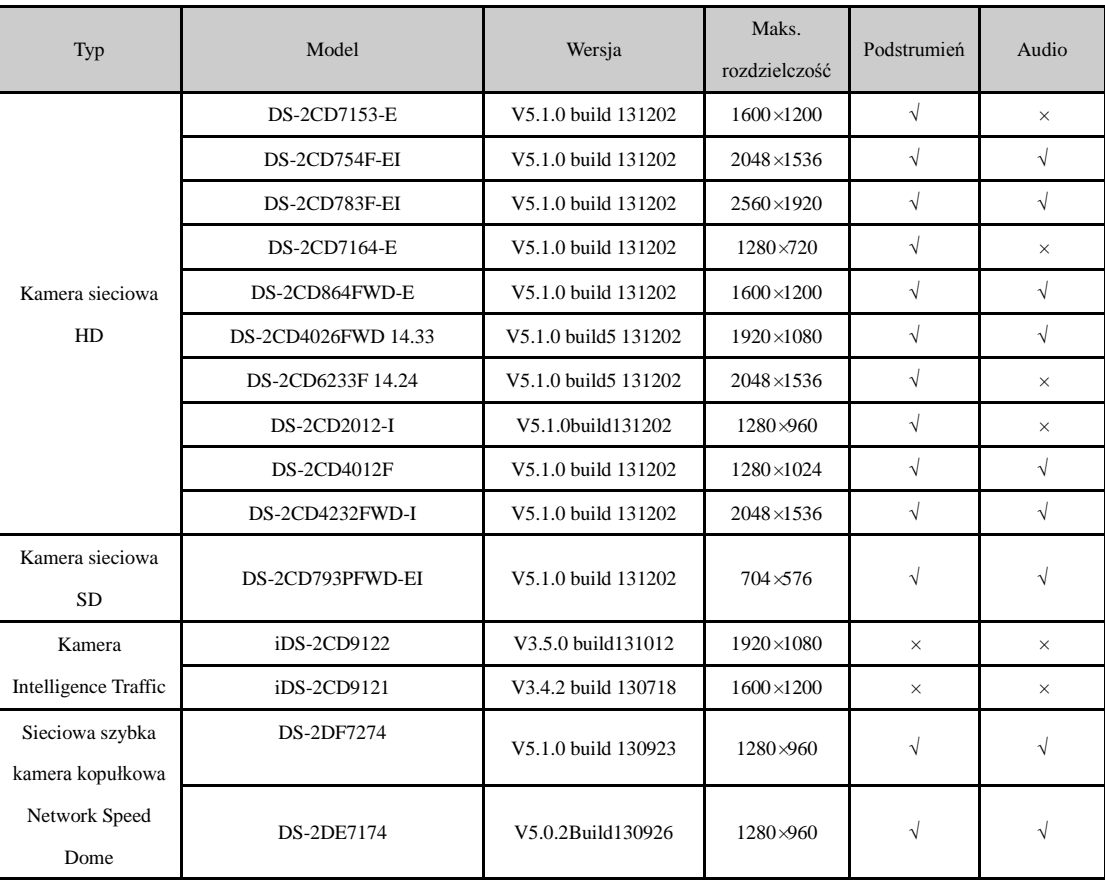

Połączenie IPC nie jest obsługiwane przez urządzenia DVR z serii DS-7100.

 $\frac{1}{2}$ NOTE

Nasze przedsiębiorstwo zastrzega sobie prawo do interpretacji tej listy.

# **Lista kompatybilnych kamer IP innych producentów**

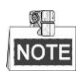

**•** Połączenie IPC nie jest obsługiwane przez urządzenia DVR z serii DS-7100.

**•** Protokół ONVIF nie jest obsługiwany przez rejestratory DVR z serii DS-7100 i DS-7200.

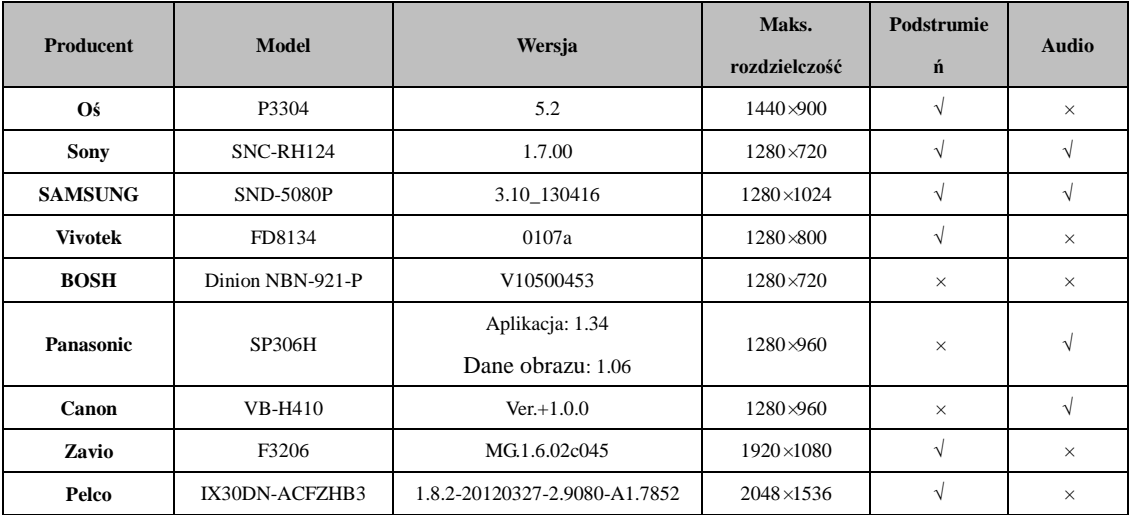